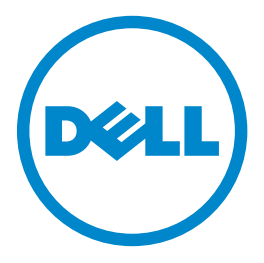

# **Dell B3460dn לייזר מדפסת**

# **המדריך למשתמש**

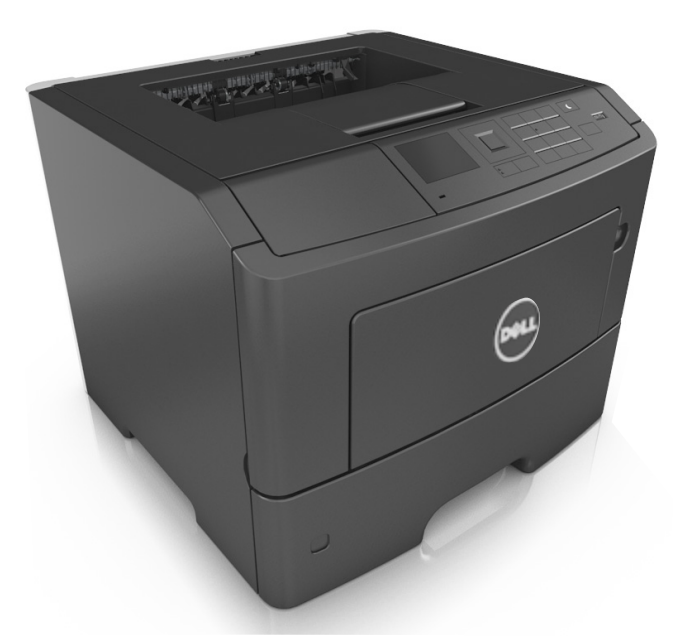

**[www.dell.com](http://www.dell.com) | [support.dell.com](http://support.dell.com) 2012 יוני**

**סימנים מסחריים**

**המידע במסמך זה נתון לשינויים ללא הודעה מראש.**

**.Inc Dell 2012© . כל הזכויות שמורות.**

שיעתוק באופן כלשהו ללא קבלת היתר בכתב מחברת .Inc Dell אסור בהחלט.

סימנים מסחריים שנעשה בהם שימוש במסמך זה: Dell, Inspiron, Dell Precision, Dimension, OptiPlex, Latitude, PowerEdge, PowerVault, PowerApp, הלוגו של Dell, הלוגו של Dell, הלוגו של Dell, *OpenManage* הם סימנים מסחריים של *Pentium* ,*Intel*; .Inc Dell, ו- *Celeron* הם סימנים מסחריים רשומים של*Microsoft*; Corporation Intel ו- *Windows* הם סימנים מסחרים רשומים .Microsoft Corporation של

סימנים מסחריים אחרים ושמות מסחריים המוזכרים במסמך זה מתייחסים לגופים התעצמם את הזכויות על הסימנים והשמות המסחריים של המוצרים שהם מייצגים. לחברת Dell Inc. אין כל עניין בבעלות על סימנים מסחריים ושמות מסחריים, למעט אלה השייכים לה.

# תוכן העניינים

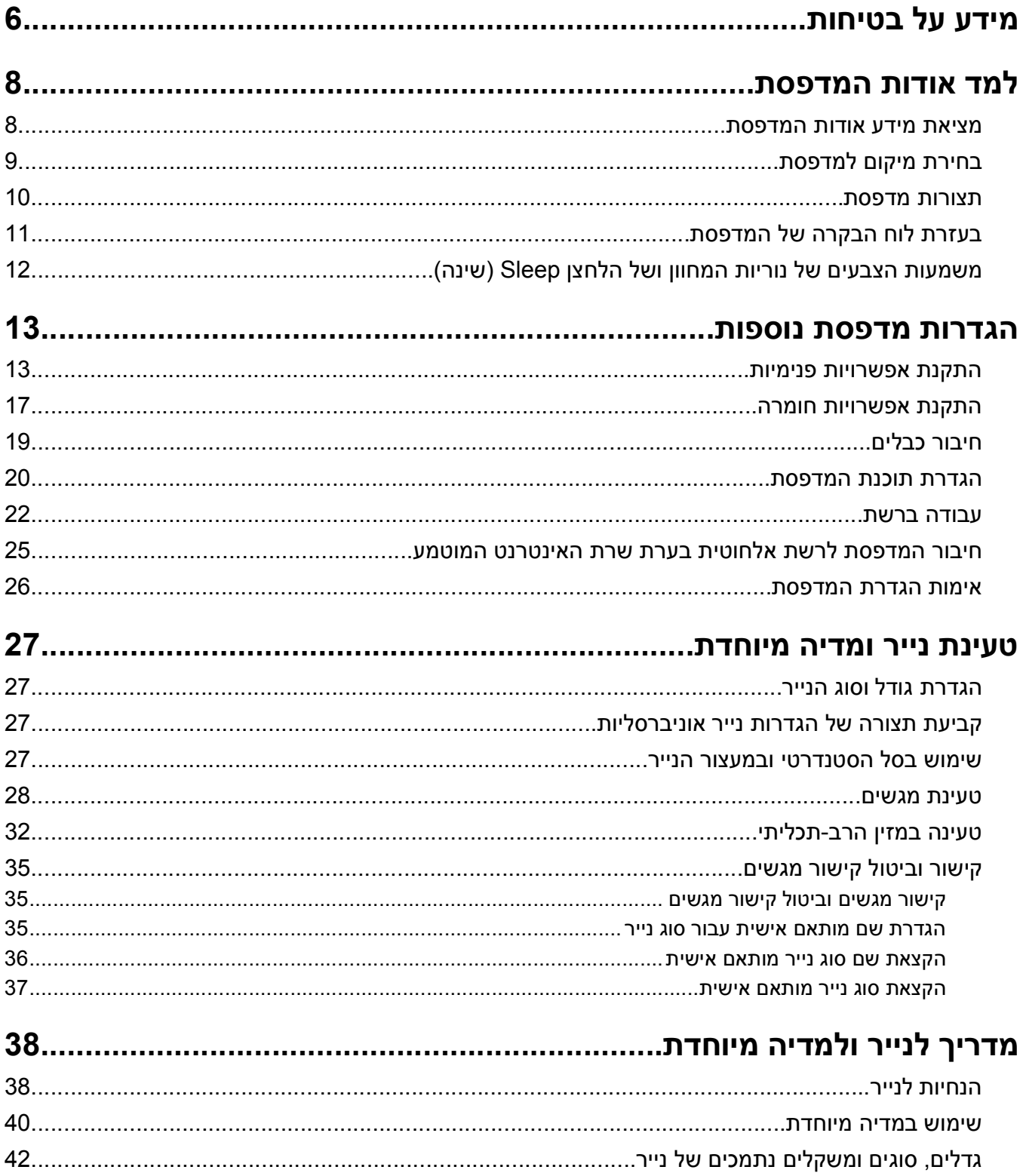

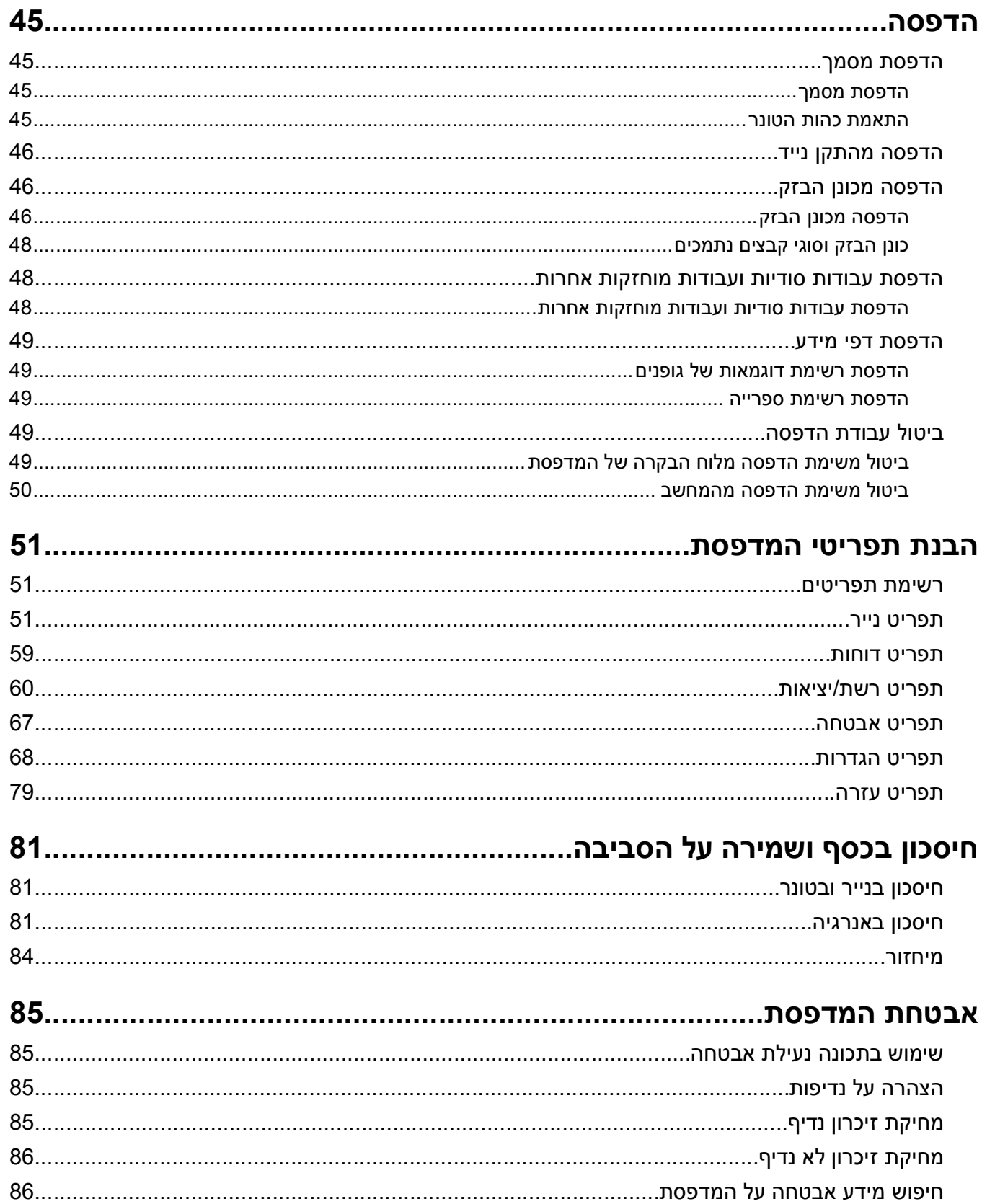

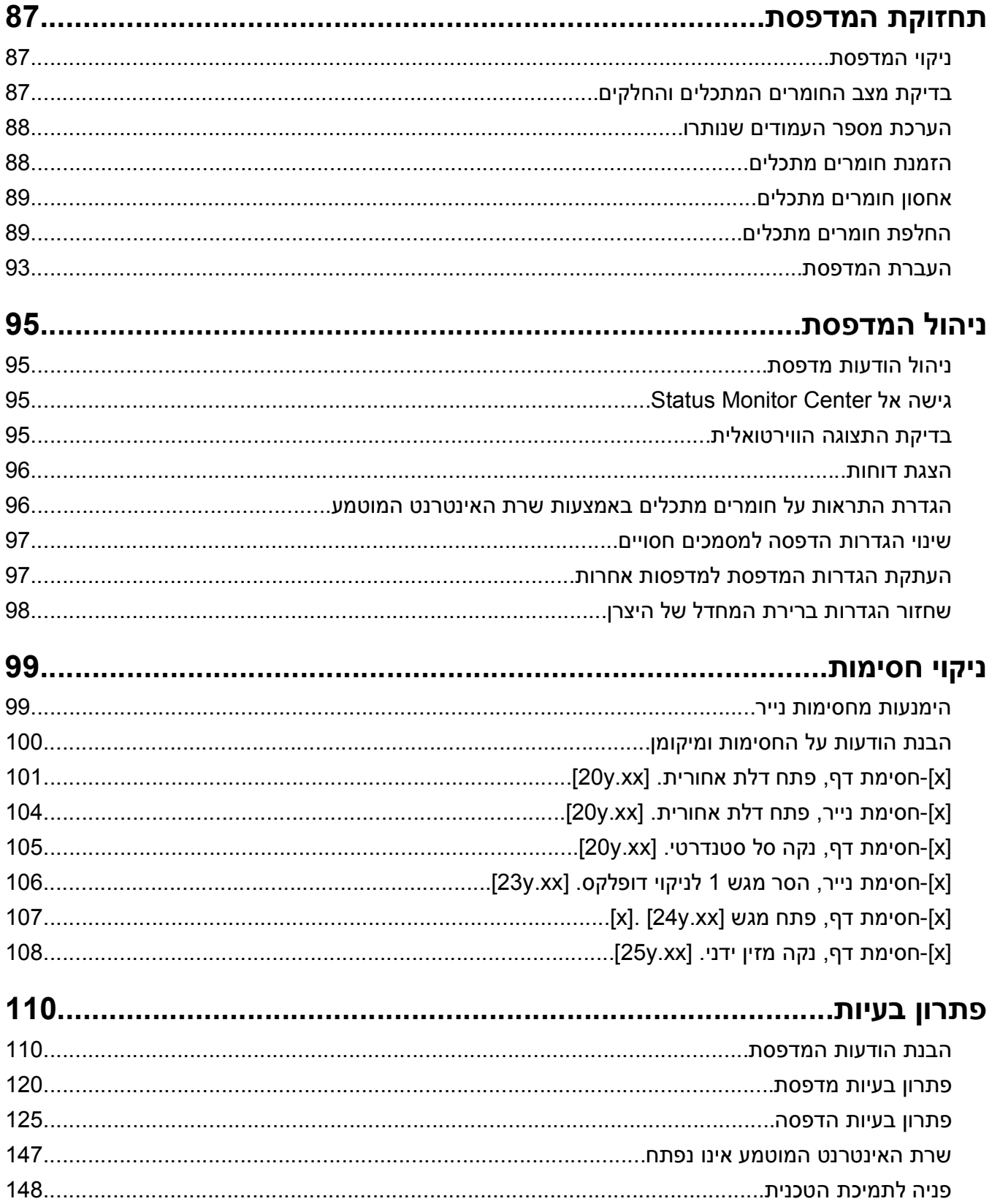

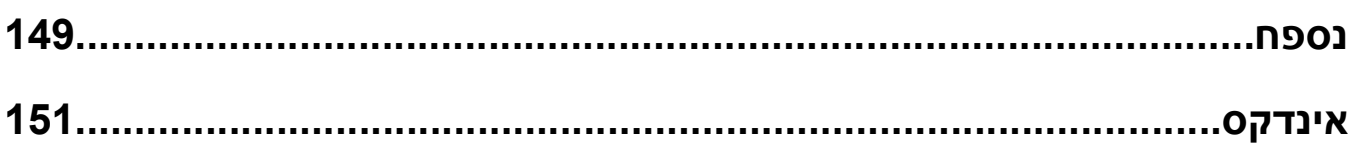

# **מידע על בטיחות**

חבר את כבל החשמל לשקע חשמל מוארק ונגיש הנמצא בסמוך למוצר.

אל תציב מוצר זה ואל תשתמש בו בסמוך למים או מקומות רטובים.

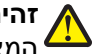

<span id="page-5-0"></span>**זהירות - אפשרות לפציעה:** במוצר זה נעשה שימוש בלייזר. שימוש בפקדים או התאמות או ביצוע נהלים אחרים מאלה המצוינים בזאת עלול להסתיים בחשיפה לקרינה מסוכנת.

בתהליך ההדפסה, המוצר מחמם את חומרי ההדפסה והחום עשוי לגרום לשחרור פליטות מחומרי ההדפסה. עליך להבין את הסעיף בהוראות ההפעלה הדן בהנחיות לבחירת חומרי הדפסה כדי למנוע את האפשרות של פליטות מזיקות.

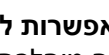

**זהירות - אפשרות לפציעה:** סוללת הליתיום שבמוצר זה אינה מיועדת להחלפה. קיימת סכנת התפוצצות אם סוללת ליתיום אינה מוחלפת בצורה נכונה. אל תטען מחדש, אל פרק ואל תשרוף סוללת ליתיום. השלך סוללות משומשות בהתאם להוראות היצרן ובהתאם לתקנות המקומיות.

**זהירות - אפשרות לפציעה:** לפני העברת המדפסת, בצע את ההנחיות הבאות כדי למנוע פציעה או נזק למדפסת.

- **•** כבה את המדפסת באמצעות מתג הכיבוי ולאחר מכן נתק את כבל החשמל משקע החשמל.
	- **•** נתק את כל הכבלים מהמדפסת לפני העברתה.
- **•** הם מותקן מגש אופציונלי, הסר אותו מהמדפסת. כדי להסיר את המגש האופציונלי, הסט את התפס שבצדו הימני של המגש לכיוון חזית המדפסת עד שיכנס *בנקישה* למקומו.
	- **•** השתמש במאחזים שמשני צדי המדפסת כדי להרים אותה.
	- **•** ודא שהאצבעות אינן נמצאות מתחת למדפסת כאשר אתה מציב אותה.
		- **•** לפני הצבת המדפסת, ודא שקיים מרווח מספיק סביבה.

השתמש רק בכבל החשמל המסופק עם המוצר או בכבל חשמל חלופי המאושר על-ידי היצרן.

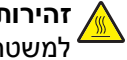

**זהירות - משטח חם:** החלק הפנימי של המדפסת עלול להיות חם. להפחתת הסיכון לפגיעה מרכיב חם, יש לאפשר למשטח להתקרר לפני שנוגעים בו.

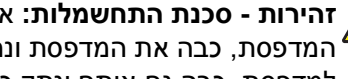

**זהירות - סכנת התחשמלות:** אם תיגש ללוח הבקר או תתקין חומרה אופציונלית או התקני זיכרון לאחר הגדרת המדפסת, כבה את המדפסת ונתק את כבל החשמל משקע החשמל לפני שתמשיך. אם קיימים התקנים אחרים המחוברים למדפסת, כבה גם אותם ונתק כבלים כלשהם המתחברים למדפסת.

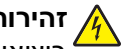

**זהירות - סכנת התחשמלות:** ודא שכל החיבורים החיצוניים (דוגמת Ethernet וחיבורי מערכת טלפון) מותקנים כהלכה ביציאות המסומנות המיועדות לחיבורם.

מוצר זה תוכנן, נבדק ואושר כדי לעמוד בתקני הבטיחות הגלובליים המחמירים בשימוש ברכיבים ספציפיים של היצרן. אפשר שמאפייני הבטיחות של חלקים אחדים לא תמיד יהיו מובנים מאליהם. היצרן לא ישא באחריות לשימוש בחלקי חילוף אחרים.

**זהירות - אפשרות לפציעה:** אל תחתוך, תפתל, תכופף, תמחץ את כבל החשמל ואל תניח חפצים כבדים עליו. אל ת זהירות - אפשרות *ר*פציעה. א*ו תחומן, תכנה, הפופן, הפונה, הפ*רקה בעבל החשמל בין חפצים דוגמת רהיטים לבין קירות. כל אחד <u>(</u><br>התאפשר שחיקה או מתיחה של כבל החשמל. אל תלחץ את כבל החשמל בין חפצים דוגמת רהיטים לבין קירות. כל אחד מהמקרים לעיל קיימת סכנה של שריפה או התחשמלות. בדוק בקביעות אם קיימות בעיות מסוג זה בכבל החשמל. נתק את כבל החשמל משקע החשמל לפני שתבדוק אותו.

לשירות ותיקונים, מלבד אלה המוזכרים בתיעוד למשתמש, פנה לנציג שירות.

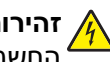

**זהירות - סכנת התחשמלות:** כדי להימנע מסכנת התחשמלות בעת ניקוי החלק החיצוני של המדפסת, נתק את כבל החשמל מהשקע בקיר ונתק את כל הכבלים מהמדפסת לפני שתמשיך.

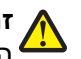

**זהירות - אפשרות לפציעה:** כדי להפחית את סכנת חוסר היציבות של הציוד, טען כל מגש בנפרד. שמור את כל יתר המגשים סגורים עד שיהיה עליך לפתוח אותם.

**זהירות - סכנת התחשמלות:** אל תתקין מוצר זה ואל תבצע חיבורי חוטים או חשמל כלשהם, כגון תכונת הפקס, כבל חשמל או טלפון, במהלך סופת ברקים.

**שמור הוראות אלה.**

# **למד אודות המדפסת**

# **מציאת מידע אודות המדפסת**

<span id="page-7-0"></span>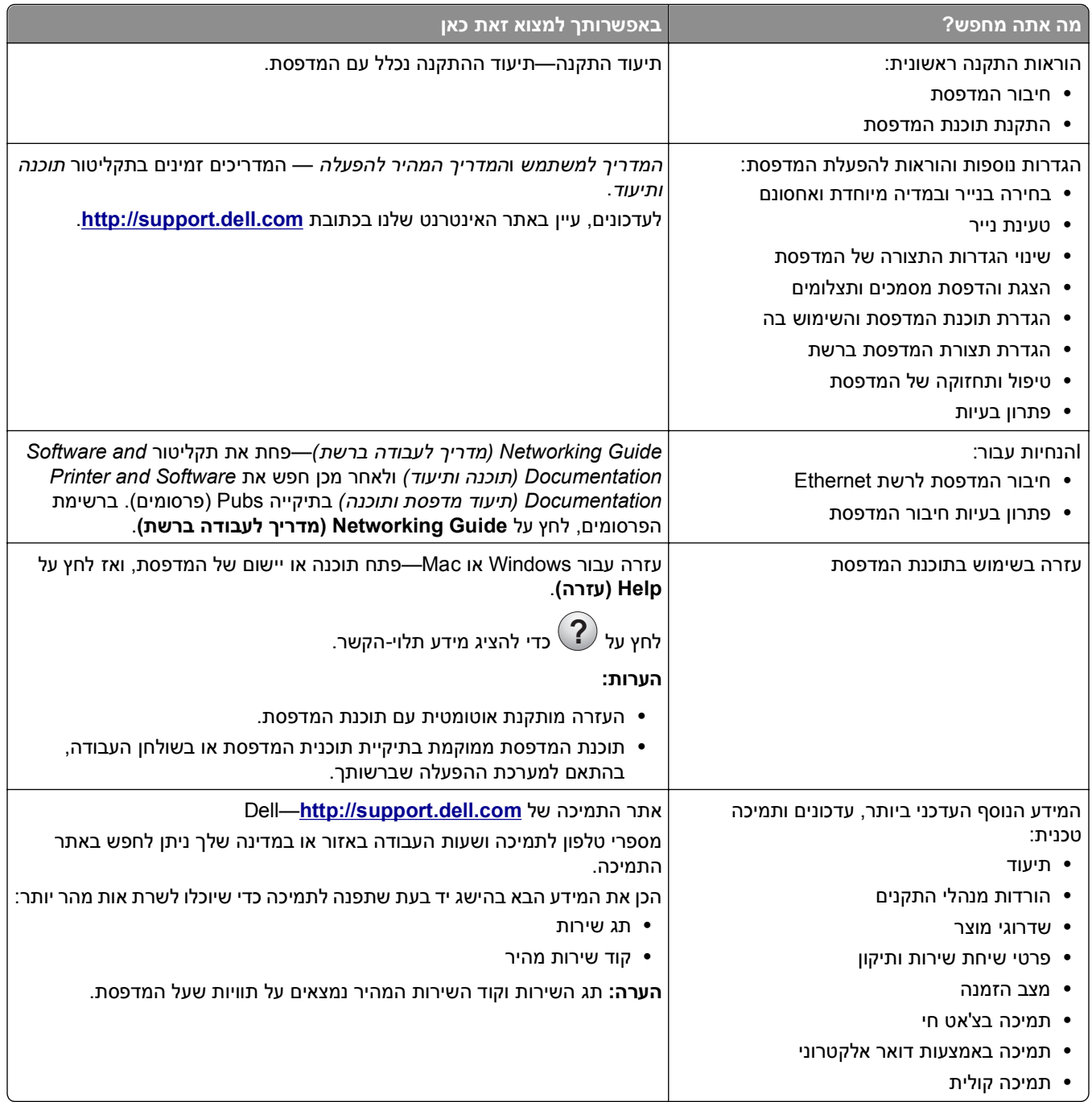

<span id="page-8-0"></span>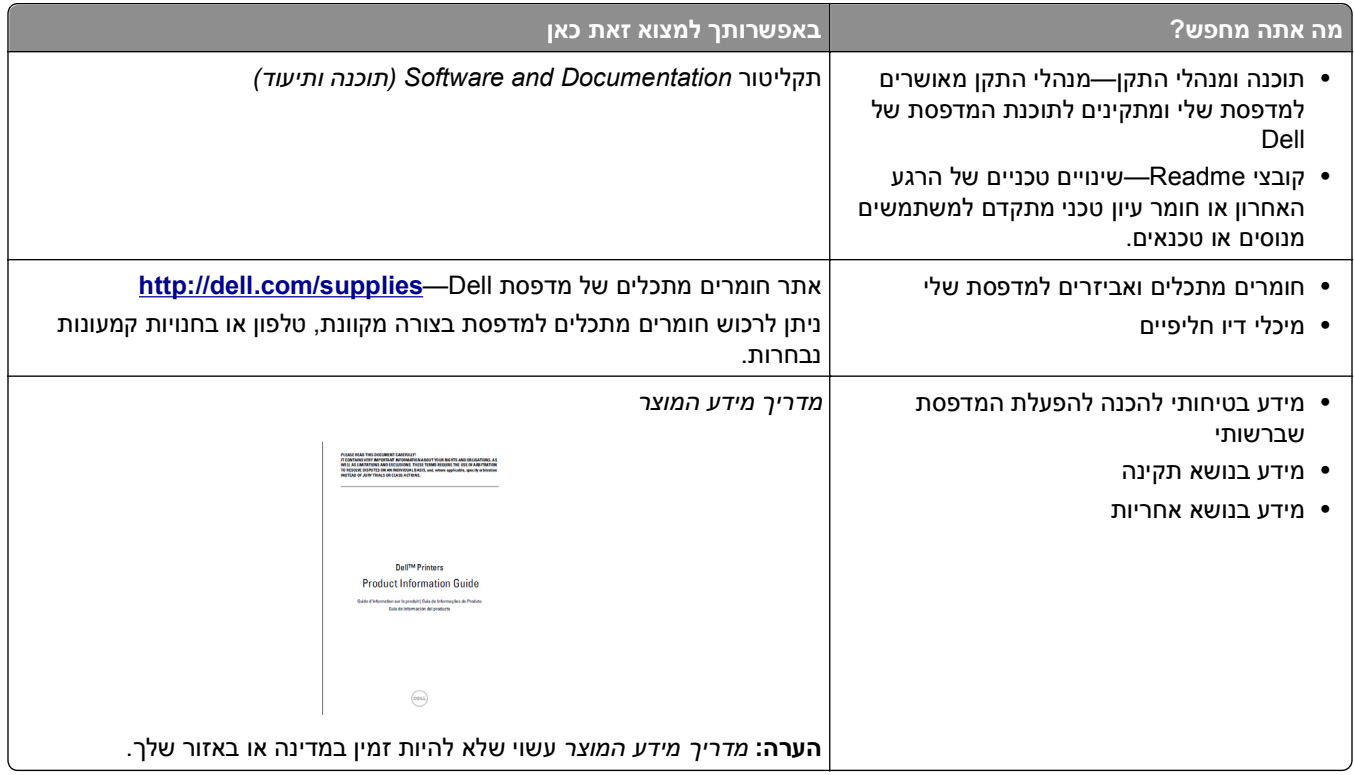

# **בחירת מיקום למדפסת**

בעת בחירת מיקום למדפסת, השאר מספיק מקום לפתיחת מגשים, כיסויים ודלתות. אם אתה מתכנן להתקין חומרה אופציונלית כלשהי, השאר מספיק מקום גם בשבילה. חשוב מאוד:

- **•** התקן את המדפסת סמוך לשקע חשמל מוארק כנדרש ונגיש בקלות.
- **•** ודא שהאוורור בחדר עומד בגרסה המעודכנת של תקן 62 ASHRAM או של תקן 156 Committee Technical CAN.
	- **•** דאג למשטח שטוח, איתן ויציב.
		- **•** הקפד שהמדפסת תהיה:
	- **–** נקייה, ייבשה ונטולת אבק.
	- **–** מרוחקת ממהדקי נייר ומסיכות הידוק שעלולים ליפול לתוכה בקלות
		- **–** מרוחקת מזרם אוויר ישיר, מזגנים, תנורים או מאווררים.
			- **–** ללא תנאי שמש ישירה או לחות קיצונית.
		- **•** שים לב לטמפרטורות המומלצות והימנע מתנודות בטמפרטורה.

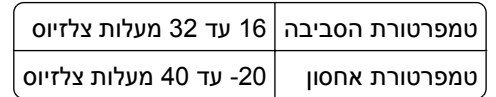

**•** אפשר את זרימת הכמות המומלצת של מקום סביב המדפסת לאוורור מתאים.

<span id="page-9-0"></span>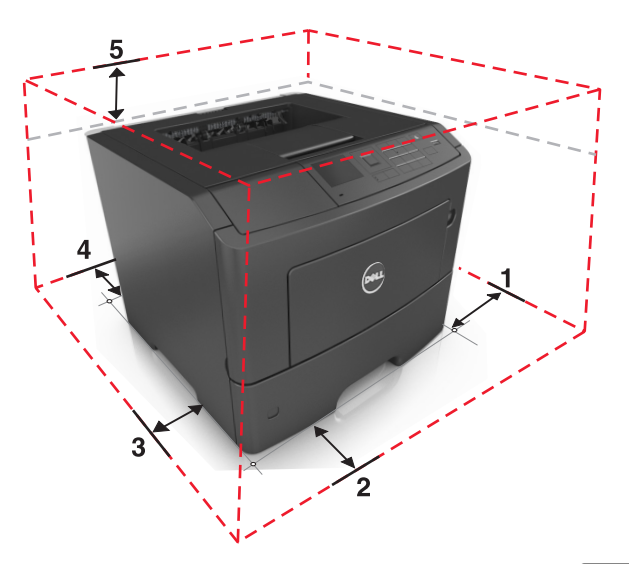

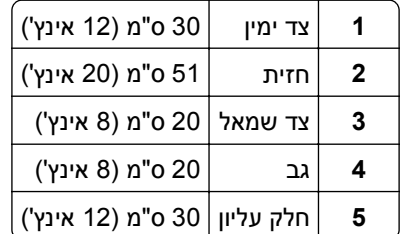

## **תצורות מדפסת**

**זהירות - אפשרות לפציעה:** כדי להפחית את סכנת חוסר היציבות של הציוד, טען כל מגש בנפרד. שמור את כל יתר המגשים סגורים עד שיהיה צורך בהם.

ניתן להגדיר את תצורת המדפסת על-ידי הוספת 2 מגשים אופציונליים ל- 550 גיליונות. להוראות על התקנת המגשים האופציונליים, ראה את "התקנת מגשים [אופציונליים](#page-16-0)" בעמוד [.17](#page-16-0)

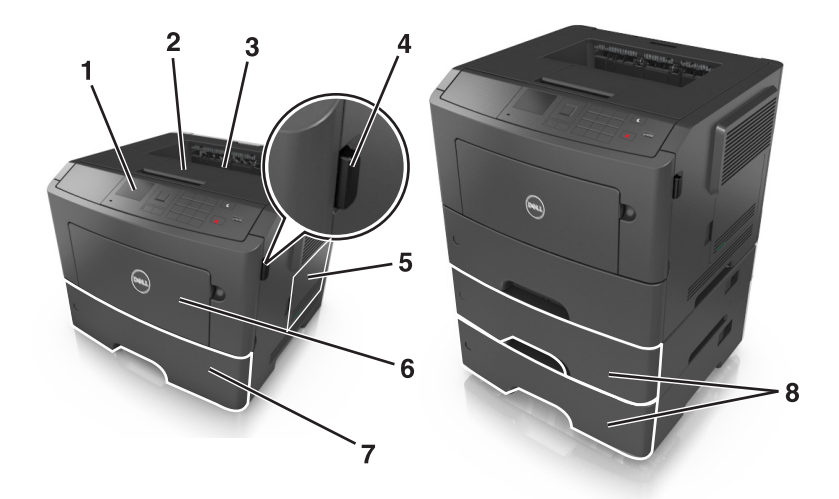

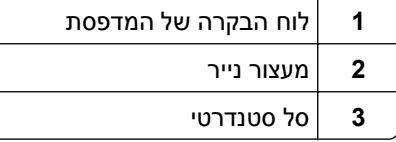

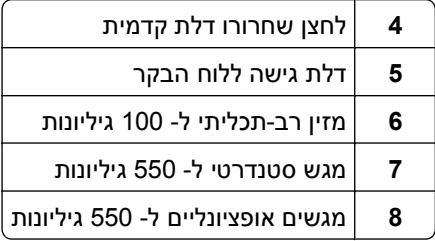

# **בעזרת לוח הבקרה של המדפסת**

<span id="page-10-0"></span>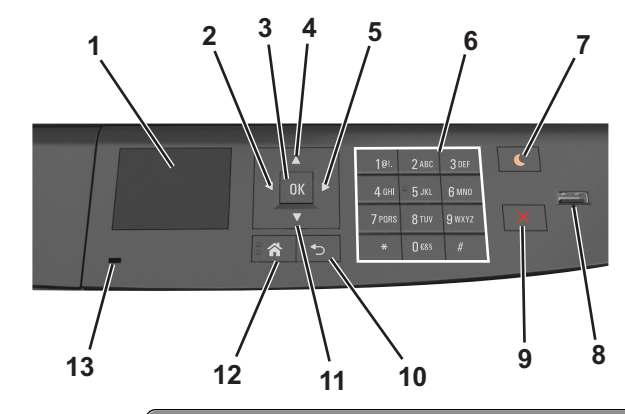

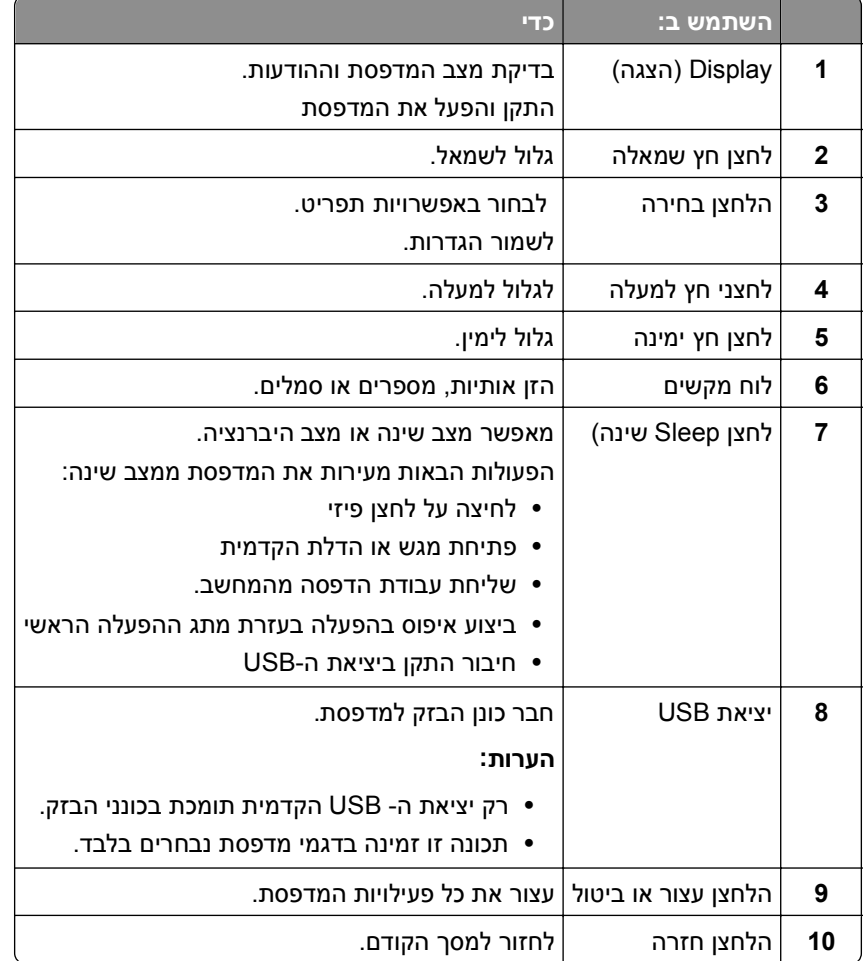

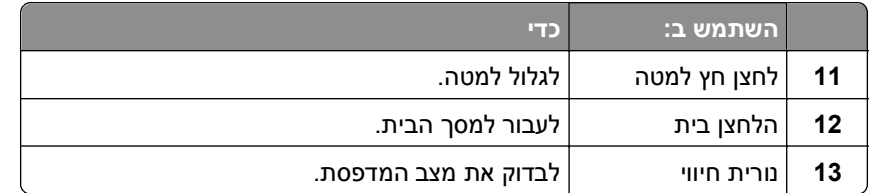

# <span id="page-11-0"></span>**משמעות הצבעים של נוריות המחוון ושל הלחצן Sleep) שינה)**

צבעי הנוריות של המחוון ושל הלחצן Sleep) שינה) בלוח הבקרה של המדפסת מייצגים מצבים מסוימים של המדפסת.

#### **צבעי נורית המחוון ומצבי המדפסת המתאימים להם**

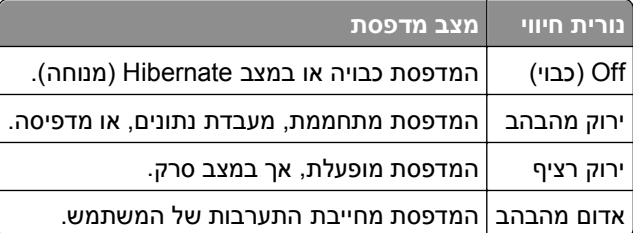

#### **צבעי נורית הלחצן Sleep) שינה) ומצבי המדפסת המתאימים להם**

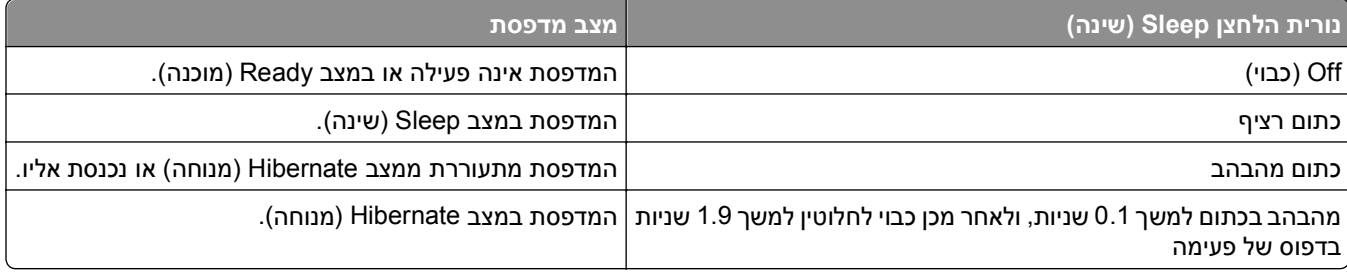

# **הגדרות מדפסת נוספות**

## **התקנת אפשרויות פנימיות**

**הערות:**

<span id="page-12-0"></span>Wi-Fi ,(WEP) Wired Equivalent Privacy .אלחוטית לרשת שמוקצה שם הוא) SSID) Service Set Identifier **•** Access Protected) WPA(, 2WPA וכן RADIUS - X802.1 הם סוגים של אבטחה המשמשת ברשת.

#### **אפשרויות פנימיות זמינות**

#### **כרטיסי זיכרון**

- DDR3 DIMM **•**
	- **•** זיכרון הבזק
	- **–** גופנים
	- **–** קושחה
- **•** ברקוד לטפסים
	- Prescribe **•**
		- IPDS **•**
- Printcryption **•**

## **גישה ללוח הבקר**

**זהירות - סכנת התחשמלות:** אם תיגש ללוח הבקר או תתקין חומרה אופציונלית או התקני זיכרון לאחר הגדרת המדפסת, כבה את המדפסת ונתק את כבל החשמל משקע החשמל לפני שתמשיך. אם קיימים התקנים אחרים המחוברים למדפסת, כבה גם אותם ונתק כבלים כלשהם המתחברים למדפסת.

**1** פתח את דלת הגישה של לוח הבקר.

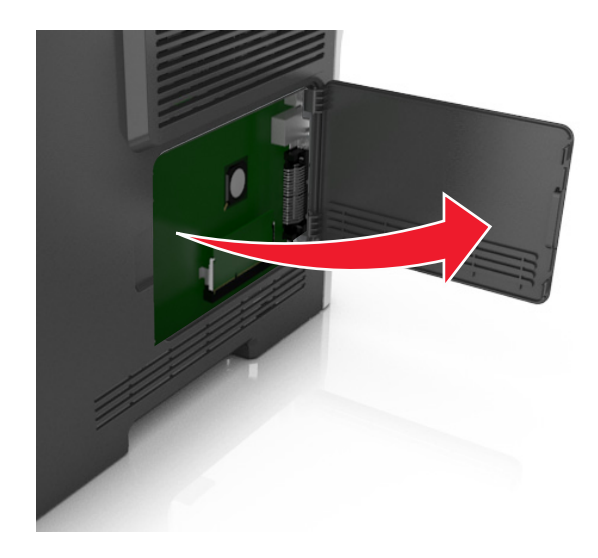

**2** השתמש באיור הבא כדי לאתר את המחבר המתאים.

**אזהרה-נזק אפשרי:** רכיבים אלקטרוניים בלוח הבקר ניזוקים בקלות מחשמל סטטי. גע בחלק מתכתי כלשהו במדפסת לפני שתיגע ברכיבים אלקטרוניים כלשהם בלוח הבקר או במחברים.

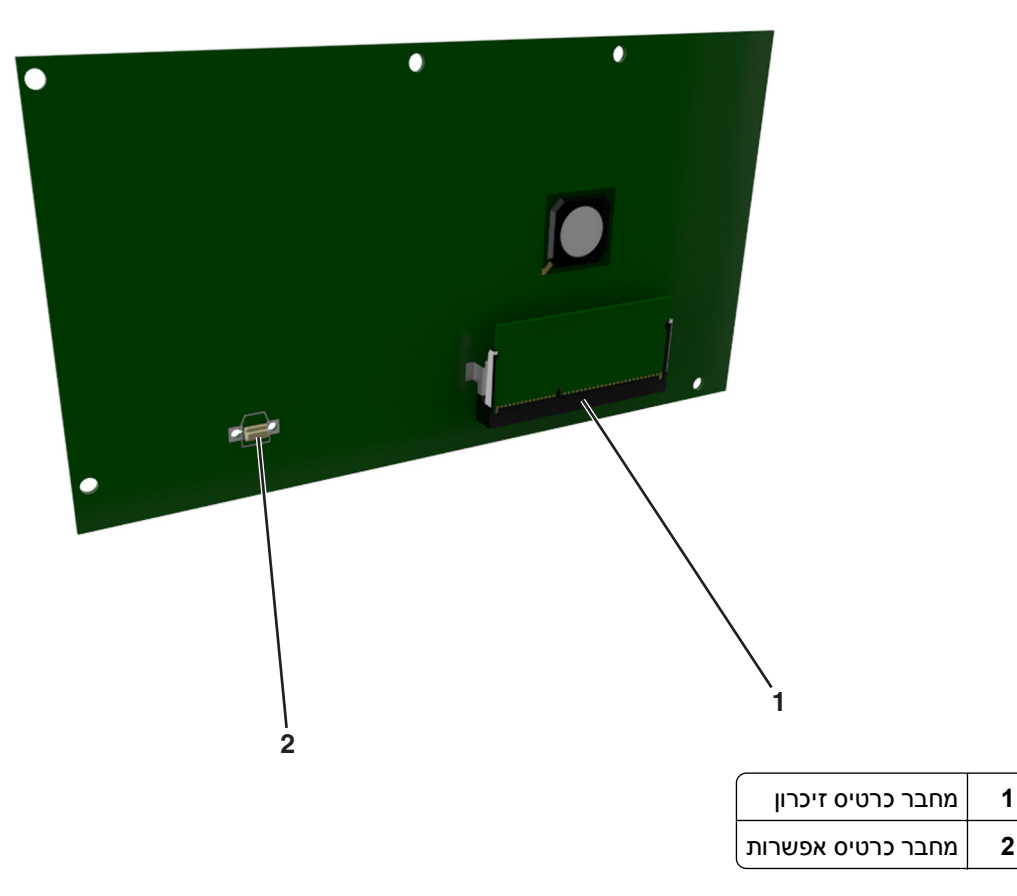

## **התקנת כרטיס זיכרון**

**זהירות - סכנת התחשמלות:** אם תיגש ללוח הבקר או תתקין חומרה אופציונלית או התקני זיכרון לאחר הגדרת המדפסת, כבה את המדפסת ונתק את כבל החשמל משקע החשמל לפני שתמשיך. אם קיימים התקנים אחרים המחוברים למדפסת, כבה גם אותם ונתק כבלים כלשהם המתחברים למדפסת.

**אזהרה-נזק אפשרי:** רכיבים אלקטרוניים בלוח הבקר ניזוקים בקלות מחשמל סטטי. גע בחלק מתכתי כלשהו במדפסת לפני שתיגע ברכיבים אלקטרוניים כלשהם בלוח הבקר או במחברים.

ניתן לרכוש בנפרד כרטיס זיכרון אופציונלי ולחבר אותו ללוח הבקר.

**1** גש ללוח הבקר.

לקבלת מידע נוסף, ראה את "גישה ללוח הבקר" [בעמוד](#page-12-0) .[13](#page-12-0)

**2** הוצא את כרטיס הזיכרון מהאריזה.

**אזהרה-נזק אפשרי:** אך תיגע בנקודות החיבור לאורך קצה הכרטיס. נגיעה עלולה לגרום לנזק.

**3** יישר את החריץ (1) שעל כרטיס הזיכרון עם הבליטה (2) שעל המחבר.

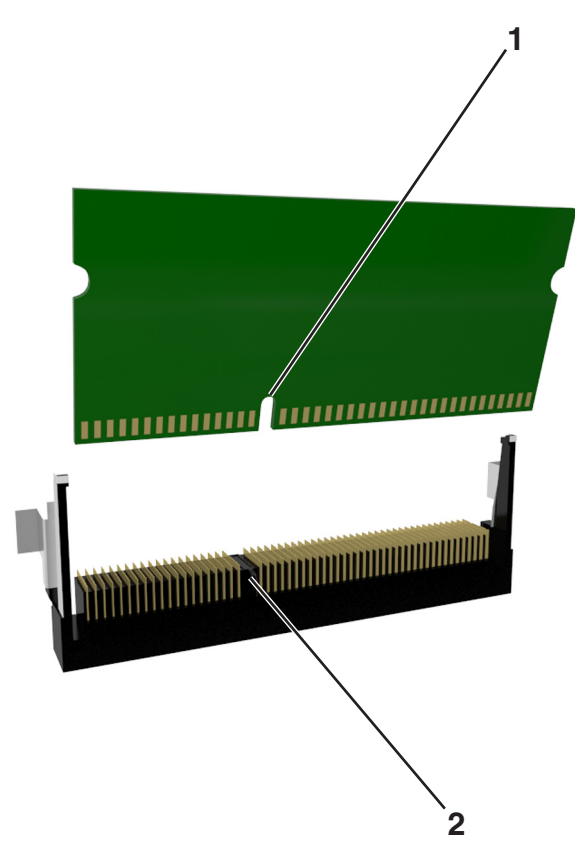

**4** לחץ את כרטיס הזיכרון היישר לתוך המחבר ולאחר מכן דחף אותו לדופן לוח הבקר עד שייכנס למקומו *בנקישה* .

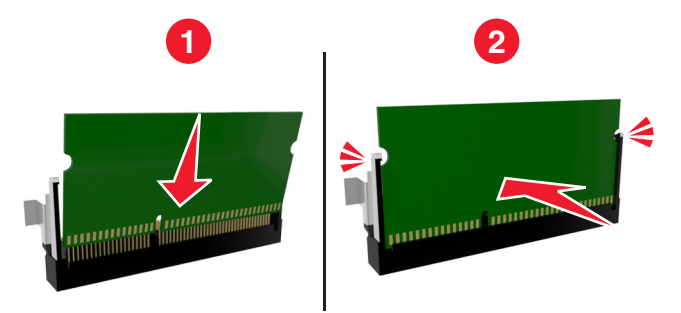

**5** סגור את דלת הגישה של לוח הבקר.

**הערה:** לאחר שתוכנת המדפסת ואפשרויות חומרה כלשהן מותקנות, ייתכן שיהיה צורך להוסיף ידנית את האפשרויות במנהל התקן המדפסת כדי שיהיו זמינות לעבודות הדפסה. לקבלת מידע נוסף, ראה את "עדכון [אפשרויות](#page-20-0) זמינות במנהל התקן [המדפסת](#page-20-0)" בעמוד [.21](#page-20-0)

## **התקנת כרטיס אופציונלי**

**זהירות - סכנת התחשמלות:** אם תיגש ללוח הבקר או תתקין חומרה אופציונלית או התקני זיכרון לאחר הגדרת המדפסת, כבה את המדפסת ונתק את כבל החשמל משקע החשמל לפני שתמשיך. אם מחוברים למדפסת התקנים אחרים כלשהם, כבה גם אותם ונתק את כל הכבלים המוליכים אל המדפסת.

**אזהרה-נזק אפשרי:** רכיבים אלקטרוניים על לוח המערכת נפגמים בקלות מחשמל סטטי. גע בחפץ מתכתי כלשהו במדפסת לפני שתיגע ברכיבים אלקטרוניים או במחברים כלשהם בלוח המערכת.

**1** גש ללוח המערכת.

למידע נוסף, ראה "גישה ללוח הבקר" [בעמוד](#page-12-0) .[13](#page-12-0)

**2** הוצא את הכרטיס האופציונלי מאריזתו.

**אזהרה-נזק אפשרי:** הימנע ממגע עם נקודות החיבור לאורך קצה הכרטיס.

**3** אחוז בכרטיס בצדדיו ויישר את הפינים מפלסטיק (1) שעל הכרטיס עם החורים (2) בלוח המערכת.

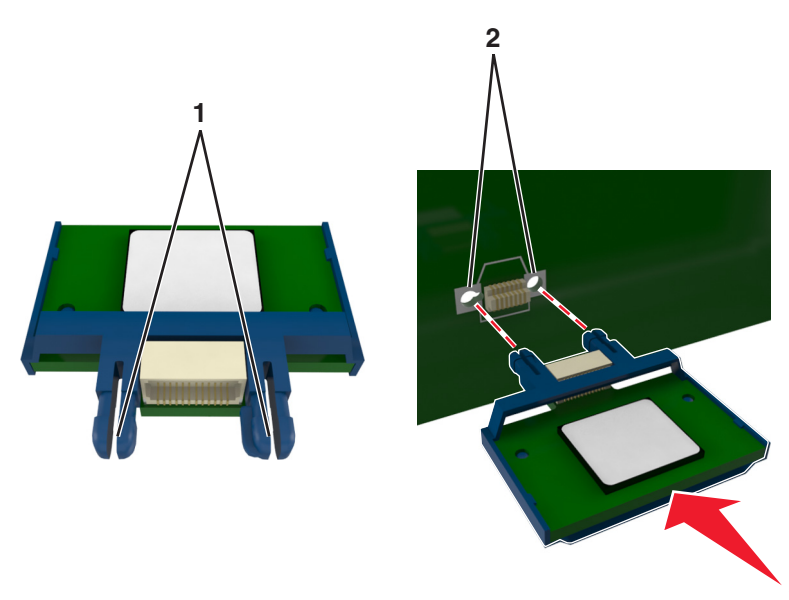

**4** דחוף בחוזקה את הכרטיס למקומו כפי שמוצג באיור.

<span id="page-16-0"></span>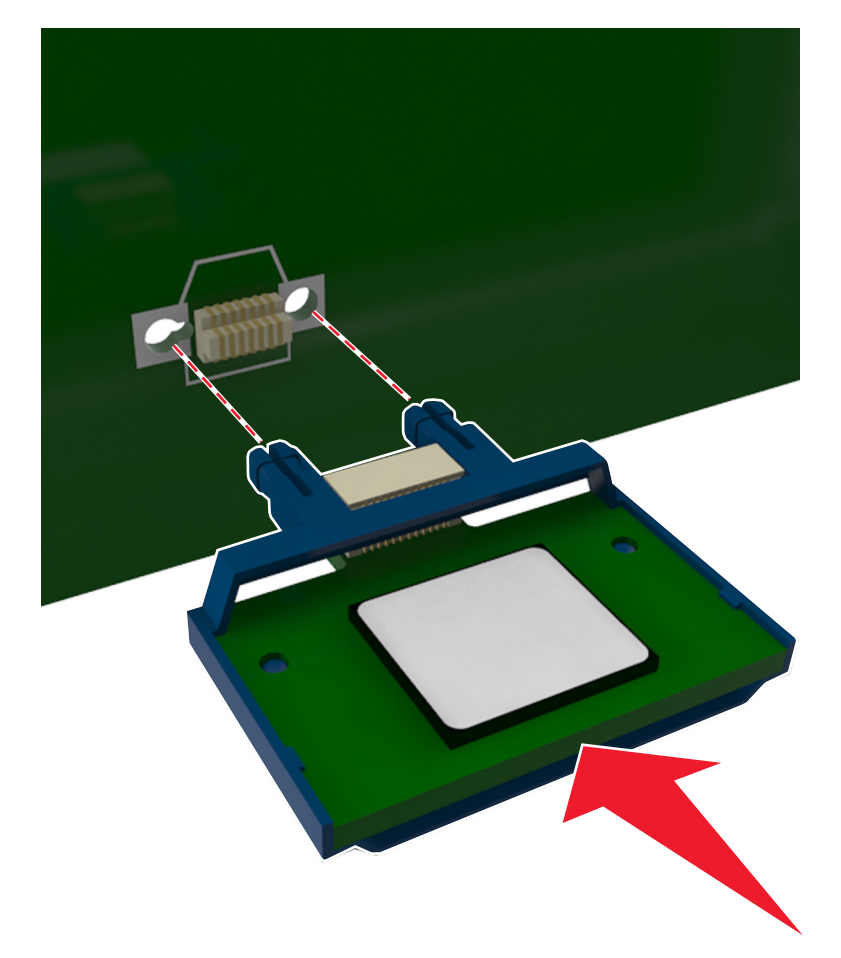

**אזהרה-נזק אפשרי:** התקנה לא נכונה של הכרטיס עשויה לגרום לנזק לכרטיס וללוח המערכת.

**הערה:** כל אורך המחבר על הכרטיס חייב לגעת ולהתיישר עם לוח המערכת.

**5** סגור את דלת הגישה ללוח המערכת.

**הערה:** לאחר שתוכנת המדפסת ואפשרויות חומרה כלשהן מותקנות, ייתכן שיהיה צורך להוסיף ידנית את האפשרויות במנהל התקן המדפסת כדי שיהיו זמינות לעבודות הדפסה. למידע נוסף, ראה "עדכון [אפשרויות](#page-20-0) זמינות במנהל התקן [המדפסת](#page-20-0)" בעמוד .[21](#page-20-0)

## **התקנת אפשרויות חומרה**

## **התקנת מגשים אופציונליים**

**זהירות - סכנת התחשמלות:** אם תיגש ללוח הבקר או תתקין חומרה אופציונלית או התקני זיכרון לאחר הגדרת המדפסת, כבה את המדפסת ונתק את כבל החשמל משקע החשמל לפני שתמשיך. אם קיימים התקנים אחרים המחוברים למדפסת, כבה גם אותם ונתק כבלים כלשהם המתחברים למדפסת.

**1** כבה את המדפסת באמצעות מתג הכיבוי ולאחר מכן נתק את כבל החשמל משקע החשמל.

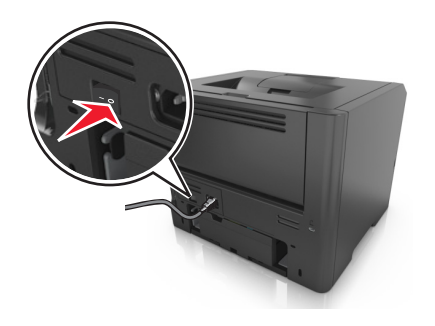

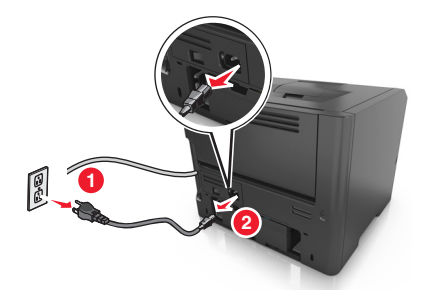

- **2** הוצא את המגש מהאריזה ולאחר מכן הסר את כל חומרי האריזה.
	- **3** הוצא את המגש לגמרי מתוך הבסיס.

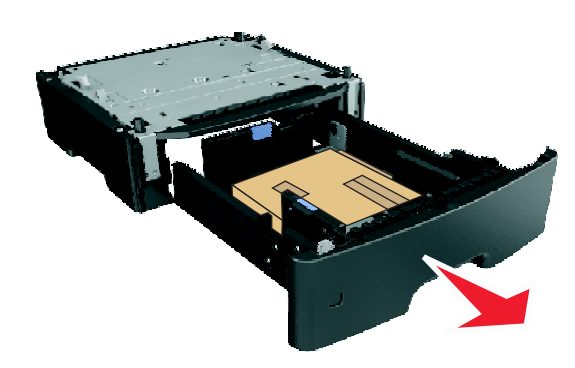

- **4** הסר את כל חומרי האריזה מהחלק הפנימי של המגש.
	- **5** הכנס את המגש לבסיס.
	- **6** הנח את המגש סמוך למדפסת.
- **7** יישר את המדפסת עם המגש ולאחר מכן הורד את המדפסת למקום.

**הערה:** מגשים אופציונליים ננעלים יחד כשהם מוערמים.

<span id="page-18-0"></span>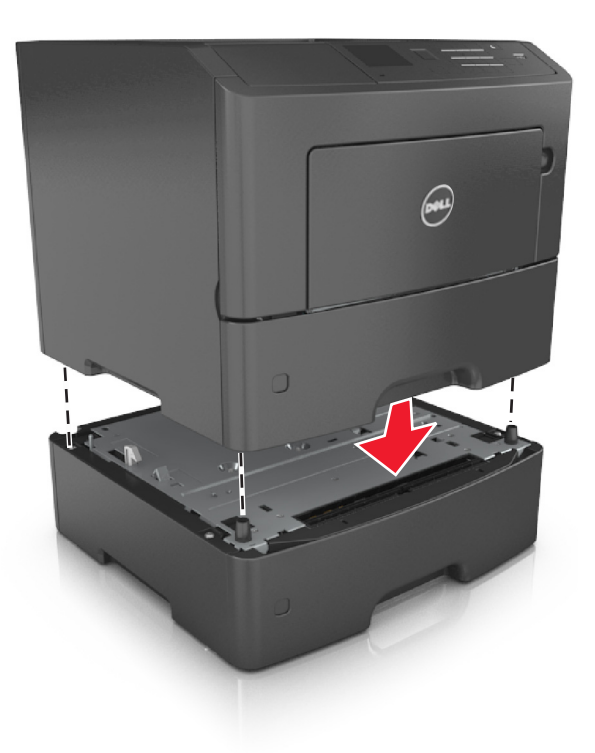

**8** חבר את כבל החשמל למדפסת ולאחר מכן לשקע חשמל מוארק כנדרש. לאחר מכן הפעל את המדפסת.

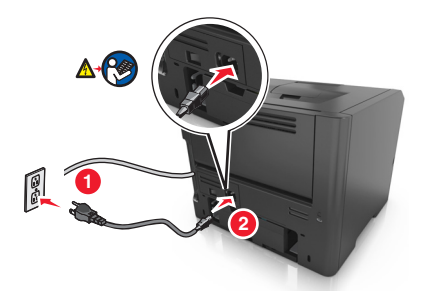

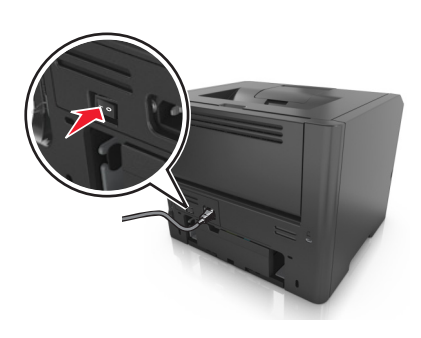

**הערה:** לאחר שתוכנת המדפסת ואפשרויות חומרה כלשהן מותקנות, ייתכן שיהיה צורך להוסיף ידנית את האפשרויות במנהל התקן המדפסת כדי שיהיו זמינות לעבודות הדפסה. לקבלת מידע נוסף, ראה את "עדכון [אפשרויות](#page-20-0) זמינות במנהל התקן [המדפסת](#page-20-0)" בעמוד [.21](#page-20-0)

כדי להסיר את המגשים האופציונאליים, הסט את התפס שבצדה הימני של המדפסת לכיוון חזית המדפסת עד שיכנס*בנקישה* למקומו, ולאחר מכן הסר את המגשים המוערמים אחד אחד מהעליון לתחתון.

# **חיבור כבלים**

חבר את המדפסת למחשב באמצעות כבל USB או כבל מקבילי, או לרשת באמצעות כבל Ethernet.

הקפד להתאים את הדברים הבאים:

- **•** סמל ה- USB שעל הכבל עם סמל ה- USB שעל המדפסת
	- **•** את הכבל המקבילי המתאים עם היציאה המקבילית

**•** כבל ה- Ethernet המתאים ליציאת ה- Ethernet

<span id="page-19-0"></span>**אזהרה-נזק אפשרי:** אל תיגע בכבל ה- USB, במתאם רשת כלשהו או במדפסת באזור המוצג, בעת הדפסה פעילה. אובדן נתונים או תקלה עלולים להתרחש.

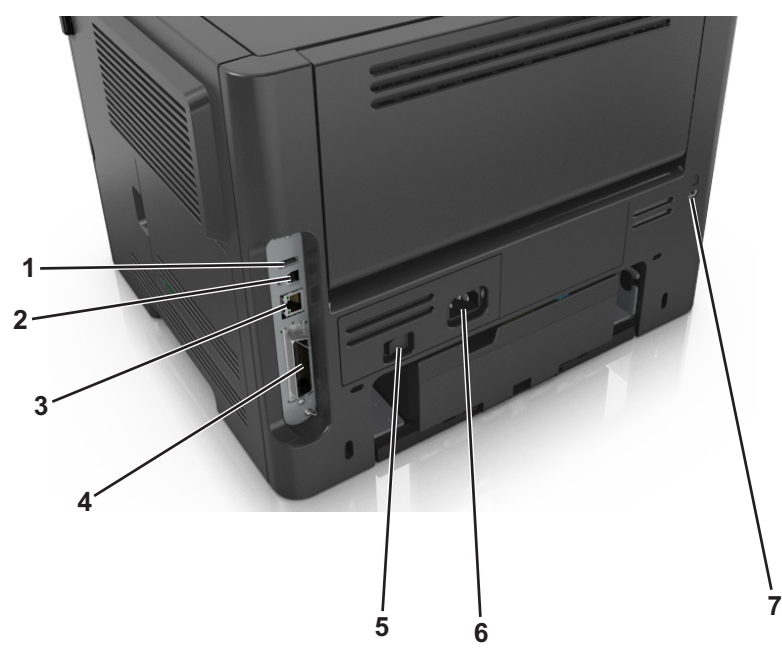

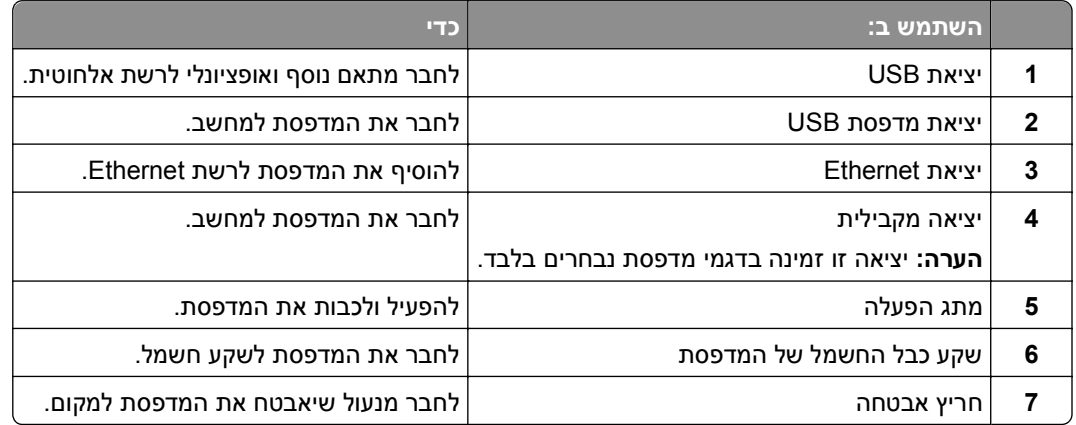

## **הגדרת תוכנת המדפסת**

### **התקנת תוכנת המדפסת**

**הערה:** אם התקנת את תוכנת המדפסת במחשב בעבר ועליך להתקין מחדש את התוכנה, הסר תחילה את ההתקנה הנוכחית של התוכנה.

#### **משתמשי Windows**

- **1** סגור את כל התוכניות הפתוחות.
- **2** הכנס את התקליטור *Documentation and Software* .

אם תיבת הדו-שיח של ההתקנה אינה מופיעה לאחר רגע, הפעל את התקליטור ידנית:

- **א** לחץ על או לחץ על **התחל** ולאחר מכן לחץ על **הפעלה**.
- <span id="page-20-0"></span>**ב** בתיבה "התחל חיפוש" או "הפעלה", הקלד **exe.setup\:D**, כאשר **D** היא אות כונן התקליטורים/DVD.
	- **ג** לחץ על **Enter** או לחץ על **אישור**.
	- **3** לחץ על **התקנה** ובצע את ההוראות שעל מסך המחשב.

#### **משתמשי Macintosh**

- **1** סגור את כל היישומים הפתוחים.
- **2** הכנס את התקליטור *Documentation and Software* .

אם תיבת הדו-שיח להתקנה אינה מופיעה כעבור רגע, לחץ על סמל התקליטור בשולחן העבודה.

**3** לחץ פעמיים על לחץ על חבילת התקנת התוכנה ובצע את ההוראות שעל מסך המחשב.

**הערה:** נצל את מלוא היתרונות של המדפסת, בחר באפשרות ההתקנה המותאמת אישית ולאחר מכן בחר את כל החבילות המפורטות.

#### **באמצעות האינטרנט**

ייתכן שקיימת תוכנת מעודכנת למדפסת בכתובת **[com.dell.support://http](http://support.dell.com)**.

## **עדכון אפשרויות זמינות במנהל התקן המדפסת**

כאשר תוכנת המדפסת ואפשרויות חומרה כלשהן מותקנות, ייתכן שיהיה צורך להוסיף ידנית את האפשרויות במנהל התקן המדפסת כדי שיהיו זמינות למשימות הדפסה.

### **למשתמשי Windows**

- **1** פתח את התיקייה מדפסות:
- **א** לחץ על , או לחץ על **Start) התחל)** ולאחר מכן לחץ על **Run) הפעלה)**.
- **ב** בתיבת הדו-שיח Search Start) התחל חיפוש) או Run) הפעלה), הקלד **printers control) בקרת מדפסות)**.
	- **ג** הקש על **Enter**, או לחץ על **OK) אישור)**.
		- **2** בחר את המדפסת.
	- **3** לחץ לחיצה ימנית על המדפסת, לאחר מכן בחר **Properties) מאפיינים)**.
		- **4** לחץ על הלשונית **Configuration) הגדרת תצורה)**.
			- **5** בצע אחת מהפעולות הבאות:
	- **•** לחץ על **Printer Ask** ‑ **Now Update) הדפס כהת בקש מדפסת)**.
	- **•** תחת Options Configuration) אפשרויות תצורה), הוסף ידנית את אפשרויות החומרה שהותקנו.
		- **6** לחץ על **Apply) החל)**.

#### **למשתמשי Macintosh**

**1** בתפריט Apple, נווט לכל אחד מהבאים:

- <span id="page-21-0"></span>**• Preferences System) העדפות מערכת)** >**Scan & Print) הדפסה וסריקה)** > בחר את המדפסת שלך >**Options Supplies) & אפשרויות וחומרים מתכלים)** >**Driver) מנהל התקן)**
- **• Preferences System) העדפות מערכת)** >**Fax & Print) הדפסה ופקס)** > בחר את המדפסת שלך >**& Options Supplies) אפשרויות וחומרים מתכלים)** >**Driver) מנהל התקן)**
	- **2** הוסף אפשרויות חומרה כלשהן שמותקנות ולאחר מכן לחץ על **OK) אישור)**.

## **עבודה ברשת**

**הערות:**

- **•** רכוש תחילה את מתאם הרשת האלחוטית, לפני שתגדיר את המדפסת ברשת אלחוטית. להתקנת מתאם הרשת האלחוטית, ראה את גיליון ההוראות שמצורף למתאם.
- Wi-Fi ,(WEP) Wireless Equivalent Privacy .אלחוטית לרשת שמוקצה שם הוא) SSID) Service Set Identifier **•** Access Protected) WPA(, 2WPA וכן RADIUS - X802.1 הם סוגים של אבטחה המשמשת ברשת.

## **הכנות להגדרת המדפסת ברשת Ethernet**

להגדרת המדפסת שלך לחיבור לרשת Etherne, הכן את המידע הבא לפני שתתחיל:

**הערה:** אם הרשת שלך מקצה אוטומטית כתובות IP למחשבים ולמדפסות, המשך בהתקנת המדפסת.

- **•** כתובת IP חוקית וייחודית שתשמש את המדפסת ברשת
	- **•** שער הרשת
	- **•** מסיכת הרשת
	- **•** כינוי למדפסת (אופציונלי)

**הערה:** כינוי למדפסת עשוי להקל על זיהוי המדפסת ברשת. באפשרותך לבחור להשתמש בכינוי ברירת המחדל של המדפסת או להקצות שם שקל יותר לזכור.

תזדקק לכבל Ethernet כדי כדי לחבר את המדפסת לרשת ויציאה זמינה שבה ניתן לחבר פיזית את המדפסת לרשת. אם אפשר, השתמש בכבל רשת חדש כדי להימנע מבעיות הנגרמות על-ידי כבל פגום.

## **התקנת המדפסת ברשת Ethernet**

#### **למשתמשי Windows**

**1** הכנס את התקליטור *Documentation and Software) תוכנה ותיעוד)*.

אם תיבת הדו-שיח ההתקנה אינה מופיעה לאחר רגע, הפעל את התקליטור ידנית:

- **א** לחץ על , או לחץ על **Start) התחל)** ולאחר מכן לחץ על **Run) הפעלה)**.
- **ב** בתיבה Search Start) התחל חיפוש) או Run) הפעלה), הקלד **exe.setup\:D**, כאשר **D** היא האות של כונן התקליטורים או DVD.
	- **ג** הקש על **Enter**, או לחץ על **OK) אישור)**.
	- **2** לחץ על **Install) התקן)** ובצע את ההוראות שעל מסך המחשב.
	- **3** בחר **connection Ethernet) חיבורEthernet(**, ולאחר מכן לחץ על **Continue) המשך)**.
- **4** חבר את כבל Ethernet כאשר תקבל הוראה לעשות זאת.
- **5** בחר את המדפסת מהרשימה, ולחץ על **Continue) המשך)**.
- **הערה:** אם המדפסת מוגדרת התצורה אינה מופיעה ברשימה, לחץ על **Search Modify) שינוי חיפוש)**.
	- **6** בצע את ההוראות שעל מסך המחשב.

#### **למשתמשי Macintosh**

- **1** אפשר לשרת DHCP של הרשת להקצות כתובת IP למדפסת.
	- **2** קבל את כתובת IP של המדפסת:
		- **•** מלוח הבקרה של המדפסת
- **•** בקטע IP/TCP של התפריט Ports/Network) רשתות/יציאות)
- **•** על-ידי הדפסת דף הגדרת הרשת או דף הגדרות התפריט, ולאחר מכן מציאת הקטע IP/TCP

**הערה:** תזדקק לכתובת IP אם אתה מגדיר גישה למחשבים שעל רשת משנה שונה מזו של המדפסת.

- **3** התקן את מנהל ההתקן של המדפסת במחשב.
- **א** הכנס את התקליטור *Documentation and Software) תכנה ותיעוד)* ולאחר מכן לחץ לחיצה כפולה על חבילת ההתקנה של המדפסת.
	- **ב** בצע את ההוראות שעל מסך המחשב.
	- **ג** בחר Destination) יעד), ולאחר מכן לחץ **Continue) המשך)**.
	- **ד** במסך Install Easy) התקנה קלה), לחץ על **Install) התקן)**.
		- **ה** הזן את סיסמת המשתמש ולחץ על **OK) אישור)**. כל היישומים הדרושים מותקנים במחשב.
		- **ו** לחץ על **Close) סגירה) לאחר השלמת ההתקנה**.
			- **4** הוסף את המדפסת.
				- **•** להדפסת IP:
			- **א** בתפריט Apple, נווט לכל אחד מהבאים:
	- **– Preferences System) העדפות מערכת)** >**Scan & Print) הדפסה וסריקה)**
		- **– Preferences System) העדפות מערכת)** > **Fax & Print) הדפסה ופקס)**
			- **ב** לחץ על .**+**
			- **ג** לחץ על הכרטיסייה **IP**.
	- **ד** הקלד את כתובת ה- IP של המדפסת בשדה כתובת ולאחר מכן לחץ על **Add) הוספה)**.
		- **•** להדפסת AppleTalk:

#### **הערות:**

- **–** ודא ש- AppleTalk מופעל במדפסת.
- **–** אפשרות זו נתמכת רק ב-X OS Mac גרסה .10.5
- **א** בתפריט Apple, נווט אל: **Preferences System) העדפות מערכת)** > **Fax & Print) הדפסה ופקס)**
	- **ב** לחץ על ,**+** ולאחר מכן נווט אל: **AppleTalk** < בחר את המדפסת שברשות >**Add) הוסף)**

## **הכנות להגדרת המדפסת ברשת אלחוטית**

#### **הערות:**

- **•** ודא שמתאם הרשת האלחוטית שלך מותקן במדפסת ופועל כנדרש.
	- **•** ודא שנקודת הגישה (נתב אלחוטי) מופעלת ופועלת כנדרש.

ודא שהמידע הבא מצוי ברשותך לפני הגדרת המדפסת ברשת אלחוטית:

- **• SSID**—ה-SSID נקרא גם שם הרשת.
- **• מצב אלחוטי (או מצב רשת)**—המצב יכול להיות מצב תשתית או מצב אד-הוק.
- **• ערוץ (לרשתות אד-הוק)** —עבור רשתות תשתית, ברירת המחדל של הערוץ היא אוטומטי.

רשתות אד-הוק מסוימות דורשות גם כן את ההגדרה האוטומטית. אם אינך בטוח באיזה ערוץ לבחור, פנה לאיש התמיכה במערכת.

- **• שיטת אבטחה**—ישנן שלוש אפשרויות בסיסיות של שיטת אבטחה:
	- **–** מפתח WEP

אם הרשת שלך משתמשת ביותר ממפתח WEP אחד, הזן עד ארבעה מפתחות במקומות המתאימים. בחר את המפתח שנמצא כעת בשימוש ברשת על-ידי בחירת ברירת המחדל של מפתח שידור WEP.

*או*

**–** מפתח משותף מראש או ביטוי סיסמה של WPA או 2WPA

WPA כולל הצפנה כשכבת אבטחה נוספת. האפשרויות הן AES או TKIP. יש להגדיר הצפנה עבור אותו סוג בנתב ובמדפסת, או שהמדפסת לא תצליח ליצור תקשורת עם הרשת.

802.1X–RADIUS **–**

אם אתה מתקין מדפסת ברשת X,802.1 ייתכן שתזדקק לדברים הבאים:

- **•** סוג אימות
- **•** סוג אימות פנימי
- **•** שם משתמש וסיסמת X802.1
	- **•** תעודות
	- **–** ללא אבטחה

אם הרשת האלחוטית שלך אינה משתמשת בשום סוג של אבטחה, לא יהיו ברשותך פרטי אבטחה.

**הערה:** השימוש ברשת אלחוטית לא מאובטחת אינו מומלץ.

#### **הערות:**

- **–** אם אינך מכיר את ה- SSID של הרשת שאליה המחשב מחובר, הפעל את כלי השירות האלחוטי של מתאם הרשת של המחשב וחפש את שם הרשת. אם אינך יכול למצוא את מידע ה- SSID או האבטחה עבור הרשת, עיין בתיעוד שמצורף לנקודת הגישה או פנה לאיש התמיכה במערכת.
	- **–** כדי למצוא את המפתח/ביטוי הסיסמההמשותף מראש של 2WPA/WPA עבור הרשת האלחוטית, ראה את התיעוד שמצורף לנקודת הגישה, ראה את הדף האינטרנט שמשויך לנקודת הגישה, או היוועץ באיש התמיכה במערכת.

## **חיבור המדפסת לרשת אלחוטית באמצעות Setup Protected Fi Wi) WPS(**

לפני שתתחיל ודא כי:

- **•** שלנקודת הגישה (נתב אלחוטי) יש אישור WPS.
- **•** מתאם רשת אלחוטית מותקן במדפסת ופועל כשורה. לקבלת מידעה נוסף, ראה את גיליון ההוראות שמצורף למתאם הרשת האלחוטית.

#### **(PBC) Push Button Configuration בשיטה השתמש**

**1** בלוח הבקרה של המדפסת, נווט אל:

<span id="page-24-0"></span> >**הגדרות** > >**רשת/יציאות** > >**רשת [x**< < **[רשת [x [הגדרה** > >**אלחוט** > >**Fi Wi OK** < **Protected Setup** > <sup>OK</sup> > Start Push Button Method

**2** בצע את ההוראות שבתצוגת המדפסת.

#### **(PIN) Personal Identification Number בשיטה שימוש**

**1** בלוח הבקרה של המדפסת, נווט אל:

**Wi Fi Protected Setup** > >**Start PIN**< < **אלחוט]** >**x] רשת** > >**יציאות/רשת** > >**הגדרות** > **OK** < **Method**

- **2** העתק את 8 הספרות של PIN WPS.
- **3** פתח את דפדפן האינטרנט ולאחר מכן הקלד את כתובת ה- IP של נקודת הגישה בשורת הכתובת. **הערות:**
- **•** כתובת ה- IP מוצגת כארבע סדרות של מספרים המופרדים על-ידי נקודות, כגון .123.123.123.123
- **•** אם אתה משתמש בשרת Proxy, השבת אותו זמנית כדי לטעון את דף האינטרנט של בצורה נכונה.
	- **4** גש אל הגדרות WPS.
	- **5** הזן את 8 הספרות של ה- PIN ולאחר מכן שמור את ההגדרה.

# **חיבור המדפסת לרשת אלחוטית בערת שרת האינטרנט המוטמע**

לפני שתתחיל ודא כי:

- **•** המדפסת לשך מחוברת זמנית לרשת Ethernet.
- **•** שמתאם רשת אלחוטית מותקן במדפסת שלך ותקין. לקבלת מידע נוסף, ראה את גיליון ההוראות שמצורף למתאם הרשת האלחוטית.
	- **1** פתח את דפדפן האינטרנט ולאחר מכן הקלד את כתובת ה- IP של המדפסת בשדה הכתובת.

**הערות:**

- **•** הצג את כתובת ה- IP של המדפסת בקטע IP/TCP בתפריט Ports/Network) רשת/יציאות). כתובת ה- IP מוצגת כארבע סדרות של מספרים המופרדים על-ידי נקודות, כגון .123.123.123.123
	- **•** אם אתה משתמש בשרת Proxy, השבת אותו זמנית כדי לטעון את דף האינטרנט כהלכה.
		- **2** לחץ על **Settings) הגדרות)** >**Ports/Network) רשת/יציאות)** >**Wireless) אלחוטי)**.
			- **3** שנה את ההגדרות כך שיתאימו להגדרות נקודת הגישה שלך (נתב אלחוטי).

**הערה:** הקפד להזין את SSID הנכון.

**4** לחץ על **Submit) שלח)**.

- <span id="page-25-0"></span>**5** כבה את המדפסת, ולאחר מכן נתק את כבל Ethernet. לאחר מכן המתן 5 שניות לכל הפחות ולאחר מכן הפעל שוב את המדפסת.
- **6** כדי לאמת שהמדפסת שלך מחוברת לרשת, הדפס דף הגדרות רשת. לאחר מכן, באזור x [Card Network) [כרטיס רשת [x([, בדוק אם המצב הוא "Connected) "מחובר).

למידע נוסף, עיין בסעיף "setup printer Verifying) "אימות הגדרת מדפסת) של *המדריך למשתמש*.

## **אימות הגדרת המדפסת**

### **הדפסת דף הגדרות תפריטים**

הדפס את דף הגדרות התפריטים כדי לעיין בהגדרות הנוכחיות של המדפסת וכדי לאמת שרכיבי המדפסת האופציונליים הותקנו כהלכה.

**הערה:** אם לא שינית הגדרות תפריט כלשהן, דף הגדרות התפריט מפרט את כל הגדרות ברירת המחדל של היצרן. לאחר שתבחר ותשמור הגדרות אחרות מהתפריטים, הן יחליפו את הגדרות ברירת המחדל של היצרן ויהיו *הגדרות ברירת המחדל של המשתמש*. הגדרת ברירת מחדל של משתמש נשארת בתוקף עד שתיגש לתפריט שוב, תבחר ערך אחר ותשמור אותו.

בלוח הבקרה של המדפסת, נווט אל:

>**Settings) הגדרות)** > >**Reports) דוחות)** > >**Page Settings Menu) דף הגדרות תפריט)** >

## **הדפסת דף הגדרות רשת**

אם המדפסת מחוברת לרשת, הדפס דף הגדרות רשת לבדיקת החיבור לרשת. דף זה גם מספק מידע חשוב המסייע בהגדרות התצורה להדפסה ברשת.

**1** בלוח הבקרה של המדפסת, נווט אל:

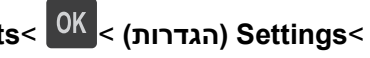

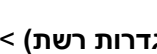

>**Settings) הגדרות)** > >**Reports) דוחות)** > >**Page Setup Network) דף הגדרות רשת)** >

**2** בדוק את החלק הראשון בדף הגדרות הרשת, ולאחר מכן אשר שהמצב הוא Connected) מחובר).

אם המצב הוא "Connected Not) "לא מחובר) ייתכן ששקע ה- LAN אינו פעיל או שכבל הרשת אינו תקין. התייעץ עם איש תמיכה למציאת פתרון, ולאחר מכן הדפס שנית את דף הגדרות הרשת.

# **טעינת נייר ומדיה מיוחדת**

<span id="page-26-0"></span>הבחירה בנייר ובמדיה מיוחדת והטיפול בהם יכולים להשפיע על מהימנות המסמכים. לקבלת מידע נוסף, ראה את "[הימנעות](#page-98-0) [מחסימות](#page-98-0) נייר" בעמוד [99](#page-98-0) ואת "אחסון נייר" [בעמוד](#page-39-0) [.40](#page-39-0)

# **הגדרת גודל וסוג הנייר**

- **1** בלוח הבקרה של המדפסת, נווט אל:
- $\frac{1}{2}$  (הגדרות) > Paper Size/Type< (תפריט נייר) > Paper Menu< (הגדרות) > Settings< (תפריט נייר) >  $\frac{1}{2}$ 
	- **2** לחץ על לחצן החץ למעלה או למטה כדי לבחור את המגש או המזין ולאחר מכן לחץ על .
		- **3** לחץ על לחצן החץ למעלה או למטה כדי לבחור את גודל הנייר ולאחר מכן לחץ על
		- **4** לחץ על לחצן החץ למעלה או למטה כדי לבחור את סוג הנייר ולאחר מכן לחץ על

# **קביעת תצורה של הגדרות נייר אוניברסליות**

ההגדרה גודל נייר אוניברסלי היא הגדרת משתמש המאפשרת להדפיס על גודלי נייר שאינם מוגדרים מראש בתפריטי המדפסת.

#### **הערות:**

- **•** הגודל האוניברסלי הקטן ביותר שנתמך הוא 127x6 מ"מ (5x3 אינץ') והוא נתמך רק במזין הרב-תכליתי.
- **•** הגודל האוניברסלי הגדול ביותר שנתמך הוא 355.6x216 מ"מ (14x8.5 אינץ') והוא נתמך בכל מקורות הנייר.
	- **1** בלוח הבקרה של המדפסת, נווט אל:

 >**הגדרות** > >**תפריט נייר** > >**הגדרה אוניברסלית** > >**יחידות מידה** > > בחר את יחידת המידה > **OK** 

- **2** בחר **רוחב בהדפסה לאורך** או **גובה בהדפסה לאורך** ולאחר מכן לחץ על .
- **3** לחץ על לחצן החץ שמאלה או ימינה כדי לשנות הגדרה ולאחר מכן לחץ על .

# **שימוש בסל הסטנדרטי ובמעצור הנייר**

הסל הסטנדרטי מכיל עד 150 גיליונות נייר במשקל 80 ג/מ"ר. הוא אוסף עותקים עם הפנים כלפי מטה. הסל הסטנדרטי כולל מעצור נייר כדי שהנייר לא יחליק החוצה מהסל בעת שהוא נערם.

כדי לפתוח את מעצור הנייר, משוך כך שיפתח כלפי חוץ.

<span id="page-27-0"></span>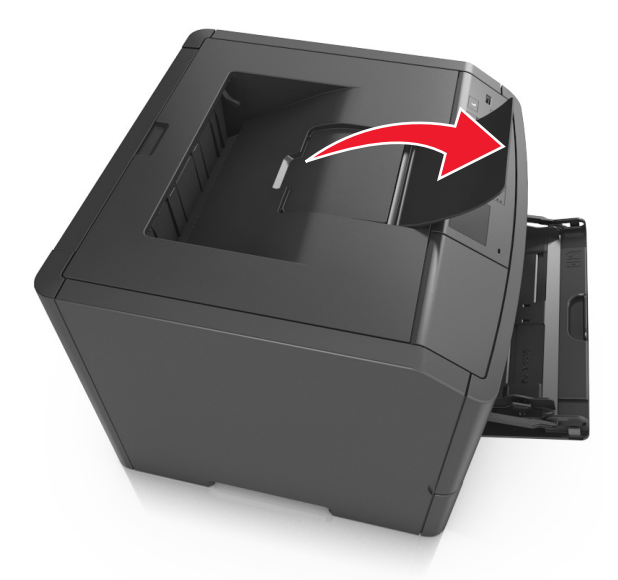

**הערה:** סגור את מעצור הנייר בעת העברת המדפסת למקום אחר.

## **טעינת מגשים**

**זהירות - אפשרות לפציעה:** כדי להפחית את סכנת חוסר היציבות של הציוד, טען כל מגש בנפרד. שמור את כל יתר המגשים סגורים עד שיהיה צורך בהם.

**1** משוך את המגש החוצה במלואו.

**הערה:** אל תסיר מגשים במהלך הדפסת עבודה או כאשר **עסוק** מופיע בתצוגת המדפסת. פעולה כזו עלולה לגרום לחסימה.

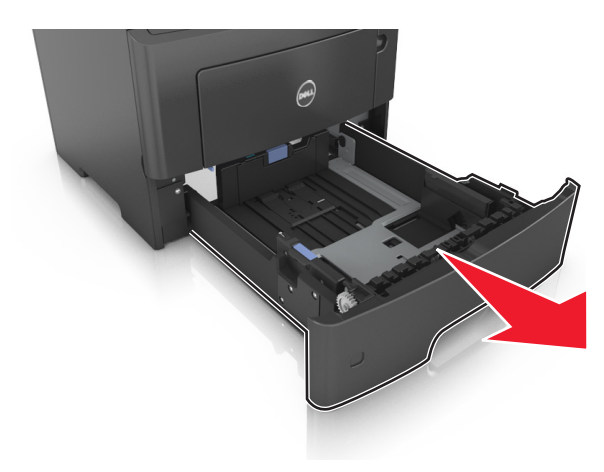

**2** לחץ על לשונית מכוון הרוחב ולאחר מכן הסט אותו למיקום הנכון עבור גודל הנייר שאתה טוען.

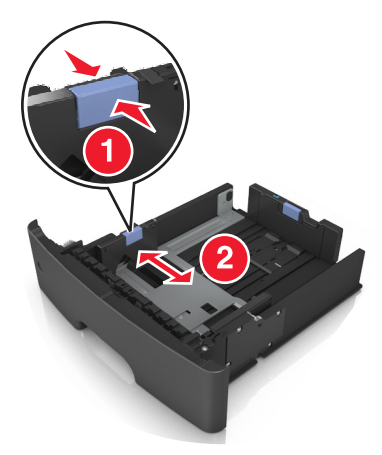

**3** שחרר את נעילת מכוון האורך. לחץ על לשונית מכוון האורך ולאחר מכן הסט אותו למיקום הנכון עבור גודל הנייר שאתה טוען.

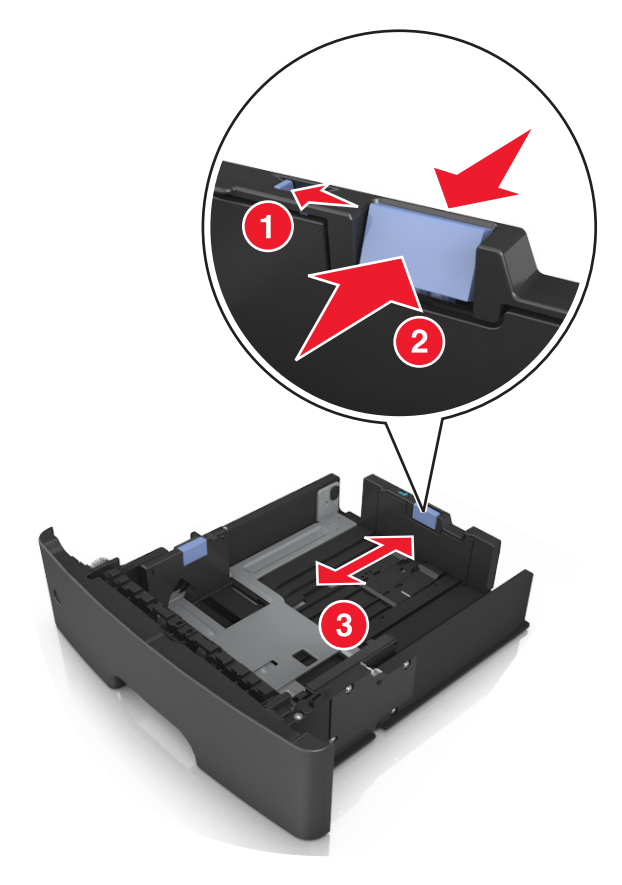

#### **הערות:**

- **•** עבור חלק מגודלי הנייר דוגמת letter, legal וכן 4A, לחץ את לשונית מכוון האורך והסט אותו לאחור כדי להתאים לאורכם.
- **•** אם אתה טוען נייר בגודל 6A במגש סטנדרטי, לחץ על לשונית מכוון האורך ולאחר מכן הסט אותו לכיוון מרכז המגש למיקומו של הנייר בגודל 6A.
	- **•** ודא שמכווני הרוחב והאורך מיושרים עם מחווני הנייר בחלקו התחתון של המגש.

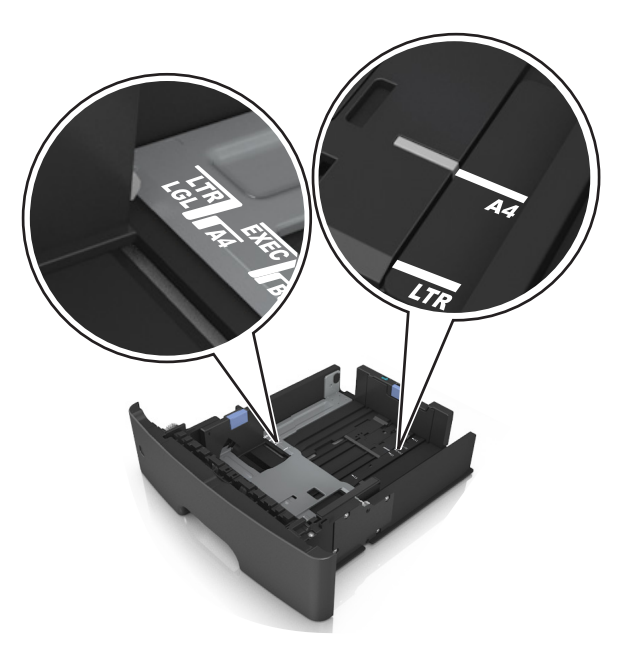

**4** כופף קלות את הגיליונות קדימה ואחורה כדי לשחרר אותם ולאחר מכן דפדף בהם. אל תקפל ואל תקמט את הנייר. יישר את הקצוות על משטח ישר.

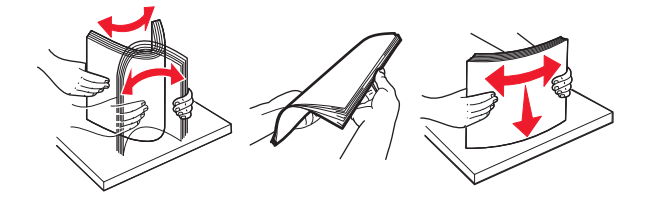

**5** טען את ערימת הנייר.

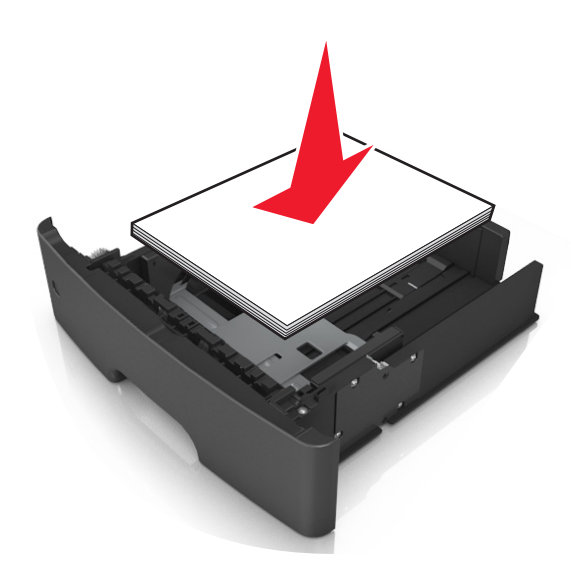

**הערות:**

- **•** בעת שימוש בנייר ממוחזר או בנייר מודפס מראש, טען את הצד שמיועד להדפסה עם הפנים כלפי מטה.
	- **•** טען נייר מחורר כאשר החורים נמצאים בקצה העליון לכיוון חלקו הקדמי של המגש.
- **•** טען נייר מכתבים עם הפנים כלפי מטה, כאשר הקצה העליון של הגיליון פונה לכיוון חלקו הקדמי של המגש. להדפסה דו-צדדית, טען נייר מכתבים עם הפנים כלפי מעלה, כאשר הקצה התחתון של הגיליון לכיוון חזית המגש.
	- **•** ודא שהנייר נמצא מתחת למחוון המילוי המקסימלי של הנייר שנמצא בצדו של מכוון הרוחב.

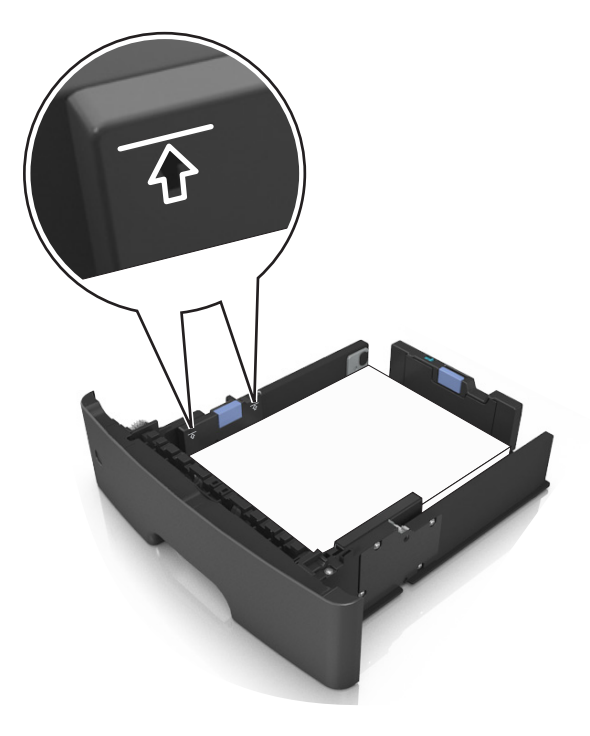

**6** הכנס את המגש.

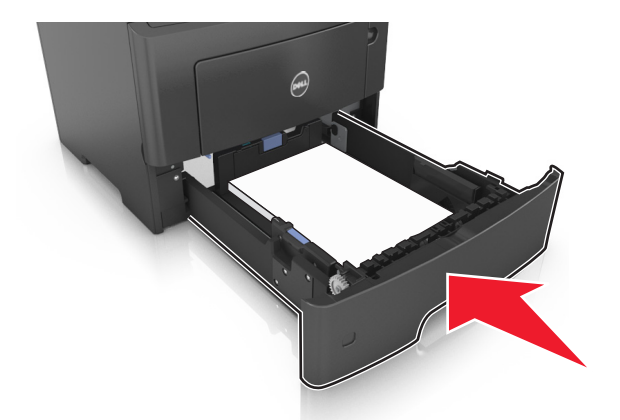

**7** בלוח הבקרה של המדפסת, הגדר את סוג וגודל הנייר בתפריט "נייר" כך שיתאים לנייר שטעון במגש. **הערה:** הגדר גודל וסוג נכונים של נייר כדי להימנע מחסימות נייר ומבעיות באיכות הדפסה.

# **טעינה במזין הרב-תכליתי**

<span id="page-31-0"></span>השתמש במזין הרב תכליתי בעת הדפסה על גדלים וסוגים שונים של נייר או מדיה מיוחדת, דוגמת כרטיסים, שקפים ומעטפות. תוכל להשתמש בו גם לעבודות הדפסה של עמוד יחיד או נייר מכתבים.

**1** פתח את המזין הרב-תכליתי.

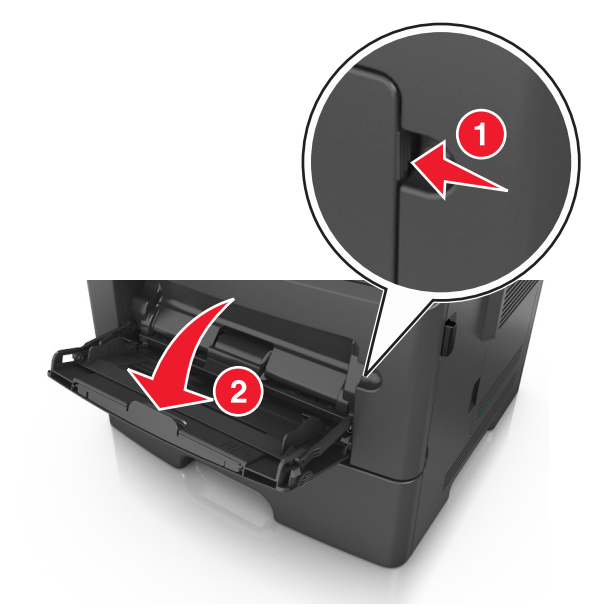

**א** משוך את המאריך של המזין הרב-תכליתי.

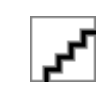

**ב** משוך את המאריך בעדינות כך שהמזין הרב-תכליתי יהיה פתוח במלואו ולמלוא האורך.

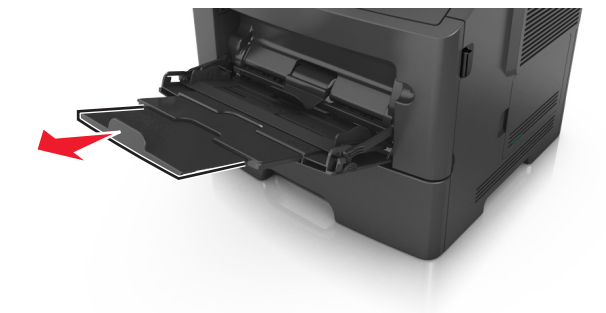

**2** לחץ על הלשונית במכוון הרוחב השמאלי, ולאחר מכן הזז את המכוונים כך שיתאימו לגודל הנייר שאתה טוען.

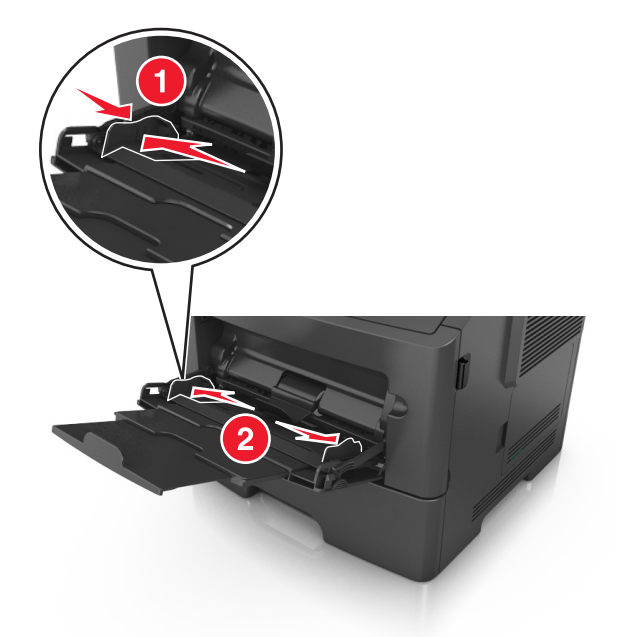

- **3** הכן את הנייר או המדיה המיוחדת לטעינה.
- **•** כופף קלות את הגיליונות הנייר קדימה ואחורה כדי לשחרר אותם ולאחר מכן דפדף בהם. אל תקפל ואל תקמט את הנייר. יישר את הקצוות על משטח ישר.

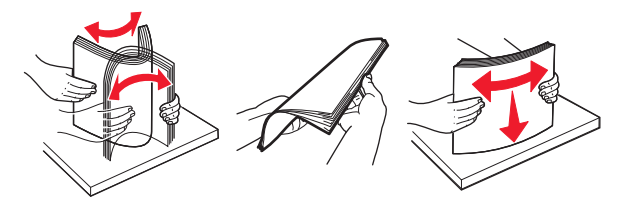

**•** אחוז שקפים בקצוות. כופף קלות את השקפים קדימה ואחורה כדי לשחרר אותם ולאחר מכן דפדף בהם. יישר את הקצוות על משטח ישר.

**הערה:** הימנע מנגיעה בצד ההדפסה של שקפים. הקפד שלא לשרוט אותם.

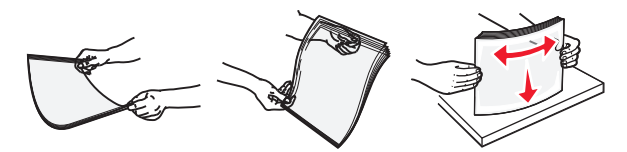

**•** כופף קלות את המעטפות קדימה ואחורה כדי לשחרר אותם ולאחר מכן דפדף בהן. יישר את הקצוות על משטח ישר.

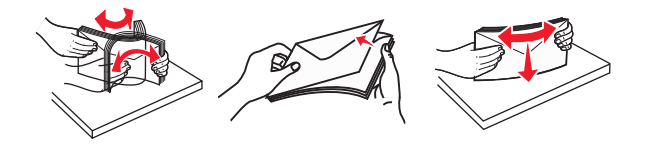

**4** טען נייר או מדיה מיוחדת.

**הערה:** ודא שהנייר או המדיה המיוחדת נמצאים מתחת למחוון המילוי המקסימלי של הנייר שנמצא על מכווני הנייר. מילוי יתר עלול לגרום לחסימות נייר.

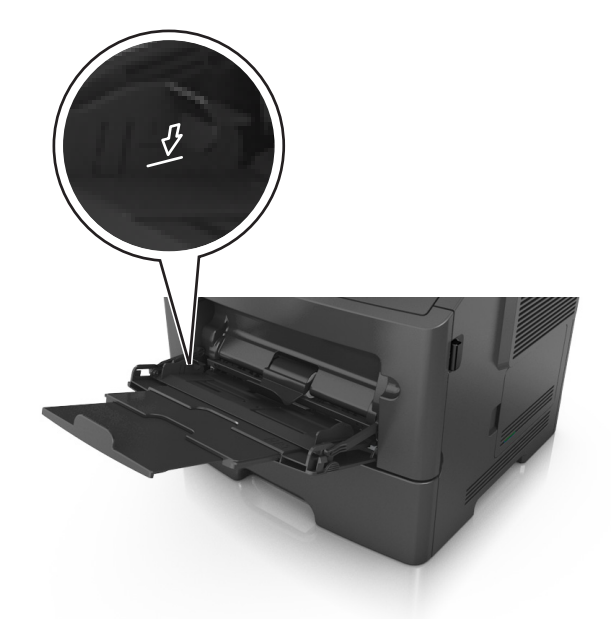

**•** טען נייר, כרטיסים ושקפים כאשר הצד המומלץ להדפסה פונה כלפי מעלה והקצה העליון נכנס ראשון למדפסת. למידע נוסף על טעינת שקפים, ראה את האריזה שבה השקפים הגיעו.

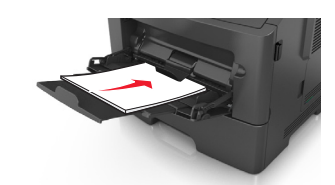

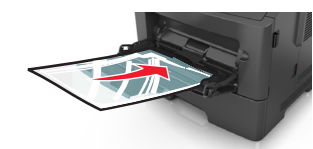

**•** טען נייר מכתבים עם הפנים כלפי מעלה כאשר הקצה העליון נכנס ראשון לתוך המדפסת. עבור הדפסה דו-צדדית, טען נייר מכתבים עם הפנים כלפי מטה כאשר הקצה התחתון נכנס ראשון לתוך המדפסת.

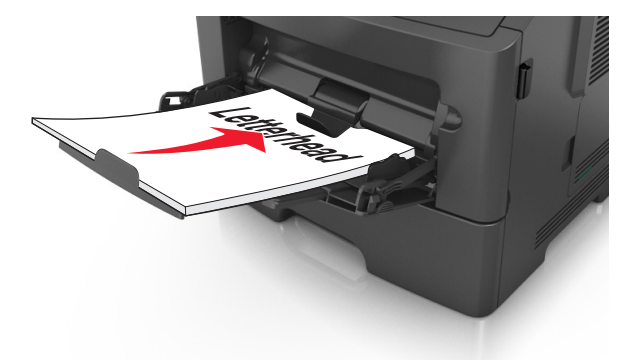

**•** טען מעטפות עם הפנים כלפי מטה כאשר הדש מצד ימין.

<span id="page-34-0"></span>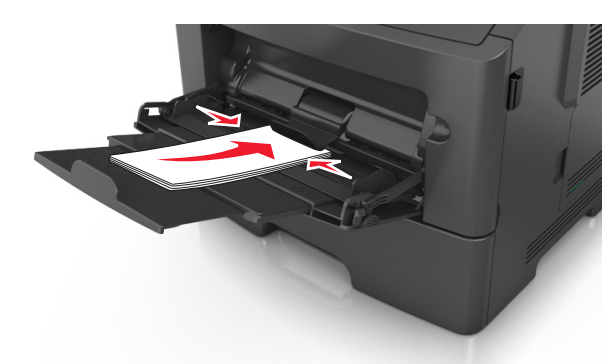

**אזהרה-נזק אפשרי:** אף פעם אל תשתמש במעטפות עם בולים, מהדקים, לחצנים, חלונות, רפידות מצופות או חלקים נדבקים מעצמם. מעטפות אלה עלולות לגרום נזק חמור למדפסת.

**5** בלוח הבקרה של המדפסת, הגדר את סוג וגודל הנייר בתפריט "נייר" כך שיתאים לנייר או למדיה המיוחדת שטעונים במזין הרב תכליתי.

# **קישור וביטול קישור מגשים**

### **קישור מגשים וביטול קישור מגשים**

**1** פתח את דפדפן האינטרנט ולאחר מכן הקלד את כתובת ה- IP של המדפסת בשדה הכתובת.

#### **הערות:**

- **•** הצג את כתובת IP של המדפסת בלוח הבקרה של המדפסת באזור IP/TCP בתפריט Ports/Network (רשתות/יציאות). כתובת ה- IP מוצגת כארבע סדרות של מספרים המופרדים על-ידי נקודות, כגון .123.123.123.123
	- **•** אם אתה משתמש בשרת Proxy, השבת אותו זמנית כדי לטעון את דף האינטרנט כהלכה.

#### **2** לחץ על **Settings) הגדרות)** >**Menu Paper) תפריט נייר)**.

- **3** שנה את הגדרות גודל וסוג הנייר של המגשים שאתה מקשר.
- **•** כדי לקשר מגשים, ודא שגודל הנייר וסוג הנייר עבור המגש תואמים את אלה של המגש השני.
- **•** כדי לבטל קישור מגשים, ודא שגודל הנייר וסוג הנייר עבור המגש *אינם* תואמים את אלה של המגש השני.

#### **4** לחץ על **Submit) שלח)**.

**הערה:** באפשרותך לשנות את הגדרות גודל וסוג הנייר גם באמצאות לוח הבקרה של המדפסת. למידע נוסף, ראה "[הגדרת](#page-26-0) גודל וסוג הנייר" [בעמוד](#page-26-0) [.27](#page-26-0)

**אזהרה-נזק אפשרי:** הנייר שטעון במגש צריך להתאים לשם סוג הנייר שמוקצה במדפסת. טמפרטורת ה- Fuser משתנה בהתאם לסוג הנייר שצוין. ייתכנו בעיות הדפסה אם ההגדרות לא נקבעות כשורה.

## **הגדרת שם מותאם אישית עבור סוג נייר**

#### **שימוש בשרת האינטרנט המוטמע**

**1** פתח את דפדפן האינטרנט ולאחר מכן הקלד את כתובת ה- IP של המדפסת בשדה הכתובת.

#### **הערות:**

- <span id="page-35-0"></span>**•** הצג את כתובת ה- IP של המדפסת בקטע IP/TCP בתפריט Ports/Network) רשת/יציאות). כתובת ה- IP מוצגת כארבע סדרות של מספרים המופרדים על-ידי נקודות, כגון .123.123.123.123
	- **•** אם אתה משתמש בשרת Proxy, השבת אותו זמנית כדי לטעון את דף האינטרנט כהלכה.
	- **2** לחץ על **Settings) הגדרות)** >**Menu Paper) תפריט נייר)** >**Names Custom) שמות מותאמים אישית)**.
		- **3** בחר שם מותאם אישית ולאחר מכן הקלד שם סוג נייר מותאם אישית חדש.
			- **4** לחץ על **Submit) שלח)**.
- **5** לחץ על **Types Custom) סוגים מותאמים אישית)** ולאחר מכן ודא ששם סוג הנייר המותאם אישית החדש החליף את השם המותאם אישית.

#### **בעזרת לוח הבקרה של המדפסת**

**1** בלוח הבקרה של המדפסת, נווט אל:

 >**Settings) הגדרות)** > >**Menu Paper) תפריט נייר)** > >**Names Custom) שמות מותאמים אישית)**

- **2** בחר שם מותאם אישית ולאחר מכן הקלד שם סוג נייר מותאם אישית חדש.
	- **3** לחץ על .
- **4** לחץ על **Types Custom) סוגים מותאמים אישית)** ולאחר מכן ודא ששם סוג הנייר המותאם אישית החדש החליף את השם המותאם אישית.

### **הקצאת שם סוג נייר מותאם אישית**

#### **שימוש בשרת האינטרנט המובנה**

**1** פתח את דפדפן האינטרנט ולאחר מכן הקלד את כתובת ה- IP של המדפסת בשדה הכתובת.

#### **הערות:**

- **•** הצג את כתובת ה- IP של המדפסת בקטע IP/TCP בתפריט "רשת/יציאות". כתובת ה- IP מוצגת כארבע סדרות של מספרים המופרדים על-ידי נקודות, כגון .123.123.123.123
	- **•** אם אתה משתמש בשרת Proxy, השבת אותו זמנית כדי לטעון את דף האינטרנט של בצורה נכונה.

#### **2** לחץ על **הגדרות** >**תפריט נייר** >**שמות מותאמים אישית**.

- **3** הקלד שם עבור סוג הנייר ולחץ על **שלח**.
- **4** בחר סוג מותאם אישית ולאחר מכן ודא שהסוג הנכון של הנייר משויך עם השם המותאם אישית.

**הערה:** ברירת המחדל של היצרן עבור כל השמות המותאמים אישית שמוגדרים על-ידי המשתמש היא "נייר רגיל".

#### **שימוש בלוח הבקרה של המדפסת**

**1** בלוח הבקרה של המדפסת, נווט אל:

>**הגדרות** > >**תפריט נייר** > >**שמות מותאמים אישית**

**2** הקלד שם עבור סוג הנייר ולחץ על .
### **הקצאת סוג נייר מותאם אישית**

#### **שימוש בשרת האינטרנט המובנה**

**1** פתח את דפדפן האינטרנט ולאחר מכן הקלד את כתובת ה- IP של המדפסת בשדה הכתובת.

**הערות:**

- **•** הצג את כתובת ה- IP של המדפסת בקטע IP/TCP בתפריט Ports/Network) רשת/יציאות). כתובת ה- IP מוצגת כארבע סדרות של מספרים המופרדים על-ידי נקודות, כגון .123.123.123.123
	- **•** אם אתה משתמש בשרת Proxy, השבת אותו זמנית כדי לטעון את דף האינטרנט כהלכה.
	- **2** לחץ על **Settings) הגדרות)** >**Menu Paper) תפריט נייר)** >**Types Custom) סוגים מותאמים אישית)**.
		- **3** בחר שם לנייר מותאם אישית ולאחר מכן בחר סוג נייר.

**הערה:** ברירת המחדל של היצרן עבור כל השמות המותאמים אישית שמוגדרים על-ידי המשתמש היא Paper) נייר).

**4** לחץ על **Submit) שלח)**.

#### **בעזרת לוח הבקרה של המדפסת**

**1** בלוח הבקרה של המדפסת, נווט אל:

>**Settings) הגדרות)** > >**Menu Paper) תפריט נייר)** > >**Types Custom) סוגים מותאמים אישית)**

**2** בחר שם לנייר מותאם אישית ולאחר מכן בחר סוג נייר.

**הערה:** ברירת המחדל של היצרן עבור כל השמות המותאמים אישית שמוגדרים על-ידי המשתמש היא Paper) נייר).

**3** לחץ על .

# **מדריך לנייר ולמדיה מיוחדת**

# **הנחיות לנייר**

בחירה בנייר או במדיה מיוחדת נכונים מפחיתה בעיות הדפסה. לקבלת איכות הדפסה טובה ביותר, נסה דוגמה מהנייר או מהמדיה המיוחדת לפני קניית כמויות גדולות.

### **מאפייני נייר**

מאפייני הנייר הבאים משפיעים על איכות ועל אמינות ההדפסה. שקול מאפיינים אלה בעת הערכת מלאי נייר חדש.

#### **משקל**

מגשי המדפסת יכולים להזין אוטומטית נייר במשקל עד 90 ג/מ"ר מסוג long grain bond. המגשים האופציונליים יכולים להזין אוטומטית נייר במשקל עד 120 ג/מ"ר מסוג long grain bond. מזין הרב-תכליתי יכול להזין אוטומטית נייר במשקל עד 163 ג/מ"ר מסוג long grain bond. ייתכן שנייר במשקל הקטן מ- 60 ג/מ"ר אינו נוקשה דיו להזנה נאותה ולגרום לחסימות. לקבלת הביצועים הטובים ביותר, השתמש בנייר במשקל 75 ג/מ"ר מסוג long grain bond. עבור נייר הקטן מ- 257x182 מ"מ (10.1x7.2 אינץ'), מומלץ להשתמש בנייר במשקל 90 ג/מ"ר או כבד יותר.

**הערה:** הדפסה דו-צדדית נתמכת רק עבור נייר מסוג bond במשקל 60-90 ג/מ"ר.

#### **סלסול**

סלסול הוא נטייה של הנייר להסתלסל בקצוות. סלסול מוגזם עלול לגרום לבעיות בהזנת נייר. סלסול עשוי להתרחש לאחר שהנייר עובר במדפסת, שבה הוא נחשף לטמפרטורות גבוהות. אחסון נייר לא ארוז בתנאים של חום, לחות, קור או יובש, אפילו במגשים, עלול לתרום לסלסול הנייר לפני ההדפסה לגרום לבעיות הזנה.

#### **חלקות**

חלקות הנייר משפיעה ישירות על איכות ההדפסה. אם הנייר מחוספס מדי, הטונר אינו מותך כהלכה. אם הנייר חלק מדי, עלולות להיגרם בעיות הזנת נייר או איכות הדפסה. השתמש תמיד בנייר בין 100 ו- 300 points Sheffield. עם זאת חלקות בין 150 ו- 250- points Sheffield מפיקה את איכות ההדפסה המיטבית.

#### **תכולת לחות**

כמות הלחות בנייר משפיעה הן על איכות ההדפסה והן על היכולת של המדפסת להזין את הנייר בצורה נכונה. השאר את נייר באריזתו המקורית עד שתהיה מוכן להשתמש בו. באופן זה מוגבלת חשיפת הנייר לשינויי לחות, שעלולים לפגום בביצועים.

התאם את הנייר לפני ההדפסה על-ידי אחסונו באריזה המקורית באותה הסביבה שבה נמצאת המדפסת למשך 24-48 שעות לפני ההדפסה. הארך את הזמן למספר ימים אם סביבת ההובלה או האחסון שונה מאוד מסביבת ההדפסה. ייתכן גם שנייר עבה יידרש לזמן התאמה ארוך יותר.

#### **כיוון המרקם**

מרקם מתייחס ליישור סיבי הנייר בגיליון נייר. מרקם הוא *long grain*, כלומר הסיבים הם לאורך הנייר, או *short grain*, כלומר הסיבים הם לרוחב הנייר.

עבור נייר bond במשקל 60 עד 90 ג/מ"ר, מומלץ להשתמש בנייר מסוג long grain.

### **תכולת סיבים**

רוב ניירות הצילום באיכות גבוהה עשויים מ- 100% עיסת עץ שעברה טיפול כימי. תכולה זו מעניקה לנייר רמה גבוהה של יציבות שבאה לידי ביטוי בפחות בעיות הזנה ואיכות הדפסה טובה יותר. ניירות המכילים סיבים דוגמת כותנה עלולים להשפיע לרעה על הטיפול בנייר.

### **נייר שאינו קביל**

סוגי הנייר הבאים אינם מומלצים לשימוש עם המדפסת.

- **•** ניירות שעברו טיפול כימי להכנת העתקים ללא נייר העתקה, הידועים גם בשם נייר carbonless) נטול פחם), carbonless (NCR) no carbon required או) CCP) copy paper
	- **•** ניירות מודפסים מראש עם חומרים כימיים העלולים לזהם את המדפסת
	- **•** ניירות מודפסים מראש העלולים להיות מושפעים מהטמפרטורה במדפסת
- **•** ניירות מודפסים מראש המחייבים רישום (המיקום המדויק של ההדפסה על העמוד) הגדול או הקטן מ: ±2.5 מ"מ (±0.10 אינץ'), דוגמת טופסי OCR) זיהוי תווים אופטי)

במקרים מסוימים, ניתן להתאים את הרישום באמצעות תוכנה כדי להדפיס בהצלחה על טפסים אלו.

- **•** ניירות מצופים (bond erasable(, ניירות סינטטיים, ניירות תרמיים
- **•** ניירות עם קצוות מחוספסים, מרקם מחוספס או עמוק על פני הנייר או ניירות מסולסלים
	- **•** ניירות ממוחזרים שלא בתקן 12281:2002EN) אירופי)
		- **•** נייר השוקל פחות מ- 60 ג/מ"ר
		- **•** מסמכים המורכבים מטפסים מרובים

### **בחירת נייר**

שימוש בנייר נאות מונע חסימות ומבטיח הדפסה נטולת בעיות.

כדי לסייע במניעת חסימות נייר ואיכות הדפסה נמוכה:

- **•** *תמיד* השתמש בנייר חדש שאינו פגום.
- **•** לפני טעינת הנייר, דע מהו צד ההדפסה המומלץ של הנייר. בדרך כלל, מידע זה מצוין על אריזת הנייר.
	- **•** *אל* תשתמש בנייר שנגזר או יושר ידנית.
	- **•** *אל* תערבב גדלים, סוגים ומשקלים של נייר באותו המגש. ערבוב מסתיים בחסימות.
	- **•** *אל* תשתמש בניירות מצופים אלא אם הם מתוכננים במיוחד עבור הדפסה אלקטרופוטוגרפית.

### **בחירה בטפסים מודפסים מראש ובנייר מכתבים**

השתמש בהנחיות אלו בעת בחירת טפסים מודפסים מראש ונייר מכתבים:

- **•** השתמש בנייר מסוג long grain עבור נייר במשקל 60-90 ג/"מר.
- **•** השתמש רק בטפסים מודפסים מראש ובנייר מכתבים שהודפסו עם קיזוז ליטוגרפי או תהליך הדפסה engraved.
	- **•** הימנע מנייר עם פני שטח מחוספסים או מרקם עמוק.

השתמש בניירות שהודפסו בדיו העמיד בחום שמתוכנן לשימוש עם ניירות למכונת צילום. על הדיו לעמוד בחום של °C230 ללא המסה או פליטת חומרים מסוכנים. השתמש בדיו שאינו מושפע משרף בטונר. בדרך כלל דיו שמוגדר להתחמצנות או מבוסס שמן עומד בדרישות אלו; מאידך, ייתכן שדיו מבוסס לייטקס לא יתאים. כשאינך בטוח, פנה ליצרן הנייר.

ניירות מודפסים מראש דוגמת נייר מכתבים חייבים לעמוד בחום של עד °C230 ללא המסה או פליטת חומרים מסוכנים.

### **שימוש בנייר ממוחזר ובניירות משרדיים אחרים**

- **•** תכולת לחות נמוכה (4-5%)
- **•** חלקות מתאימה (100-200 יחידות שפילד, או 140-350 יחידות בנדטסן, באירופה)

<span id="page-39-0"></span>**הערה:** ישנם ניירות הרבה יותר חלקים (כגון ניירות לייזר משובחים lb ,24 50-90 יחידות שפילד) וכן ניירות הרבה יותר גסים (כגון ניירות כותנה משובחים, 200-300 יחידות שפילד), המתוכננים היטב לשימוש במדפסות לייזר, על אף מרקם פני השטח שלהם. לפני השימוש בסוגי נייר מעין אלה, התייעץ עם ספק הניירות שלך.

- **•** מקדם חיכוך מתאים בין גיליונות (0.4-0.6)
- **•** עמידות מספיקה בפני כיפוף בכיוון ההזנה

נייר ממוחזר, נייר קל יותר (<60 גרם למ"ר [bond lb 16 ([ו/או דק יותר (<mils 3.8] 0.1 מ"מ]), וכן נייר שנחתך עם סיבים לרוחב (grain-short) עבור מדפסות עם הזנה לאורך (או קצה קצר) עשוי להיות עמיד פחות בפני כיפוף בהשוואה לדרישת הזנה אמינה של נייר. לפני השימוש בסוגי נייר מעין אלה במדפסות לייזר (אלקטרופוטוגרפיות), התייעץ עם ספק הניירות שלך. זכור שאלו הנחיות כלליות בלבד וכי גם נייר שתואם להנחיות הללו עלול לגרום לבעיות בהזנה בכל מדפסת לייזר (לדוגמה, אם הנייר מסתלסל מדי בתנאי הדפסה רגילים).

### **אחסון נייר**

פעל בהתאם להנחיות אחסון הנייר כדי לסייע במניעת חסימות ואיכות הדפסה לא אחידה:

- **•** לקבלת התוצאות הטובות ביותר, אחסן נייר בטמפרטורה של C21° ובלחות יחסית של 40 אחוזים. מרבית יצרני המדבקות ממליצים להדפיס בטווח טמפרטורות של 18 עד C24° ובלחות יחסית בין 40 ל- 60 אחוזים.
	- **•** אחסן נייר בקרטונים, על משטח או מדף, ולא על הרצפה.
		- **•** אחסן חבילות בודדות על משטח ישר.
		- **•** אל תאחסן דבר על חבילות נייר בודדות.
- **•** הוצא את הנייר מהקרטון או מהעטיפה רק כשאתה מוכן לטעון אותו במדפסת. הקרטון והעטיפה עוזרים לשמור על נייר נקי, יבש וישר.

# **שימוש במדיה מיוחדת**

### **עצות לשימוש בכרטיסים**

כרטיסים הם מדיה מיוחדת וכבדה בשכבה אחת. מאפיינים רבים ושונים, דוגמת תכולת לחות, עובי ומרקם יכולים להיות בעלי השפעה משמעותית על איכות ההדפסה. הדפס דוגמאות על כרטיסים שבהם אתה שוקל להשתמש לפני שתרכוש כמויות גדולות.

בעת הדפסה על כרטיסים:

- **•** ודא שסוג הנייר הוא "כרטיסים".
- **•** בחר הגדרה הולמת של "מרקם נייר".
- **•** שים לב שהדפסה מראש, פרפורציה וקימוט יכולים להיות בעלי השפעה משמעותית על איכות ההדפסה ולגרום לחסימות או לבעיות אחרות של טיפול בנייר.
	- **•** בדוק עם היצרן או הספק שהכרטיסים יכולים לעמוד בטמפרטורות של עד C240° ללא שיפלטו חומר מסוכן.
- **•** אל תשתמש בכרטיסים מודפסים מראש שמיוצרים עם חומרים כימיים שעלולים לזהם את המדפסת. הדפסה מראש משחררת רכיבים נזילים למחצה ונדיפים לתוך המדפסת.
	- **•** כשאפשר, השתמש בכרטיסים מסוג short grain.

### **עצות לשימוש במעטפות**

הדפס דוגמאות על המעטפות שבהן אתה שוקל להשתמש לפני שתרכוש כמויות גדולות.

- **•** השתמש בנייר המעטפות המתוכננות במיוחד למדפסת לייזר. בדוק עם היצרן או הספק שהמעטפות יכולות לעמוד בטמפרטורות של עד 230°C ללא שיידבקו, יתקמטו, יסתלסלו בהגזמה או יפלטו חומר מסוכן.
- **•** לקבלת התוצאות הטובות ביותר, השתמש במעטפות במשקל 90 ג/מ"ר מנייר אגרות או 25% כותנה. משקל של מעטפות מנייר כותנה מלא אינו יכול לחרוג מ- 70 ג/מ"ר.
	- **•** השתמש במעטפות חדשות בלבד מחבילות לא פגומות.
	- **•** כדי למטב ביצועים ולמזער חסימות, אל תשמש במעטפות אשר:
		- **–** יש להן סלסול או פיתול מוגזם
		- **–** דבוקות ביחד או פגומות בדרך כלשהי
		- **–** יש להן חלונות, חירור, חיתוכים, חיתוכים או תבליטים
			- **–** כוללות לחצני מתכת, קשירות אם פסי קיפול
				- **–** כוללות עיצוב משתלב
				- **–** הבולים מודבקים עליהן
	- **–** יש בהן חומר הדבקה חשוף כאשר הדשים במצב אטום או סגור
		- **–** יש להן פינות כפופות
		- **–** יש להן גימור גס, או בשכבות
		- **•** התאם את מכווני רוחב כך שיתאימו למעטפות.

**הערה:** שילוב של לחות גבוהה (מעל 60%) וטמפרטורת הדפסה גבוהה עלולים לקמט או לאטום מעטפות.

### **עצות לשימוש במדבקות**

הדפס דוגמאות על המדבקות שבהן את שוקל להשתמש לפני שתרכוש כמויות גדולות.

**הערה:** השתמש רק בגיליונות של מדבקות נייר. מדבקות ויניל, בית מרקחת ודו-צדדיות אינן נתמכות.

בעת הדפסת מדבקות:

- **•** השתמש במדבקות המתוכננות במיוחד למדפסות לייזר. בדוק עם היצרן או הספק כדי לוודא כי:
- **–** המדבקות יכולות לעמוד בטמפרטורות של עד C240° ללא שיידבקו, יתקמטו, יסתלסלו בהגזמה או יפלטו חומר מסוכן.
- **–** הדבק של המדבקות, פני הגיליון (הצד להדפסה), והציפויים יכולים לעמוד בלחץ של psi 25) kPa 172 (ללא התפצלות, בעבוע סביב לקצבות, או שחרור אדים מסוכנים.
	- **•** אל תשתמש במדבקות עם חומר תמיכה אחורי חלק.
- **•** השתמש בגיליון מלא של מדבקות. גיליונות חלקיים עלולים לגרום להתקלפות המדבקות במהלך ההדפסה ולגרום לחסימת נייר. בנוסף, גיליונות חלקיים מזהמים את המדפסת ואת המיכלים בחומר הדבקה, ועלולים לבטל את האחריות למדפסת ולמיכלי הטונר.
	- **•** אל תשתמש במדבקות עם חומר הדבקה חשוף.
	- **•** אל תדפיס במרחק של מ"מ 1 (0.04 אינץ') מקצה המדבקה, מהפרפורציה, או בין מדבקות עם cuts‑die.
	- **•** ודא שהדבק התומך אינו מגיע לשולי הגיליון. ציפוי ברצועות של חומר ההדבקה צריך להיות במרחק מ"מ 1 (0.04 אינץ') מהקצוות. חומרי הדבקה מזהמים את המדפסת ועלולים לבטל את האחריות.
- **•** אם ציפוי ברצועות של חומר ההדבקה אינו אפשרי, הסר רצועה של 2 מ"מ (0.06 אינץ') בקצה המוביל והראשון, והשתמש בחומר הדבקה שאינו מבעבע.
	- **•** מומלצת הדפסה בכיוון לרוחב, במיוחד בעת הדפסת ברקודים.

### **עצות לשימוש בנייר מכתבים**

- **•** השתמש בנייר מכתבים המתוכנן במיוחד למדפסות לייזר.
- **•** הדפס דוגמאות על נייר המכתבים שבו את שוקל להשתמש לפני שתרכוש כמויות גדולות.
- **•** לפני טעינת נייר מכתבים, כופף, אוורר ויישר את הערימה כדי למנוע הדבקה של גיליונות זה לזה.
- **•** כיוון ההדפסה חשוב בעת הדפסה על נייר מכתבים. לקבלת מידע על אופן טעינת נייר מכתבים, ראה:
	- **–** "טעינת [מגשים](#page-27-0)" בעמוד [28](#page-27-0)
	- **–** "טעינה במזין הרב-[תכליתי](#page-31-0)" בעמוד [32](#page-31-0)

### **עצות לשימוש בשקפים**

- **•** הדפס עמוד לדוגמה על השקפים שבהם אתה שוקל להשתמש לפני שתרכוש כמויות גדולות.
	- **•** הזן שקפים מהמגש הרגיל או מהמזין הרב-תכליתי.
- **•** השתמש בשקפים המתוכננים במיוחד למדפסות לייזר. על השקפים לעמוד בחום של °C185 ללא המסה, דהייה, הסטה, או שחרור חומרי פליטה מסוכנים.

**הערה:** אם בתפריט הנייר משקל השקף מוגדר ל"כבד" ומרקם השקף מוגדר ל"מחוספס", ניתן להדפיס א השקפים בטמפרטורה של עד 195 מעלות צלזיוס.

- **•** הימנע מהשארת טביעות אצבעות על השקפים כדי למנוע בעיות באיכות הדפסה.
- **•** לפני טעינת שקפים, כופף, אוורר ויישר את הערימה כדי למנוע הדבקה של גיליונות זה לזה.

# **גדלים, סוגים ומשקלים נתמכים של נייר**

## **גודלי נייר נתמכים**

**הערה:** עבור גודל של נייר טעון, בחר את הגודל המקורב *הגדול ביותר* שמפורט. למידע על כרטיסים ומדבקות, ראה את *Card* .*Stock & Label Guide*

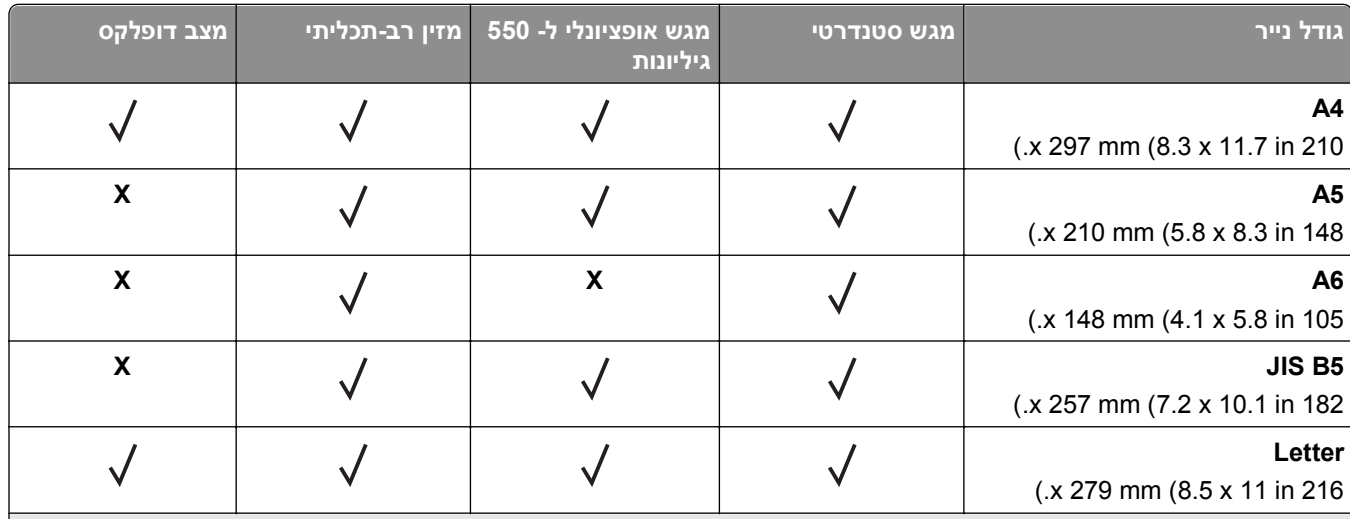

הגדרת גודל זו מגדירה את העמוד לגודל של של 356x216 מ"מ (14x8.5 אינץ') אלא אם הגודל מצוין ביישום התוכנה. <sup>1</sup>

נתמך רק במגש סטנדרטי אם גודל הנייר הוא לפחות 148x105 מ" (5.8x4.1 אינץ'). Universal נתמך רק במגש אופציונלי ל- <sup>2</sup> Universal 550 גיליונות אם גודל הנייר הוא לפחות 210x148 מ" (8.3x5.8 אינץ'). Universal נתמך רק במצב דופלקס אם הרוחב הוא לפחות 210 מ"מ (8.3 אינץ') והאורך הוא לפחות 279 מ"מ (11 אינץ'). גודל Universal הקטן ביותר שנתמך, נתמך רק במזין הרב-תכליתי.

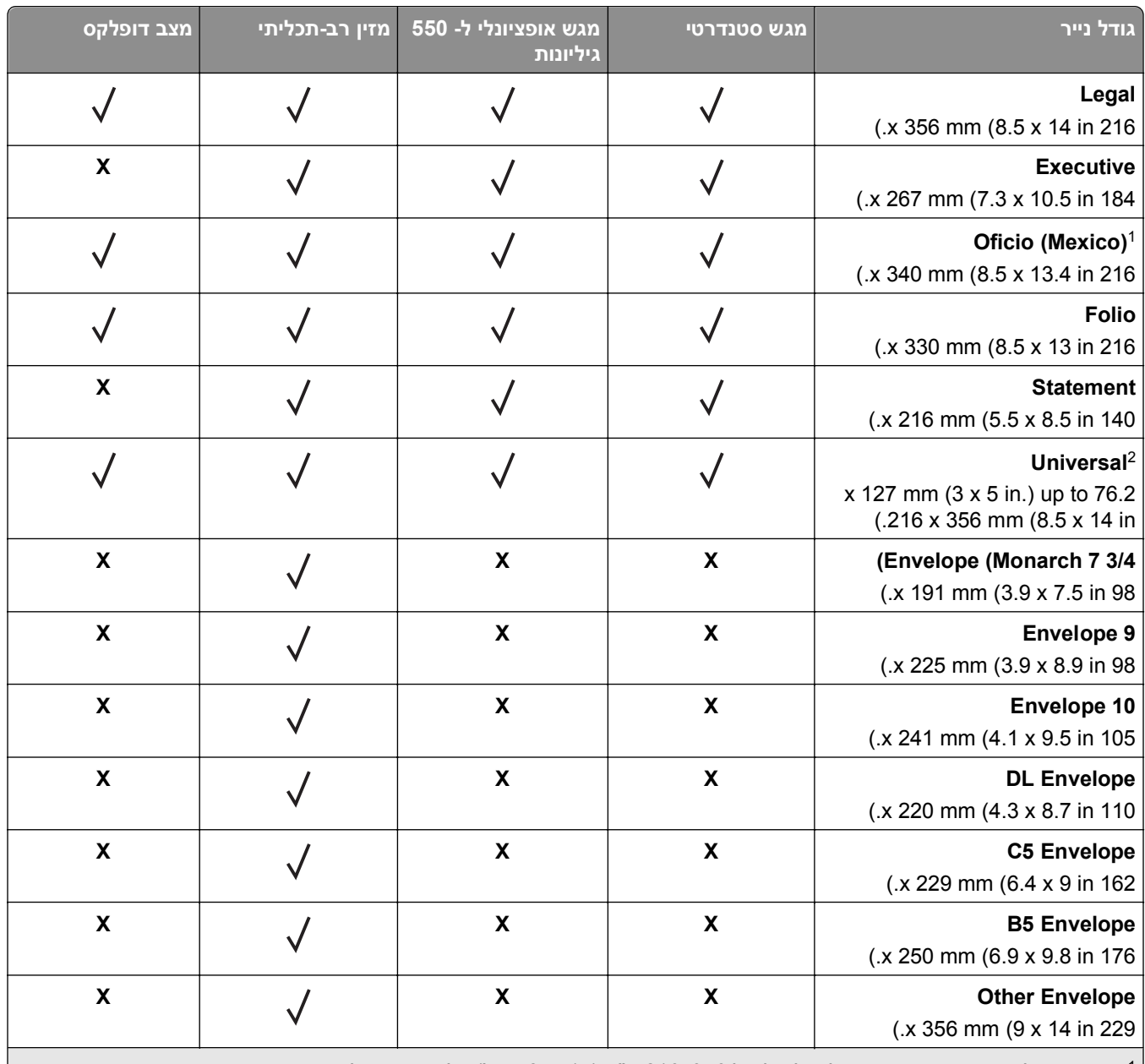

הגדרת גודל זו מגדירה את העמוד לגודל של של 216x356 מ"מ (8.5x14 אינץ') אלא אם הגודל מצוין ביישום התוכנה. 1

נתמך רק במגש סטנדרטי אם גודל הנייר הוא לפחות 148x105 מ" (5.8x4.1 אינץ'). Universal נתמך רק במגש אופציונלי ל- <sup>2</sup> Universal 550 גיליונות אם גודל הנייר הוא לפחות 210x148 מ" (8.3x5.8 אינץ'). Universal נתמך רק במצב דופלקס אם הרוחב הוא לפחות 210 מ"מ (8.3 אינץ') והאורך הוא לפחות 279 מ"מ (11 אינץ'). גודל Universal הקטן ביותר שנתמך, נתמך רק במזין הרב-תכליתי.

### **סוגים נתמכים של נייר ומשקל**

המגש הסטנדרטי תומך בנייר במשקל 60-90 ג/מ"ר. המגש האופציונלי תומך בנייר במשקל 60-120 ג/מ"ר. המזין הרב תכליתי תומך בנייר במשקל 60-163 ג/מ"ר.

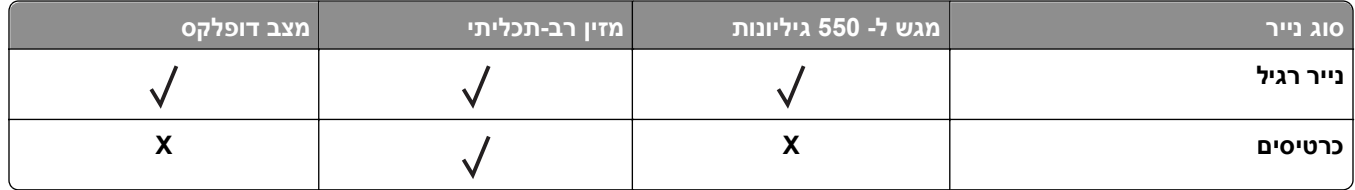

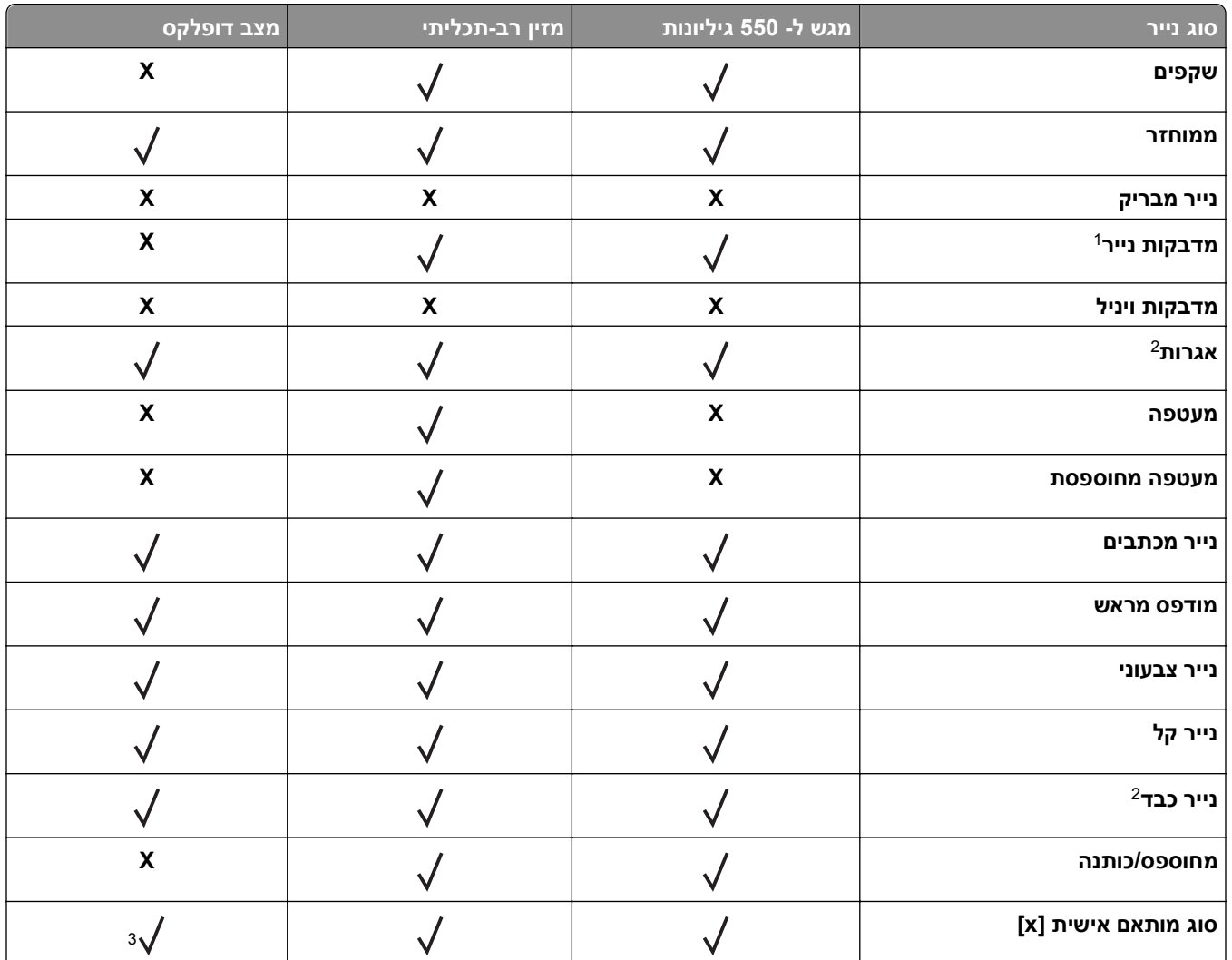

מדבקות נייר צד אחד המתוכננות למדפסות לייזר נתמכות לשימוש מקרי. מומלץ שלא להדפיס יותר מ- 20 עמודים או פחות של מדבקות <sup>1</sup> נייר לחודש. מדבקות ויניל, בית מרקחת ודו-צדדיות אינן נתמכות.

נייר אגרות וכבד נתמכים במצב דופלקס עבור נייר במשקל של 90 ג/מ"ר. <sup>2</sup>

סוג מותאם אישי [x] נתמך במצב דופלקס אם נבחר סוג כלשהו מסוגי הנייר המפורטים בתפריט "סוגים מותאמים אישית". לקבלת מידע 3 נוסף, ראה את "תפריט סוגים [מותאמים](#page-57-0) אישית" בעמוד [.58](#page-57-0)

# **הדפסה**

פרק זה עוסק בהדפסה, בדוחות מדפסת ובביטול עבודות. בחירה בנייר ובמדיה מיוחדת והטיפול בהם יכולים להשפיע על מהימנות המסמכים. לקבלת מידע נוסף, ראה את "הימנעות [מחסימות](#page-98-0) נייר" בעמוד [99](#page-98-0) ואת "אחסון נייר" [בעמוד](#page-39-0) .[40](#page-39-0)

# **הדפסת מסמך**

### **הדפסת מסמך**

- **1** מתוך התפריט "נייר" בלוח הבקרה של המדפסת, הגדר את סוג וגודל הנייר כל שיתאים לנייר שטעון.
	- **2** שלח את עבודת ההדפסה:

#### **משתמשי Windows**

- **א** כאשר המסמך פתוח, לחץ על **קובץ** >**הדפסה**.
- **ב** לחץ על **מאפיינים**, **העדפות**, **אפשרויות** או **הגדרה**.
	- **ג** התאם את ההגדרות אם נדרש.
		- **ד** לחץ על **אישור** >**הדפסה**.

#### **משתמשי Macintosh**

- **א** אם נדרש, התאם את ההגדרות בתיבת הדו-שיח "הגדרת עמוד".
	- **1** כאשר המסמך פתוח, לחץ על **קובץ** >**הגדרת עמוד**.
- **2** בחר גודל נייר או צור גודל מותאם אישית כדי להתאים לנייר שטעון.
	- **3** לחץ על **אישור**.
	- **ב** אם נדרש, התאם את ההגדרות בתיבת הדו-שיח "הגדרת עמוד".
		- **1** כאשר המסמך פתוח, לחץ על **קובץ** >**הדפסה**.
	- אם נדרש, לחץ על משולש החשיפה כדי להציג אפשרויות נוספות.
- **2** התאם את ההגדרות מתיבת הדו-שיח הדפסה והתפריטים הקופצים.

**הערה:** כדי להדפיס על סוג ספציפי של נייר, התאם את הגדרות סוג הנייר כדי להתאים לנייר שטעון, או בחר את המגש או המזין המתאימים.

**3** לחץ על **הדפסה**.

#### **התאמת כהות הטונר**

#### **שימוש בשרת האינטרנט המובנה**

**1** פתח את דפדפן האינטרנט ולאחר מכן הקלד את כתובת ה- IP של המדפסת בשדה הכתובת.

**הערות:**

**•** הצג את כתובת ה- IP של המדפסת בקטע IP/TCP בתפריט Ports/Network) רשת/יציאות). כתובת ה- IP מוצגת כארבע סדרות של מספרים המופרדים על-ידי נקודות, כגון .123.123.123.123

- **•** אם אתה משתמש בשרת Proxy, השבת אותו זמנית כדי לטעון את דף האינטרנט כהלכה.
- **2** לחץ על **Settings) הגדרות)** >**Settings Print) הגדרות הדפסה)** >**Menu Quality) תפריט איכות)** >**Toner Darkness) כהות טונר)**.
	- **3** התאם את כהות הטונר ולאחר מכן לחץ על **Submit) שלח)**.

#### **בעזרת לוח הבקרה של המדפסת**

**1** בלוח הבקרה של המדפסת, נווט אל:

 $>$  < (הגדרות הדפסה) Quality Menu<  $^{\circ}$  OK  $^{\circ}$  (הגדרות הדפסה) > Print Settings< (הגדרות) > Settings< ( $\bf{\hat{\Omega}}$ >**Darkness Toner) כהות טונר)**

**2** התאם את כהות הטונר ולאחר מכן לחץ על .

# **הדפסה מהתקן נייד**

לרשימה של התקנים ניידים נתמכים וכדי להוריד יישום תואם להדפסה ניידת, בקר באתר האינטרנט שלנו.

**הערה:** ייתכן שיישומים להדפסה ניידת זמינים גם מיצרן ההתקן האלחוטי שברשותך.

# **הדפסה מכונן הבזק**

### **הדפסה מכונן הבזק**

#### **הערות:**

- **•** לפני הדפסת קובץ PDF מוצפן, תתבקש להזין את סיסמת הקובץ מתוך לוח הבקרה של המדפסת.
	- **•** לא ניתן להדפיס קבצים שאליהם אין לך הרשאות הדפסה.
		- **1** חבר כונן הבזק ליציאת USB.

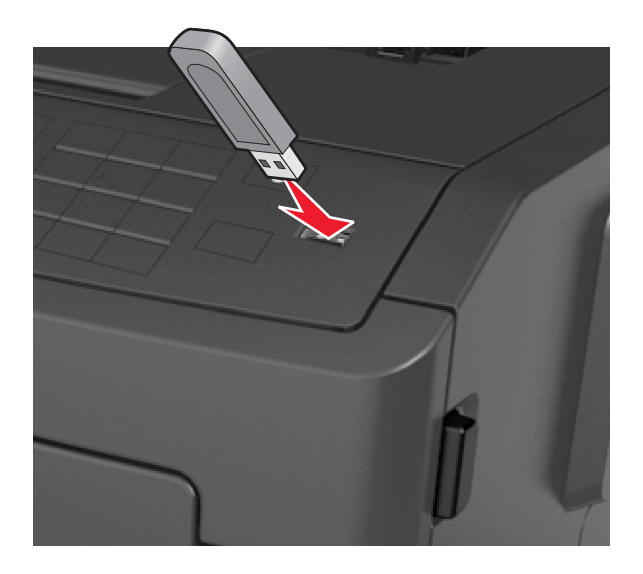

#### **הערות:**

- **•** כאשר מוכנס כונן הבזק, סמל של כונן הבזק מופיע בלוח הבקרה של המדפסת ובסמל המשימות המוחזקות.
- **•** אם תחבר כונן הבזק כאשר המדפסת זקוקה לתשומת לב, כמו למשל כאשר ישנה חסימת נייר, המדפסת תתעלם מכונן ההבזק.
- **•** אם תכניס כונן הבזק בעת שהמדפסת מעבדת משימות הדפסה אחרות, תופיע ההודעה **Busy) עסוק)**. לאחר עיבוד משימות הדפסה אלה, ייתכן שתצטרך להציג את רשימת המשימות המוחזקות כדי להדפיס מסמכים מתוך כונן ההבזק.

**אזהרה-נזק אפשרי:** אל תיגע במדפסת או בכונן ההבזק באזורים שמוצגים במהלך הדפסה, קריאה או כתיבה פעילות מתוך התקן זיכרון. עלול להתרחש אובדן נתונים.

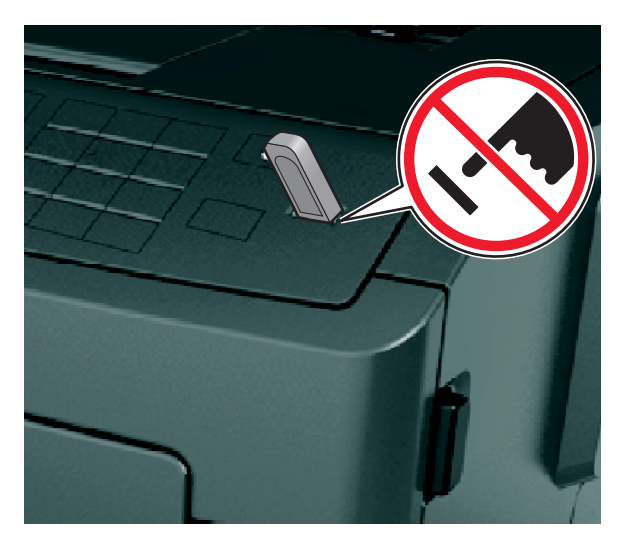

- **2** בלוח הבקרה של המדפסת, בחר את מסמך שברצונך להדפיס.
- **3** לחץ על לחצן החץ שמאלה או ימינה כדי לציין את מספר העתקים להדפסה ולאחר מכן לחץ על .

#### **הערות:**

- **•** אל תנתק את כונן ההבזק מיציאת USB עד שהסתיימה הדפסת המסמך.
- **•** אם תשאיר את כונן ההבזק במדפסת לאחר שתצא ממסך התפריט הראשוני של USB, תוכל לגשת למשימות מוחזקות מלוח הבקרה של המדפסת כדי להדפיס קבצים מכונן ההבזק.

### **כונן הבזק וסוגי קבצים נתמכים**

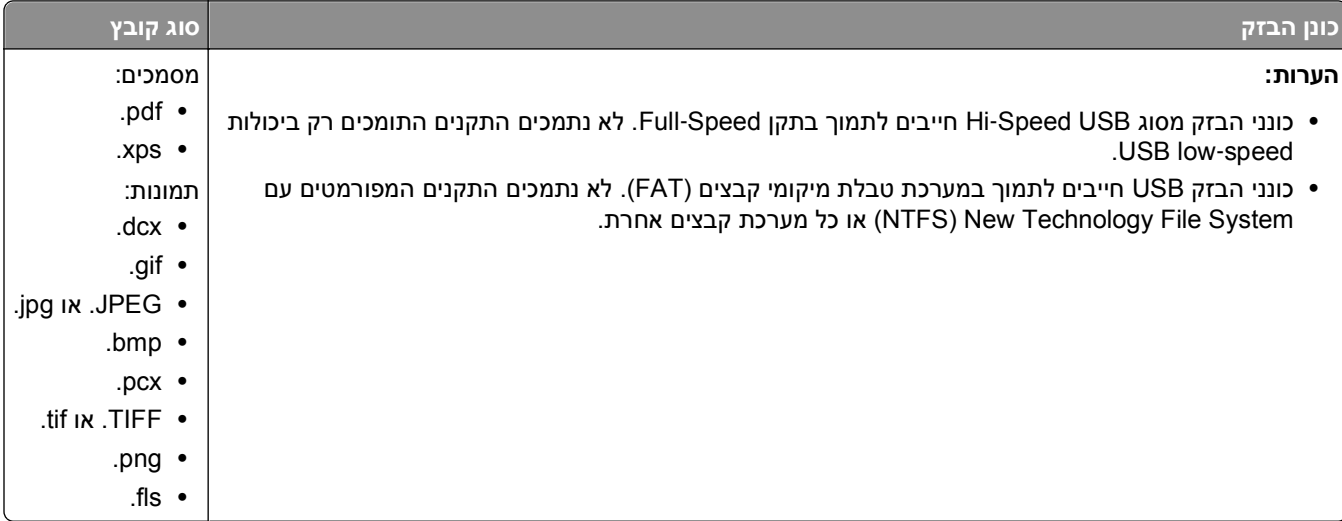

# **הדפסת עבודות סודיות ועבודות מוחזקות אחרות**

### **הדפסת עבודות סודיות ועבודות מוחזקות אחרות**

**הערה:** עבודות הדפסה מסוג "סודי" ו"אימות" נמחקות אוטומטית מהזיכרון לאחר ההדפסה. עבודות מסוג "חזור על" ו"שמור" מוחזקות במדפסת עד שתבחר למחוק אותן.

#### **משתמשי Windows**

- **1** כאשר המסמך פתוח, לחץ על **קובץ** >**הדפסה**.
- **2** לחץ על **מאפיינים**, **העדפות**, **אפשרויות** או **הגדרה**.
	- **3** לחץ על **הדפס והחזק**.
- **4** בחר את סוג עבודת ההדפסה (סודי, חזור על, שמור או אימות) ולאחר מכן הקצה שם משתמש. עבור עבודות הדפסה סודיות, הזן גם PIN של ארבע ספרות.
	- **5** לחץ על **אישור** או **הדפסה**.
	- **6** מלוח הבקרה של המדפסת, שחרר את עבודת ההדפסה.
	- **•** עבור עבודות סודיות, נווט אל: **עבודות מוחזקות** > בחר את שם המשתמש שלך >**עבודות סודיות** > הזן את ה- PIN < בחר את עבודת ההדפסה > ציין את מספר ההעתקים >**הדפסה**
	- **•** עבור עבודות הדפסה אחרות, נווט אל: **עבודות מוחזקות** > בחר את שם המשתמש שלך > בחר את עבודת ההדפסה > ציין את מספר ההעתקים >**הדפסה**

#### **משתמשי Macintosh**

**1** כאשר המסמך פתוח, לחץ על **קובץ** >**הדפסה**.

אם נדרש, לחץ על משולש החשיפה כדי להציג אפשרויות נוספות.

**2** מהתפריט המוקפץ Pages & Copies בחר את **Routing Job**.

- **3** בחר את סוג עבודת ההדפסה (סודי, חזור על, שמור או אימות) ולאחר מכן הקצה שם משתמש. עבור עבודות הדפסה סודיות, הזן גם PIN של ארבע ספרות.
	- **4** לחץ על **אישור** או **הדפסה**.
	- **5** מלוח הבקרה של המדפסת, שחרר את עבודת ההדפסה:
	- **•** עבור עבודות סודיות, נווט אל: **עבודות מוחזקות** > בחר את שם המשתמש שלך >**עבודות סודיות** > הזן את ה- PIN < בחר את עבודת ההדפסה > ציין את מספר ההעתקים >**הדפסה**
		- **•** עבור עבודות הדפסה אחרות, נווט אל:

**עבודות מוחזקות** > בחר את שם המשתמש שלך > בחר את עבודת ההדפסה > ציין את מספר ההעתקים >**הדפסה**

### **הדפסת דפי מידע**

לקבלת מידע נוסף על הדפסת דפי מידע, ראה את "הדפסת דף הגדרות [תפריטים](#page-25-0)" בעמוד [26](#page-25-0) ואת "הדפסת דף [הגדרות](#page-25-0) רשת" [בעמוד](#page-25-0) [.26](#page-25-0)

### **הדפסת רשימת דוגמאות של גופנים**

**1** בלוח הבקרה של המדפסת, נווט אל:

>**הגדרות** > >**דוחות** > >**הדפסת גופנים**

- **2** לחץ על לחצן החץ למעלה או למטה כדי לבחור את הגדרת הגופן.
	- **3** לחץ על .

**הערה:** גופני PPDS מופיעים רק כאשר מופעל זרם נתוני PPDS.

#### **הדפסת רשימת ספרייה**

בלוח הבקרה של המדפסת, נווט אל:

>**הגדרות** >**דוחות** > >**הדפסת ספרייה** >

**הערה:** התפריט הדפסת ספרייה מופיע רק כאשר זיכרון הבזק אופציונלי מותקן.

# **ביטול עבודת הדפסה**

### **ביטול משימת הדפסה מלוח הבקרה של המדפסת**

\_<br>בלוח הבקרה של המדפסת, לחץ על \_i > 0K\_

### **ביטול משימת הדפסה מהמחשב**

#### **למשתמשי Windows**

- **1** פתח את התיקייה מדפסות:
- **א** לחץ על , או לחץ על **Start) התחל)** ולאחר מכן לחץ על **Run) הפעל)**.
- **ב** בתיבת הדו-שיח Search Start) התחל חיפוש) או Run) הפעלה), הקלד **printers control) בקרת מדפסות)**.
	- **ג** הקש על **Enter**, או לחץ על **OK) אישור)**.
		- **2** לחץ לחיצה כפולה על סמל המדפסת.
		- **3** בחר במשימת ההדפסה שברצונך לבטל.
			- **4** לחץ על **Delete) מחק)**.

#### **למשתמשי Macintosh**

- **1** בתפריט Apple, נווט לכל אחד מהבאים:
- **• Preferences System) העדפות מערכת)** >**Scan & Print) הדפסה וסריקה)** > בחר מדפסת >**Print Open Queue) פתח תור הדפסה)**
	- **• Preferences System) העדפות מערכת)** >**Fax & Print) הדפסה ופקס)** > בחר מדפסת >**Print Open Queue) פתח תור הדפסה)**
		- **2** בחלון המדפסת, בחר את משימת ההדפסה שברצונך לבטל ולאחר מכן לחץ **Delete) מחק)**.

# **הבנת תפריטי המדפסת**

### **רשימת תפריטים**

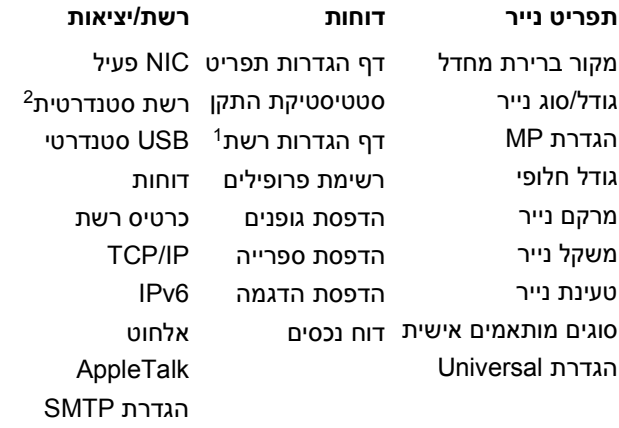

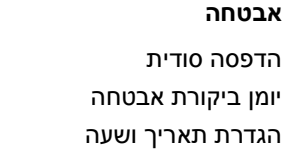

הגדרות כלליות תפריט כונן הבזק הגדרות הדפסה

**אבטחה הגדרות עזרה** הדפסת כל המדריכים איכות הדפסה מדריך הדפסה מדריך מדיה מדריך פגמי הדפסה מפת תפריט מדריך מידע מדריך חיבור

מדריך העברה

 $^{-1}$ בהתאם להגדרת המדפסת, פריט תפריט זה מופיע כ"דף הגדרת רשת" או "רשת [x]". הגדרת עמוד  $^{-1}$ 

"בהתאם להגדרת המדפסת, פריט תפריט זה מופיע כ"רשת סטנדרטית" או "רשת [x]".

### **תפריט נייר**

# **תפריט Source Default) מקור ברירת מחדל)**

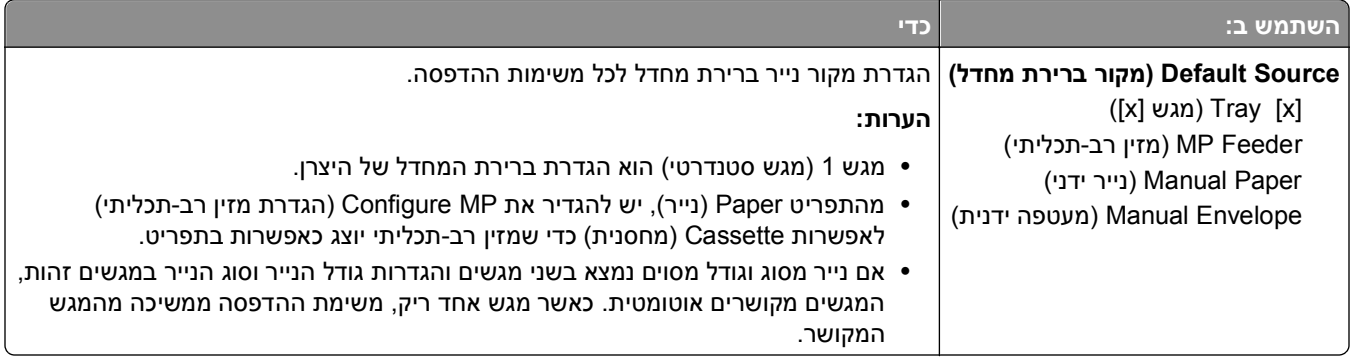

## **תפריט גודל/סוג נייר**

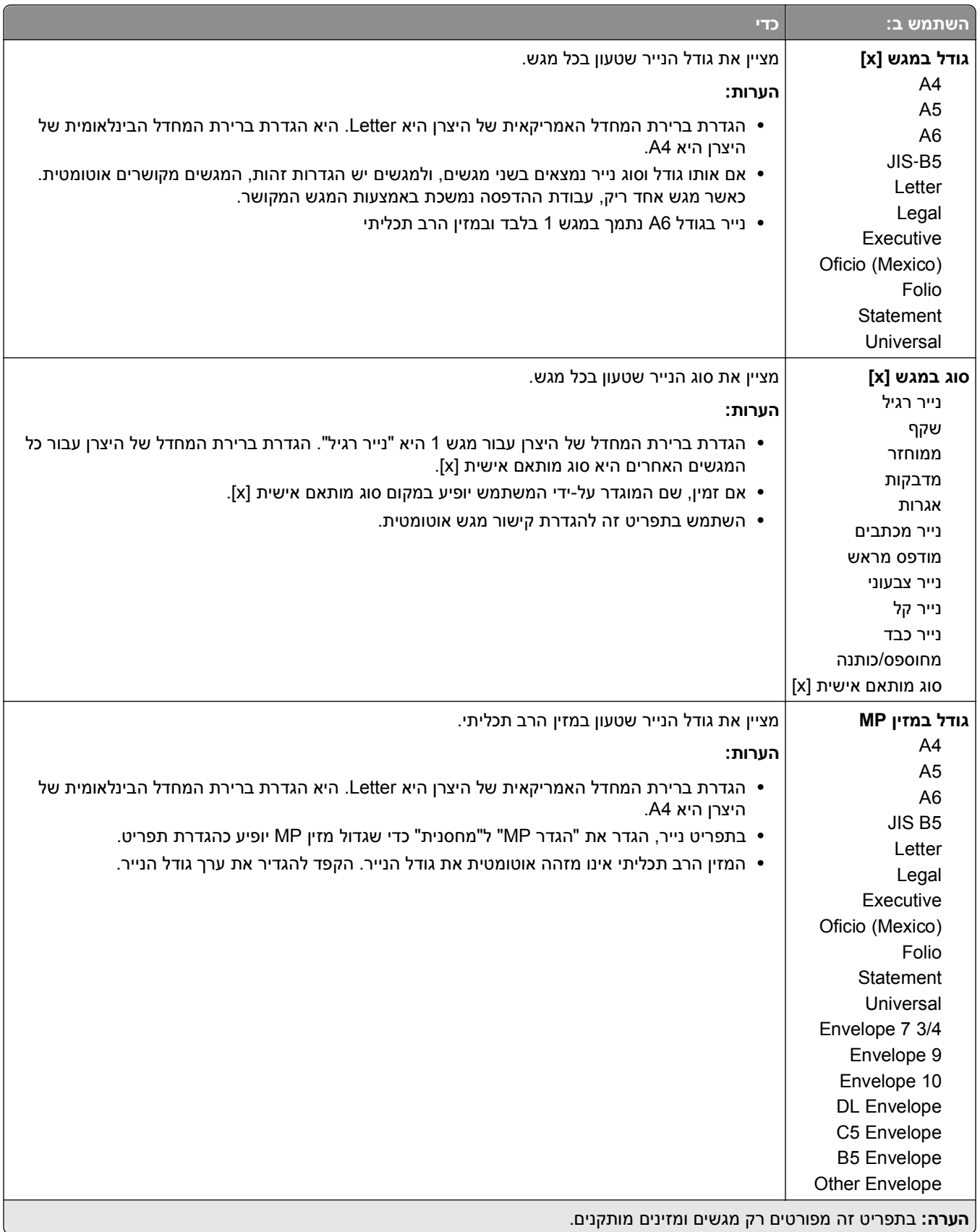

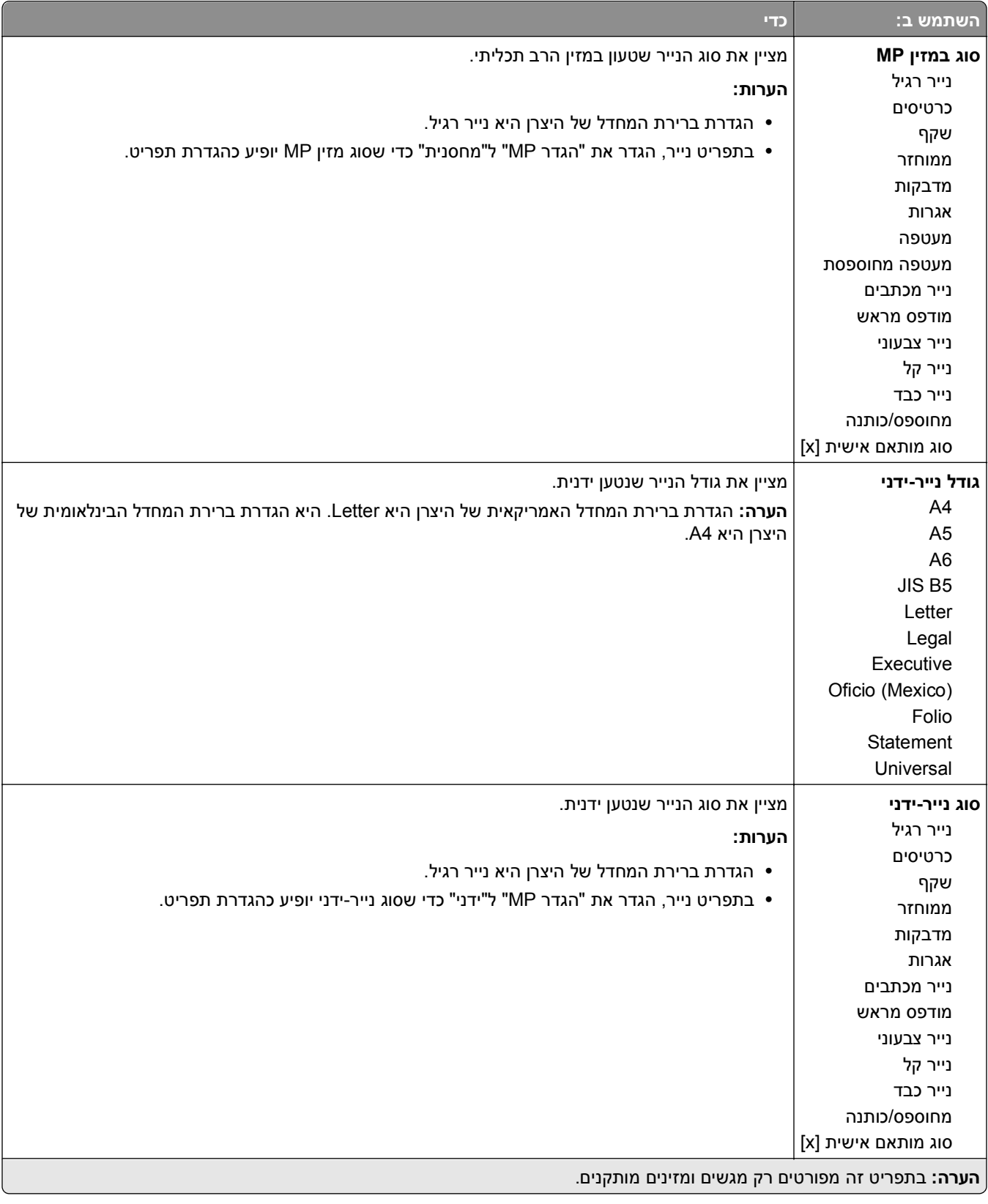

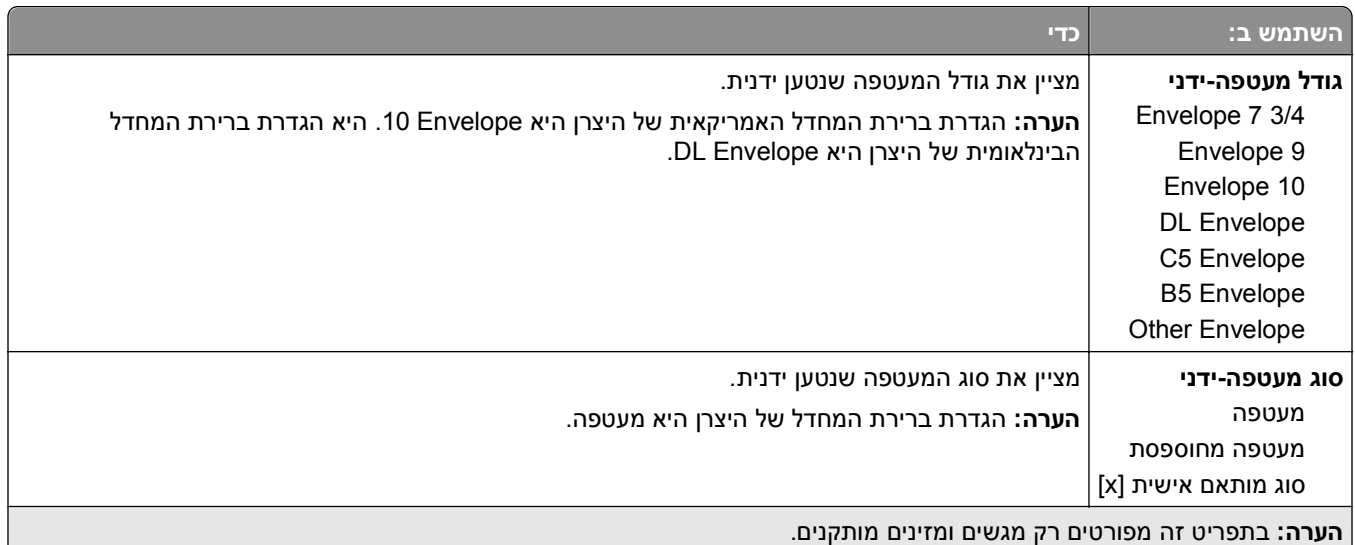

# **תפריט הגדרת MP**

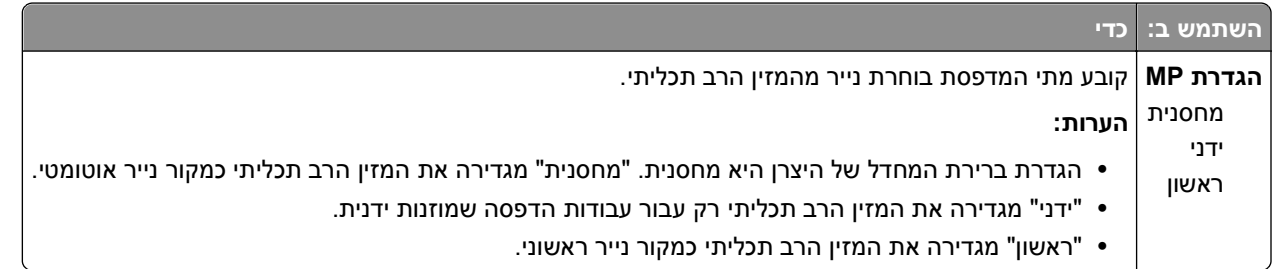

# **תפריט גודל חלופי**

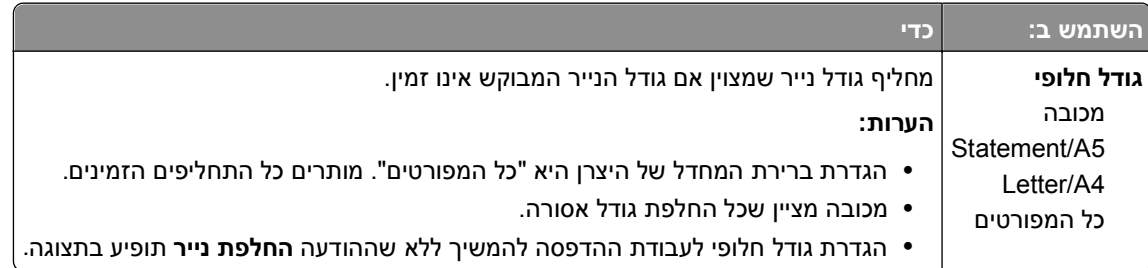

# **תפריט מרקם נייר**

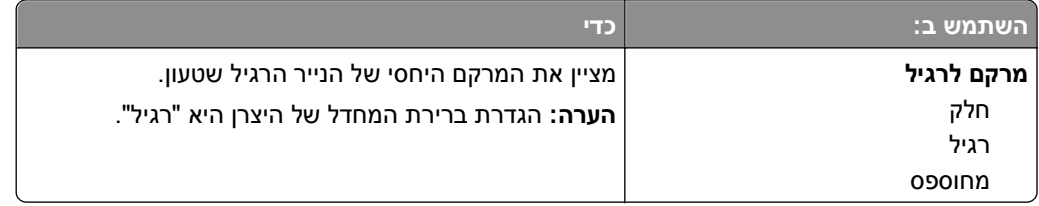

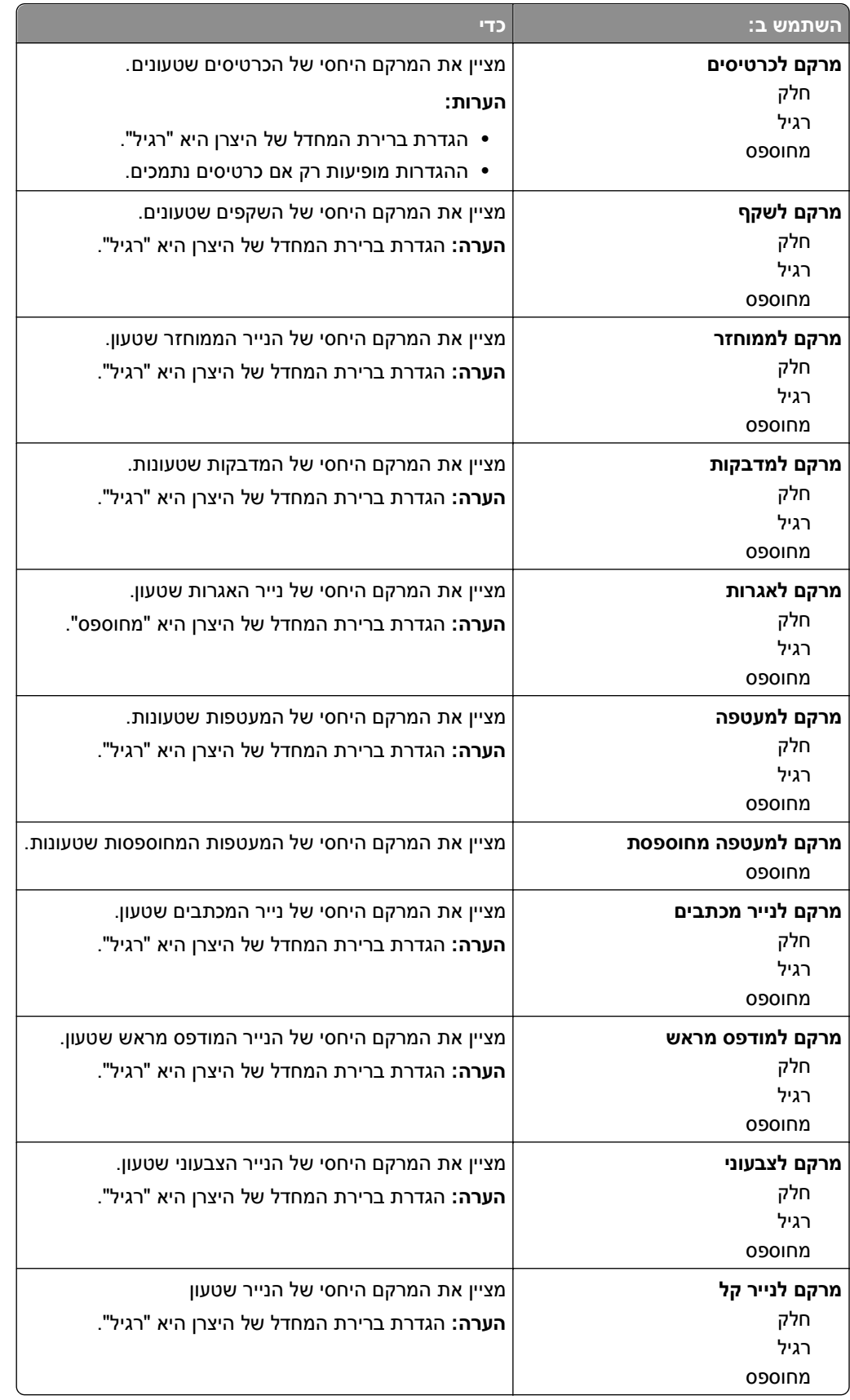

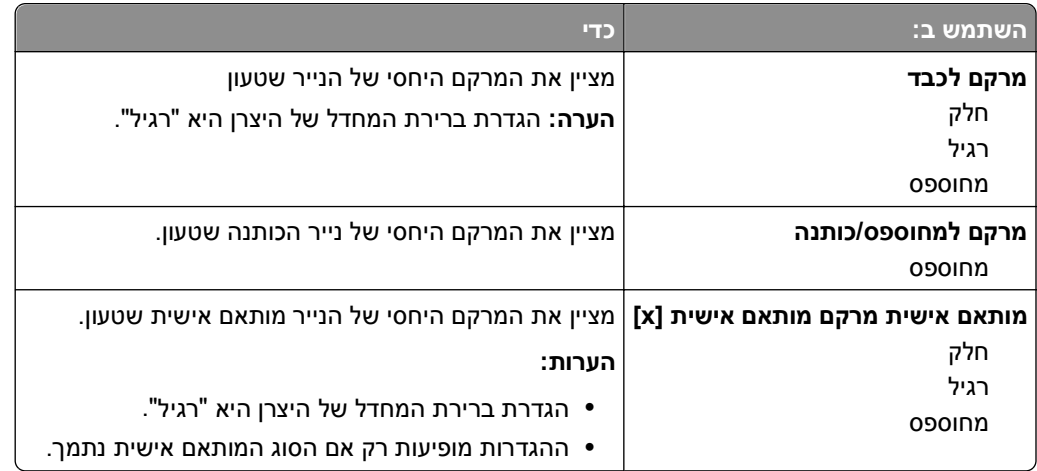

# **תפריט משקל נייר**

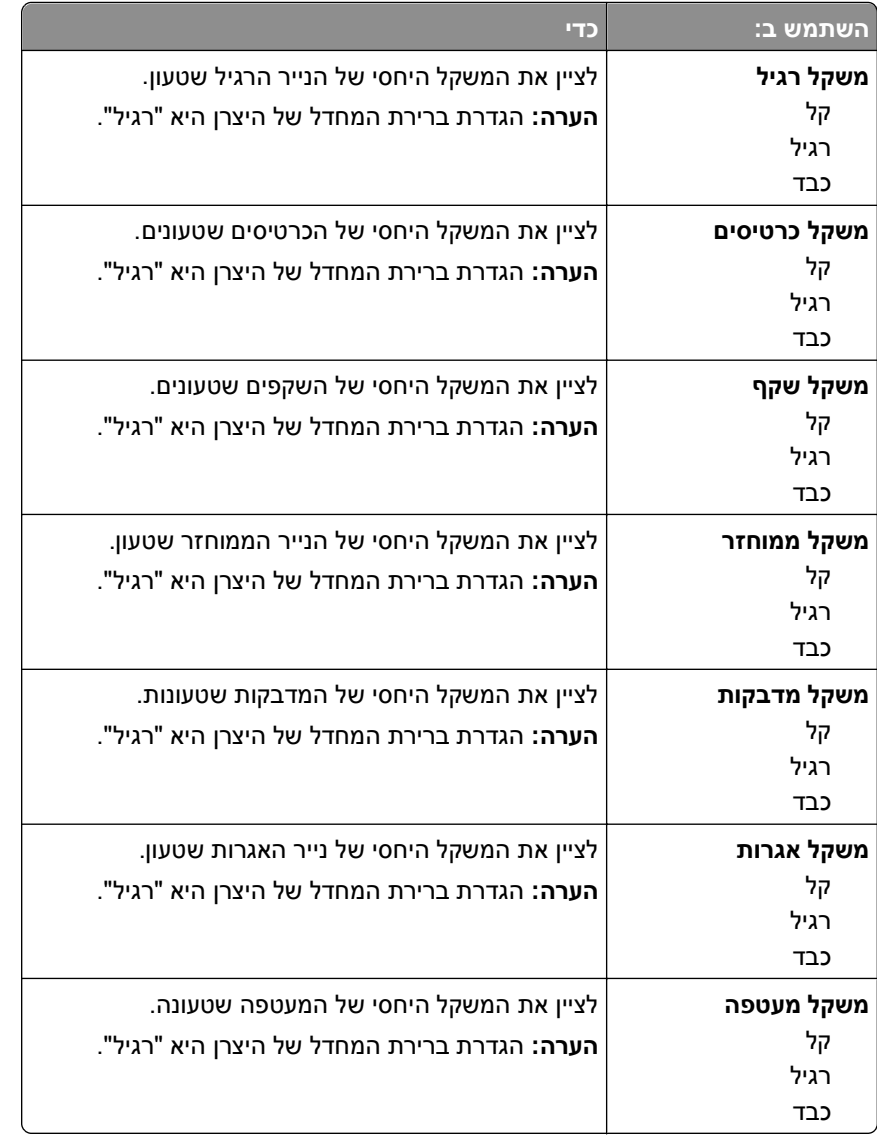

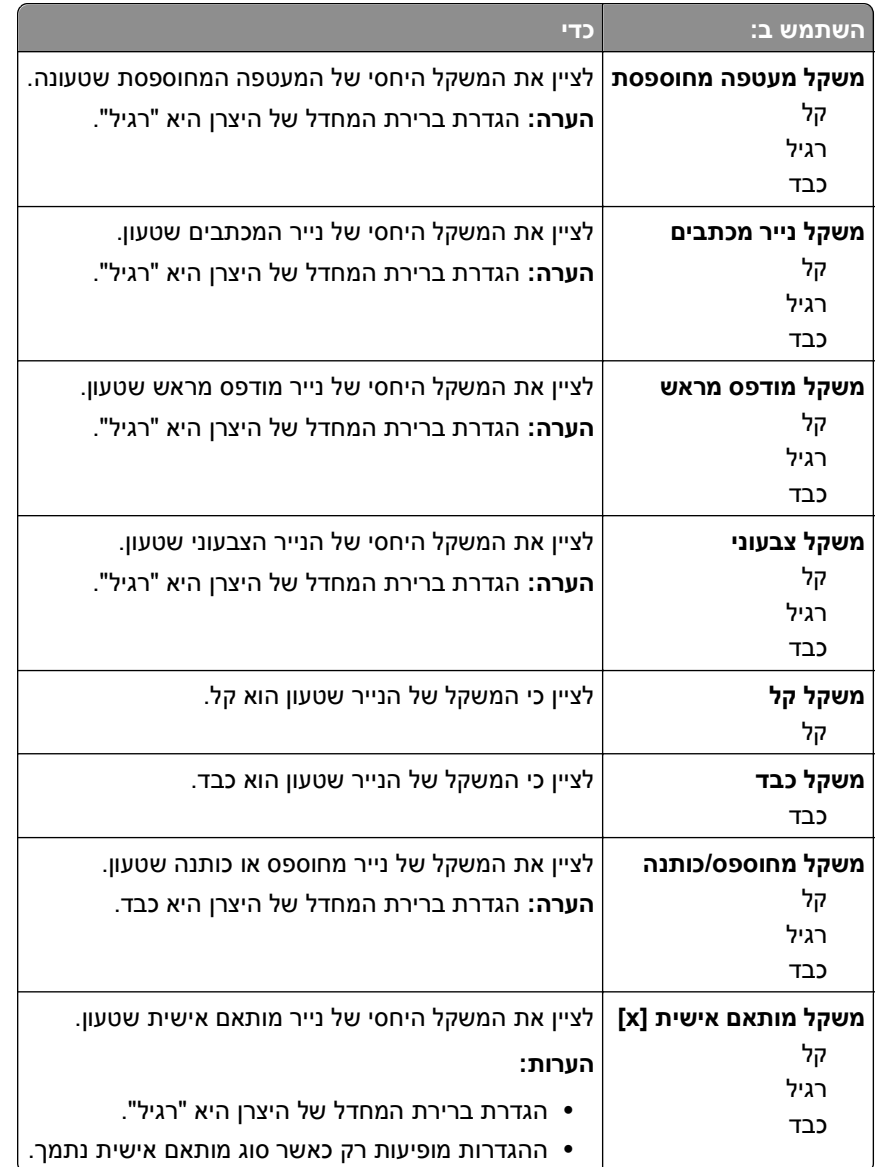

### **תפריט טעינת נייר**

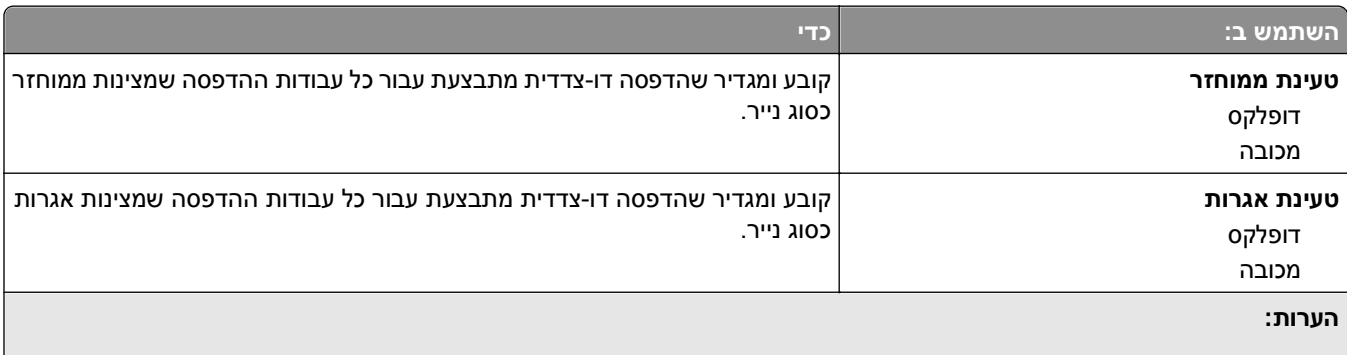

- **•** האפשרות הדפסה דו-צדדית מגדירה הדפסה דו-צדדית כברירת מחדל עבור כל עבודות ההדפסה אלא אם הדפסה חד-צדדית מוגדרת בהעדפות הדפסה או בתיבת הדו-שיח הדפסה.
	- **•** אם נבחרת הדפסה דו-צדדית, כל עבודות ההדפסה נשלחות דרך יחידת הדופלקס, כולל עבודות של הדפסה חד-צדדית.
		- **•** ברירת המחדל של היצרן עבור כל התפריטים "מכובה".

<span id="page-57-0"></span>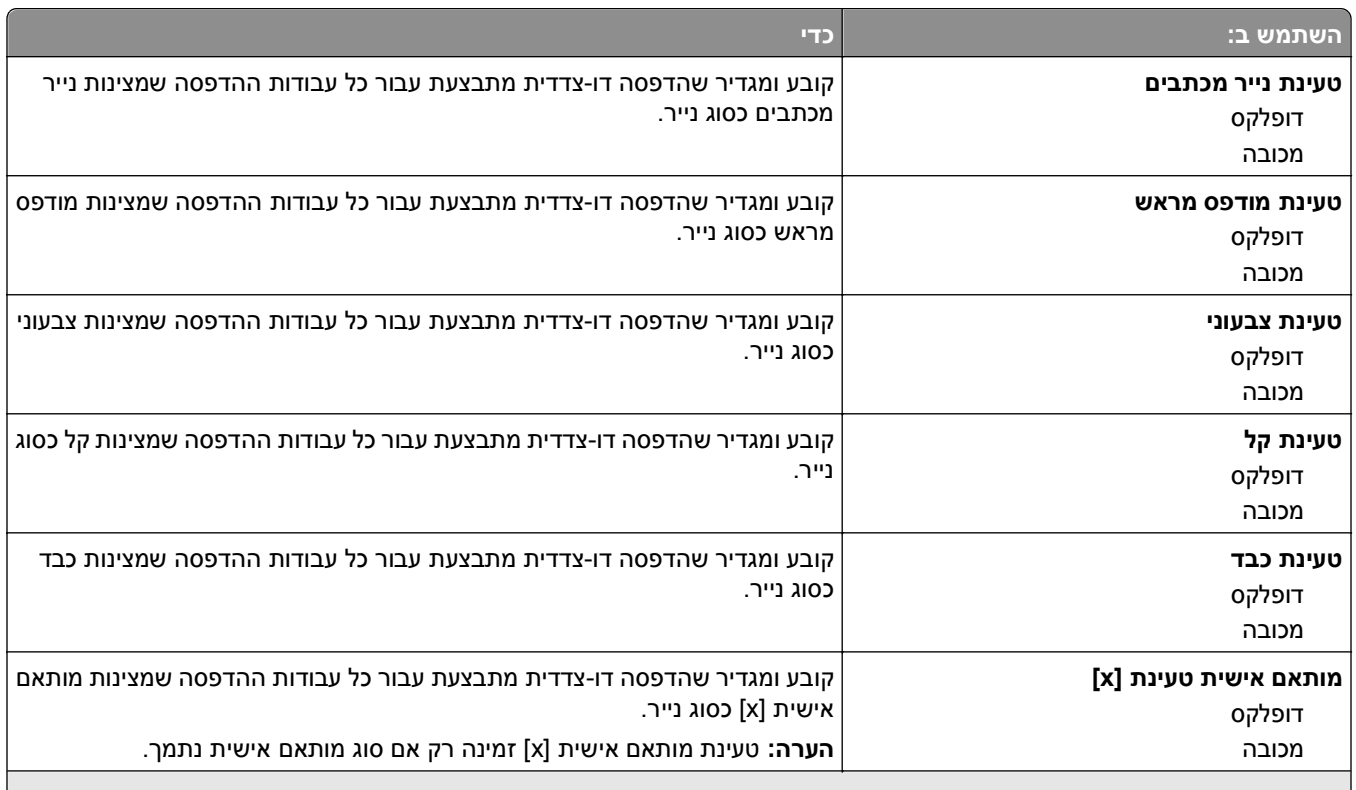

#### **הערות:**

- **•** האפשרות הדפסה דו-צדדית מגדירה הדפסה דו-צדדית כברירת מחדל עבור כל עבודות ההדפסה אלא אם הדפסה חד-צדדית מוגדרת בהעדפות הדפסה או בתיבת הדו-שיח הדפסה.
	- **•** אם נבחרת הדפסה דו-צדדית, כל עבודות ההדפסה נשלחות דרך יחידת הדופלקס, כולל עבודות של הדפסה חד-צדדית.
		- **•** ברירת המחדל של היצרן עבור כל התפריטים "מכובה".

### **תפריט סוגים מותאמים אישית**

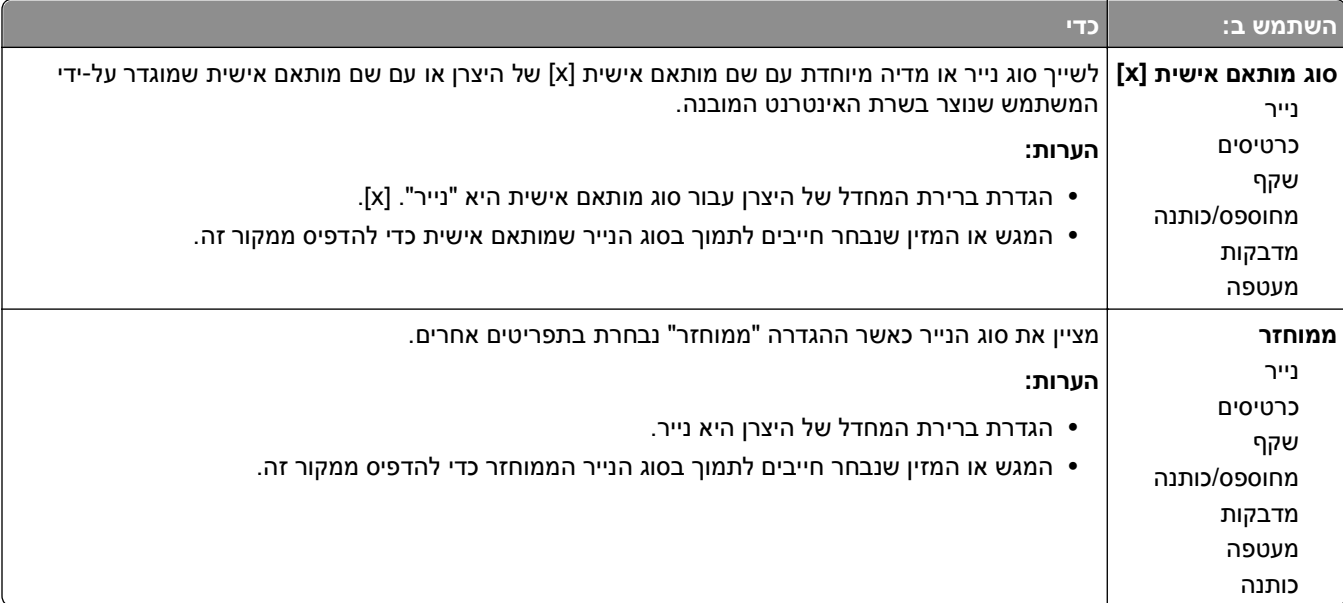

# **תפריט Setup Universal) הגדרות אוניברסליות)**

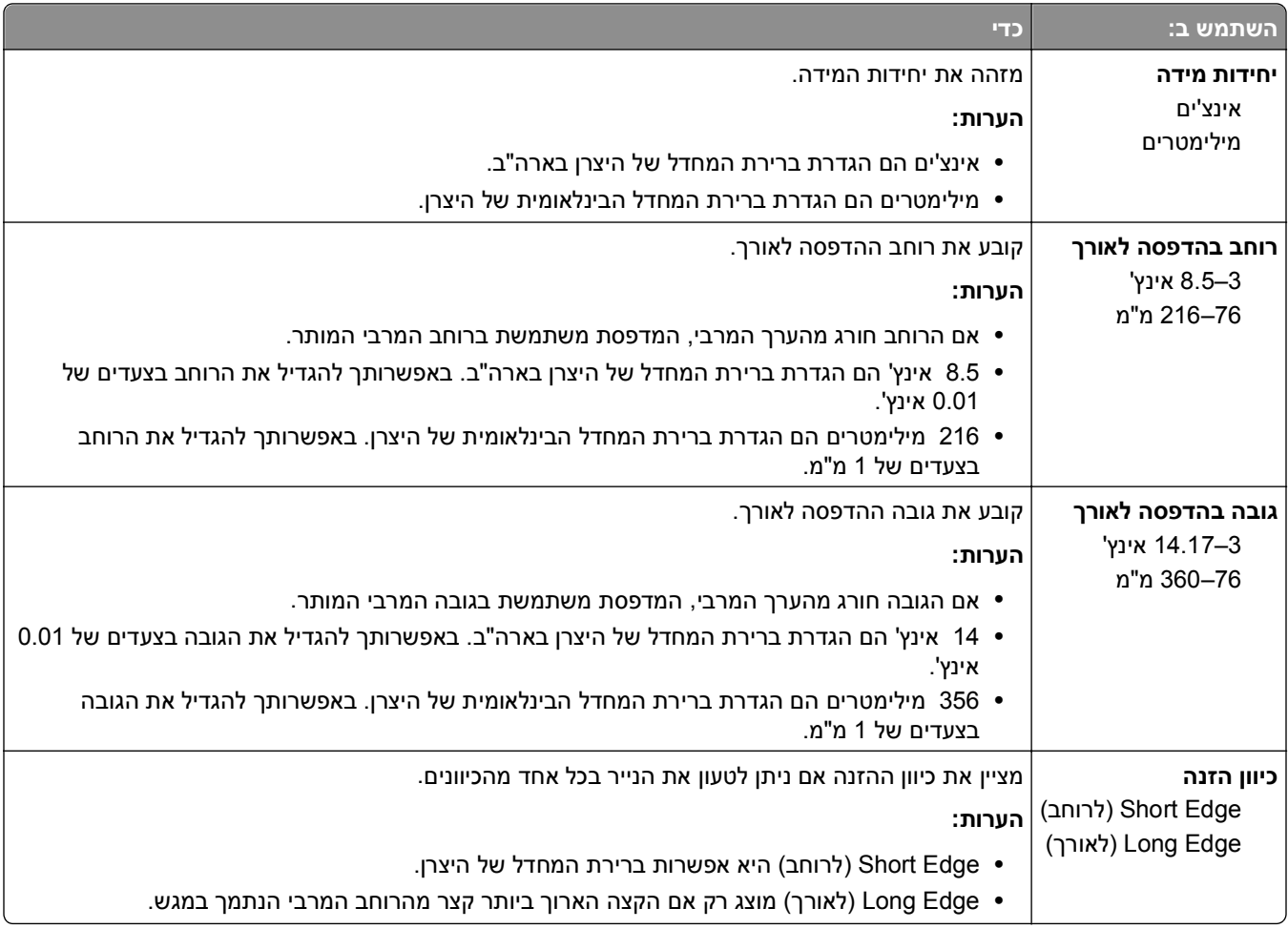

# **תפריט דוחות**

### **תפריט דוחות**

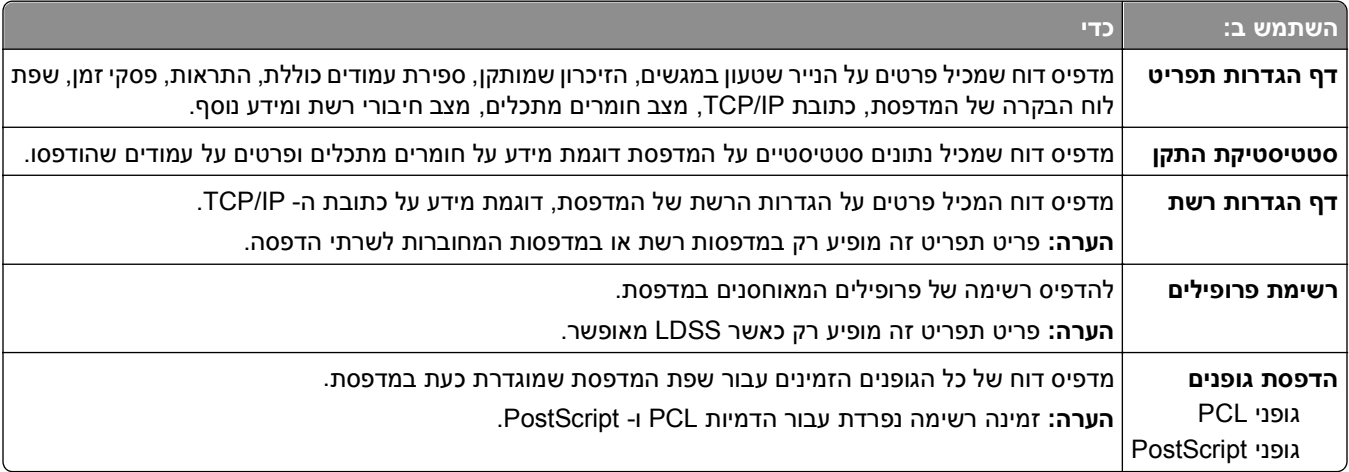

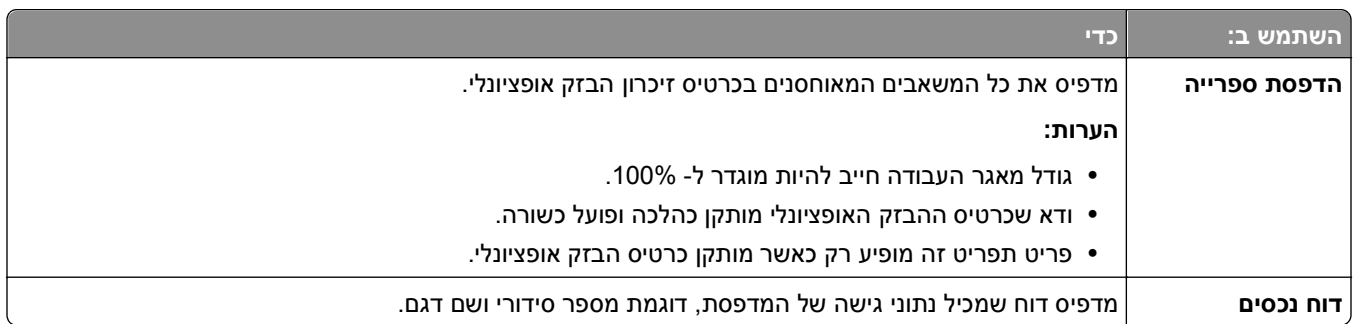

# **תפריט רשת/יציאות**

### **תפריט NIC פעיל**

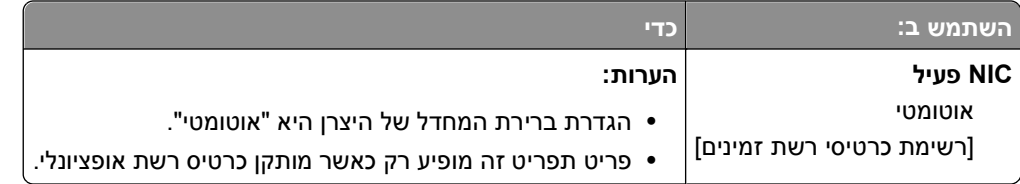

# **תפריט רשת סטנדרטית או רשת [x[**

**הערה:** רק יציאות פעילות מוצגות בתפריט זה. כל היציאות שאינן פעילות לא מופיעות.

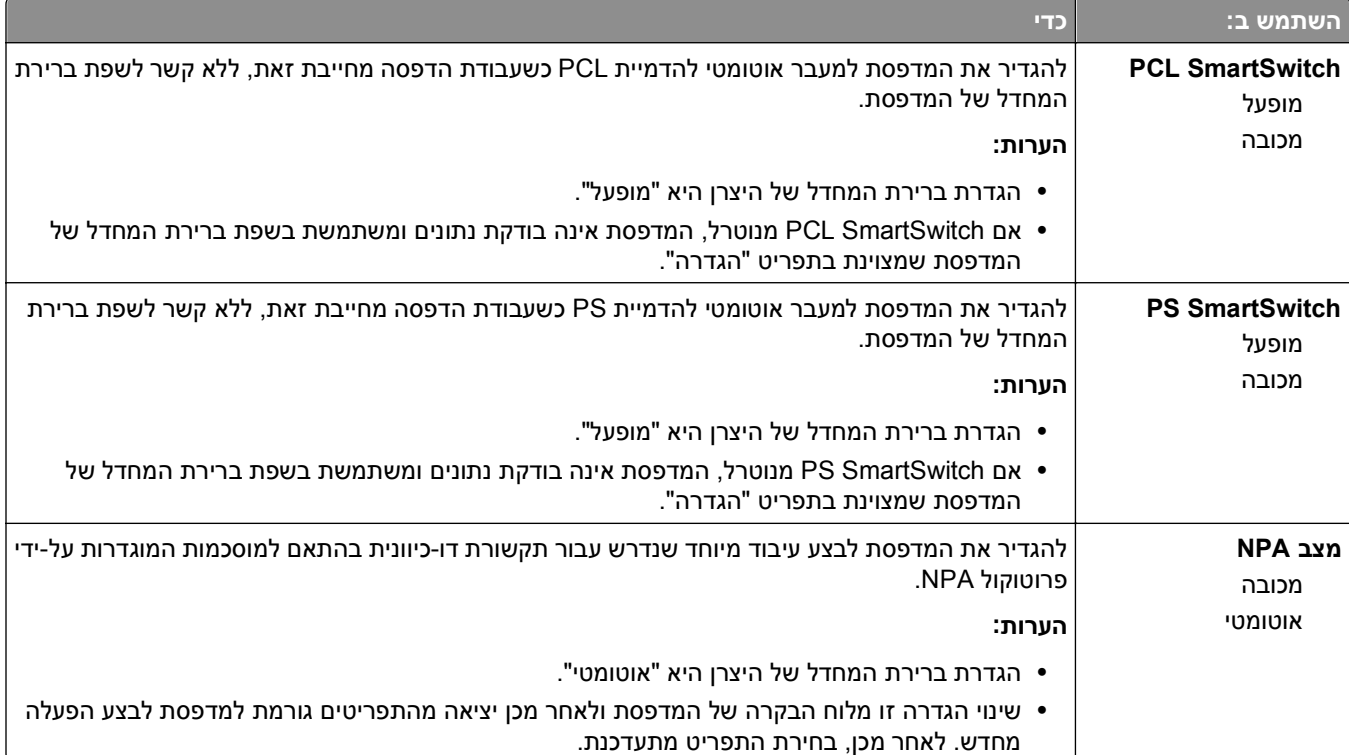

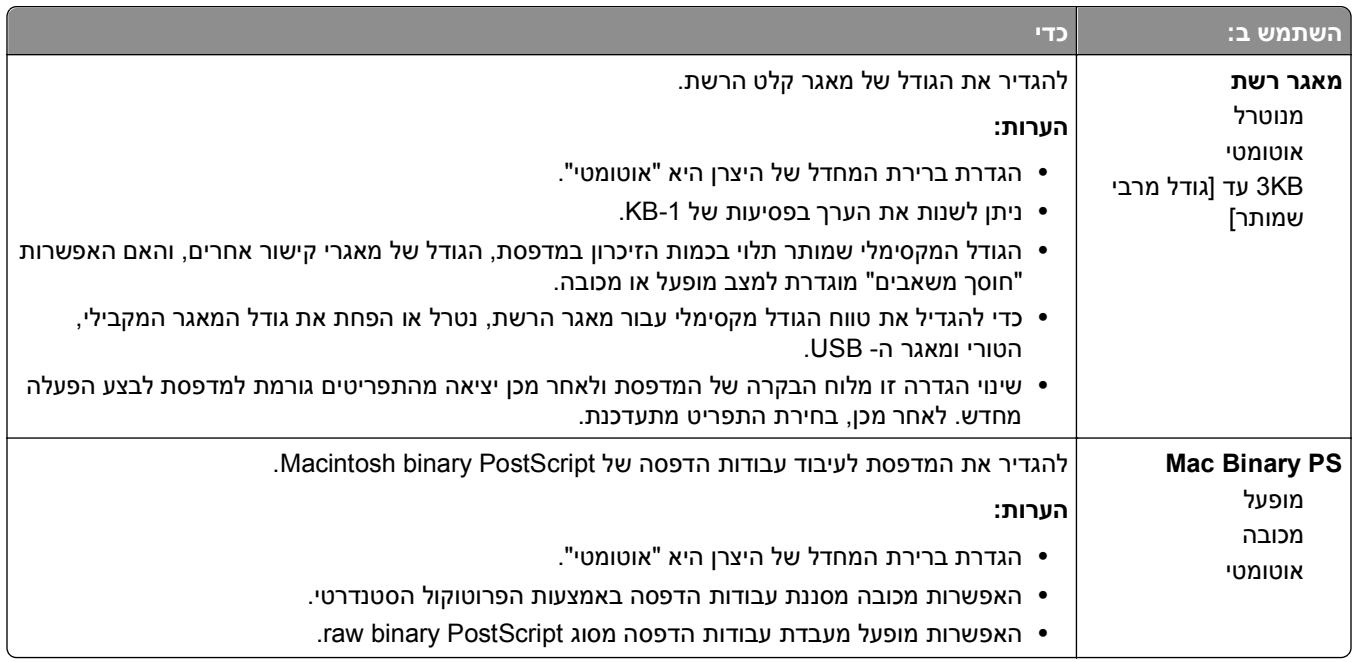

#### **תפריט דוחות**

כדי לגשת לתפריט, נווט לכל אחד מהבאים:

- **• תפריט רשת/יציאות** >**רשת/יציאות** >**רשת סטנדרטית** >**הגדרת רשת סטנדרטית** >**דוחות**
	- **• תפריט רשת/יציאות** >**רשת/יציאות** >**רשת [x**< **[הגדרת רשת [x**< **[דוחות**

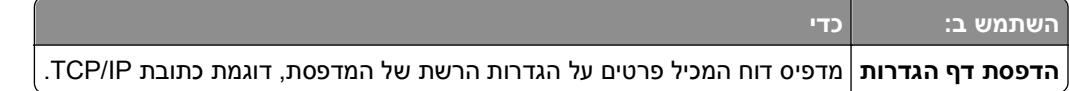

#### **תפריט כרטיס רשת**

כדי לגשת לתפריט, נווט לאחד מהבאים:

- **• רשת/יציאות** >**רשת סטנדרטית** >**הגדרת רשת סטנדרטית** >**כרטיס רשת**
	- **• רשת/יציאות** >**רשת [x**< **[הגדרת רשת [x**< **[כרטיס רשת**

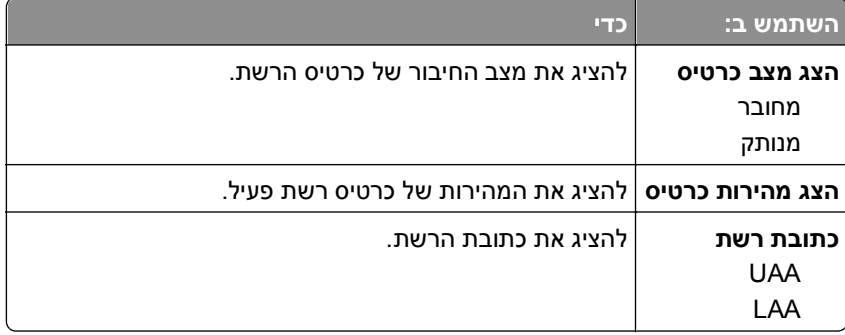

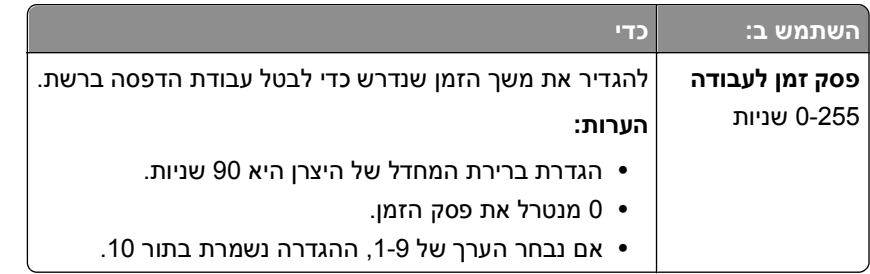

### **TCP/IP תפריט**

כדי לגשת לתפריט, נווט לכל אחד מהבאים:

- **• רשת/יציאות** >**רשת סטנדרטית** >**הגדרת רשת סטנדרטית** >**IP/TCP**
	- **• רשת/יציאות** >**רשת [x**< **[הגדרת רשת [x**< **[IP/TCP**

**הערה:** תפריט זה זמין רק במדפסות רשת או במדפסות המחוברות לשרתי הדפסה.

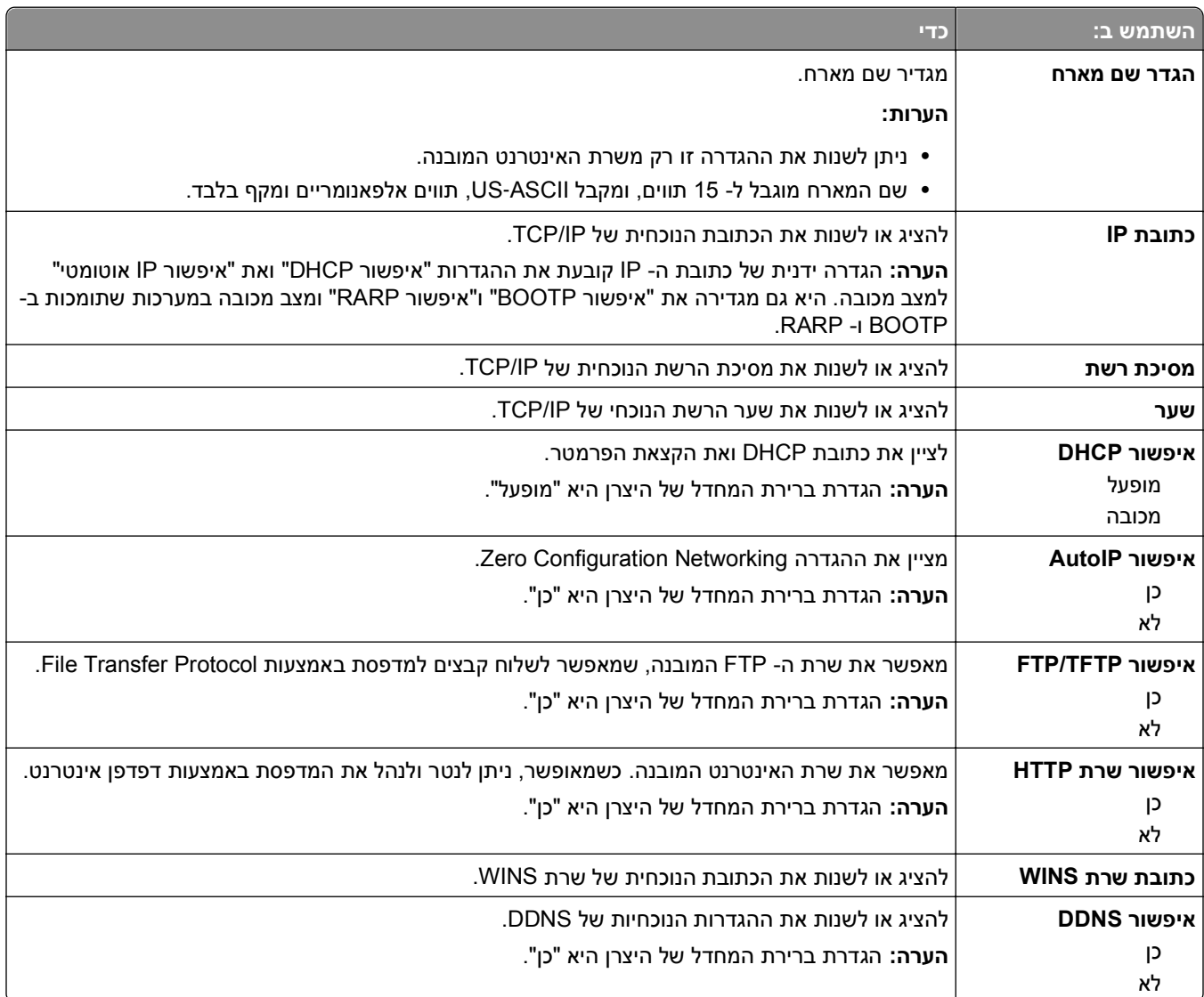

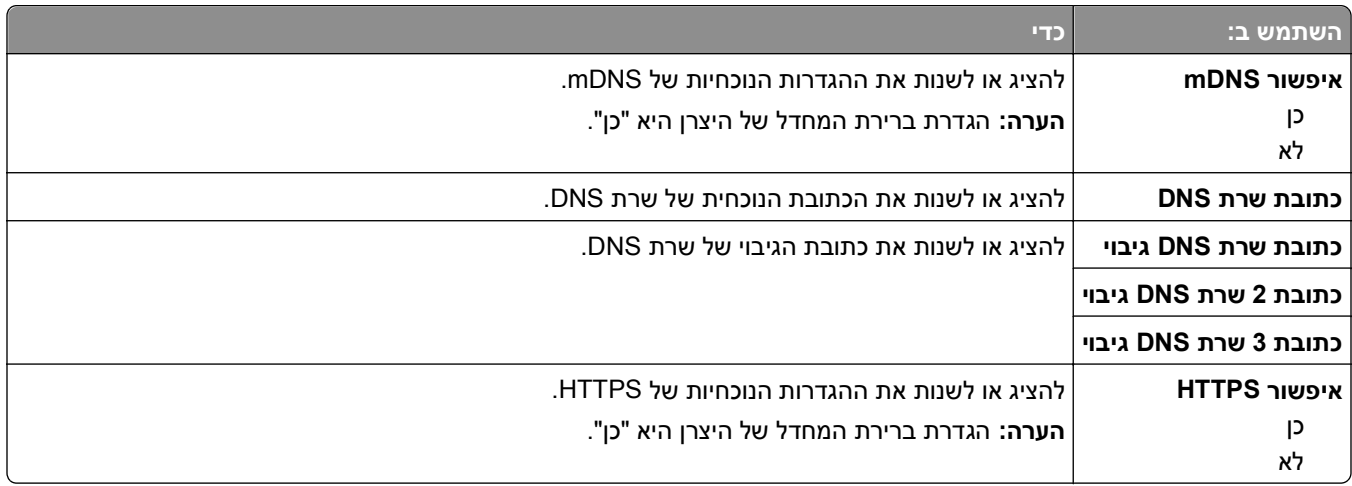

### **תפריט 6IPv**

כדי לגשת לתפריט, נווט לכל אחד מהבאים:

- **• רשת/יציאות** >**רשת סטנדרטית** >**הגדרת רשת סטנדרטית** >**6IPv**
	- **• רשת/יציאות** >**רשת [x**< **[הגדרת רשת [x**< **[6IPv**

**הערה:** תפריט זה זמין רק במדפסות רשת או במדפסות המחוברות לשרתי הדפסה.

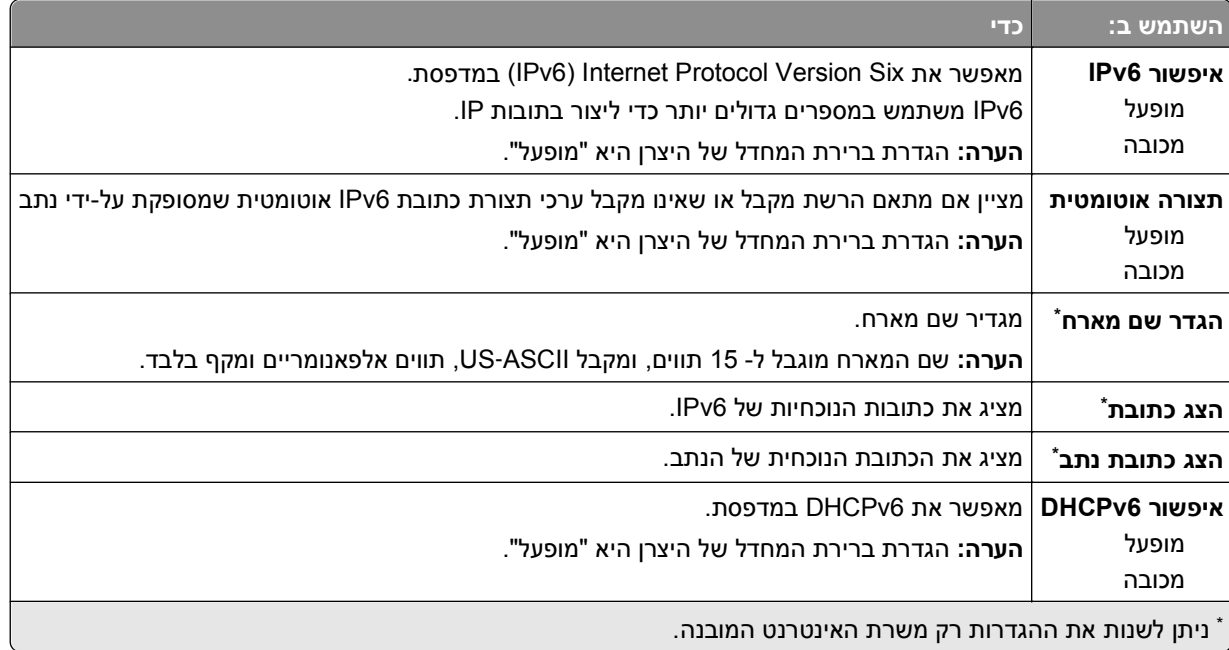

### **תפריט אלחוטי**

**הערה:** תפריט זה מופע רק בדגמי מדפסות שמחוברים לרשת אלחוטית.

כדי לגשת לתפריט, נווט לכל אחד מהבאים:

- **• רשת/יציאות** >**רשת סטנדרטית** >**הגדרת רשת סטנדרטית** >**אלחוטית**
	- **• רשת/יציאות** >**רשת [x**< **[הגדרת רשת [x**< **[אלחוטית**

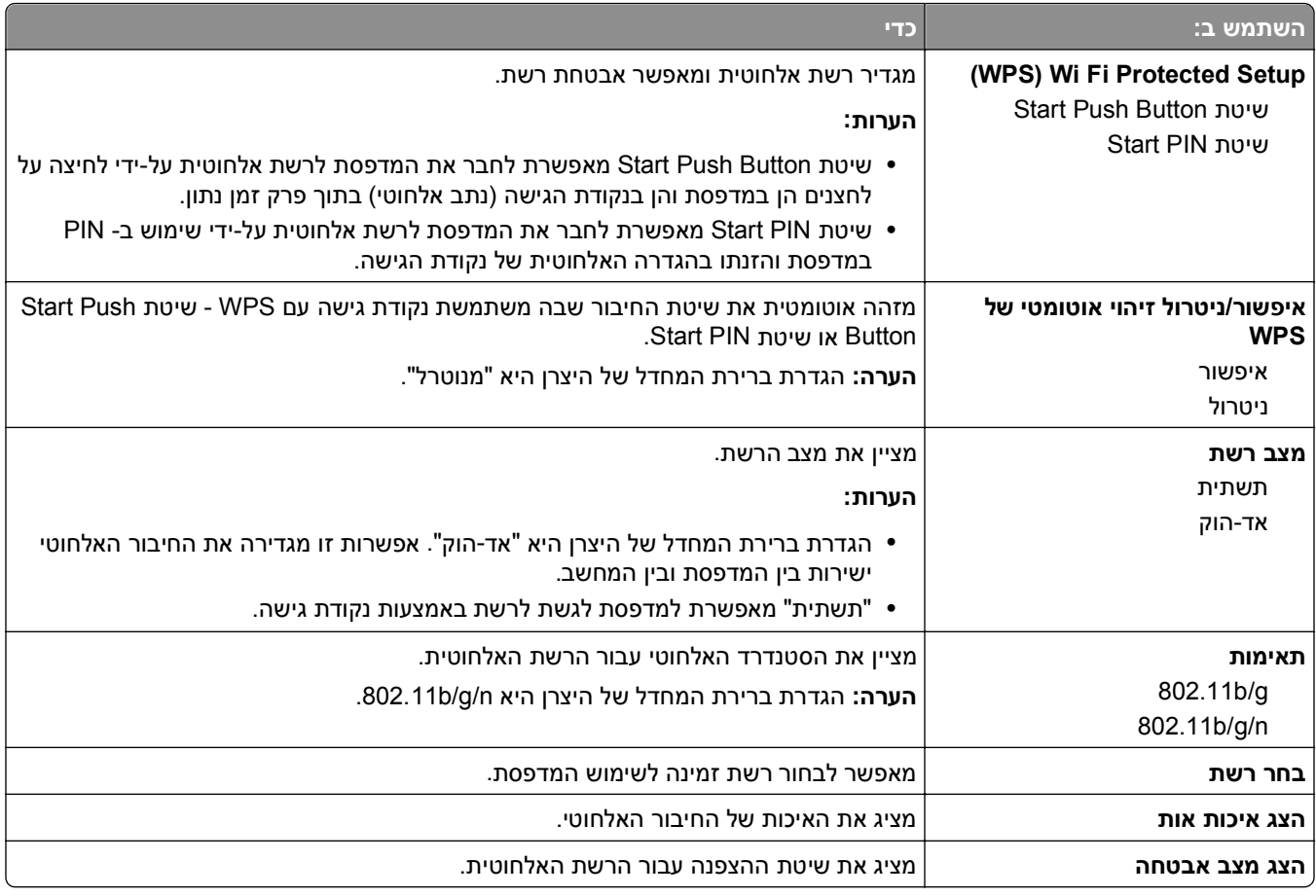

# **תפריט AppleTalk**

**הערה:** תפריט זה זמין רק בדגמי מדפסות שמחוברות לרשת חוטית או כאשר מותקן כרטיס רשת אופציונלי.

כדי לגשת לתפריט, נווט לכל אחד מהבאים:

- **• רשת/יציאות** >**רשת סטנדרטית** >**הגדרת רשת סטנדרטית** >**AppleTalk**
	- **• רשת/יציאות** >**הגדרת רשת [AppleTalk]** >**x**

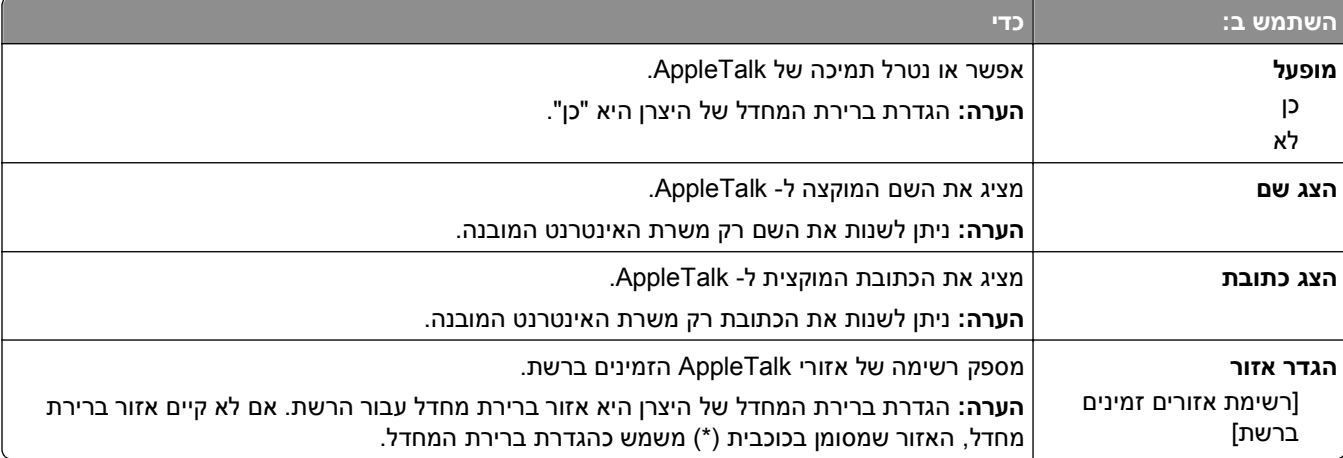

## **תפריט USB סטנדרטי**

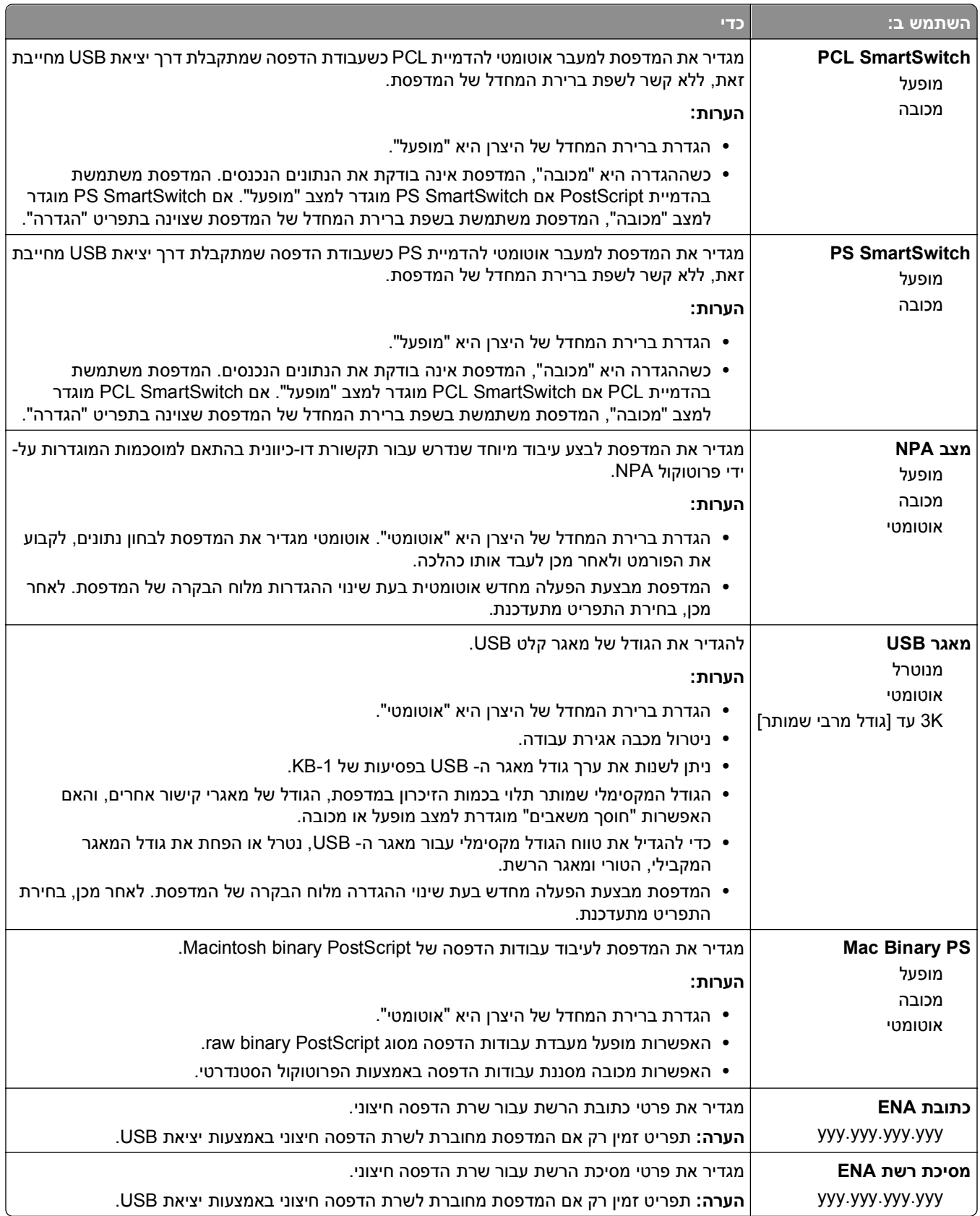

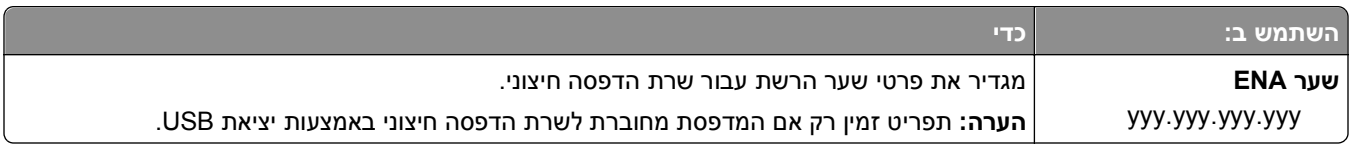

# **התפריט הגדרת SMTP**

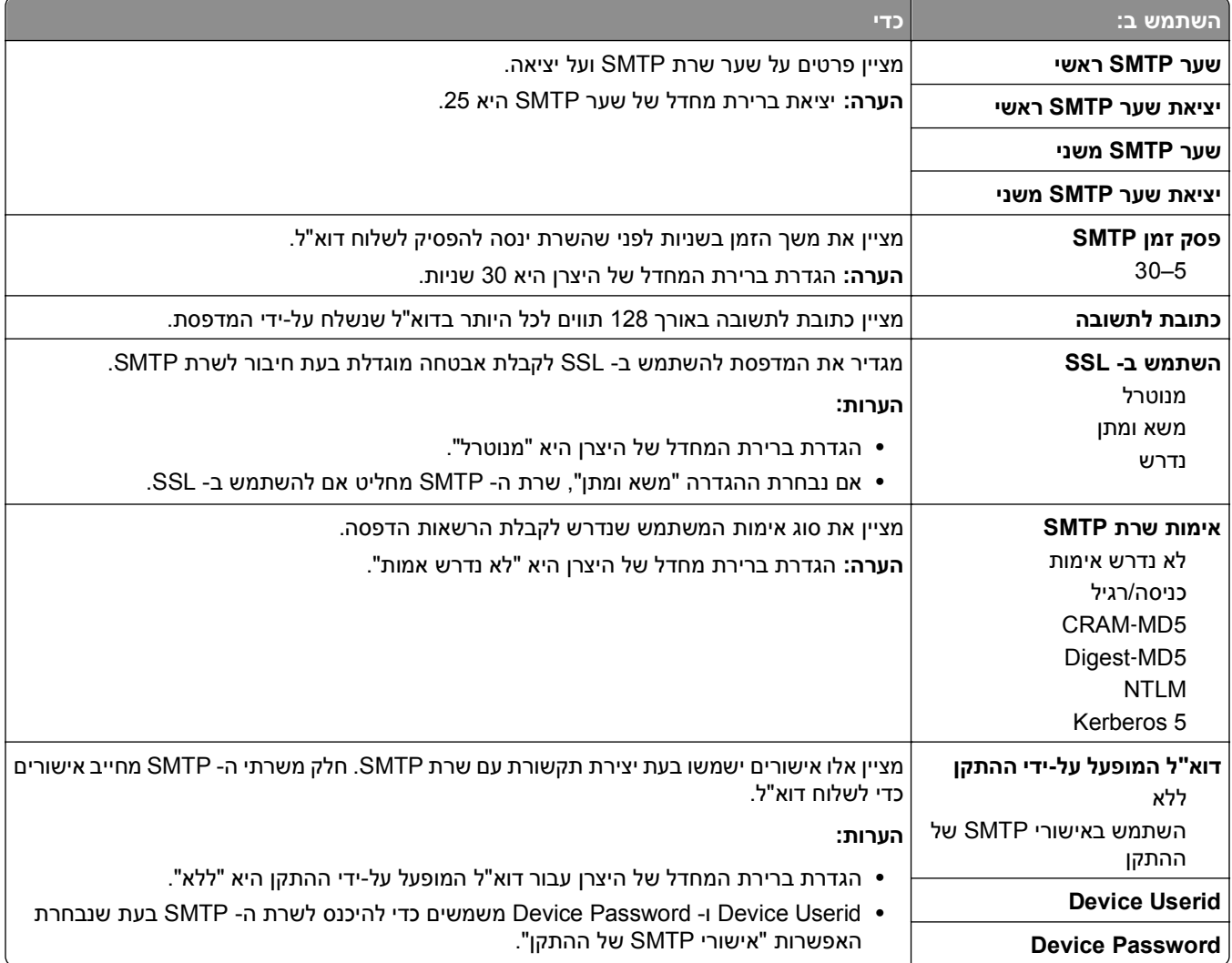

# **תפריט אבטחה**

### **תפריט הגדרות אבטחה שונות**

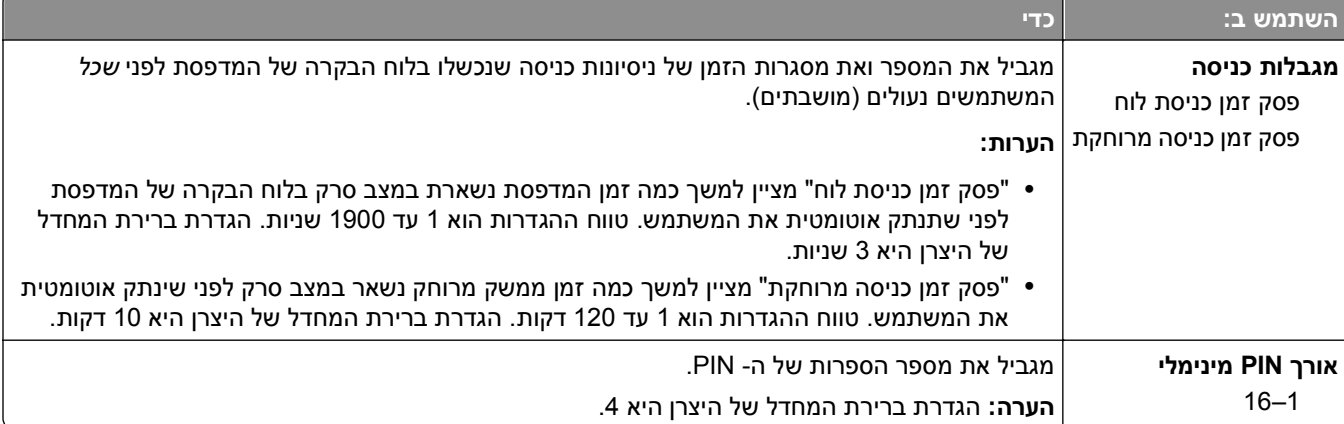

### **תפריט יומן ביקורת אבטחה**

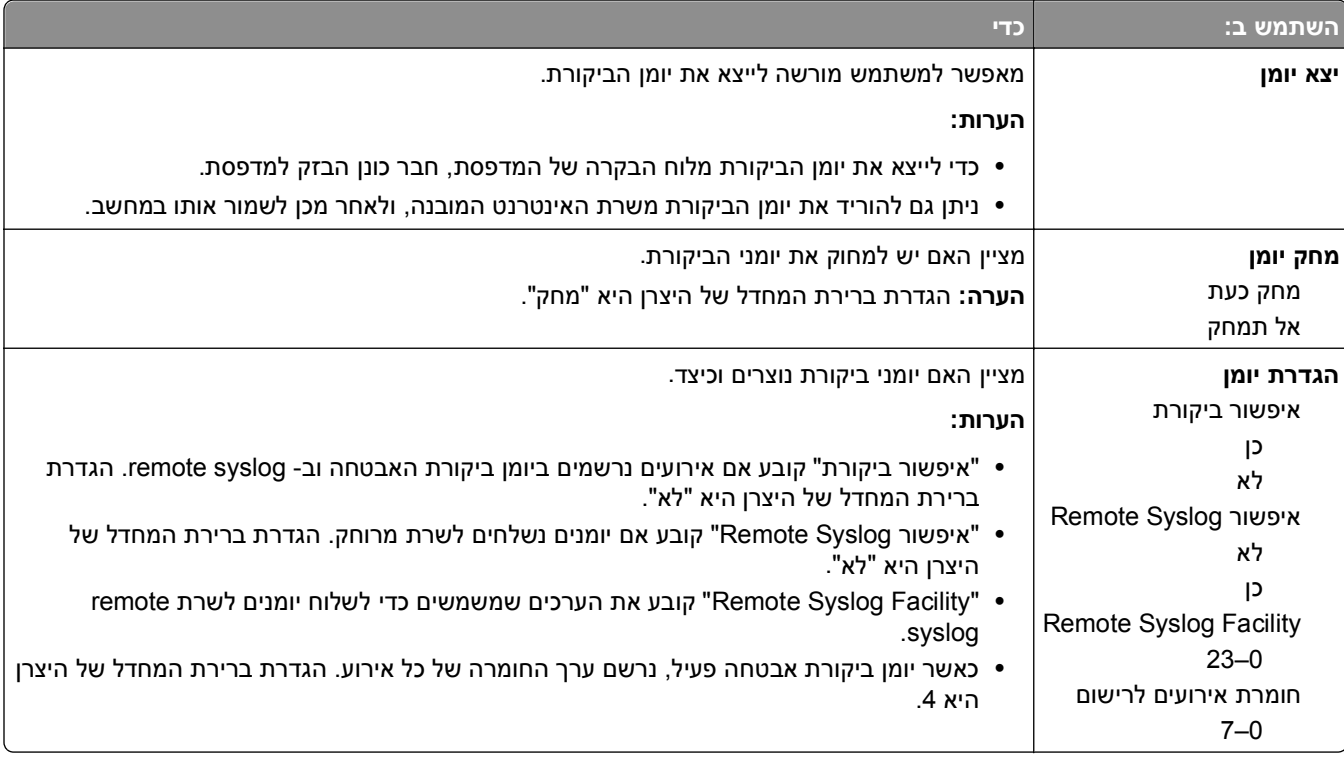

# **תפריט Time and Date Set) הגדרת תאריך ושעה)**

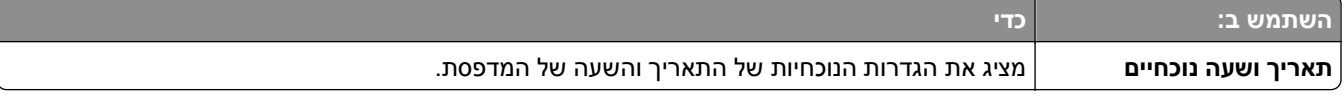

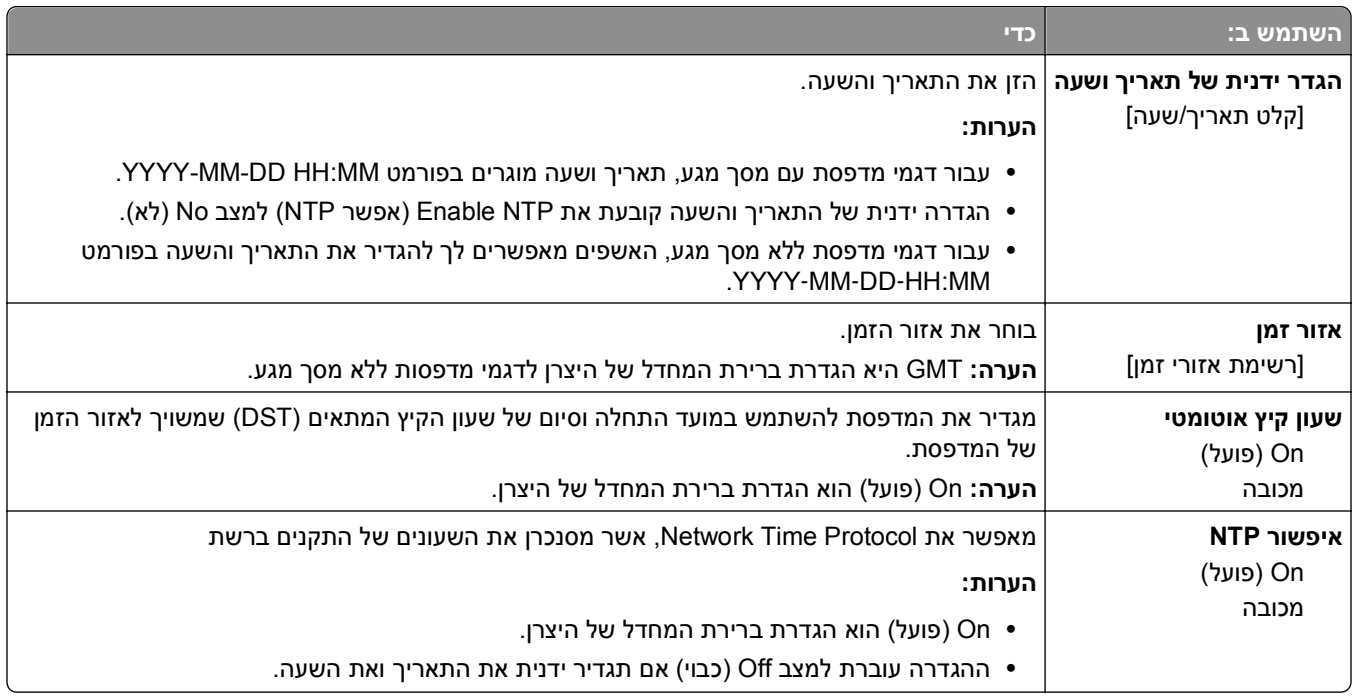

# **תפריט הגדרות**

### **תפריט הגדרות כלליות**

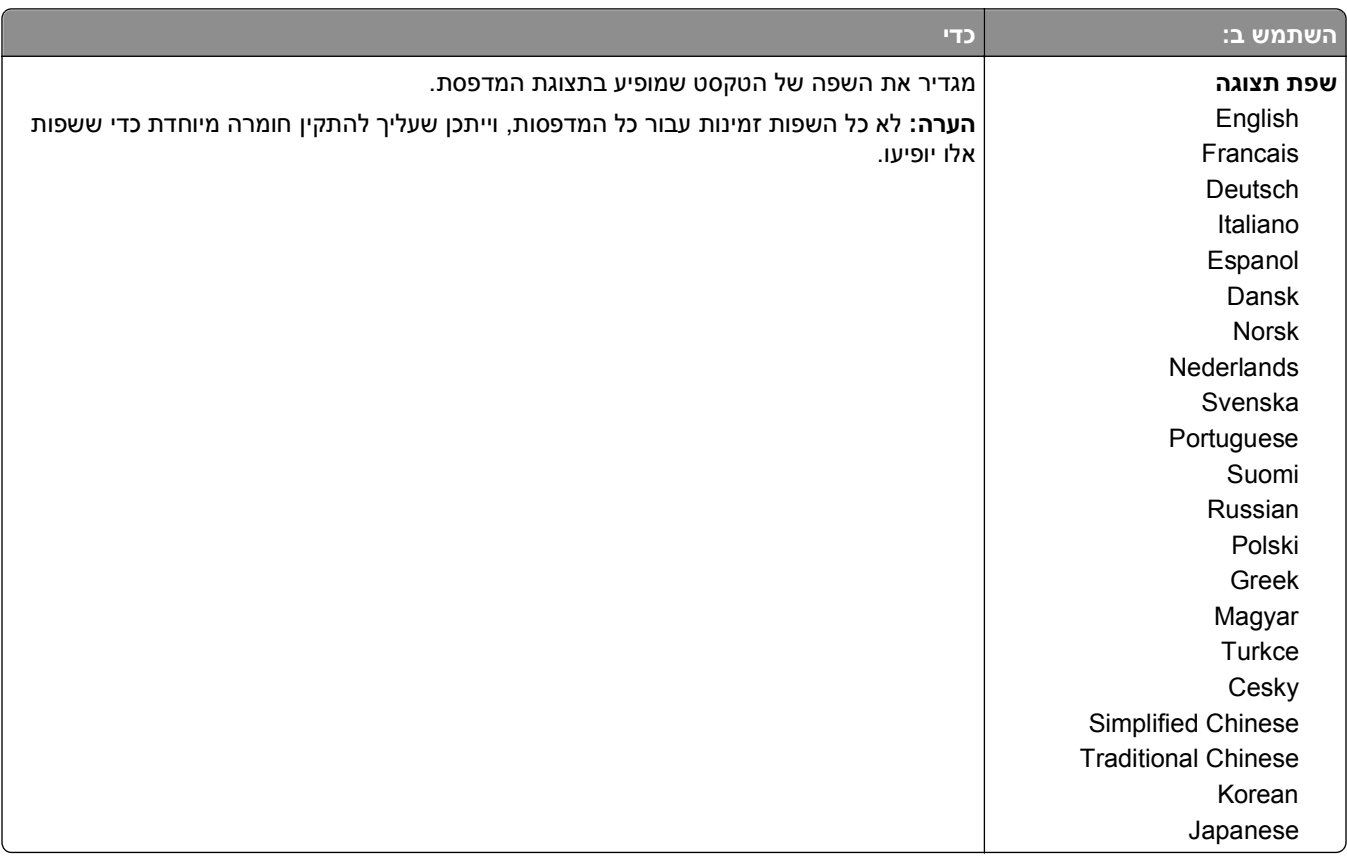

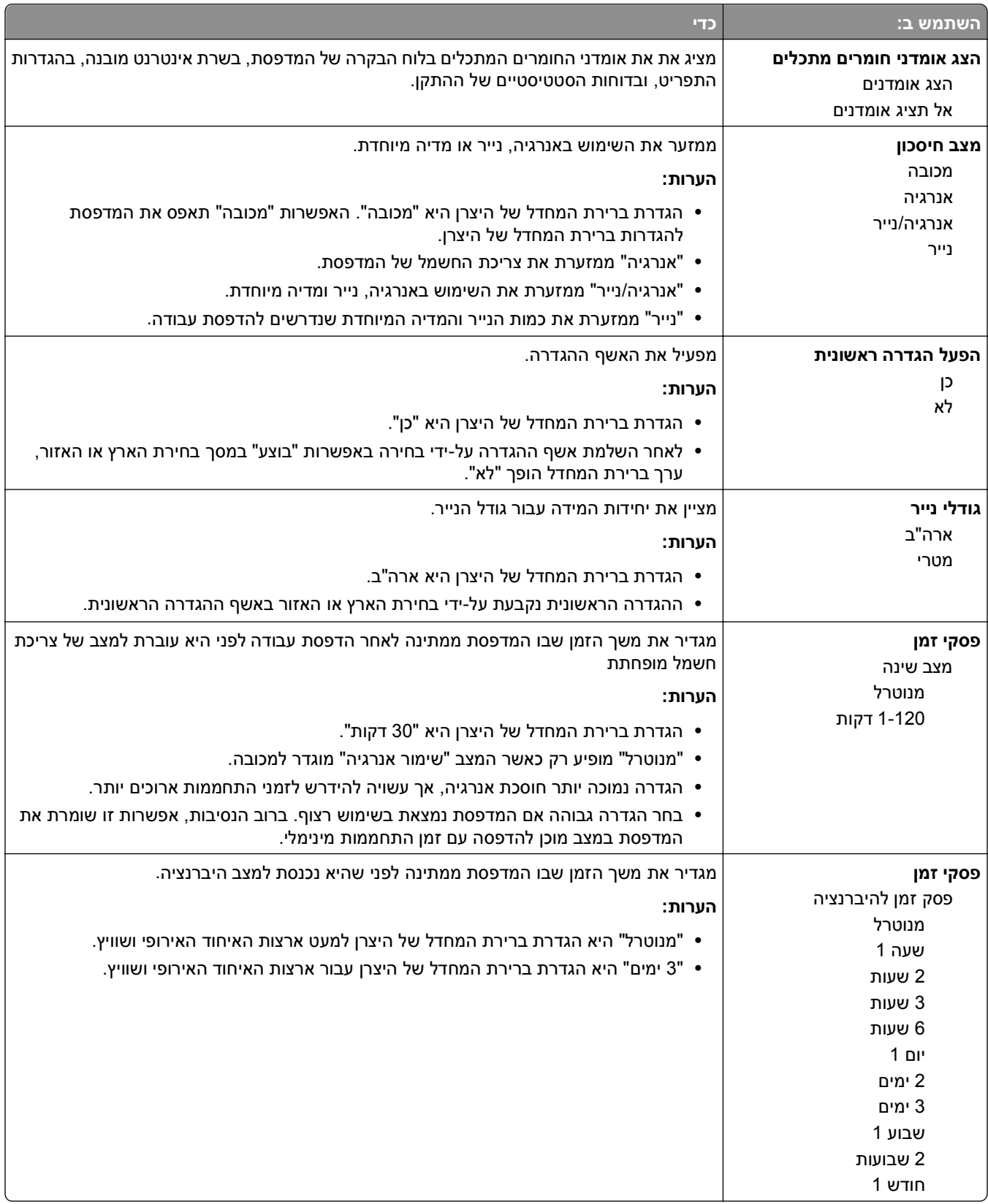

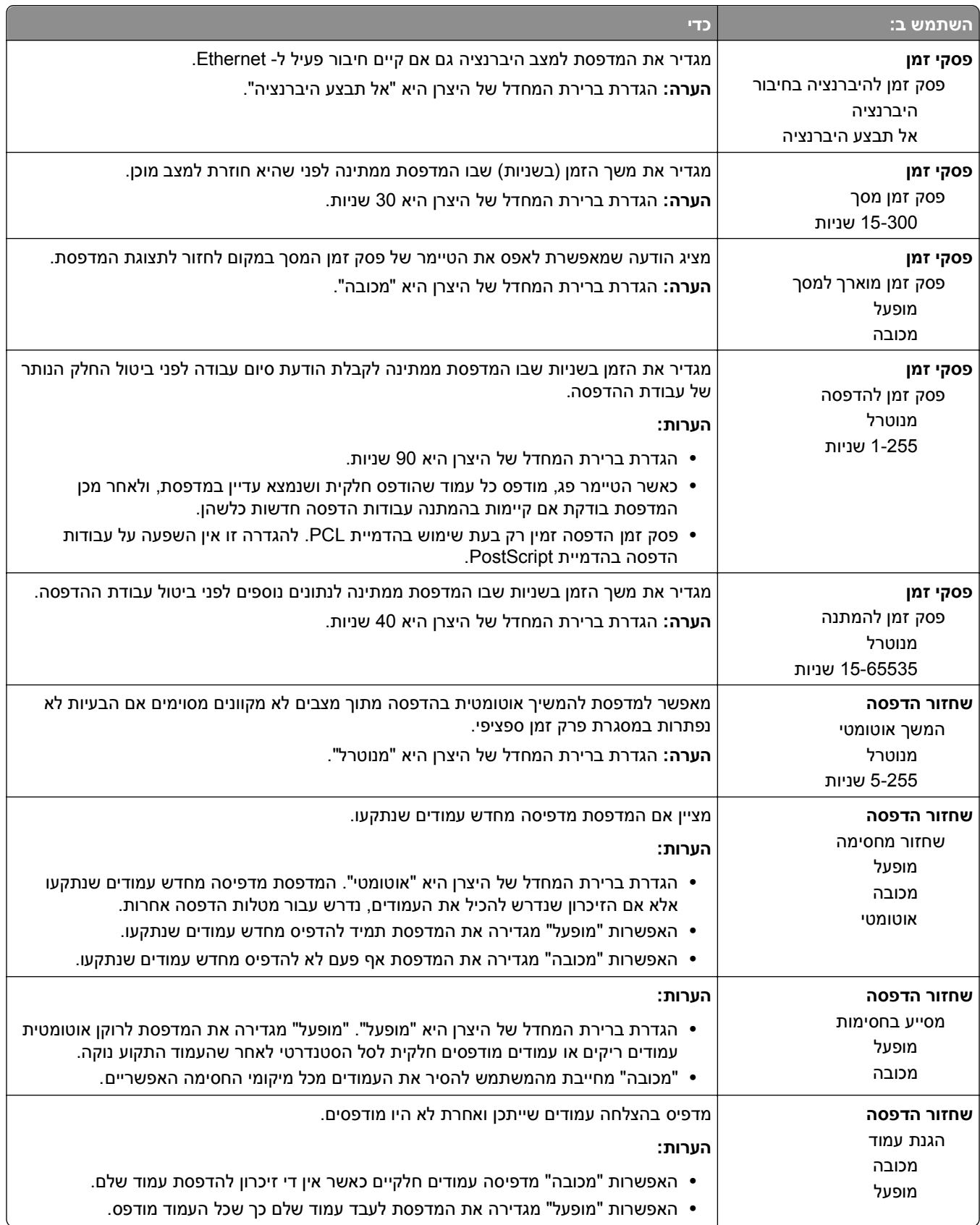

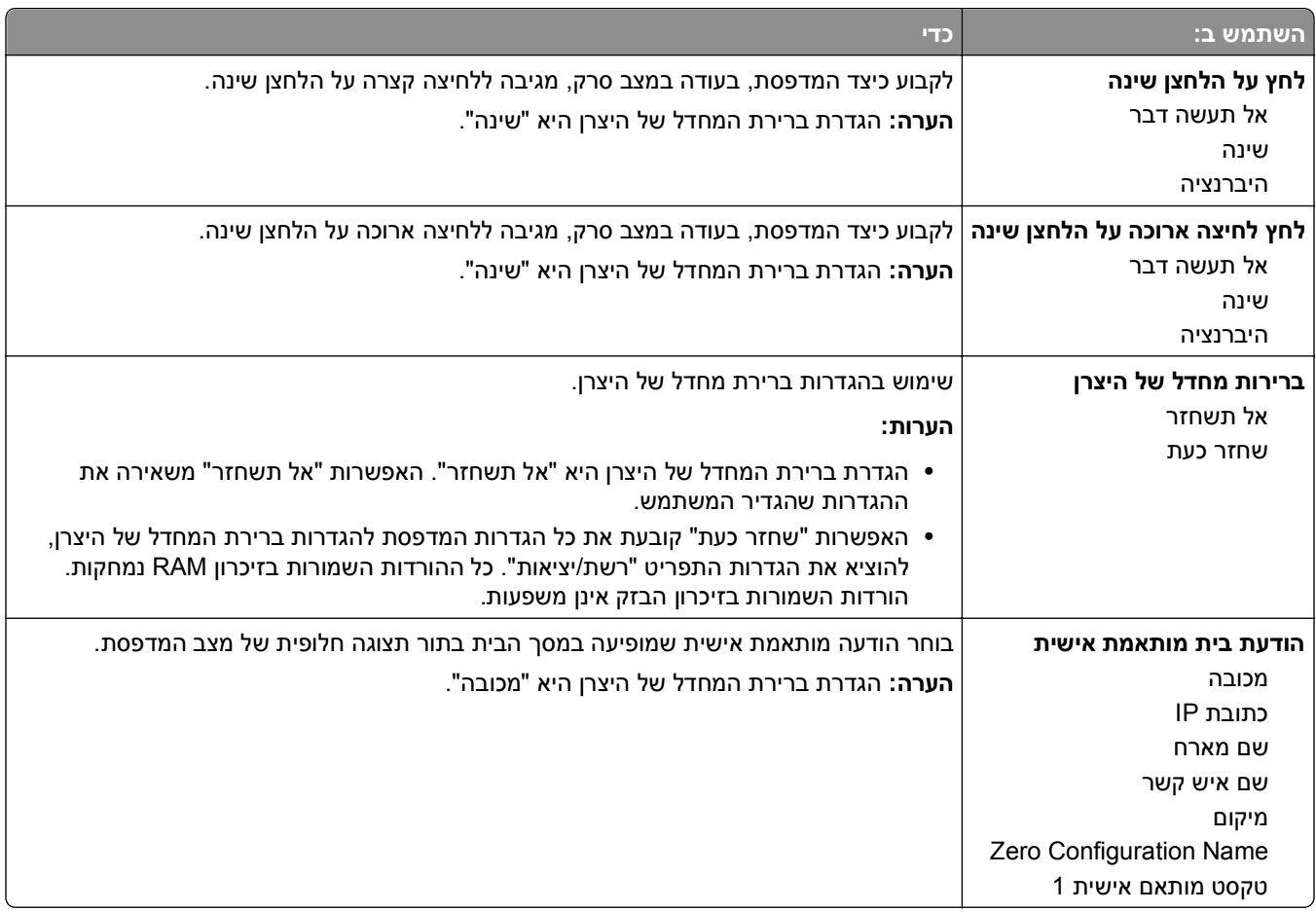

### **התפריט הגדרה**

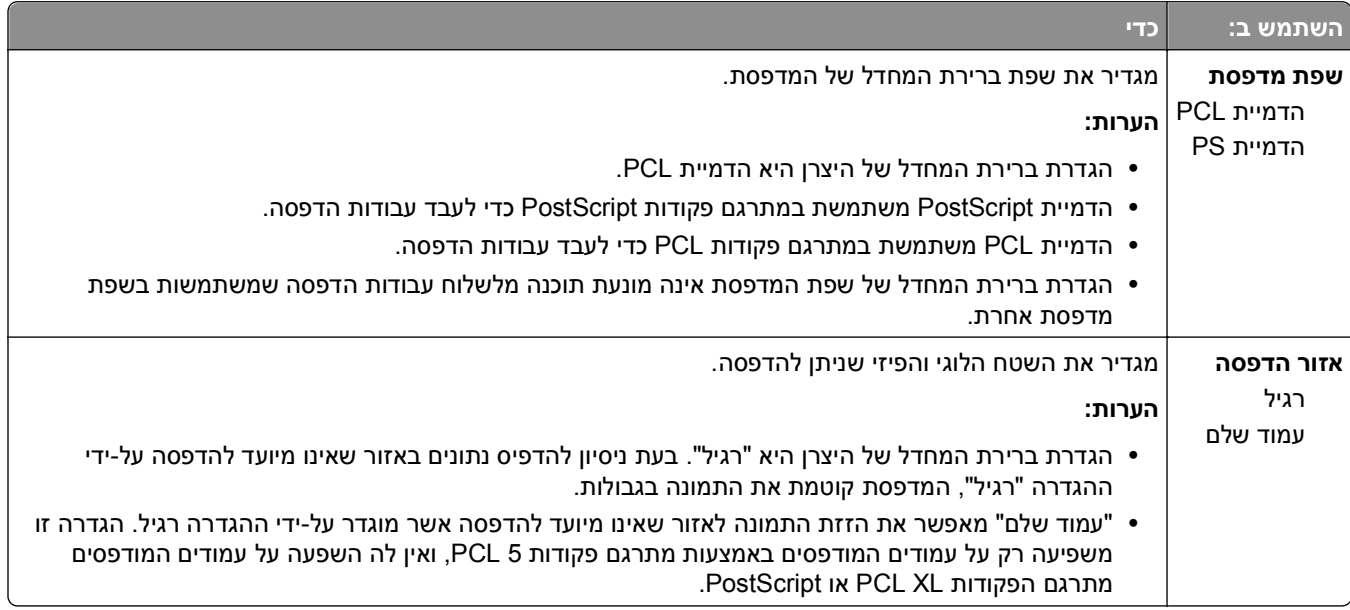

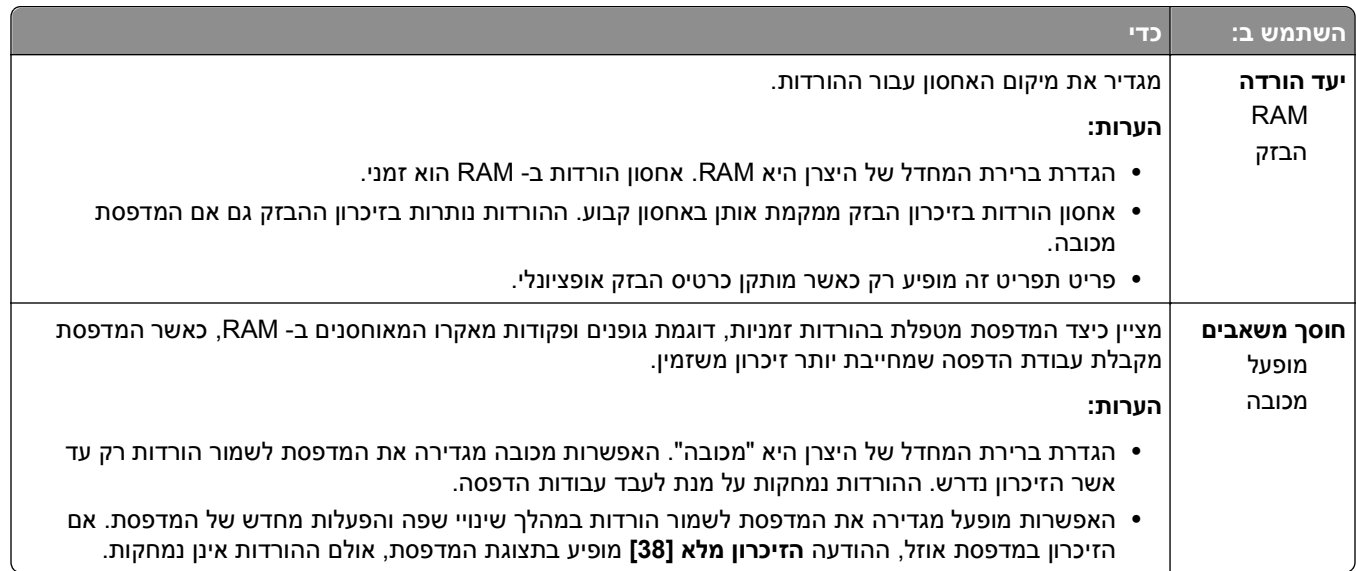

#### **תפריט גימור**

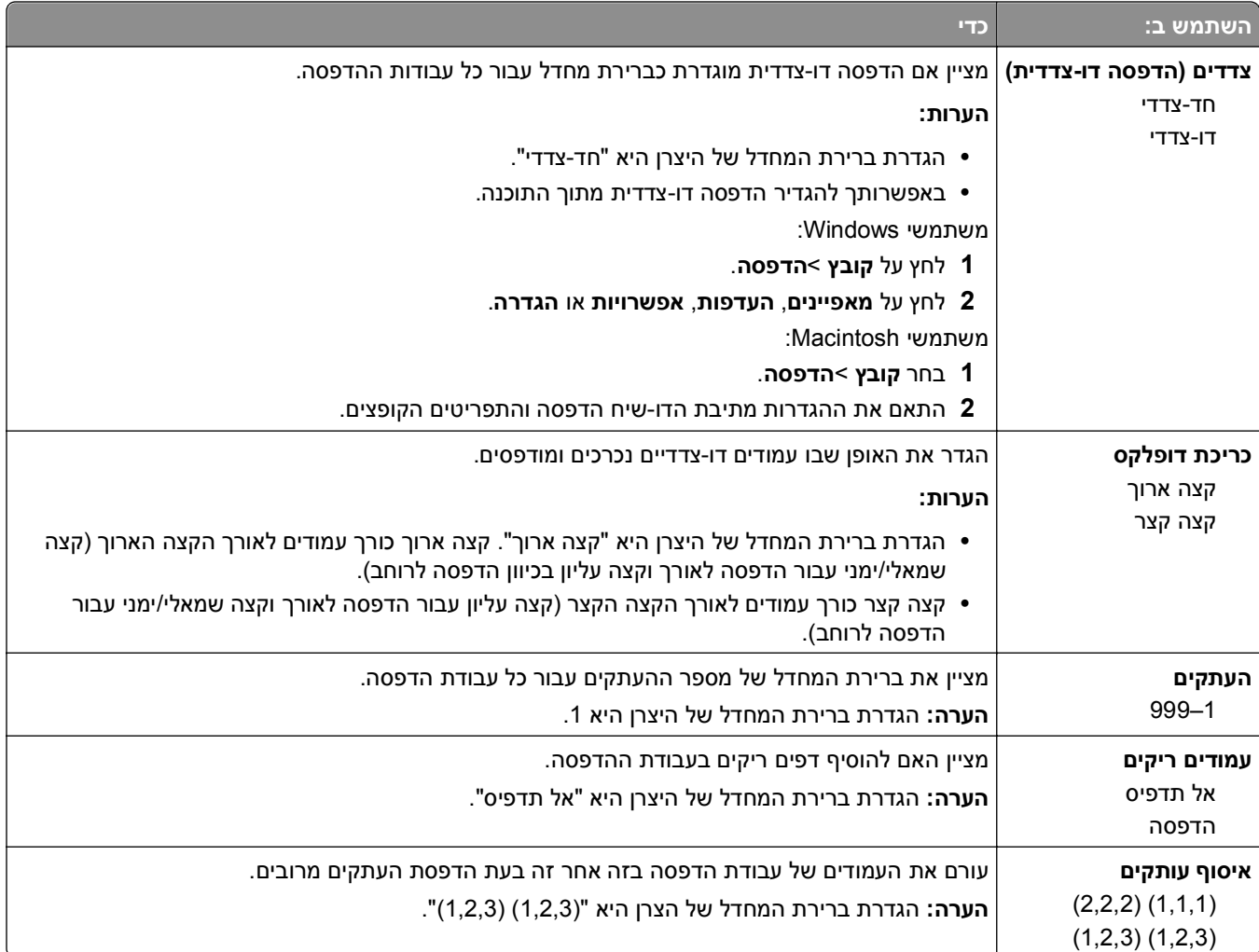
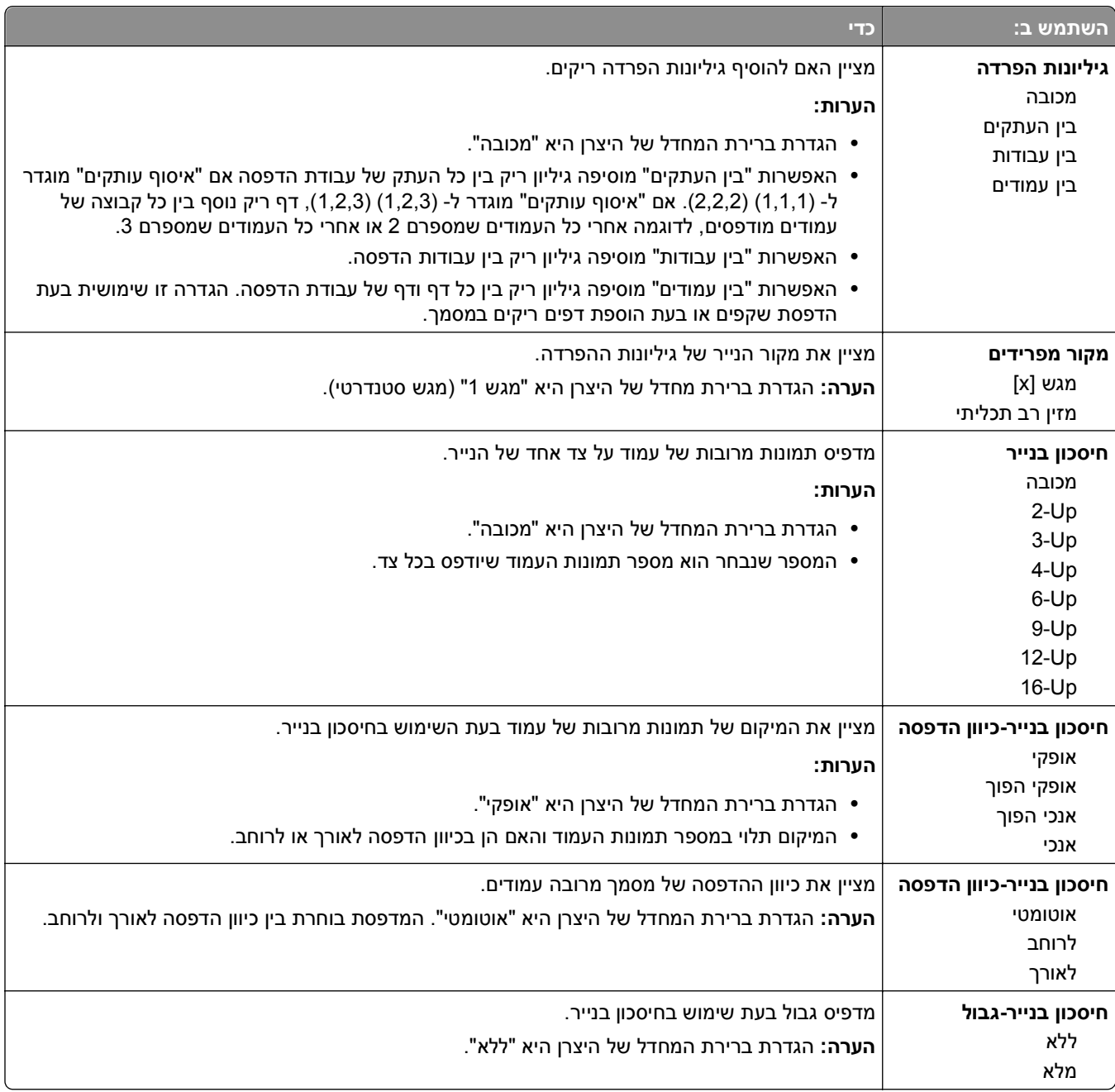

# **תפריט Quality) איכות)**

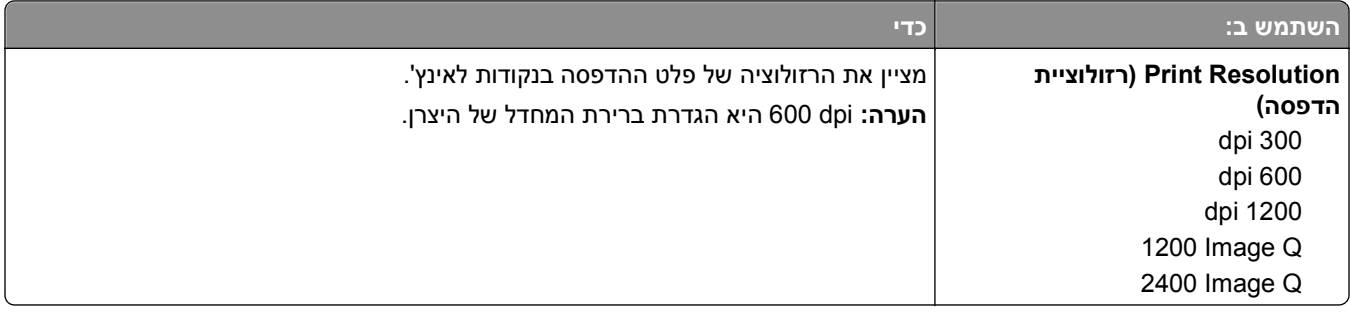

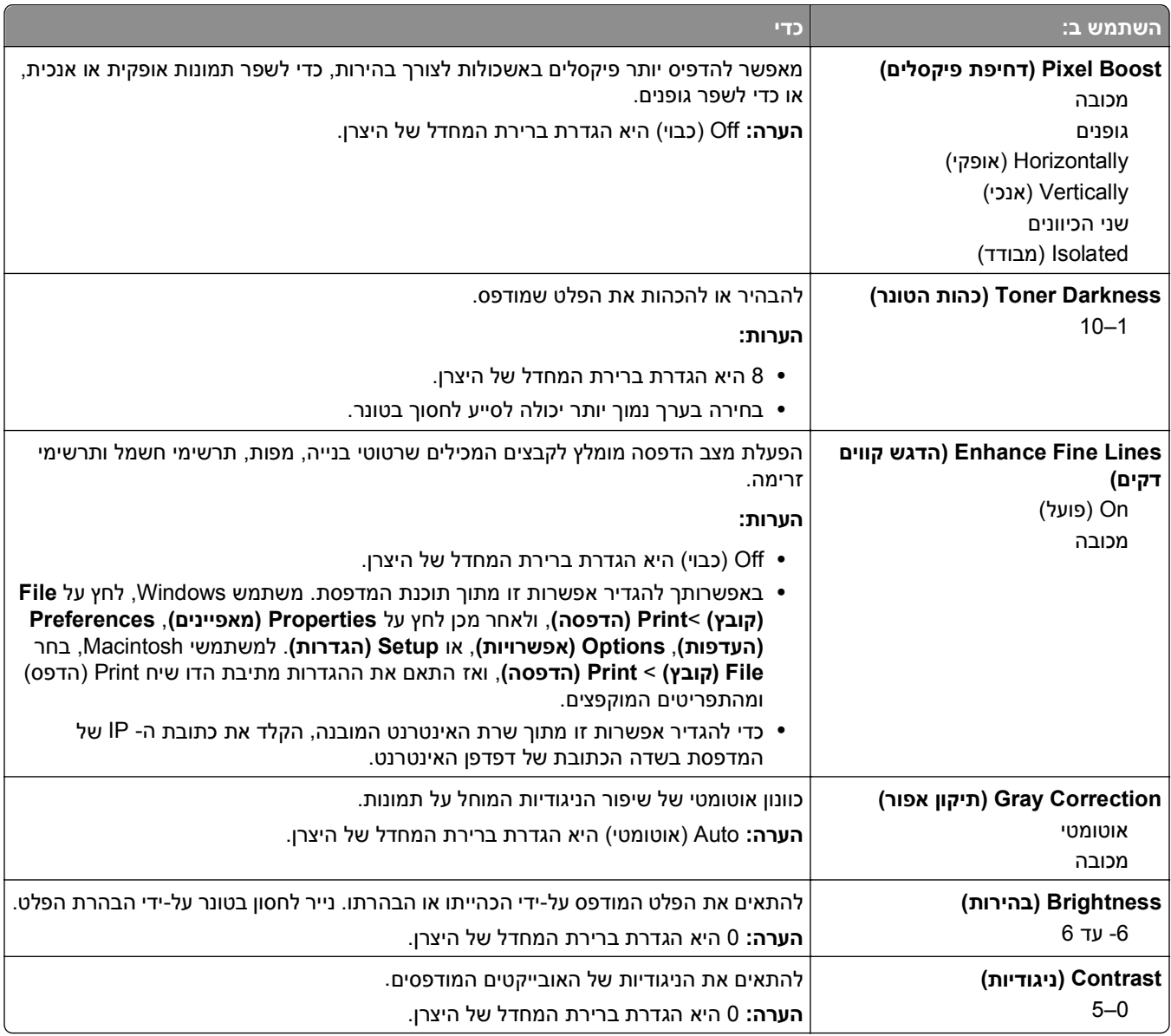

### **תפריט כלי שירות**

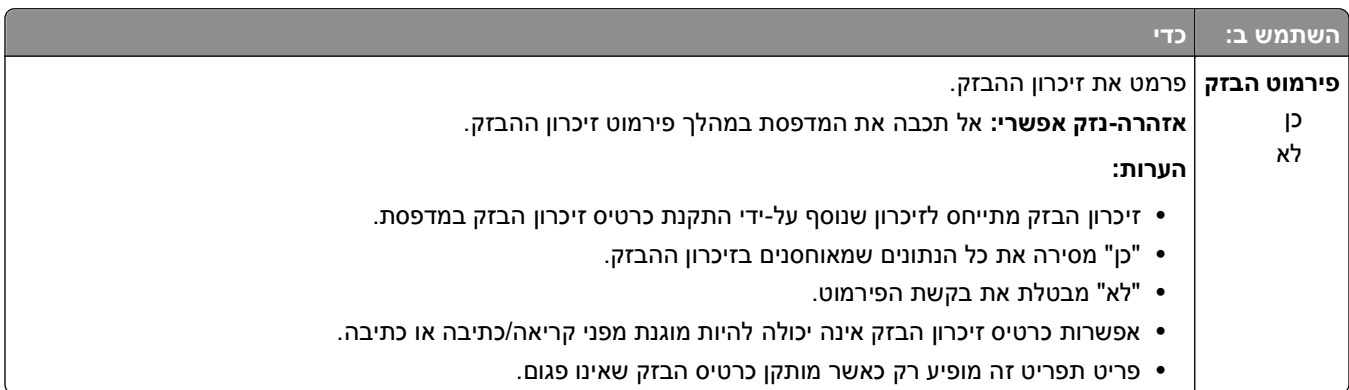

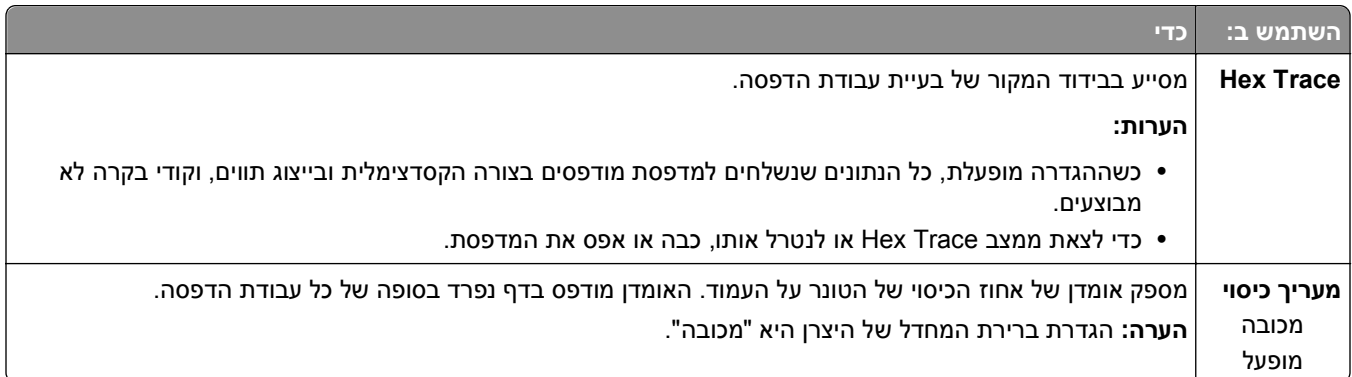

### **תפריט XPS**

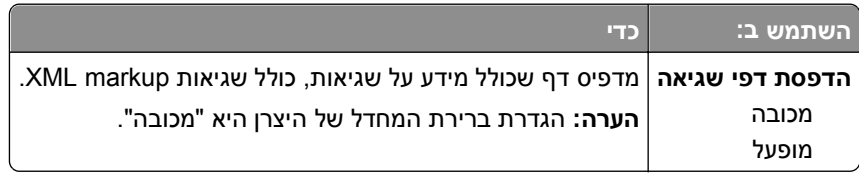

### **תפריט PDF**

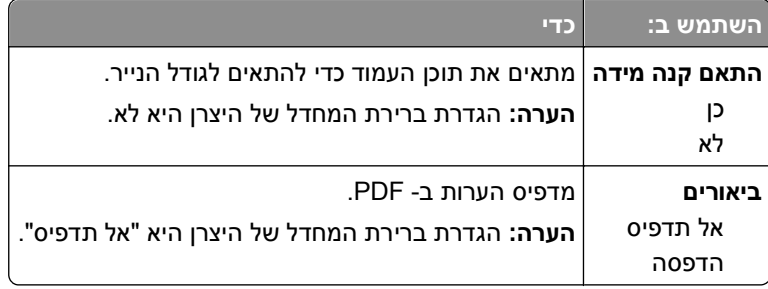

## **תפריט PostScript**

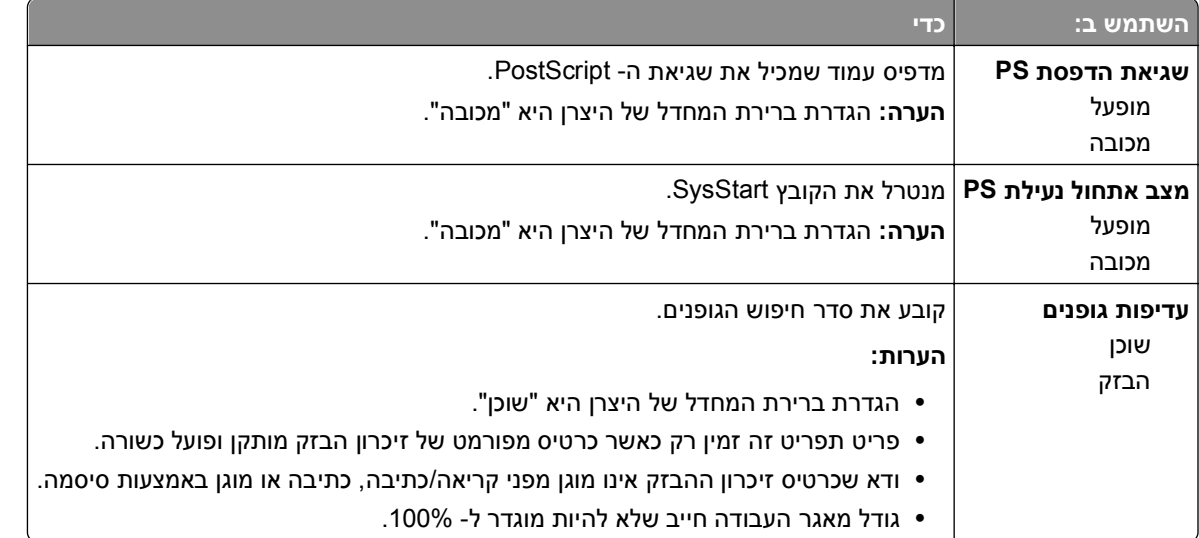

### **תפריט הדמיית PCL**

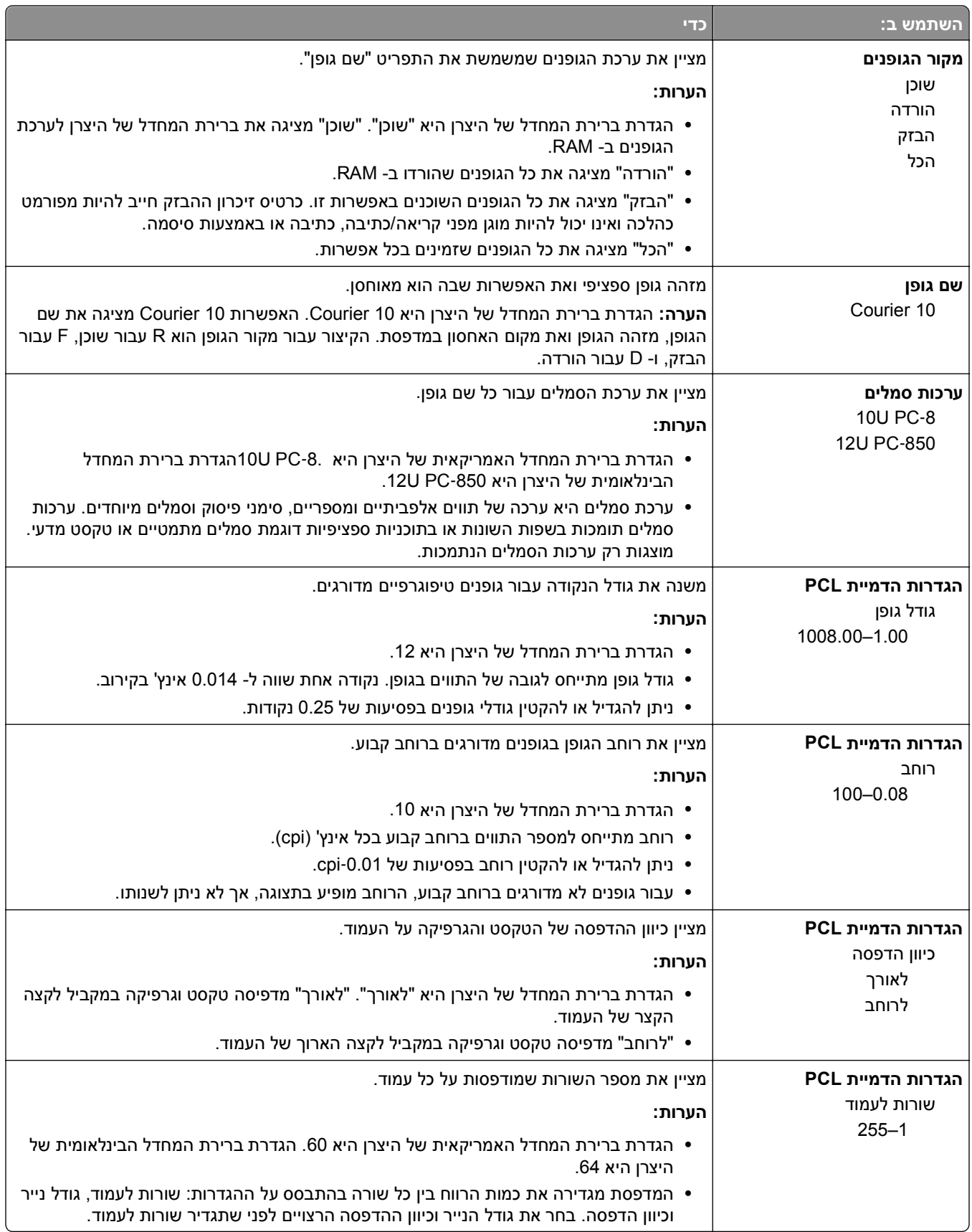

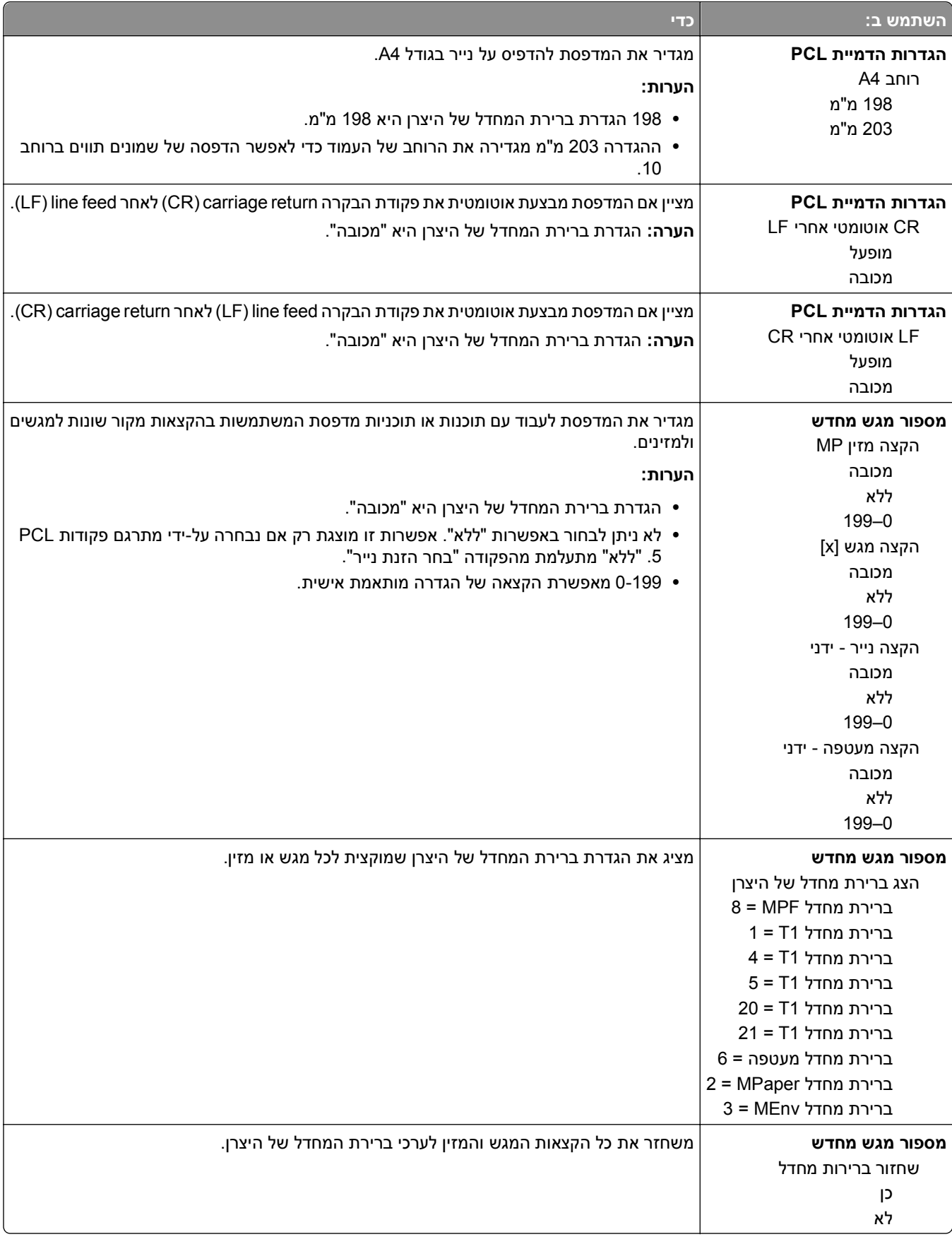

### **תפריט HTML**

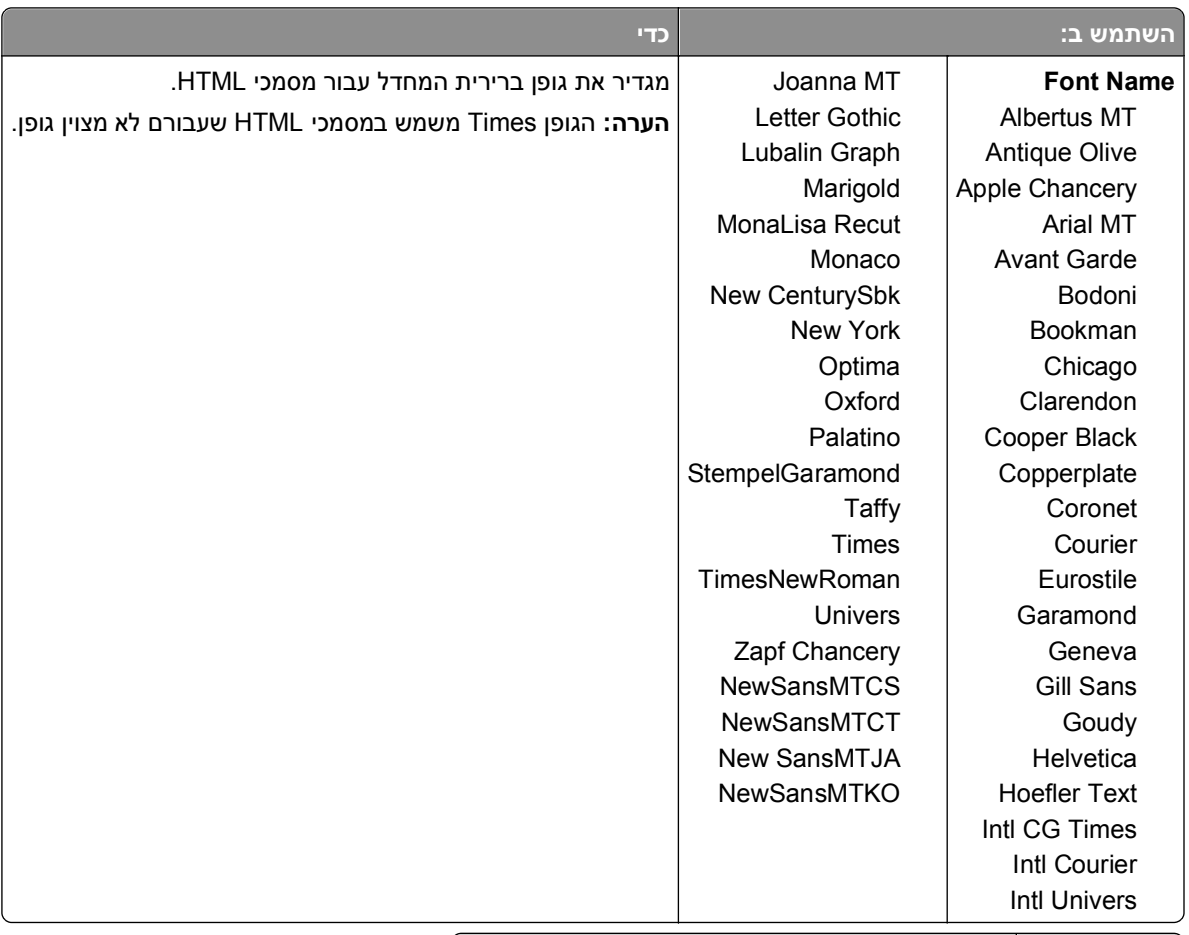

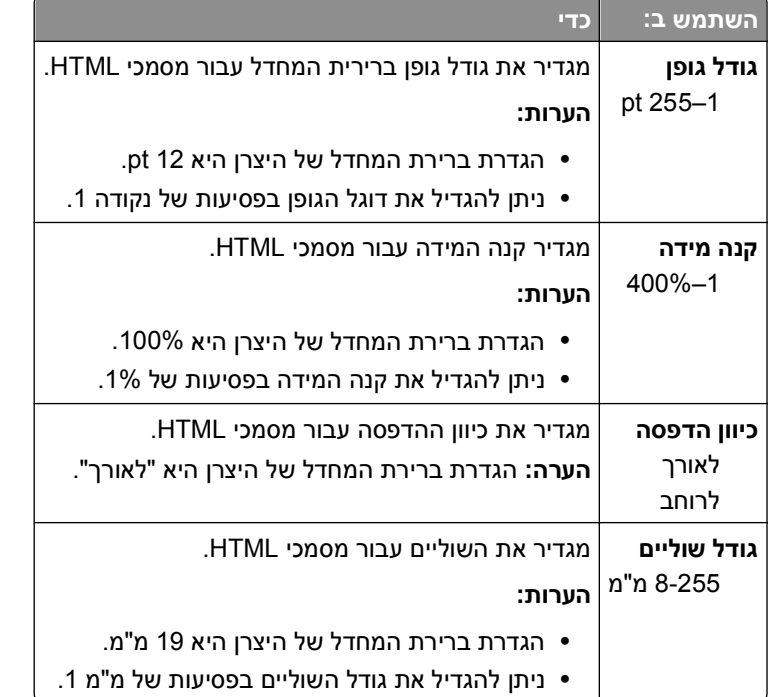

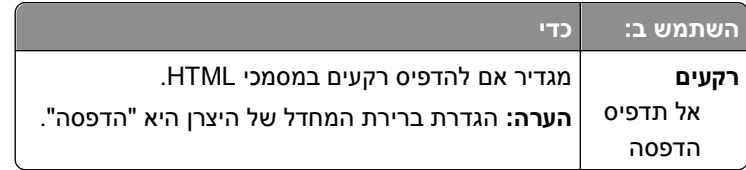

#### **תפריט תמונה**

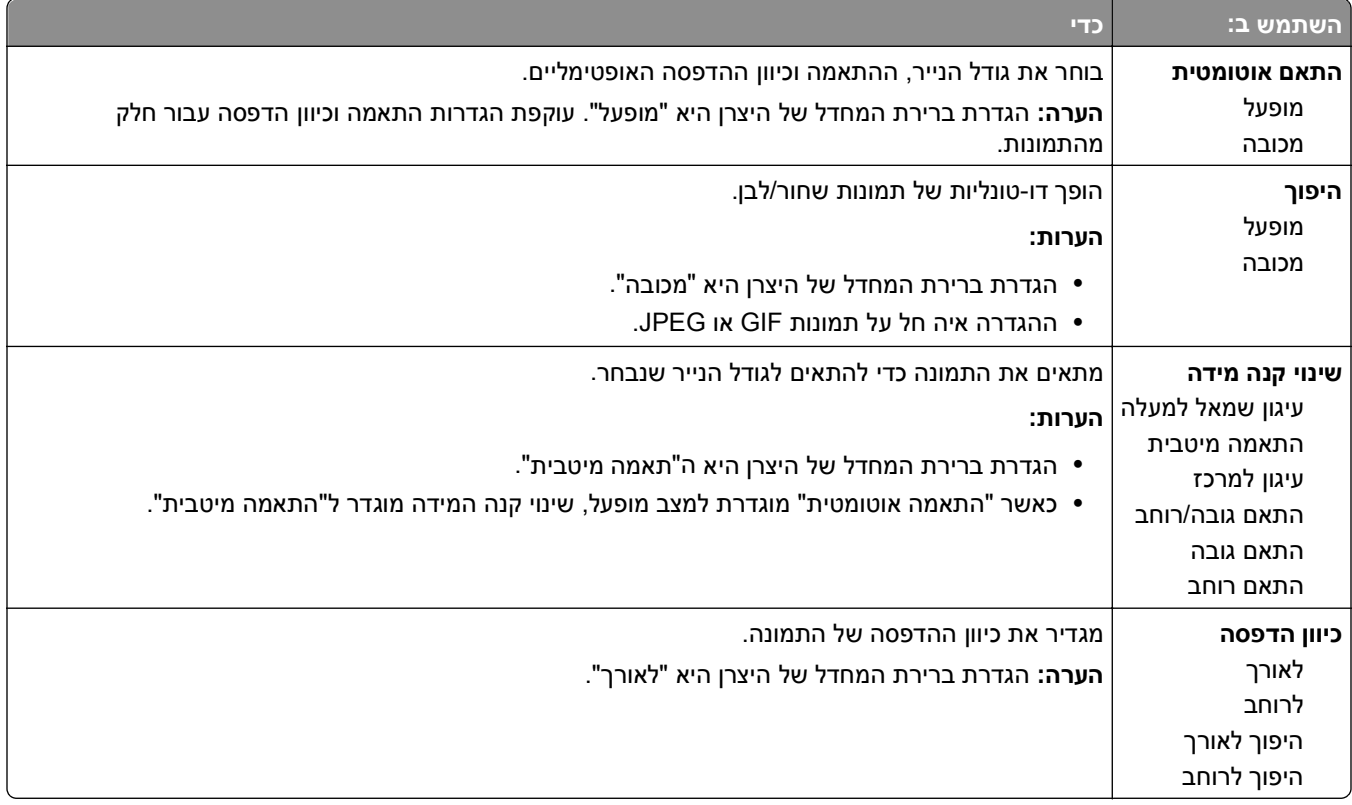

### **תפריט עזרה**

התפריט Help) עזרה) כולל סדרה של דפי עזרה המאוחסנים במדפסת כקובצי PDF. הם מכילים מידע אודות השימוש במדפסת וביצוע משימות הדפסה.

תרגומים לאנגלית, צרפתית, גרמנית וספרדית שמורים במדפסת. ניתן למצוא תרגומים נוספים בתקליטור *and Software Documentation) תוכנה ותיעוד)*.

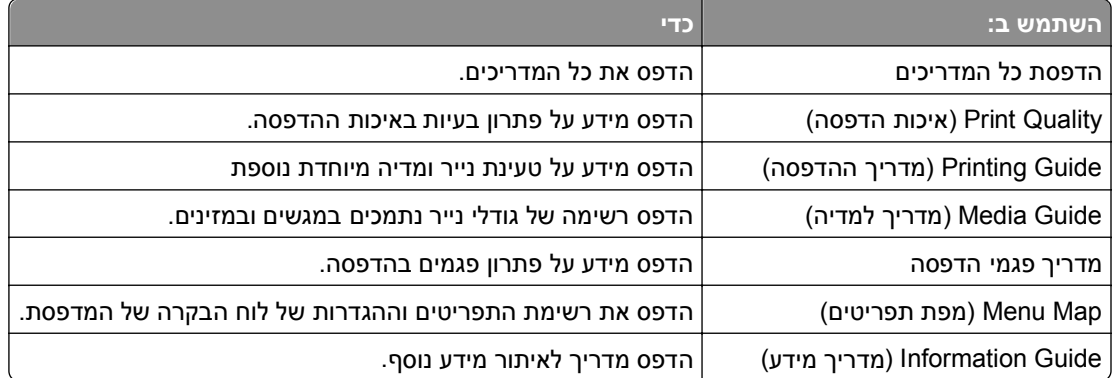

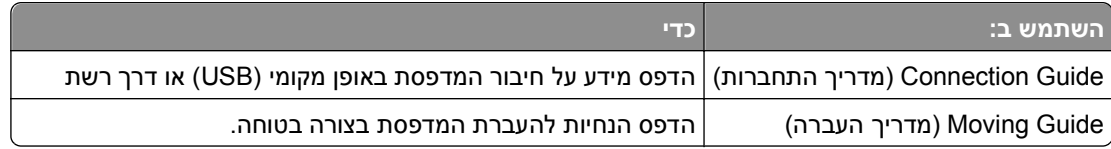

# **חיסכון בכסף ושמירה על הסביבה**

### **חיסכון בנייר ובטונר**

מחקרים מראים כי 80% של טביעת הרגל הפחמנית של מדפסת קשורה לשימוש בנייר. תוכל להפחית בצורה משמעותית את טביעת הרגל הפחמנית שלך באמצעות נייר ממוחזר וביצוע ההצעות הבאות להדפסה, דוגמת הדפסה על שני צדי הנייר והדפסת עמודים מרובים על צד אחד של גיליון נייר.

למידע כיצד תוכל לחסוך במהירות נייר ואנרגיה באמצעות הגדרה אחת של המדפסת, ראה "שימוש במצב חיסכון".

### **שימוש בנייר ממוחזר**

כחברה עם מודעות סביבתית, אנו תומכים בשימוש בנייר משרדי ממוחזר המיוצר במיוחד לשימוש עם מדפסות לייזר. לקבלת מידע נוסף על ניירות ממוחזרים המתאימים היטב למדפסת שברשותך, ראה "שימוש בנייר ממוחזר ובניירות [משרדיים](#page-39-0) אחרים" [בעמוד](#page-39-0) [.40](#page-39-0)

### **חיסכון בחומרים מתכלים**

#### **להשתמש בשני צידי הנייר**

אם דגם המדפסת שברשותך תומך בהדפסה דו צדדית, באפשרותך לקבוע אם הדפסה תופיע על שני צדי המדפסת על ידי בחירה באפשרות **הדפסה דו-צדדית** מתיבת הדו שיח Print) הדפסה).

#### **הצב דפים מרובים על גיליון נייר אחד**

באפשרותך להדפיס עד 16 עמודים רצופים של מסמך מרובה עמודים לצד אחד של גיליון בודד על ידי בחירה בהגדרה מתוך אזור הדפסת ריבוי עמודים(Up‑N (במסך תיבת הדו שיח Print) הדפסה).

### **בדוק את הטיוטה הראשונה שלך כדי להבטיח דיוק**

לפני הדפסה או הכנה של העתקים מרובים של מסמך:

- **•** השתמש בתכונה התצוגה המקדימה, שאותה תוכל לבחור בתיבת הדו-שיח הדפסה, כדי לראות כיצד המסמך ייראה לפני שתדפיס אותו.
	- **•** הדפס העתק אחד של המסמך כדי לבדוק את התוכן והפורמט שלו ולוודא שהוא מדויק.

#### **הימנע מחסימות נייר**

הגדר נכון סוג וגודל הנכונים של הנייר כדי למנוע חסימות נייר. למידע נוסף, ראה "הימנעות [מחסימות](#page-98-0) נייר" בעמוד .[99](#page-98-0)

### **חיסכון באנרגיה**

### **שימוש במצב חיסכון**

השתמש במצב חיסכון (Eco (כדי לבחור במהירות דרך אחת או יותר לצמצום ההשפעה הסביבתית של המדפסת.

**1** בלוח הבקרה של המדפסת, נווט אל:

>**הגדרות** >**הגדרות** > >**הגדרות כלליות** > >**מצב חיסכון** > > בחר בהגדרה הרצויה

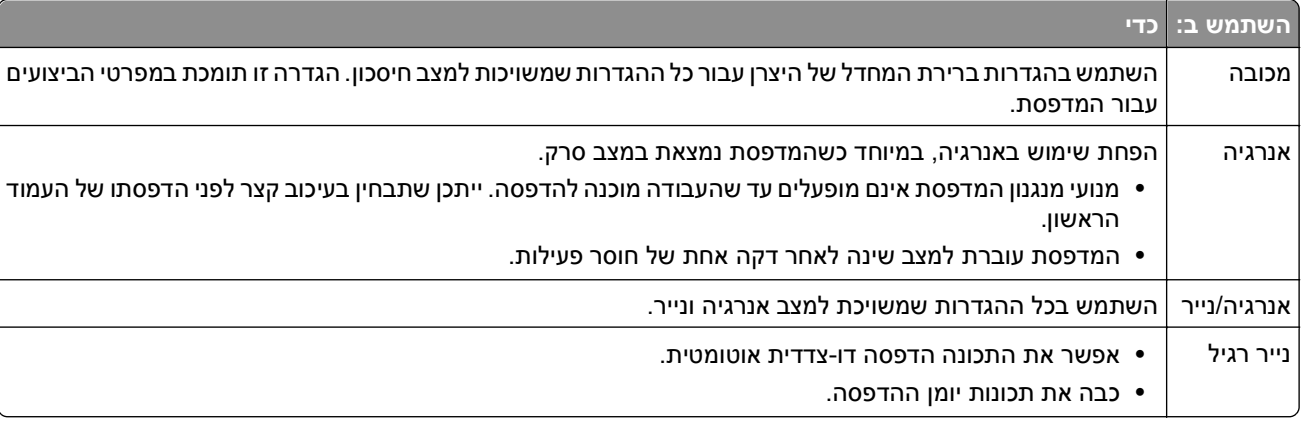

**2** לחץ על .

### **הפחתת רעש המדפסת**

השתמש ב"מצב שקט" כדי להפחית את רעש המדפסת.

**1** בלוח הבקרה של המדפסת, נווט אל:

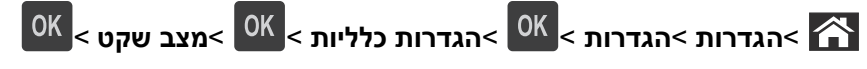

**2** בחר בהגדרה הרצויה.

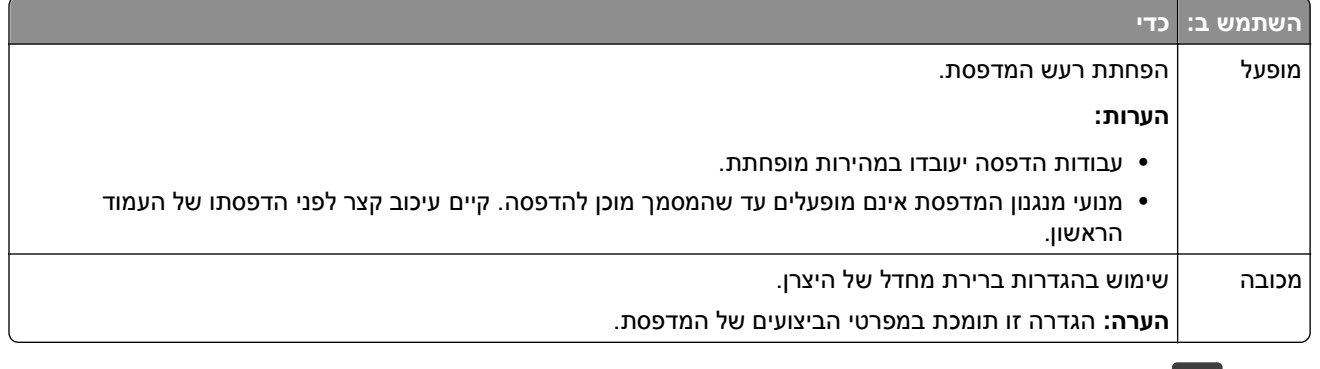

**3** לחץ על .

### **התאמת מצב שינה**

כדי לחסוך באנרגיה, הקטן את מספר הדקות שבהן המדפסת ממתינה לפני מעבר למצב שינה.

טווח ההגדרות הזמין הוא 1-180 דקות.הגדרת ברירת המחדל של היצרן היא 30 דקות.

#### **שימוש בשרת האינטרנט המובנה**

**1** פתח את דפדפן האינטרנט ולאחר מכן הקלד את כתובת ה- IP של המדפסת בשדה הכתובת.

#### **הערות:**

- **•** הצג את כתובת ה- IP של המדפסת בקטע IP/TCP בתפריט "רשת/דוחות". כתובת ה- IP מוצגת כארבע סדרות של מספרים המופרדים על-ידי נקודות, כגון .123.123.123.123
	- **•** אם אתה משתמש בשרת Proxy, השבת אותו זמנית כדי לטעון את דף האינטרנט של בצורה נכונה.
		- **2** לחץ על **הגדרות** >**הגדרות כלליות** >**פסקי זמן**.
		- **3** במצב שינה, הזן את מספר הדקות שברצונך שהמדפסת תמתין לפני כניסה למצב שינה.
			- **4** לחץ על **שלח**.

#### **שימוש בלוח הבקרה של המדפסת**

**1** בלוח הבקרה של המדפסת, נווט אל:

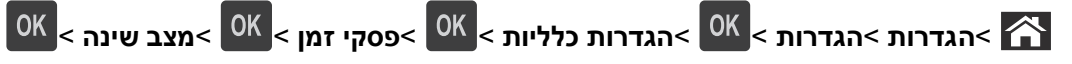

- **2** לחץ על לחצן החץ שמאלה או ימינה כדי לבחור את מספר הדקות שברצונך שהמדפסת תמתין לפני כניסה למצב שינה.
	- **3** לחץ על .

### **שימוש במצב היברנציה**

היברנציה היא מצב פעולה בצריכת חשמל נמוכה ביותר. בעת הפעלה במצב היברנציה, כל המערכות וההתקנים האחרים מכובים בצורה בטוחה.

**הערה:** ניתן לתזמן את המצבים שינה והיברנציה.

#### **שימוש בשרת האינטרנט המובנה**

**1** פתח את דפדפן האינטרנט ולאחר מכן הקלד את כתובת ה- IP של המדפסת בשדה הכתובת.

**הערות:**

- **•** הצג את כתובת ה- IP של המדפסת בקטע IP/TCP בתפריט "רשת/דוחות". כתובת ה- IP מוצגת כארבע סדרות של מספרים המופרדים על-ידי נקודות, כגון .123.123.123.123
	- **•** אם אתה משתמש בשרת Proxy, השבת אותו זמנית כדי לטעון את דף האינטרנט של בצורה נכונה.
		- **2** לחץ על **הגדרות** >**הגדרות כלליות** >**הגדרות לחצן שינה**.
	- **3** בתפריט הנפתח "לחץ על לחצן שינה" או בתפריט "לחץ לחיצה ארוכה על לחצן שינה", בחר **היברנציה**.
		- **4** לחץ על **שלח**.

#### **שימוש בלוח הבקרה של המדפסת**

**1** בלוח הבקרה של המדפסת, נווט אל:

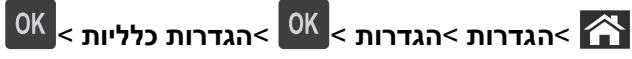

- **2** לחץ על **לחץ על הלחצן שינה** או **לחץ לחיצה ארוכה על הלחצן שינה** ולאחר מכן לחץ על .
	- **3** לחץ על **היברנציה** > .

### **התאמת בהירות תצוגת המדפסת**

כדי לחסוך באנרגיה, אם אם אתה מתקשה לקרוא את התצוגה, התאם את הגדרת בהירות התצוגה.

#### **שימוש בשרת האינטרנט המובנה**

**1** פתח את דפדפן האינטרנט ולאחר מכן הקלד את כתובת ה- IP של המדפסת בשדה הכתובת.

**הערות:**

- **•** הצג את כתובת ה- IP של המדפסת בקטע IP/TCP בתפריט Ports/Network) רשת/יציאות). כתובת ה- IP מוצגת כארבע סדרות של מספרים המופרדים על-ידי נקודות, כגון .123.123.123.123
	- **•** אם אתה משתמש בשרת Proxy, השבת אותו זמנית כדי לטעון את דף האינטרנט כהלכה.
		- **2** לחץ על **Settings) הגדרות)** > **Settings General) הגדרות כלליות)**.
			- **3** בשדה בהירות מסך, הזן את אחוז הבהירות הרצוי לך עבור התצוגה
				- **4** לחץ על **Submit) שלח)**.

### **מיחזור**

### **מחזור מוצרי Dell**

להחזרת מוצרי Dell למחזור:

- 1 בקר באתר האינטרנט שלנו בכתובת www.dell.com/recycling.
	- **2** בחר את המדינה או את האזור שלך
	- **3** בצע את ההוראות שעל מסך המחשב.

# **אבטחת המדפסת**

## **שימוש בתכונה נעילת אבטחה**

המדפסת מצוידת בתכונת נעילת אבטחה. חבר מנעול אבטחה שתואם לרוב המחשבים הניידים במיקום המוצג, כדי לאבטח את המדפסת למקומה.

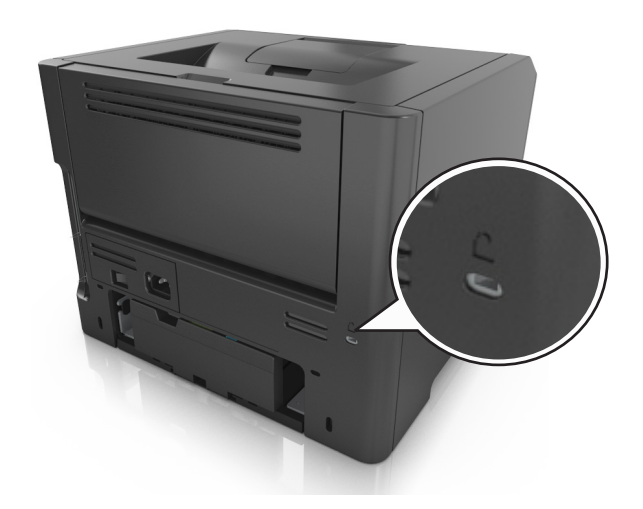

# **הצהרה על נדיפות**

המדפסת מכילה סוגים שונים של זיכרון שיכול לאחסן הגדרות התקן ורשת ואת נתוני המשתמש.

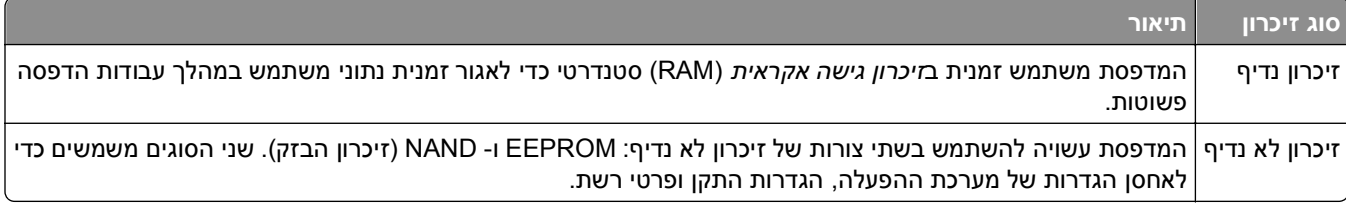

מחק התכנים של כל זיכרון מדפסת שמותקן בנסיבות הבאות:

- **•** המדפסת יוצאת משירות.
- **•** המדפסת מועברת למחלקה או למיקום אחרים.
- **•** המדפסת מקבלת שירות מאדם שאינו מתוך הארגון.
	- **•** המדפסת מועברת מהחברה לצורך קבלת שירות.
		- **•** המדפסת נמכרת לארגון אחר.

## **מחיקת זיכרון נדיף**

הזיכרון הנדיף (RAM (שמותקן במדפסת נדרש למקור חשמל כדי לשמור נתונים. למחיקת נתוני המאגר, כבה את המדפסת.

## **מחיקת זיכרון לא נדיף**

מחק הגדרות בודדות, הגדרות התקן ורשת, הגדרות אבטחה ופתרונות מוטמעים בעזרת השלבים הבאים:

- **1** כבה את המדפסת.
- <span id="page-85-0"></span>**2** לחץ והחזק את **2** ו- **6** על לוח המקשים בזמן הפעלת המדפסת. שחרר את הלחצנים רק עם הופעת המסך עם פס ההתקדמות. המדפסת מבצעת רצף הפעלה, ולאחר מכן מופיע התפריט הגדרת תצורה. כאשר המדפסת מופעלת לחלוטין, רשימת פעולות מופיעה על מסך המדפסת.
	- **3** לחץ על לחצן החץ למעלה או למטה עד להופעת **Settings All Wipe) מחק את כל ההגדרות)**.

המדפסת תבצע מספר הפעלות מחדש במהלך הליך זה.

**הערה:** האפשרות Settings All Wipe) מחיקת כל ההגדרות) מסירה בצורה בטוחה את הגדרות ההתקן, הפתרונות, המשימות והסיסמאות שבזיכרון המדפסת.

**4** נווט אל:

#### **Back) אחורה)** >**Menu Config Exit) יציאה מתפריט הגדרות)**

המדפסת תבצע הפעלת איפוס ולאחר מכן תחזור למצב הפעלה רגיל.

# **חיפוש מידע אבטחה על המדפסת**

בסביבות עם רמת אבטחה גבוהה, ייתכן שישי לנקוט אמצעים נוספים כדי לוודא שלא ניתן לגשת לנתונים סודיים המאוחסנים במדפסת. לקבלת מידע נוסף, ראה את *Guide s'Administrator Server Web Embedded*.

# **תחזוקת המדפסת**

מזמן לזמן, נדרשות מטלות מסוימות כדי לשמור על איכות הדפסה אופטימלית של המדפסת.

**אזהרה-נזק אפשרי:** כשל בהחלפת חלקים וחומרים מתכלים עם קבלת הנחיה לכך, עלול לגרום נזק למדפסת או למנוע מהמדפסת ביצועים אופטימליים.

### **ניקוי המדפסת**

#### **ניקוי המדפסת**

**הערה:** יש לבצע מטלה זו כל מספר חודשים.

**אזהרה-נזק אפשרי:** נזק הנגרם למדפסת כתוצאה מטיפול לא נאות אינו מכוסה באחריות של המדפסת.

**1** ודא שהמדפסת מכובה ומנותקת משקע החשמל.

**זהירות - סכנת התחשמלות:** כדי להימנע מסכנת התחשמלות בעת ניקוי החלק החיצוני של המדפסת, נתק את כבל החשמל מהשקע בקיר ונתק את כל הכבלים מהמדפסת לפני שתמשיך.

- **2** הסר את הנייר מתוך הסל הסטנדרטי ומהמזין הרב-תכליתי.
- **3** הסר כל אבק, מוך או פיסות נייר סביב המדפסת באמצעות מברשת רכה או שואב אבק.
- **4** השתמש במטלית נקייה ונטולת סיבים שהורטבה מעט במים כדי לנגב את החלק החיצוני של המדפסת.

**אזהרה-נזק אפשרי:** אל תשתמש בחומרי ניקוי ביתיים או דטרגנטים, היות שהם עלולים לפגום בגימור של המדפסת.

**5** ודא שכל חלקי המדפסת יבשים לפני שליחת משימת הדפסה חדשה.

# **בדיקת מצב החומרים המתכלים והחלקים**

הודעה מופיעה בתצוגת המדפסת כשנדרש פריט חלופי של חומר מתכלה או כשנדרשת תחזוקה.

### **בדיקת מצב החומרים המתכלים והחלקים מלוח הבקרה של המדפסת**

בלוח הבקרה של המדפסת, נווט אל:

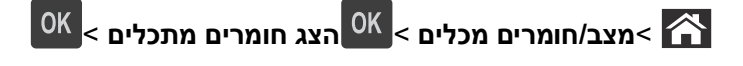

### **בדיקת מצב החלקים והחומרים המתכלים משרת האינטרנט המוטמע**

**הערה:** ודא שהן המחשב והן המדפסת מחוברים לאותה רשת.

**1** פתח את דפדפן האינטרנט ולאחר מכן הקלד את כתובת ה- IP של המדפסת בשדה הכתובת.

**הערות:**

**•** הצג את כתובת ה- IP של המדפסת בקטע IP/TCP בתפריט Ports/Network) רשת/יציאות). כתובת ה- IP מוצגת כארבע סדרות של מספרים המופרדים על-ידי נקודות, כגון .123.123.123.123

- **•** אם אתה משתמש בשרת Proxy, השבת אותו זמנית כדי לטעון את דף האינטרנט כהלכה.
	- **2** לחץ על **Status Device) מצב התקן)** >**Details More) פרטים נוספים)**.

### **הערכת מספר העמודים שנותרו**

הערכת מספר העמודים שנותרו מבוססת על היסטוריית ההדפסה של המדפסת. דיוק ההערכה עשוי להשתנות משמעותית ותלוי בגורמים רבים, כמו למשל תוכן המסמעים, הגדרות איכות הדפסה והגדרות מספדת אחרות.

הדיוק בהערכת מספר העמודים שנותרו עשוי לרדת כאשר צריכת ההדפסה בפועל שונה מצריכת ההדפסה ההיסטורית. קח בחשבון את רמת הדיוק המשתנה לפני רכישה או החלפה של חומרים מתכלים על בסיס ההערכה. עד שתתקבל במדפסת היסטוריית הדפסה מתאימה, הערכות ראשוניות מניחות צריכת חומרים מתכלים עתידית על בסיס שיטות הבדיקה ותוכן העמוד \*International Organization for Standardization של

\* תפוקת חמסנית דיו ממוצעת שמוצהרת להדפסה רציפה בשחור בהתאם ל- 19752 IEC/ISO.

## **הזמנת חומרים מתכלים**

### **הזמנת חומרים מתכלים באמצעות Utility Ordering Supplies) תכנית עזר להזמנת חומרים מתכלים)**

- **1** לחץ על או על **Start) התחל)**.
- **2** לחץ על **Programs All) כל התוכניות)** או על **Programs) תוכניות)** ולאחר מכן בחר בתיקיית תוכנת המדפסת מהרשימה.
	- **3** בחר את המדפסת שברשותך ולאחר מכן נווט אל:

#### **(מתכלים חומרים הזמנת (Status Monitor Center** >**Order Supplies**

- **4** בתיבת הדו-שיח Supplies Printer Order) הזמנת חומרים מתכלים למדפסת), בצע את אחת הפעולות הבאות:
	- **•** לחץ על **Online Order) הזמנה מקוונת)** כדי להזמין חומרים מתכלים באינטרנט.
	- **•** לחץ על **Phone by Order) הזמנה בטלפון)** כדי להזמין חומרים מתכלים בטלפון.

### **הזמנת חומרים מתכלים מדף הבית של המדפסת**

- **1** לחץ על או על **Start) התחל)**.
- **2** לחץ על **Programs All) כל התוכניות)** או על **Programs) תוכניות)** ולאחר מכן בחר בתיקיית תוכנת המדפסת מהרשימה.
	- **3** בחר את המדפסת שברשותך ולאחר מכן נווט אל: **Home Printer Dell) מסך הבית של המדפסת)** >**Maintenance) תחזוקה)** >**supplies Order) הזמנת חומרים מתכלים)**
		- **4** בתיבת הדו-שיח Supplies Printer Order) הזמנת חומרים מתכלים למדפסת), בצע את אחת הפעולות הבאות:
			- **•** לחץ על **Online Order) הזמנה מקוונת)** כדי להזמין חומרים מתכלים באינטרנט.
			- **•** לחץ על **Phone by Order) הזמנה בטלפון)** כדי להזמין חומרים מתכלים בטלפון.

## **אחסון חומרים מתכלים**

לאחסון חומרים מתכלים של המדפסת, בחר מקום אחסון קריר ונקי. אחסן את החומרים המתכלים עם הצד הנכון כלפי מעלה ובאריזה המקורית עד שתהיה מוכן להשתמש בהם.

אל תחשוף חומרים מתכלים ל:

- **•** אור שמש ישיר.
- **•** טמפרטורות הגבוהות מ- C35°
	- **•** לחות גבוהה מעל 80%
		- **•** אוויר מלוח
		- **•** גזים מאכלים
			- **•** אבק רב

# **החלפת חומרים מתכלים**

### **החלפת מיכל הטונר**

**1** לחץ על הלחצן בצד הימני של מדפסת ולאחר מכן פתח את הדלת הקדמית.

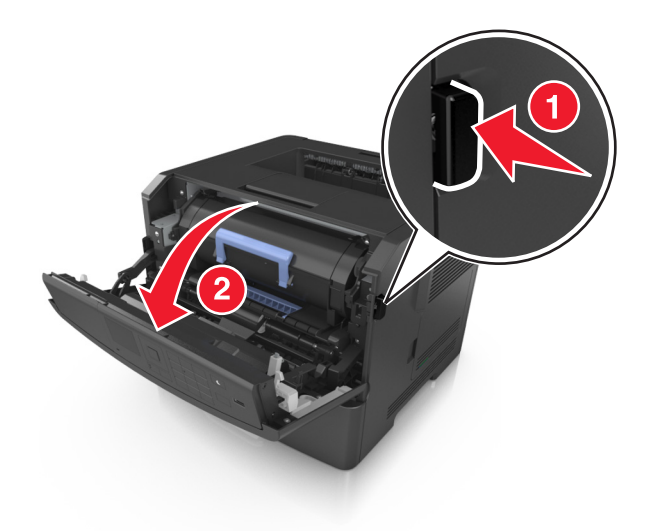

**2** משוך החוצה את מיכל הטונר באמצעות הידית.

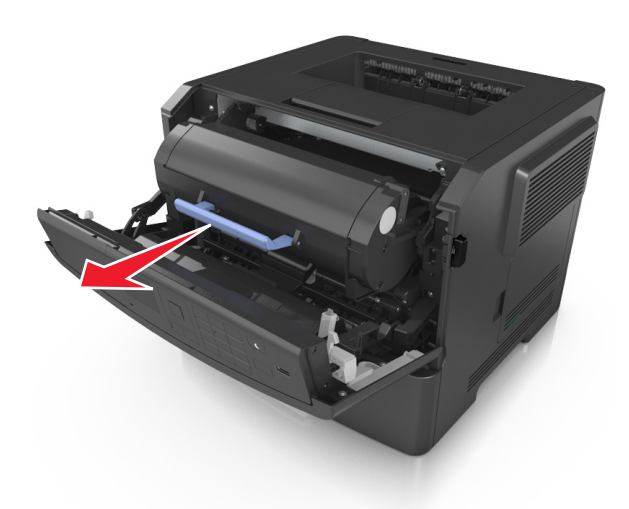

- **3** הוצא את מיכל הטונר מהאריזה ולאחר מכן הסר את כל חומרי האריזה.
	- **4** נער את המיכל החדש כדי לפזר את הטונר.

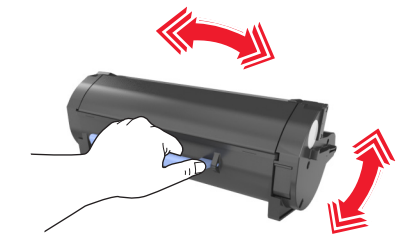

**5** הכנס את מיכל הטונר למדפסת על-ידי יישור מסילות הצד שעל המיכל עם החצים שעל מסילות הצד בתוך המדפסת.

**אזהרה-נזק אפשרי:** אל תחשוף את יחידת ההדמיה לאור ישיר למשך יותר מ- 10 דקות. חשיפה ממושכת לאור עלולה לגרום בעיות של איכות הדפסה.

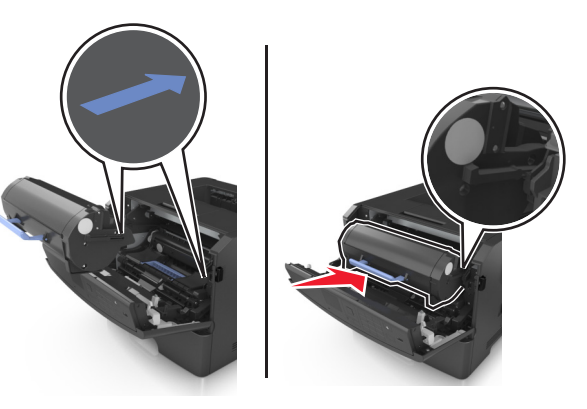

**6** סגור את הדלת הקדמית.

### **החלפת יחידת הדמיה**

**1** לחץ על הלחצן בצד הימני של מדפסת ולאחר מכן פתח את הדלת הקדמית.

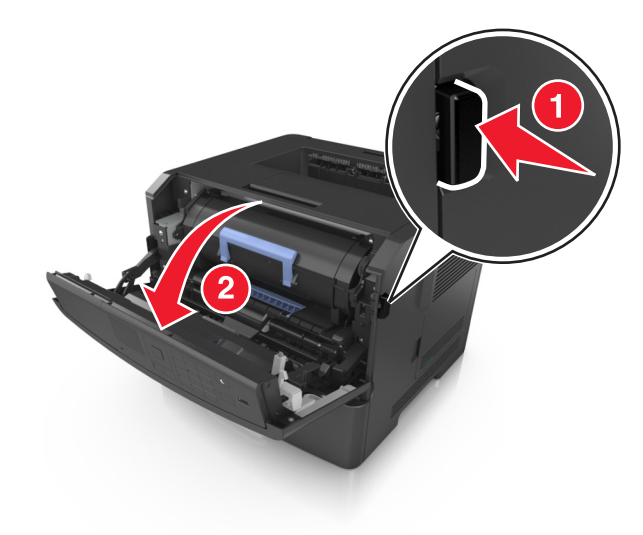

**2** משוך החוצה את מיכל הטונר באמצעות הידית.

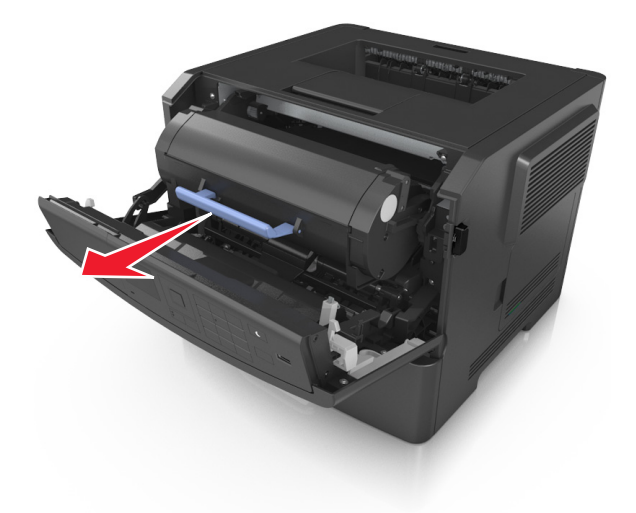

**3** הרם את הידית הכחולה, ולאחר מכן משוך החוצה מתוך המדפסת את יחידת ההדמיה.

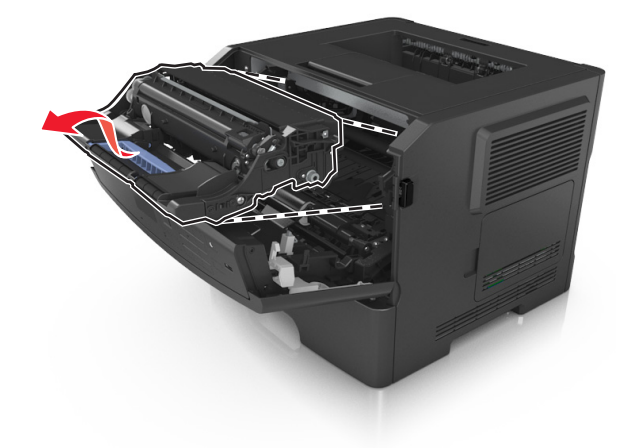

**4** הוצא את יחידת ההדמיה החדשה מהאריזה ולאחר מכן נער אותה.

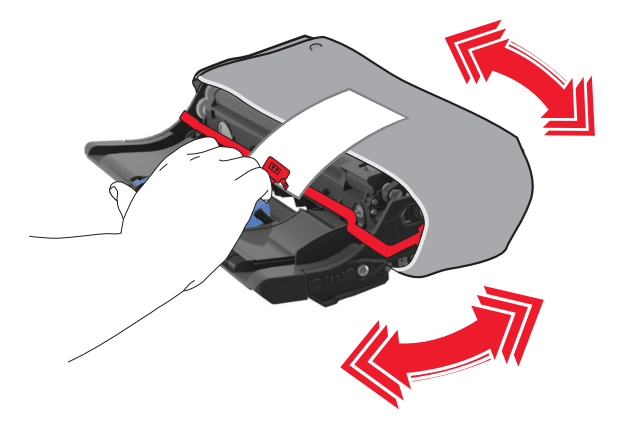

**5** הסר את כל חומרי האריזה מתוך יחידת ההדמיה.

**אזהרה-נזק אפשרי:** אל תחשוף את יחידת ההדמיה לאור ישיר למשך יותר מ- 10 דקות. חשיפה ממושכת לאור עלולה לגרום בעיות של איכות הדפסה.

**אזהרה-נזק אפשרי:** אל תיגע בתוף הפוטוקונדקטור. נגיעה עלולה להשפיע על האיכות בעבודות הדפסה עתידיות.

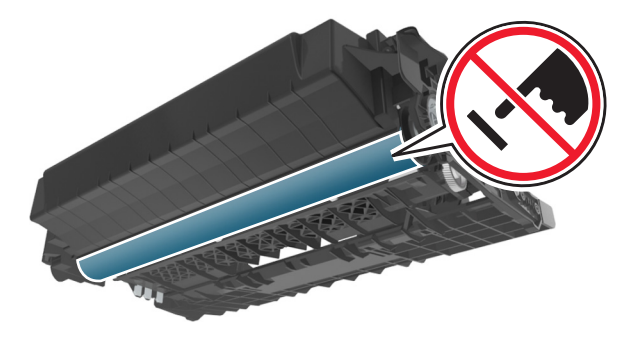

**6** הכנס את יחידת ההדמיה למדפסת על-ידי יישור החצים שעל המסילות הצדיות של יחידת ההדמיה עם החצים שעל המסילות הצדיות בתוך המדפסת.

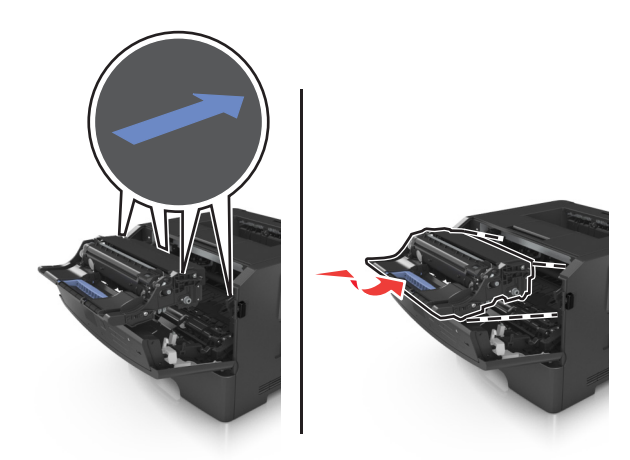

**7** הכנס את מיכל הטונר למדפסת על-ידי יישור מסילות הצד שעל המיכל עם החצים שעל מסילות הצד בתוך המדפסת.

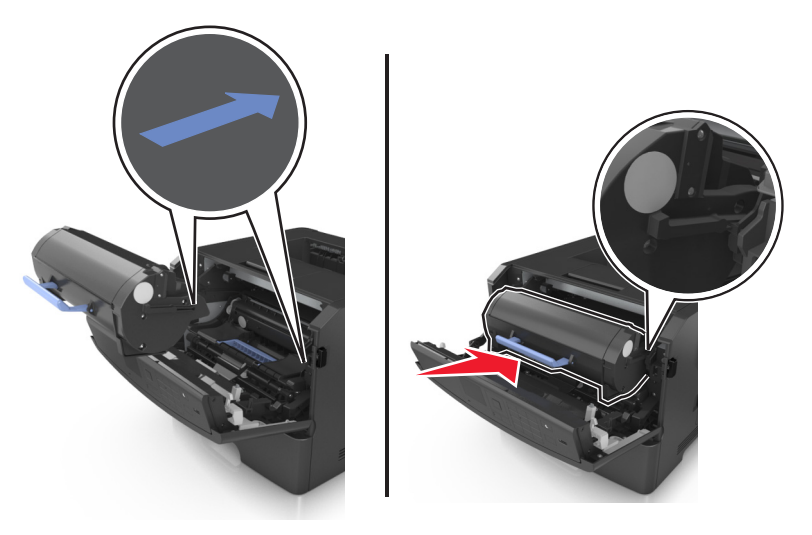

**8** סגור את הדלת הקדמית.

### **העברת המדפסת**

### **לפני העברת המדפסת**

**זהירות - אפשרות לפציעה:** לפני העברת המדפסת, בצע את ההנחיות הבאות כדי למנוע פציעה או נזק למדפסת.

- **•** כבה את המדפסת באמצעות מתג הכיבוי ולאחר מכן נתק את כבל החשמל משקע החשמל.
	- **•** נתק את כל הכבלים מהמדפסת לפני העברתה.

**•** הם מותקן מגש אופציונלי, הסר אותו מהמדפסת. כדי להסיר את המגש האופציונלי, הסט את התפס שבצדו הימני של המגש לכיוון חזית המדפסת עד שיכנס *בנקישה* למקומו.

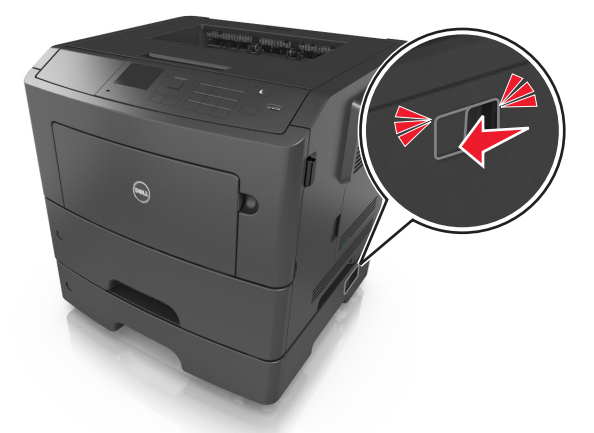

- **•** השתמש במאחזים שמשני צדי המדפסת כדי להרים אותה.
- **•** ודא שהאצבעות אינן נמצאות מתחת למדפסת כאשר אתה מציב אותה.
	- **•** לפני הצבת המדפסת, ודא שקיים מרווח מספיק סביבה.

השתמש רק בכבל החשמל המסופקים עם מוצר זה או בכבל חשמל חליפי המאושר על-ידי היצרן.

**אזהרה-נזק אפשרי:** נזק הנגרם למדפסת כתוצאה מהעברה לא נאותה אינו מכוסה באחריות של המדפסת.

### **העברת המדפסת למקום אחר**

ניתן להעביר את המדפסת ואת החומרה האופציונלית שלה בצורה בטוחה למקום אחר תוך שמירה על הנחיות הבטיחות הבאות:

- **•** ודא שבעגלה בה אתה משתמש להעברת המדפסת יש משטח שמסוגל לתמוך בכל בסיס המדפסת.
- **•** ודא שבעגלה בה אתה משתמש להעברת אפשרויות החומרה יש משטח שמסוגל לתמוך בממדי אפשרויות החומרה.
	- **•** ודא שהמדפסת נשארת במצב עומד.
		- **•** הימנע מתנועות חדות.

### **משלוח המדפסת**

בעת משלוח המדפסת, השתמש באריזה המקורית.

# **ניהול המדפסת**

## **ניהול הודעות מדפסת**

השתמש ביישום Messenger Status כדי לצפות הודעות שגיאה הדורשות את התערבותך במדפסת. במקרה של שגיאה, מופיעה בועה המודיעה לך מהי השגיאה, ומכוונת אותך למידע מתאים לתיקון השגיאה.

אם התקנת את Messenger Status עם תוכנת המדפסת, היישום מופעל אוטומטית בסיום התקנת התוכנה. אם סמל Status Messenger מופיע במגש המערכת, ההתקנה הצליחה.

#### **הערות:**

- **•** תכונה זו זמינה רק במערכת ההפעלה XP Windows והלאה.
- **•** ודא שהתמיכה לתקשרות הדו-כיוונית פועלת כדי שהדפסת והמחשב יוכלו לתקשר.

#### **Status Messenger נטרול**

- **1** ממגש המערכת, לחץ לחיצה ימנית על סמל Messenger Status.
	- **2** בחר **Exit) יציאה)**.

#### **Status Messenger הפעלת**

- **1** לחץ על או על **Start) התחל)**.
- **2** לחץ על **Programs All) כל התוכניות)** או על **Programs) תוכניות)** ולאחר מכן בחר בתיקיית תוכנת המדפסת מהרשימה.
	- **3** בחר את המדפסת שברשותך ולאחר מכן לחץ על **Messenger Status**.

# **Status Monitor Center אל גישה**

השתמש ביישום Center Monitor Status כדי לצפות במצס של כל מדפסת המחוברת דרך USB או רשת ולהזמין חומרים מתכלים דרך האינטרנט.

**הערה:** ודא שהתמיכה לתקשרות הדו-כיוונית פועלת כדי שהדפסת והמחשב יוכלו לתקשר.

- **1** לחץ על או על **Start) התחל)**.
- **2** לחץ על **Programs All) כל התוכניות)** או על **Programs) תוכניות)** ולאחר מכן בחר בתיקיית תוכנת המדפסת מהרשימה.
	- .**Status Monitor Center** על לחץ **3**

**הערה:** כדי להזמין חומרים מתכלים באינטרנט, לחץ על הקישור **Utility Ordering Supplies) תכנית עזר להזמנת חומרים מתכלים)**.

### **בדיקת התצוגה הווירטואלית**

**1** פתח את דפדפן האינטרנט ולאחר מכן הקלד את כתובת ה- IP של המדפסת בשדה הכתובת.

#### **הערות:**

- **•** הדפס את דף הגדרות הרשת או את דף הגדרות התפריט ולאחר מכן אתר את כתובת ה- IP של המדפסת בקטע IP/TCP. כתובת ה- IP מוצגת כארבע סדרות של מספרים המופרדים על-ידי נקודות, כגון .123.123.123.123
	- **•** אם אתה משתמש בשרת Proxy, השבת אותו זמנית כדי לטעון את דף האינטרנט של בצורה נכונה.
		- **2** לחץ על **Enter** כדי לפתוח את דף האינטרנט של המדפסת.
		- **3** לחץ על **יישומים** >**לוח בקרה מרוחק** >**הפעל יישומון VNC**.

**הערה:** יישומון VNC מחייב הפעלה של פלג-אין של Java.

**4** לחץ על **לחץ כאן כדי להמשיך**.

התצוגה הווירטואלית פועלת באותו האופן שבו פועלת התצוגה הממשית בלוח הבקרה של המדפסת.

### **הצגת דוחות**

ניתן להציג דוחות מסוימים מתוך שרת האינטרנט המובנה. דוחות אלו שימושיים להערכת מצב המדפסת, הרשת והחומרים המתכלים.

**1** פתח את דפדפן האינטרנט ולאחר מכן הקלד את כתובת ה- IP של המדפסת בשדה הכתובת.

**הערות:**

- **•** הצג את כתובת ה- IP של המדפסת בקטע IP/TCP בתפריט "רשת/יציאות". כתובת ה- IP מוצגת כארבע סדרות של מספרים המופרדים על-ידי נקודות, כגון .123.123.123.123
	- **•** אם אתה משתמש בשרת Proxy, השבת אותו זמנית כדי לטעון את דף האינטרנט של בצורה נכונה.
		- **2** לחץ על **דוחות** ולאחר מכן לחץ על סוג הדוח שברצונך להציג.

# **הגדרת התראות על חומרים מתכלים באמצעות שרת האינטרנט המוטמע**

באפשרותך לקבוע כיצד תרצה שיודיעו לך כאשר חומרים מתכלים כמעט נמוכים, נמוכים, נמוכים מאוד או שהגיעו לסוף החיים על ידי הגדרת ההתראות הניתנות לבחירה.

#### **הערות:**

- **•** ניתן להגדיר התראות הניתנות לבחירה לגבי מחסנית טונר, יחידת הדמיה וערכת תחזוקה.
- **•** את כל האזהות הניתנות לבחירה ניתן להגדיר למצבי אספקה של כמעט נמוך, נמוך ונמוך מאוד. לא כל ההתראות הניתנות לבחירה ניתנות להגדרה למצב סוף חיים. התראה ניתנת לבחירה באמצעות דואר אלקטרוני זמינה עבור כל מצבי האספקה.
- **•** האחוז המועך של חומר מתכלה שנותר שמעורר את ההתראה ניתן להגדרה לכמה חומרים מתכלים לכמה מצבי אספקה.
	- **1** פתח את דפדפן האינטרנט ולאחר מכן הקלד את כתובת ה- IP של המדפסת בשדה הכתובת.

**הערות:**

- **•** הצג את כתובת ה- IP של המדפסת בקטע IP/TCP בתפריט Ports/Network) רשת/יציאות). כתובת ה- IP מוצגת כארבע סדרות של מספרים המופרדים על-ידי נקודות, כגון .123.123.123.123
	- **•** אם אתה משתמש בשרת Proxy, השבת אותו זמנית כדי לטעון את דף האינטרנט כהלכה.
	- **2** לחץ על **Settings) הגדרות)** >**Settings Print) הגדרות הדפסה)** >**Notifications Supply) התראות חומרים מתכלים)**.

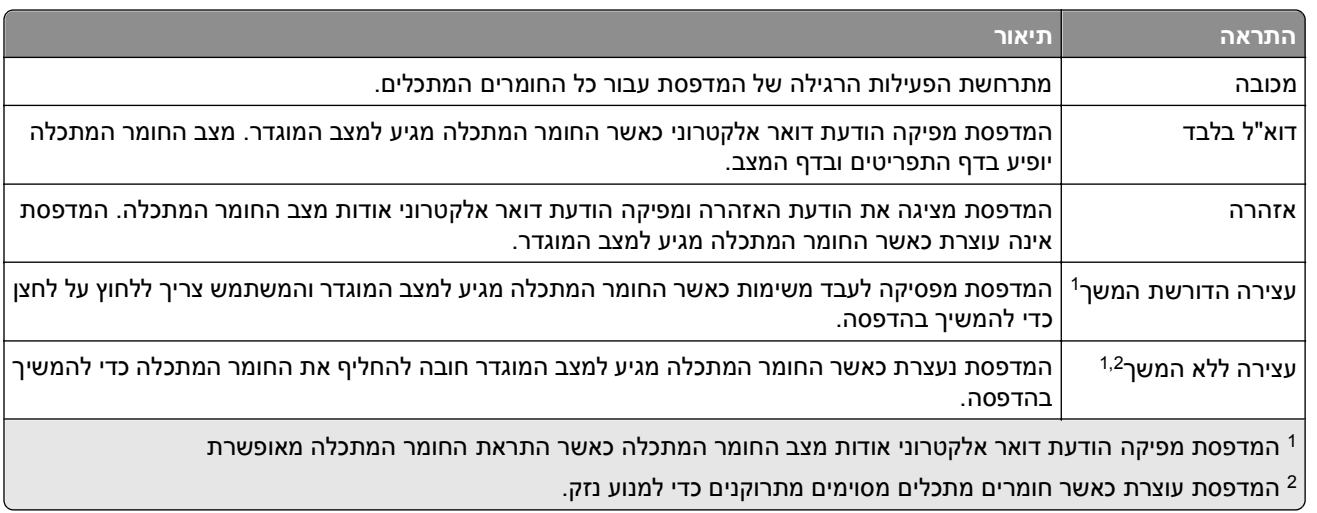

**3** מהתפריט הנפתח עבור כל חומר מתכלה, בחר בין אפשרויות ההתראה:

**4** לחץ על **Submit) שלח)**.

### **שינוי הגדרות הדפסה למסמכים חסויים**

**הערה:** תכונה זו זמינה רק במדפסות רשת או במדפסות המחוברות לשרתי הדפסה.

**1** פתח את דפדפן האינטרנט ולאחר מכן הקלד את כתובת ה- IP של המדפסת בשדה הכתובת.

**הערות:**

- **•** הצג את כתובת ה- IP של המדפסת בקטע IP/TCP בתפריט Ports/Network) רשת/יציאות). כתובת ה- IP מוצגת כארבע סדרות של מספרים המופרדים על-ידי נקודות, כגון .123.123.123.123
	- **•** אם אתה משתמש בשרת Proxy, השבת אותו זמנית כדי לטעון את דף האינטרנט כהלכה.
- **2** לחץ על **Configuration) הגדרה)** >**לשונית Settings Other) הגדרות אחרות)** >**Security) אבטחה)** >**Confidential Setup Print) הגדרת הדפסת מסמכים חסויים)**.
	- **3** שנה את ההגדרות:
- **•** קבע מספר מרבי של ניסיונות להזנת קוד זיהוי (PIN(. כשמשתמש חורג מהמספר המותר של ניסיונות להזנת קוד זיהוי (PIN(, כל משימות ההדפסה של אותו משתמש יימחקו.
- **•** קבע מועד תפוגה למשימות הדפסה של מסמכים חסויים. כשמשתמש אינו מדפיס את המשימות תוך פרק הזמן שצוין, כל המשימות של אותו משתמש יימחקו.
	- **4** שמור את ההגדרות החדשות.

# **העתקת הגדרות המדפסת למדפסות אחרות**

**הערה:** תכונה זו זמינה רק במדפסות רשת.

**1** פתח את דפדפן האינטרנט ולאחר מכן הקלד את כתובת ה- IP של המדפסת בשדה הכתובת.

**הערות:**

**•** הצג את כתובת ה- IP של המדפסת בקטע IP/TCP בתפריט Ports/Network) רשת/יציאות). כתובת ה- IP מוצגת כארבע סדרות של מספרים המופרדים על-ידי נקודות, כגון .123.123.123.123

- **•** אם אתה משתמש בשרת Proxy, השבת אותו זמנית כדי לטעון את דף האינטרנט כהלכה.
	- **2** לחץ על **Settings Printer Copy) העתקת הגדרות מדפסת)**.
- **3** לשינוי השפה, בחר שפה מהרשימה הנפתחת, ולאחר מכן לחץ על **language submit to here Click) לחץ כאן לשליחת השפה)**.
	- **4** לחץ על **Settings Printer) הגדרות מדפסת)**.
	- **5** הזן את כתובות IP של מדפסות המקור והיעד בשדות המתאימים.

**הערה:** אם ברצונך להוסיף או להסיר מדפסת יעד, לאחר מכן לחץ **IP Target Add) הוסף IP יעד)** או **Remove** .**(יעד IP הסר (Target IP**

**6** לחץ על **Settings Printer Copy) העתקת הגדרות מדפסת)**.

# **שחזור הגדרות ברירת המחדל של היצרן**

אם ברצונך לשמור לסימוכין את הגדרות התפריט הנוכחיות, הדפס את דף הגדרות התפריט לפני שחזור ערכי ברירת המחדל של היצרן. למידע נוסף, ראה "הדפסת דף הגדרות [תפריטים](#page-25-0)" בעמוד .[26](#page-25-0)

אם ברצונך לקבל שיטה מקיפה יותר לשחזור הגדרות ברירת המחדל של היצרן, בצע את האפשרות "מחק את כל ההגדרות". למידע נוסף, ראה "[מחיקת](#page-85-0) זיכרון לא נדיף" בעמוד .[86](#page-85-0)

**אזהרה-נזק אפשרי:** שחזור ערכי ברירת המחדל מחזיר את רוב הגדרות המדפסת להגדרות ברירת המחדל של היצרן. החריגים כוללים את שפת התצוגה, גדלים מותאמים אישית והודעות, ואת הגדרות התפריט רשת/יציאה. כל ההורדות השמורות בזיכרון RAM נמחקות. הורדות השמורות בזיכרון ההבזק או בכונן הקשיח של המדפסת אינן מושפעות.

בלוח הבקרה של המדפסת, נווט אל:

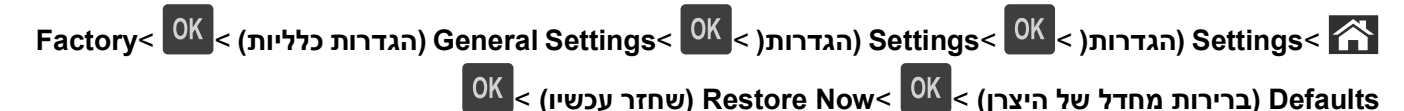

# **ניקוי חסימות**

<span id="page-98-0"></span>בחירה מוקפדת בנייר ובמדיה מיוחדת וטעינתם כהלכה, תוכל למנוע את רוב החסימות. אם מתרחשת חסימה, בצע עת השלבים המתוארים בפרק זה.

**הערה:** התאוששות מחסימה מוגדרת למצב אוטומטי כברירת מחדל. המדפסת מדפיסה מחדש עמודים שנתקעו אלא אם הזיכרון שנדרש להכיל את העמודים, נדרש עבור מטלות הדפסה אחרות.

### **הימנעות מחסימות נייר**

#### **טעינה נאותה של נייר**

**•** ודא שהנייר מונח בצורה שטוחה במגש.

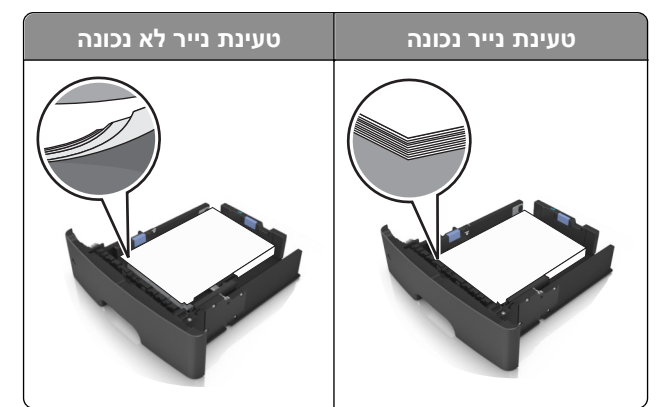

- **•** אל תסיר את המגש בעת שהמדפסת מדפיסה.
- **•** אל תטען נייר במגש בעת שהמדפסת מדפיסה. טען לפני ההדפסה או המתן להנחיה לטעון נייר.
	- **•** אל תטען יותר מדי נייר. ודא שגובה הערימה נמצא מתחת לגובה המקסימלי של מחוון המילוי.
		- **•** אל תחליק את הנייר לתוך המדפסת. טען את הנייר כמוצג באיור.

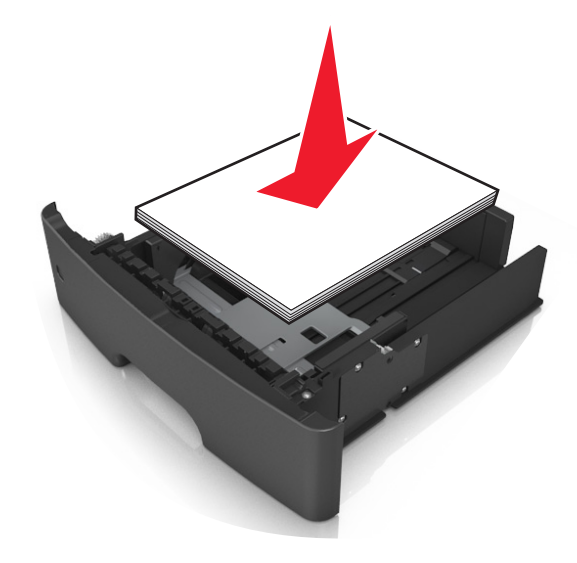

- **•** ודא שהמכוונים במגש או במזין הרב-תכליתי ממוקמים כשורה ואינם נלחצים בצורה מהודקת כנגד הנייר או המעטפות.
	- **•** דחף את המגש היטב לתוך המדפסת לאחר טעינת הנייר.

#### **שימוש בנייר מומלץ**

- **•** השתמש רק בנייר או במדיה מיוחדת מומלצים.
- **•** אל תטען נייר מקומט, מקופל, לח מכופף או מסתלסל.
	- **•** כופף, אוורר ויישר את הנייר לפני טעינה.

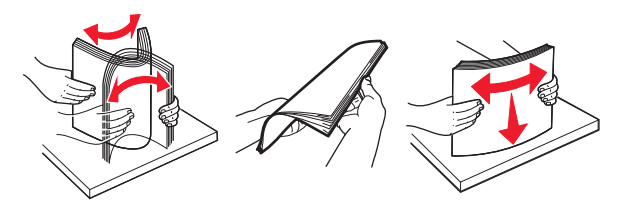

- **•** אל תשתמש בנייר שנגזר או יושר ידנית.
- **•** אל תערבב גדלים, נייר במשקל שונה וסוגים שונים באותו המגש.
- **•** ודא שגודל וסוג הנייר מוגדרים בצורה נכונה במחשב או בלוח הבקרה.
	- **•** אחסן את הנייר בהתאם המלצות היצרן.

## **הבנת הודעות על החסימות ומיקומן**

בעת שמתרחשת חסימה, מופיעה בתצוגת המדפסת הודעה המציינת את מיקום החסימה ופרטים על ניקוי החסימה. הסר דלתות, מכסים ומגשים כמצוין בתצוגה כדי להסיר את החסימה.

#### **הערות:**

- **•** כאשר התכונה "מסייע בחסימות" מופעלת, המדפסת מרוקנת אוטומטית עמודים ריקים או עמודים מודפסים חלקית לסל הסטנדרטי לאחר שהעמוד התקוע שוחרר. בדוק את ערימת הפלט המודפס לאיתור עמודים שסולקו.
	- **•** כאשר האפשרות "שחזור מחסימה" מוגדרת למצב "מופעל" או "אוטומטי", המדפסת מדפיסה מחדש את העמודים שנתקעו. עם זאת, "אוטומטי" אינו מבטיח שהעמוד יודפס.

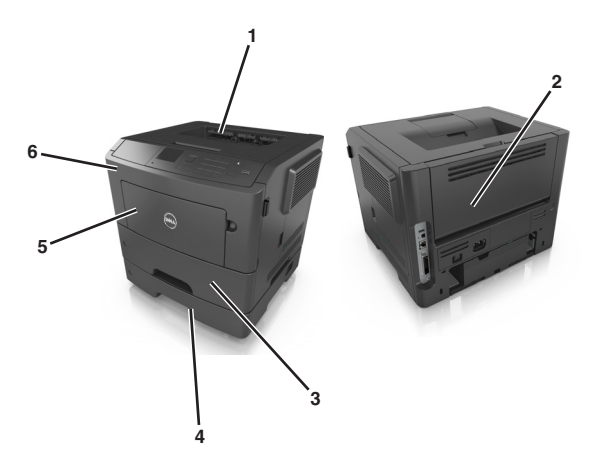

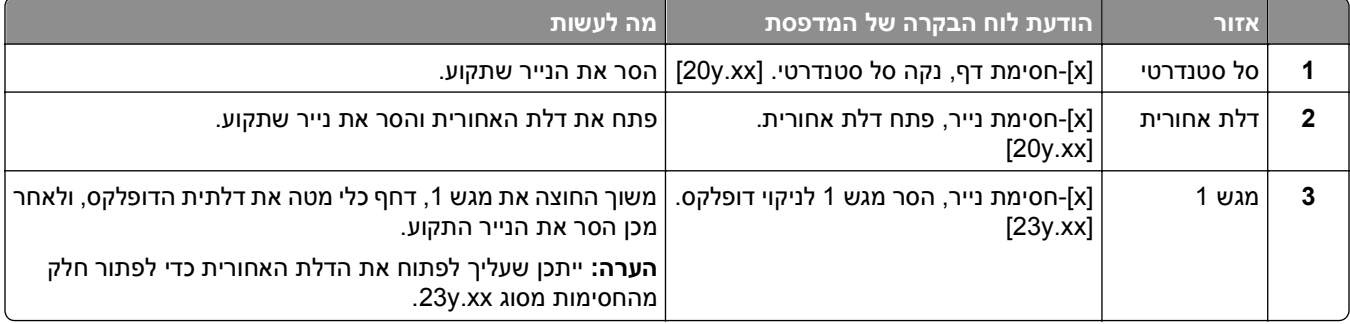

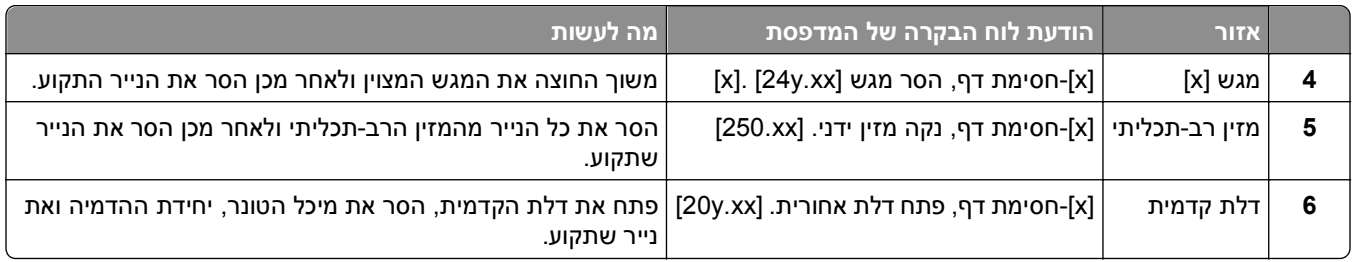

# **[x[-חסימת דף, פתח דלת אחורית. [xx.y20[**

**זהירות - משטח חם:** החלק הפנימי של המדפסת עלול להיות חם. כדי להפחית את סכנת הפציעה מרכיב חם, אפשר לפני השטח להצטנן לפני שתיגע בו.

**1** לחץ על הלחצן בצד הימני של מדפסת ולאחר מכן פתח את הדלת הקדמית.

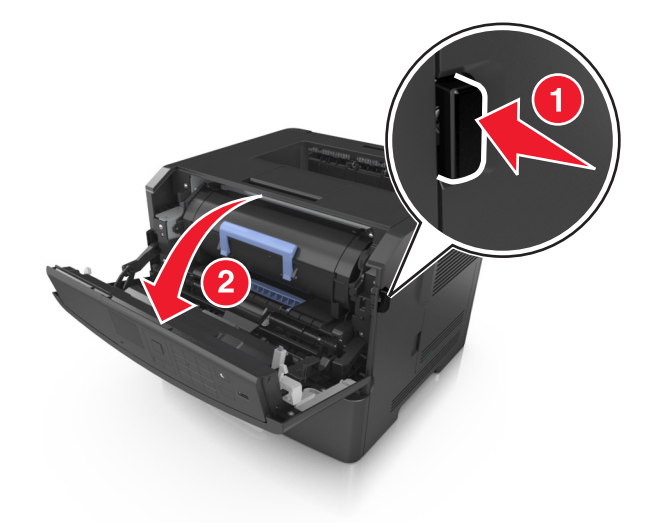

**2** משוך החוצה את מיכל הטונר באמצעות הידית.

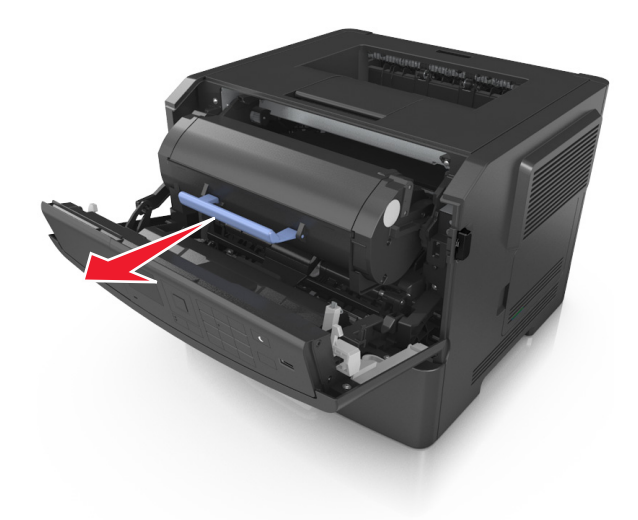

**3** הרם את הידית הכחולה, ולאחר מכן משוך החוצה מתוך המדפסת את יחידת ההדמיה.

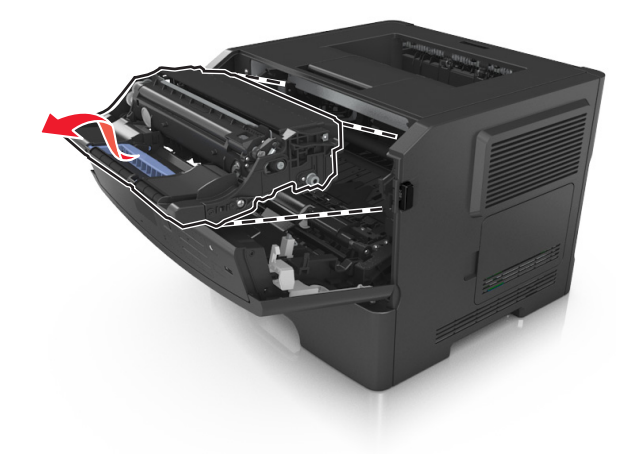

**אזהרה-נזק אפשרי:** אל תיגע בתוף הפוטוקונדקטור המבריק והכחול מתחת לערכת ההדמיה. נגיעה עלולה להשפיע על האיכות בעבודות הדפסה עתידיות.

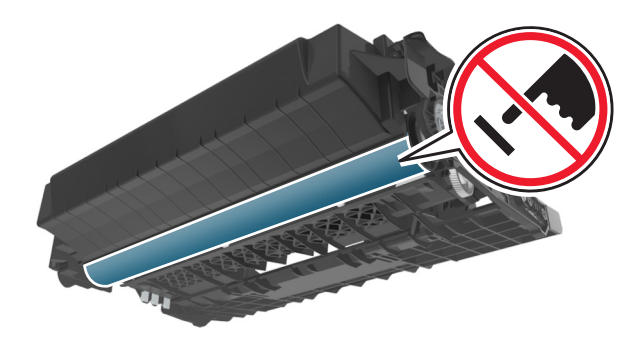

**4** הרם את הדש הכחול בחזית המדפסת.

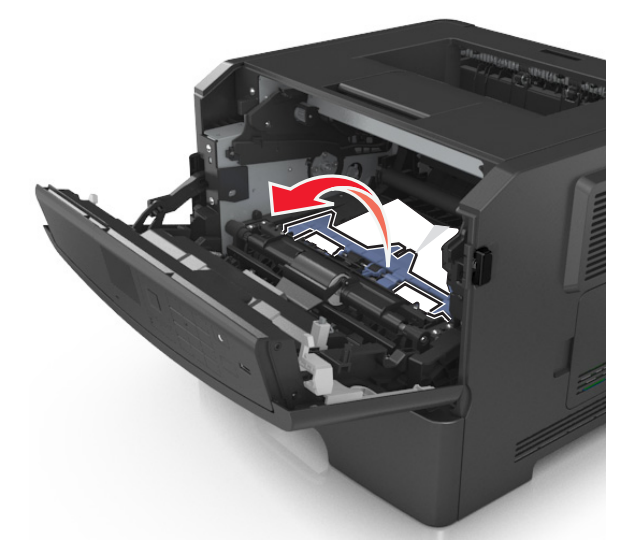

**5** הצב את היחידה ההדמיה בצד, על משטח שטוח וחלק.

**אזהרה-נזק אפשרי:** אל תחשוף את יחידת ההדמיה לאור ישיר למשך יותר מ- 10 דקות. חשיפה ממושכת לאור עלולה לגרום בעיות של איכות הדפסה.

**6** אחוז היטב בשני צדי הנייר התקוע ומשוך החוצה בעדינות. **הערה:** ודא שכל פיסות הנייר הוסרו.

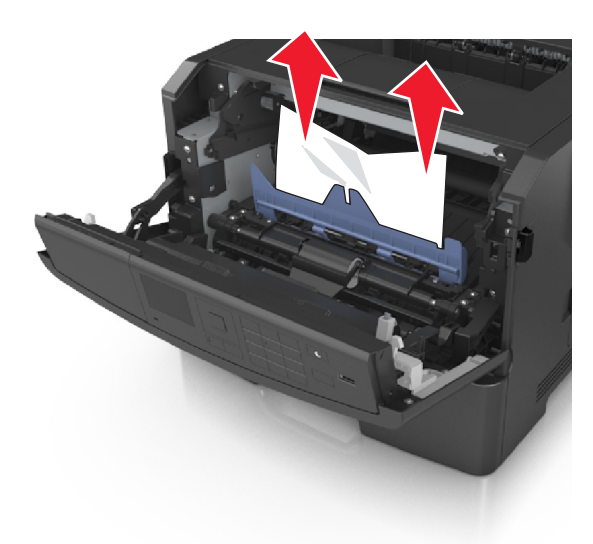

**7** הכנס את יחידת ההדמיה על-ידי יישור החצים שעל המסילות הצדיות של היחידה עם החצים שעל המסילות הצדיות בתוך המדפסת, ולאחר מכן הכנס את היחידה לתוך המדפסת.

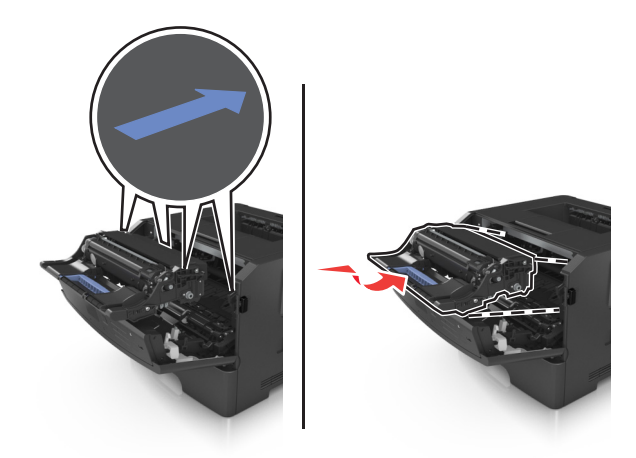

**8** הכנס את מיכל הטונר על-ידי יישור החצים שעל המסילות הצדיות של המיכל עם החצים שעל המסילות הצדיות בתוך המדפסת, ולאחר מכן הכנס את המיכל לתוך המדפסת.

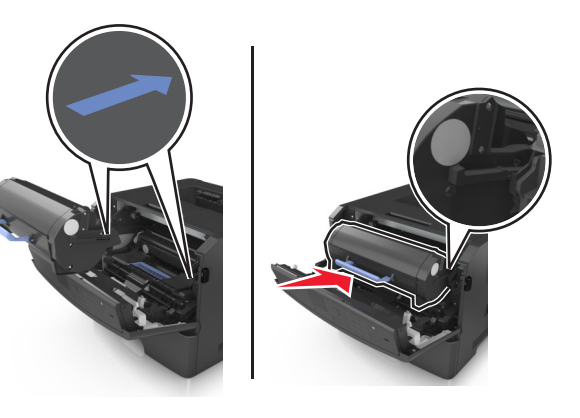

- **9** סגור את הדלת הקדמית.
- **10** בלוח הבקרה של המדפסת, בחר **הבא** > >**נקה את החסימה, לחץ על אישור.** > כדי לנקות את ההודעה ולהמשיך בהדפסה.

# **[x[-חסימת נייר, פתח דלת אחורית. [xx.y20[**

**1** פתח את הדלת הקדמית.

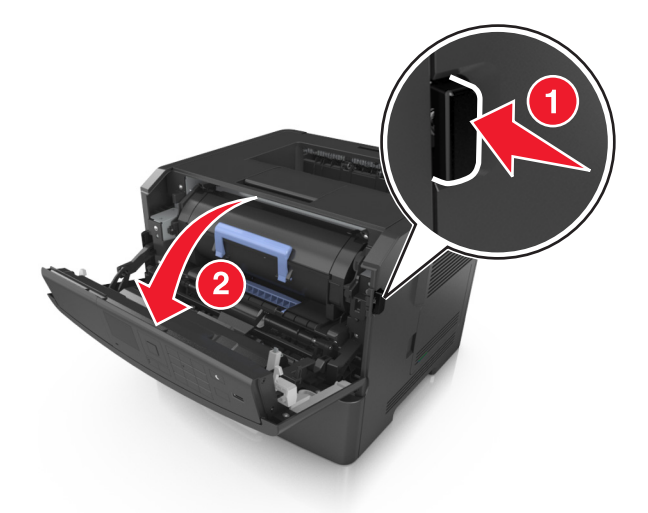

**2** משוך בעדינות כלפי מטה את הדלת האחורית.

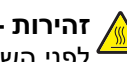

**זהירות - משטח חם:** החלק הפנימי של המדפסת עלול להיות חם. כדי להפחית את סכנת הפציעה מרכיב חם, אפשר לפני השטח להצטנן לפני שתיגע בו.

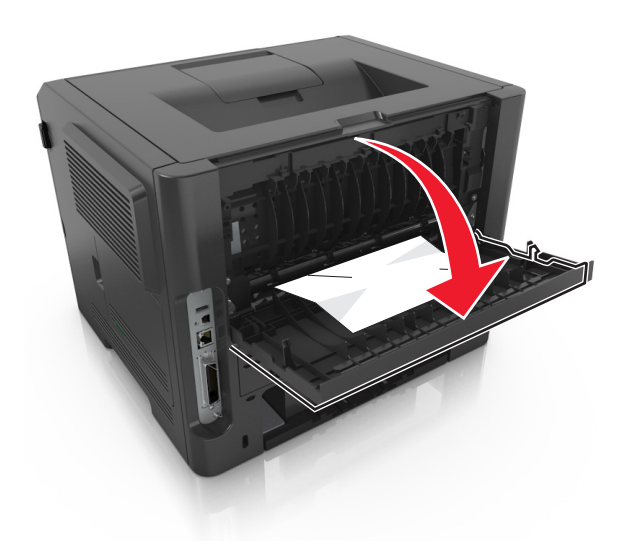

**3** אחוז היטב בשני צדי הנייר התקוע ומשוך החוצה בעדינות.

**הערה:** ודא שכל פיסות הנייר הוסרו.

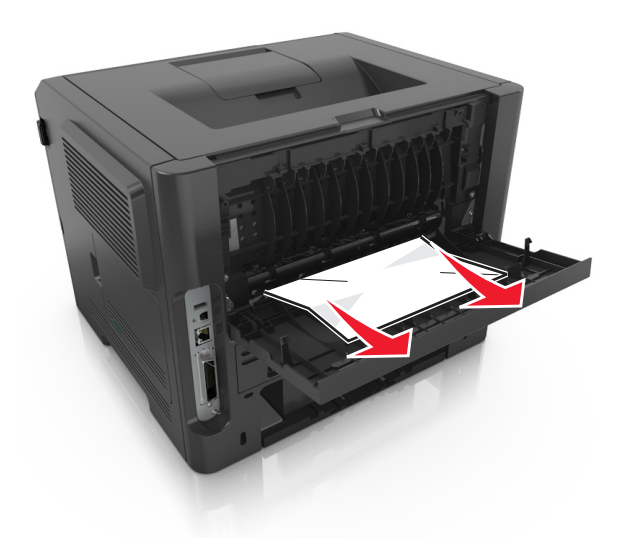

- **4** סגור את הדלת האחורית.
- **5** בלוח הבקרה של המדפסת, בחר **הבא** > >**נקה את החסימה, לחץ על אישור.** > כדי לנקות את ההודעה ולהמשיך בהדפסה.

# **[x[-חסימת דף, נקה סל סטנדרטי. [xx.y20[**

**1** אחוז היטב בשני צדי הנייר התקוע ומשוך החוצה בעדינות.

**הערה:** ודא שכל פיסות הנייר הוסרו.

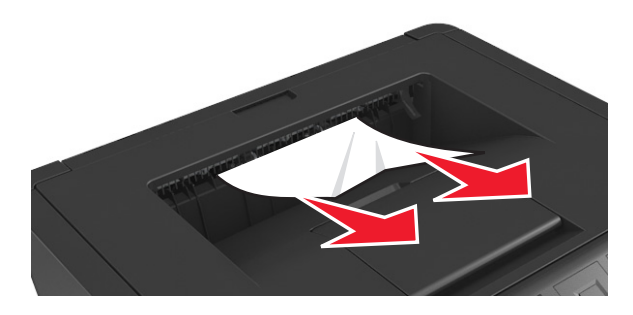

**2** בלוח הבקרה של המדפסת, בחר **הבא** > >**נקה את החסימה, לחץ על אישור.** > כדי לנקות את ההודעה ולהמשיך בהדפסה.

# **[x[-חסימת נייר, הסר מגש 1 לניקוי דופלקס. [xx.y23[**

**זהירות - משטח חם:** החלק הפנימי של המדפסת עלול להיות חם. כדי להפחית את סכנת הפציעה מרכיב חם, אפשר לפני השטח להצטנן לפני שתיגע בו.

**1** הוצא את המגש לגמרי מתוך המדפסת.

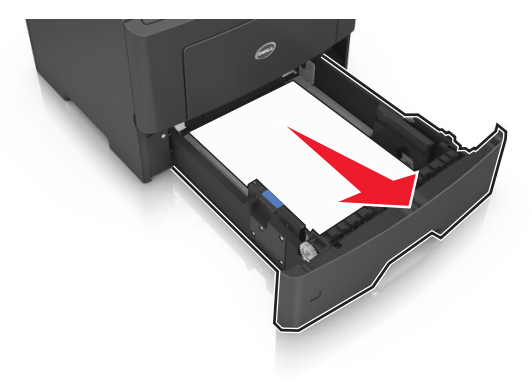

**2** אתר את הידית הכחולה, ולאחר מכן משוך כלי מטה לשחרור החסימה.

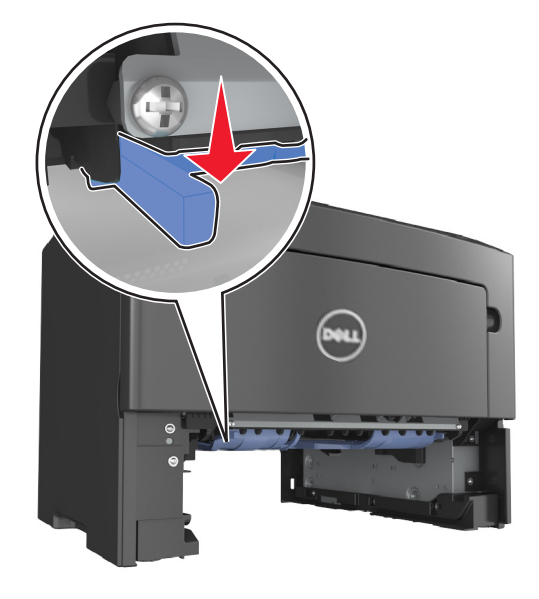

**3** אחוז היטב בשני צדי הנייר התקוע ומשוך החוצה בעדינות. **הערה:** ודא שכל פיסות הנייר הוסרו.

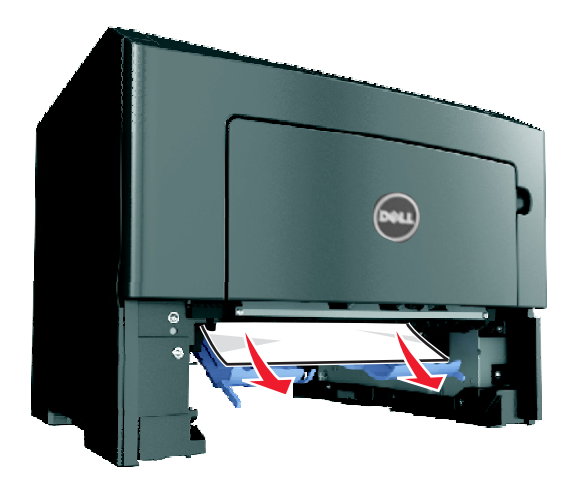

- **4** הכנס את המגש.
- **5** בלוח הבקרה של המדפסת, בחר **הבא** > >**נקה את החסימה, לחץ על אישור.** > כדי לנקות את ההודעה ולהמשיך בהדפסה.

# **[x[-חסימת דף, פתח מגש [xx.y24 [.]x[**

**1** הוצא את המגש לגמרי מתוך המדפסת.

**הערה:** ההודעה שעל תצוגת המדפסת מציינת באיזה מגש ממוקם הנייר התקוע.

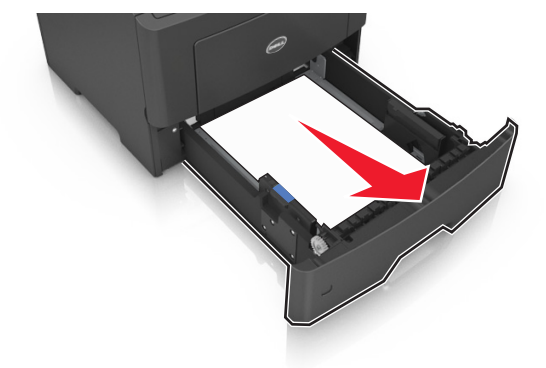

**2** אחוז היטב בשני צדי הנייר התקוע ומשוך החוצה בעדינות. **הערה:** ודא שכל פיסות הנייר הוסרו.

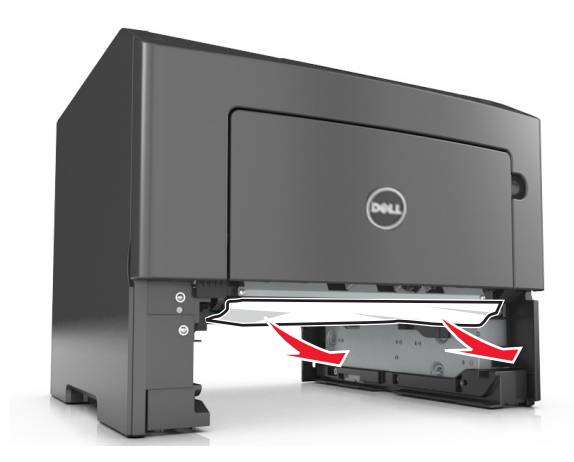

- **3** הכנס את המגש.
- **4** בלוח הבקרה של המדפסת, בחר **הבא** > >**נקה את החסימה, לחץ על אישור.** > כדי לנקות את ההודעה ולהמשיך בהדפסה.

# **[x[-חסימת דף, נקה מזין ידני. [xx.y25[**

**1** פתח את מכסה המזין הרב-תכליתי. אחוז היטב בשני צדי הנייר התקוע ומשוך החוצה בעדינות.

**הערה:** ודא שכל פיסות הנייר הוסרו.

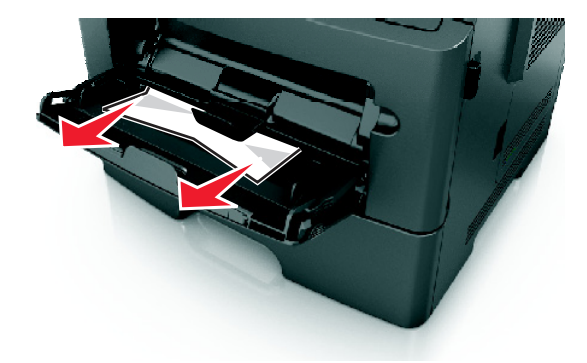

**2** כופף קלות את הגיליונות הנייר קדימה ואחורה כדי לשחרר אותם ולאחר מכן דפדף בהם. אל תקפל ואל תקמט את הנייר. יישר את הקצוות על משטח ישר.

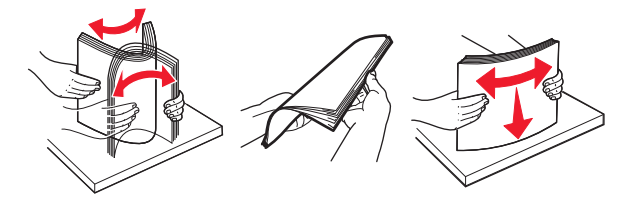
**3** טען מחדש נייר במזין הרב-תכליתי.

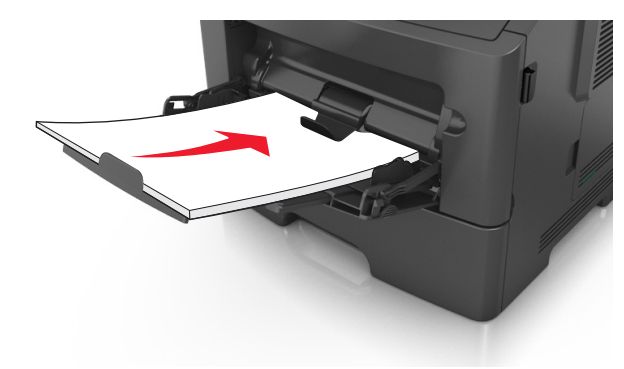

**הערה:** ודא שמכוון הנייר מונח בעדינות כנגד קצה הנייר.

**4** בלוח הבקרה של המדפסת, בחר **הבא** > >**נקה את החסימה, לחץ על אישור.** > כדי לנקות את ההודעה ולהמשיך .<br>בהדפסה.

# **פתרון בעיות**

## **הבנת הודעות המדפסת**

### **מחסנית, יחידת הדמיה, אי התאמה [.41xy[**

**1** בדוק אם מחסנית הטונר ויחידת ההדמיה הן חומרים מתכלים שתיהן מסוג *MICR* או מסוג לא MICR.

**הערה:** לרשימת חומרים מתכלים נתמכים, פנה למקום שבו רכשת את המדפסת.

**2** החלף את מחסנית הטונר או יחידת ההדמיה כך ששתיהן מסוג MICR או מסוג לא MICR.

#### **הערות:**

- **•** השתמש במחסנית וביחידת הדמיה מסוג MICR להדפסת המחאות ומסמכים דומים אחרים.
	- **•** השתמש במחסנית וביחידת הדמיה מסוג לא MICR למשימות הדפסה רגילות.

## **רמת טונר נמוכה במחסנית [.88xy[**

ייתכן שעליך להזמין מיכל טונר. לחץ על כדי לנקות את ההודעה ולהמשיך להדפיס.

## **מחסנית כמעט ריקה [.88xy[**

במקרה הצורך, לחץ על <sup>0K D</sup> בלוח הבקרה של המדפסת כדי לנקות את ההודעה ולהמשיך בהדפסה.

## **רמה נמוכה מאוד במיכל, הערכה שנותרו [x [עמודים [xy88.[**

ייתכן שעליך להחליף בקרוב מאוד את מיכל הטונר. לקבלת מידע נוסף, ראה את הסעיף "החלפת חומרים מתכלים" של *המדריך למשתמש*.

אם נדרש, לחץ על כדי לנקות את ההודעה ולהמשיך בהדפסה.

## **שנה [מקור נייר] ל [שם סוג מותאם אישית] טען [כיוון הדפסה]**

נסה אחת או יותר מהפעולות הבאות:

**•** טען במגש נייר בגודל הנכון ומהסוג הנכון, ולאחר מכן לחץ על בלוח הבקרה של המדפסת.

**הערה:** ודא שהגדרות גודל הנייר וסוג הנייר מצוינות בתפריט Paper) נייר) בלוח הבקרה של המדפסת.

**•** בטל את משימת ההדפסה.

## **שנה [מקור נייר] ל [מחרוזת מותאמת אישית] טען [כיוון הדפסה]**

נסה אחת או יותר מהפעולות הבאות:

**•** טען במגש נייר בגודל הנכון ומהסוג הנכון, ולאחר מכן לחץ על בלוח הבקרה של המדפסת.

**הערה:** ודא שהגדרות גודל הנייר וסוג הנייר מצוינות בתפריט Paper) נייר) בלוח הבקרה של המדפסת.

**•** בטל את משימת ההדפסה.

# **החלף [מקור נייר] ל- [גודל נייר] טען [כיוון]**

נסה אחת או יותר מהפעולות הבאות:

**•** טען במגש נייר בגודל הנכון ומהסוג הנכון, ולאחר מכן לחץ על בלוח הבקרה של המדפסת.

**הערה:** ודא שהגדרות גודל הנייר וסוג הנייר מצוינות בתפריט Paper) נייר) בלוח הבקרה של המדפסת.

**•** בטל את משימת ההדפסה.

# **החלף [מקור נייר] לנייר [סוג נייר] [גודל נייר] טען [כיוון]**

נסה אחת או יותר מהפעולות הבאות:

**•** טען במגש נייר בגודל הנכון ומהסוג הנכון, ולאחר מכן לחץ על בלוח הבקרה של המדפסת.

**הערה:** ודא שהגדרות גודל הנייר וסוג הנייר מצוינות בתפריט Paper) נייר) בלוח הבקרה של המדפסת.

**•** בטל את משימת ההדפסה.

### **סגור דלת קדמית**

סגור את הדלת הקדמית של המדפסת.

## **דף מורכב, ייתכן שנתונים אחדים לא הודפסו [39]**

נסה אחת או יותר מהפעולות הבאות:

- **•** בלוח הבקרה של המדפסת, לחץ על כדי למחוק את ההודעה ולהמשיך בהדפסה.
- **•** צמצם את מספר הגופנים ומזער אותם, צמצם את מספר התמונות ואת מורכבותן, וצמצם מספר הדפים במשימת ההדפסה.
	- **•** בטל את משימת ההדפסה.
		- **•** התקן עוד זיכרון מדפסת.

### **זוהה זיכרון הבזק פגום [51]**

נסה אחת או יותר מהפעולות הבאות:

- **•** החלף את כרטיס זיכרון ההבזק הפגום.
- **•** בלוח הבקרה של המדפסת, לחץ על כדי למחוק את ההודעה ולהמשיך בהדפסה.
	- **•** בטל את משימת ההדפסה הנוכחית.

### **שגיאה בקריאה מכונן USB הסר USB.**

מחובר התקן USB שאינו נתמך. הסר את התקן USB, ולאחר מכן חבר התקן נתמך.

### **שגיאה בקריאת רכזת USB. הסר רכזת.**

רכזת USB שאינה נתמכת הוכנסה. הסר את רכזת USB, ולאחר מכן התקן רכזת נתמכת.

### **יחידת הדמיה נמוכה [.84xy[**

ייתכן שיהיה עליך להזמין יחידת הדמיה. במקרה הצורך, לחץ על כדי למחוק את ההודעה ולהמשיך בהדפסה.

### **יחידת הדמיה כמעט נמוכה [.84xy[**

במקרה הצורך, לחץ על <sup>OK</sup> בלוח הבקרה של המדפסת כדי לנקות את ההודעה ולהמשיך בהדפסה.

## **רמה נמוכה מאוד של יחידת הדמיה, הערכה שנותרו [x [עמודים [xy84.[**

ייתכן שעליך להחליף את יחידת ההדמיה בקרוב מאוד. לקבלת מידע נוסף, ראה את הסעיף "החלפת חומרים מתכלים" של *המדריך למשתמש*.

אם נדרש, לחץ על OK כדי לנקות את ההודעה ולהמשיך בהדפסה.

## **גודל נייר שגוי, פתח [מקור נייר] [34]**

נסה אחת או יותר מהפעולות הבאות:

- **•** טען את הגודל הנכון של הנייר במגש.
- **•** בלוח הבקרה של המדפסת, לחץ על כדי לאפס את ההודעה ולהדפיס עם מגש נייר אחר.
	- **•** בדוק את מובילי האורך והרוחב במגש וודא שהנייר טעון כראוי במגש.
- **•** ודא שגודל הנייר וסוג הנייר הנכונים מצוינים במאפייני ההדפסה או בתיבת הדו שיח Print) הדפסה).
	- **•** ודא שהגדרות גודל הנייר וסוג הנייר מצוינות בתפריט Paper) נייר) בלוח הבקרה של המדפסת.
- **•** ודא שגודל הנייר מוגדר כשורה. לדוגמה, אם Size Feeder MP) גודל מזין רב-תכליתי) מוגדר ל- Universal, ודא שהנייר גדול מספיק עבור הנתונים המודפסים.
	- **•** בטל את משימת ההדפסה.

## **הכנס מגש [x[**

הכנס את המגש המסומן למדפסת.

### **אין מספיק זיכרון לתמיכה בתכונת החיסכון במשאבים [35]**

נסה אחת או יותר מהפעולות הבאות:

- **•** בלוח הבקרה של המדפסת, לחץ על כדי להשבית את Save Resource) חיסכון במשאבים), לאפס את ההודעה ולהמשיך בהדפסה.
	- **•** התקן עוד זיכרון מדפסת.

## **אין מספיק זיכרון לאיסוף המשימה [37]**

נסה אחת או יותר מהפעולות הבאות:

- **•** בלוח הבקרה של המדפסת, לחץ על כדי להדפיס את החלק מהמשימה שכבר מאוחסן והתחל לאסוף את שאר משימת ההדפסה.
	- **•** בטל את משימת ההדפסה הנוכחית.

## **אין מספיק זיכרון לפעולת איחוי זיכרון הבזק [37]**

נסה אחת או יותר מהפעולות הבאות:

- **•** בלוח הבקרה של המדפסת, לחץ על כדי לעצור את פעולת האיחוי ולהמשיך בהדפסה.
- **•** מחק גופנים, פקודות מאקרו ונתונים אחרים מתוך זיכרון המדפסת. בלוח הבקרה של המדפסת, נווט אל:

**Utilities**< < **(הדפסה הגדרות (Print Settings**< < **(הגדרות (Settings**< < **(הגדרות (Settings**< **Menu) תפריט תוכניות שירות)** > >**Flash Format) פרמוט הבזק)** > >**Yes) כן)** >

- - **•** התקן עוד זיכרון מדפסת.

## **אין מספיק זיכרון, חלק מהמשימות המופסקות נמחקו [37]**

בלוח הבקרה של המדפסת לחץ על <sup>0K 1</sup> כדי לאפס את ההודעה.

## **אין מספיק זיכרון, חלק מהמשימות המופסקות לא ישוחזרו [37]**

בצע אחת מהפעולות הבאות:

- **•** בלוח הבקרה של המדפסת לחץ על כדי לאפס את ההודעה.
	- **•** מחק משימות מופסקות אחרות כדי לפנות זיכרון מדפסת נוסף.

## **טען [מקור נייר] בנייר [מחרוזת מותאמת אישית] [כיוון]**

נסה אחת או יותר מהפעולות הבאות:

- **•** טען במגש או במזין הנייר המצוין נייר בגודל ומהסוג הנכון.
- **•** בלוח הבקרה של המדפסת, לחץ על כדי למחוק את ההודעה ולהמשיך בהדפסה.

**הערה:** אם המדפסת מוצאת מגש המכיל את סוג וגודל הנייר המתאימים, היא משתמשת במגש זה. אם המדפסת אינה מוצאת מגש המכיל את גודל הנייר ואת סוג הנייר המתאימים, היא מדפיסה ממקור ברירת המחדל.

**•** בטל את המשימה הנוכחית.

### **טען [מקור נייר] בנייר [שם סוג מותאם אישית] [כיוון]**

נסה אחת או יותר מהפעולות הבאות:

- **•** טען במגש או במזין הנייר נייר בגודל ומהסוג הנכון.
- **•** בלוח הבקרה של המדפסת, לחץ על כדי למחוק את ההודעה ולהמשיך בהדפסה.

**הערה:** אם המדפסת מוצאת מגש המכיל את גודל הנייר ואת סוג הנייר המתאימים, היא מזינה ממגש זה. אם המדפסת אינה מוצאת מגש המכיל את גודל הנייר ואת סוג הנייר המתאימים, היא מדפיסה ממקור ברירת המחדל.

**•** בטל את המשימה הנוכחית.

## **טען [מקור נייר] בנייר [גודל נייר] [כיוון]**

נסה אחת או יותר מהפעולות הבאות:

- **•** טען במגש הנייר או במזין הנייר נייר בגודל הנכון.
- **•** בלוח הבקרה של המדפסת, לחץ על כדי למחוק את ההודעה ולהמשיך בהדפסה.

**הערה:** אם המדפסת מוצאת מגש המכיל את גודל הנייר המתאים, היא משתמשת במגש זה. אם המדפסת אינה מוצאת מגש המכיל את גודל הנייר המתאים, היא מדפיסה ממקור ברירת המחדל.

**•** בטל את המשימה הנוכחית.

## **טען [מקור נייר] בנייר [סוג נייר] [גודל נייר] [כיוון]**

נסה אחת או יותר מהפעולות הבאות:

- **•** טען במגש או במזין הנייר נייר בגודל ומהסוג הנכון.
- **•** בלוח הבקרה של המדפסת, לחץ על כדי למחוק את ההודעה ולהמשיך בהדפסה.

**הערה:** אם המדפסת מוצאת מגש המכיל את גודל הנייר ואת סוג הנייר המתאימים, היא מזינה ממגש זה. אם המדפסת אינה מוצאת מגש המכיל את גודל הנייר ואת סוג הנייר המתאימים, היא מדפיסה ממקור ברירת המחדל.

**•** בטל את המשימה הנוכחית.

## **טען מזין ידני בנייר [שם סוג מותאם אישית] [כיוון]**

נסה אחת או יותר מהפעולות הבאות:

- **•** טען את המזין בנייר בגודל הנכון ומהסוג הנכון.
- **•** בלוח הבקרה של המדפסת, לחץ על כדי למחוק את ההודעה ולהמשיך בהדפסה.

**הערה:** אם לא טעון נייר במזין, המדפסת עוקפת ידנית את הבקשה ולאחר מכן מדפיסה ממגש שנבחר אוטומטית.

**•** בטל את המשימה הנוכחית.

## **טען את המזין הידני בנייר [מחרוזת מותאמת אישית] [כיוון]**

נסה אחת או יותר מהפעולות הבאות:

- **•** טען את המזין בנייר בגודל הנכון ומהסוג הנכון.
- **•** בלוח הבקרה של המדפסת, לחץ על כדי למחוק את ההודעה ולהמשיך בהדפסה.

**הערה:** אם לא טעון נייר במזין, המדפסת עוקפת ידנית את הבקשה ולאחר מכן מדפיסה ממגש שנבחר אוטומטית.

**•** בטל את המשימה הנוכחית.

## **טען את המזין הידני בנייר [גודל נייר] [כיוון]**

נסה אחת או יותר מהפעולות הבאות:

- **•** טען את המזין בנייר בגודל הנכון.
- **•** בלוח הבקרה של המדפסת, לחץ על כדי למחוק את ההודעה ולהמשיך בהדפסה.

**הערה:** אם לא טעון נייר במזין, המדפסת עוקפת ידנית את הבקשה ולאחר מכן מדפיסה ממגש שנבחר אוטומטית.

**•** בטל את המשימה הנוכחית.

# **טען את המזין הידני בנייר [סוג נייר] [גודל נייר] [כיוון]**

נסה אחת או יותר מהפעולות הבאות:

- **•** טען את המזין בנייר בגודל הנכון ומהסוג הנכון.
- **•** בלוח הבקרה של המדפסת, לחץ על כדי למחוק את ההודעה ולהמשיך בהדפסה.

**הערה:** אם לא טעון נייר במזין, המדפסת עוקפת ידנית את הבקשה ולאחר מכן מדפיסה ממגש שנבחר אוטומטית.

**•** בטל את המשימה הנוכחית.

### **רמה נמוכה של ערכת תחזוקה [xy80.[**

ייתכן שעליך להזמין ערכתתחזוקה. פנה לתמיכה בלקוחות או או למשווקשל מדפסת Dell שברשותך ולאחר מכן דווח את ההודעה.

אם נדרש, לחץ על בלוח הבקרה של המדפסת כדי לנקות את ההודעה ולהמשיך בהדפסה.

## **רמה כמעט נמוכה של ערכת תחזוקה [xy80.[**

לקבלת מידע נוסף, פנה לתמיכה בלקוחות או או למשווק של מדפסת Dell שברשותך ולאחר מכן דווח את ההודעה. אם נדרש,

לחץ על בלוח הבקרה של המדפסת כדי לנקות את ההודעה ולהמשיך בהדפסה.

## **רמה נמוכה מאוד של ערכת תחזוקה, הערכה שנותרו [x [עמודים [xy80.[**

ייתכן שעליך להחליף את ערכת התחזוקה בקרוב מאוד. לקבלת מידע נוסף, פנה לתמיכה בלקוחות או או למשווק של מדפסת Dell שברשותך.

אם נדרש, לחץ על בלוח הבקרה של המדפסת כדי לנקות את ההודעה ולהמשיך בהדפסה.

### **זיכרון מלא [38]**

נסה אחת או יותר מהפעולות הבאות:

- **•** בלוח הבקרה של המדפסת לחץ על כדי לאפס את ההודעה.
	- **•** הקטן את ערך הגדרת הרזולוציה.
		- **•** התקן עוד זיכרון מדפסת.

## **רשת [x [שגיאת תוכנה [54]**

נסה אחת או יותר מהפעולות הבאות:

- **•** בלוח הבקרה של המדפסת, לחץ על כדי למחוק את ההודעה ולהמשיך בהדפסה.
	- **•** נתק את הנתב, המתן 30 שניות, ולאחר מכן חבר אותו שוב חזרה.
	- **•** כבה את המדפסת, המתן 10 שניות לערך ולאחר מכן הפעל את המדפסת שוב.
- **•** עדכן את קושחת הרשת במדפסת או בשרת ההדפסה. לקבלת מידע נוסף, פנה לאיש התמיכה במערכת.

## **[סוג אספקה] לא של Dell, ראה** *מדריך למשתמש* **[.33xy[**

**הערה:** סוג החומר המתכלה יכול להיות מיכל טונר או יחידת הדמיה.

המדפסת זיהתה חומר מתכלה או חלק המותקן במדפסת שאינו מתוצרת Dell.

מדפסת Dell מתוכננת לפעול בצורה הטובה ביותר עם חומרים מתכלים ועם חלקים מקוריים של Dell. שימוש בחומרים מתכלים או חלקים של צד שלישי עשוי להשפיע על הביצועים, האמינות או על חיי המדפסת ורכיבי ההדמיה שבה.

כל מחווני אורך החיים מתוכננים לפעול עם חומרים מתכלים וחלקים של Dell, ועלולים לספק תוצאות בלתי צפויות אם נעשה שימוש בחומרים מתכלים או בחלקים של צד שלישי. רכיבי הדמיה שמשמשים מעבר לאורך החיים המיועד עלולים לגרום נזק למדפסת Dell או לרכיבים המשויכים אליה.

**אזהרה-נזק אפשרי:** שימוש בחומרים מתכלים או בחלקים של צד שלישי עשוי להשפיע על כיסוי האחריות. נזק שנוצר כתוצאה משימוש בחומרים מתכלים או חלקים של צד שלישי או עשוי שלא להיות מכוסה במסגרת האחריות.

כדי לקבל כל אחד ואת כל הסיכונים הללו ולהמשיך להשתמש בחומרים מתכלים או חלקים לא מקוריים במדפסת שלך, לחץ בו

זמנית על ועל למשך 15 שניות כדי לאפס את ההודעה ולהמשיך בהדפסה.

אם אינך רוצה לקבל סיכונים אלה, הסר את החומר המתכלה או החלק מתוצרת צד שלישי מהמדפסת שברשותך ולאחר מכן התקן חומר מתכלה או חלק של Dell.

**הערה:** לרשימת החומרים המתכלים הנתמכים, ראה את הסעיף "הזמנת חומרים מתכלים" ב*מדריך למשתמש* או בקר באתר .**<http://support.dell.com>**

### **אין מספיק זיכרון פנוי עבור משאבים בזיכרון ההבזק [52]**

נסה אחת או יותר מהפעולות הבאות:

- **•** בלוח הבקרה של המדפסת, לחץ על כדי למחוק את ההודעה ולהמשיך בהדפסה.
	- **•** מחק גופנים, פקודות מאקרו ונתונים אחרים מתוך זיכרון ההבזק. בלוח הבקרה של המדפסת, נווט אל:

**Utilities**< < **(הדפסה הגדרות (Print Settings**< < **(הגדרות (Settings**< < **(הגדרות (Settings**< **Menu) תפריט תוכניות שירות)** > >**Flash Format) פרמוט הבזק)** > >**Yes) כן)** >

**•** השתמש בכרטיס זיכרון הבזק עם קיבולת גבוהה יותר.

**הערה:** גופנים ופקודות מאקרו שהורדו ולא נשמרו בזיכרון ההבזק נמחקים כאשר מכבים ומפעילים מחדש את המדפסת.

## **[PPDS) [50 גופן שגיאת (PPDS Font Error**

נסה אחת או יותר מהפעולות הבאות:

- **•** בלוח הבקרה של המדפסת, לחץ על כדי למחוק את ההודעה ולהמשיך בהדפסה.
	- **•** אם המדפסת אינה מצליחה למצוא אתהגופן המבוקש, נווט אל:

**PPDS**< < **(הדפסה הגדרות (Print Settings**< **(הגדרות (Settings**< < **(הגדרות (Settings**<  $\overline{\text{OK}}$  (מופעל) On<  $\overline{\text{OK}}$  > Best Fit התאמה הטובה ביותר) > Dest Fit (מפריט) menu

המדפסת תמצא גופן דומה ותעצב מחדש את הטקסט הדרוש.

**•** בטל את משימת ההדפסה הנוכחית.

## **החלף מחסנית חסרה או שאינה מגיבה [.31xy[**

נסה אחת או יותר מהפעולות הבאות:

- **•** בדוק אם מחסנית הטונר חסרה. אם היא חסרה, התקן את מחסנית הטונר. למידע על התקנת המחסנית, ראה את הסעיף "החלפת חומרים מתכלים" של *המדריך למשתמש*.
	- **•** אם מותקנת מחסנית הטונר, הסר את המחסנית שאינה מגיבה ולאחר מכן התקן אותה שוב.

**הערה:** אם ההודעה מופיעה אחרי שהתקנת שוב את החומר המתכלה, אז המחסנית פגומה. החלף את מחסנית הטונר.

## **החלף יחידת הדמיה חסרה או שאינה מגיבה [.31xy[**

נסה אחת או יותר מהפעולות הבאות:

- **•** בדוק אם יחידת ההדמיה חסרה. אם היא חסרה, התקן את יחידת ההדמיה. למידע על התקנת יחידת ההדמיה, ראה את הסעיף "החלפת חומרים מתכלים" של *המדריך למשתמש*.
	- **•** אם יחידת ההדמיה מותקנת, הסר את יחידת ההדמיה שאינה מגיבה ולאחר מכן התקן אותה שוב.

**הערה:** אם ההודעה מופיעה אחרי שהתקנת שוב את החומר המתכלה, אז יחידת ההדמיה פגומה. החלף את יחידת ההדמיה.

### **הוצא את הנייר מסל הפלט הרגיל**

הסר את ערימת הנייר מסל הפלט הרגיל.

### **החלף מחסנית, נותרו 0 עמודים בקירוב [.88xy[**

החלף את מחסנית הטונר כדי לנקות את ההודעה ולהמשיך בהדפסה. למידע נוסף, ראה את גיליון ההנחיות שהגיע עם החומר המתכלה או ראה את הסעיף "החלפת חומרים מתכלים" של *המדריך למשתמש*.

**הערה:** אם אין ברשותך מחסנית חלופית, ראה את הסעיף "הזמנת חומרים מתכלים" של *המדריך למשתמש* או בקר באתר האינטרנט שלנו.

## **החלף יחידת הדמיה, נותרו 0 עמודים בקירוב [.84xy[**

החלף את ערכת ההדמיה כדי לנקות את ההודעה ולהמשיך בהדפסה. למידע נוסף, ראה את גיליון ההנחיות שהגיע עם החומר המתכלה או ראה את הסעיף "החלפת חומרים מתכלים" של *המדריך למשתמש*.

**הערה:** אם אין ברשותך יחידת הדמיה חלופית, ראה את הסעיף "הזמנת חומרים מתכלים" של *המדריך למשתמש* או בקר באתר האינטרנט שלנו.

## **החלף ערכת תחזוקה, נותרו 0 עמודים בקירוב [.80xy[**

צור קשר עם התמיכה הטכנית או עם משווק מדפסות Dell, ולאחר מכן דווח על ההודעה. המדפסת זקוקה לתחזוקה..

### **החלף מחסנית שאינה נתמכת [.32xy[**

הסר את מחסנית הטונר, ולאחר מכן התקן מחסנית נתמכת כדי לנקות את ההודעה ולהמשיך בהדפסה. למידע נוסף, ראה את גיליון ההנחיות שהגיע עם החומר המתכלה או ראה את הסעיף "החלפת חומרים מתכלים" של *המדריך למשתמש*.

**הערה:** אם אין ברשותך מחסנית חלופית, ראה את הסעיף "הזמנת חומרים מתכלים" של *המדריך למשתמש* או בקר באתר האינטרנט שלנו.

## **החלף יחידת הדמיה שאינה נתמכת [.32xy[**

הסר את יחידת ההדמיה, ולאחר מכן התקן יחידת הדמיה נתמכת כדי לנקות את ההודעה ולהמשיך בהדפסה. למידע נוסף, ראה את גיליון ההנחיות שהגיע עם החומר המתכלה או ראה את הסעיף "החלפת חומרים מתכלים" של *המדריך למשתמש*.

**הערה:** אם אין ברשותך יחידת הדמיה חלופית, ראה את הסעיף "הזמנת חומרים מתכלים" של *המדריך למשתמש* או בקר באתר האינטרנט שלנו.

## **up set not server SMTP) שרת SMTP אינו מוגדר). צור קשר עם מנהל המערכת.**

בלוח הבקרה של המדפסת לחץ על <sup>0K C</sup>כדי לאפס את ההודעה.

**הערה:** אם ההודעה מופיעה שוב, פנה לאיש התמיכה במערכת.

### **שגיאת תוכנה ברשת סטנדרטית [54]**

נסה אחת או יותר מהפעולות הבאות:

- **•** בלוח הבקרה של המדפסת, לחץ על כדי לאשר.
- **•** נתק את הנתב, המתן 30 שניות, ולאחר מכן חבר אותו שוב חזרה.
	- **•** כבה את המדפסת, ולאחר מכן הפעל אותה שוב.
- **•** שדרג את קושחת הרשת במדפסת או בשרת ההדפסה. לקבלת מידע נוסף, פנה לאיש התמיכה במערכת.

## **היציאה המקבילית הרגילה מושבתת [56]**

**•** בלוח הבקרה של המדפסת, בחר **Continue) המשך)** כדי לנקות את ההודעה. בדגמי מדפסות ללא מסך מגע, לחץ על כדי לאשר.

#### **הערות:**

- **•** המדפסת תתעלם מנתונים שיתקבלו דרך החיבור המקבילי.
- **•** וודא שהתפריט Buffer Parallel) מאגר מקבילי) אינו במצב Disabled) מושבת).

## **יציאת USB הרגילה מושבתת [56]**

נסה אחת או יותר מהפעולות הבאות:

**•** בלוח הבקרה של המדפסת, לחץ על כדי למחוק את ההודעה ולהמשיך בהדפסה.

**הערה:** המדפסת תתעלם מנתונים שיתקבלו דרך יציאת USB.

**•** בלוח הבקרה של המדפסת, בחר מצב Auto למאגר ה-USB.

### **מותקנות יותר מדי אפשרויות הבזק [58]**

- **1** כבה את המדפסת.
- **2** נתק את כבל המתח משקע החשמל.
	- **3** הסר את זיכרון ההבזק העודף.
- **4** חבר את כבל המתח לשקע מוארק היטב בקיר.
	- **5** הפעל את המדפסת מחדש.

## **יותר מדי מגשים מחוברים [58]**

- **1** כבה את המדפסת.
- **2** נתק את כבל המתח משקע החשמל.
	- **3** הסר את המגשים העודפים.
- **4** חבר את כבל המתח לשקע מוארק היטב בקיר.
	- **5** הפעל את המדפסת מחדש.

### **זוהה זיכרון הבזק לא מפורמט [53]**

נסה אחת או יותר מהפעולות הבאות:

- **•** בלוח הבקרה של המדפסת, לחץ על כדי לעצור את פעולת האיחוי ולהמשיך בהדפסה.
	- **•** פרמט את התקן זיכרון ההבזק.

**הערה:** אם הודעת השגיאה לא נעלמת, ייתכן שיש פגם בהתקן זיכרון ההבזק ובמקרה כזה, תצטרך להחליפו.

## **אפשרות לא נתמכת בחריץ [55] [x[**

- **1** כבה את המדפסת.
- **2** נתק את כבל החשמל משקע החשמל.
- **3** הסר את כרטיס האפשרות הלא נתמכת מלוח המערכת של המדפסת ולאחר מכן החלף אותו בכרטיס נתמך.
	- **4** חבר את כבל החשמל לשקע מוארק היטב בקיר.
		- **5** הפעל את המדפסת מחדש.

## **פתרון בעיות מדפסת**

- **•** "בעיות בסיסיות של המדפסת" בעמוד 120
	- **•** "בעיות [באפשרויות](#page-121-0)" בעמוד [122](#page-121-0)
		- **•** "בעיות הזנת נייר" [בעמוד](#page-123-0) [124](#page-123-0)

### **בעיות בסיסיות של המדפסת**

#### **המדפסת אינה מגיבה**

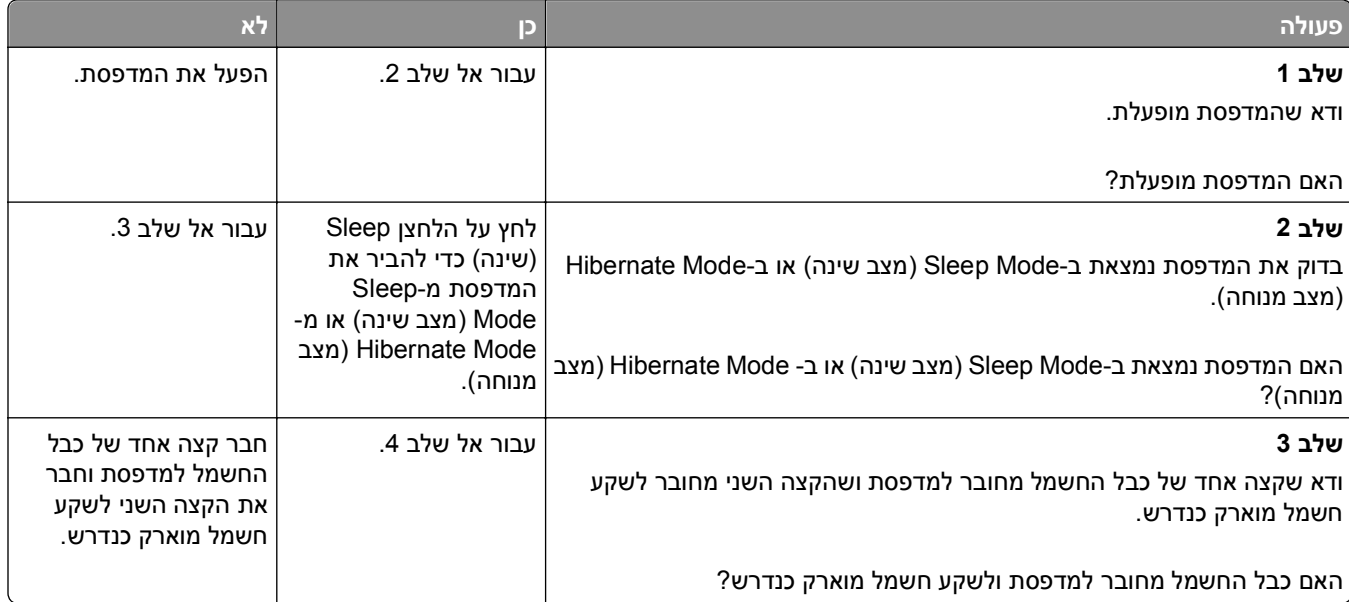

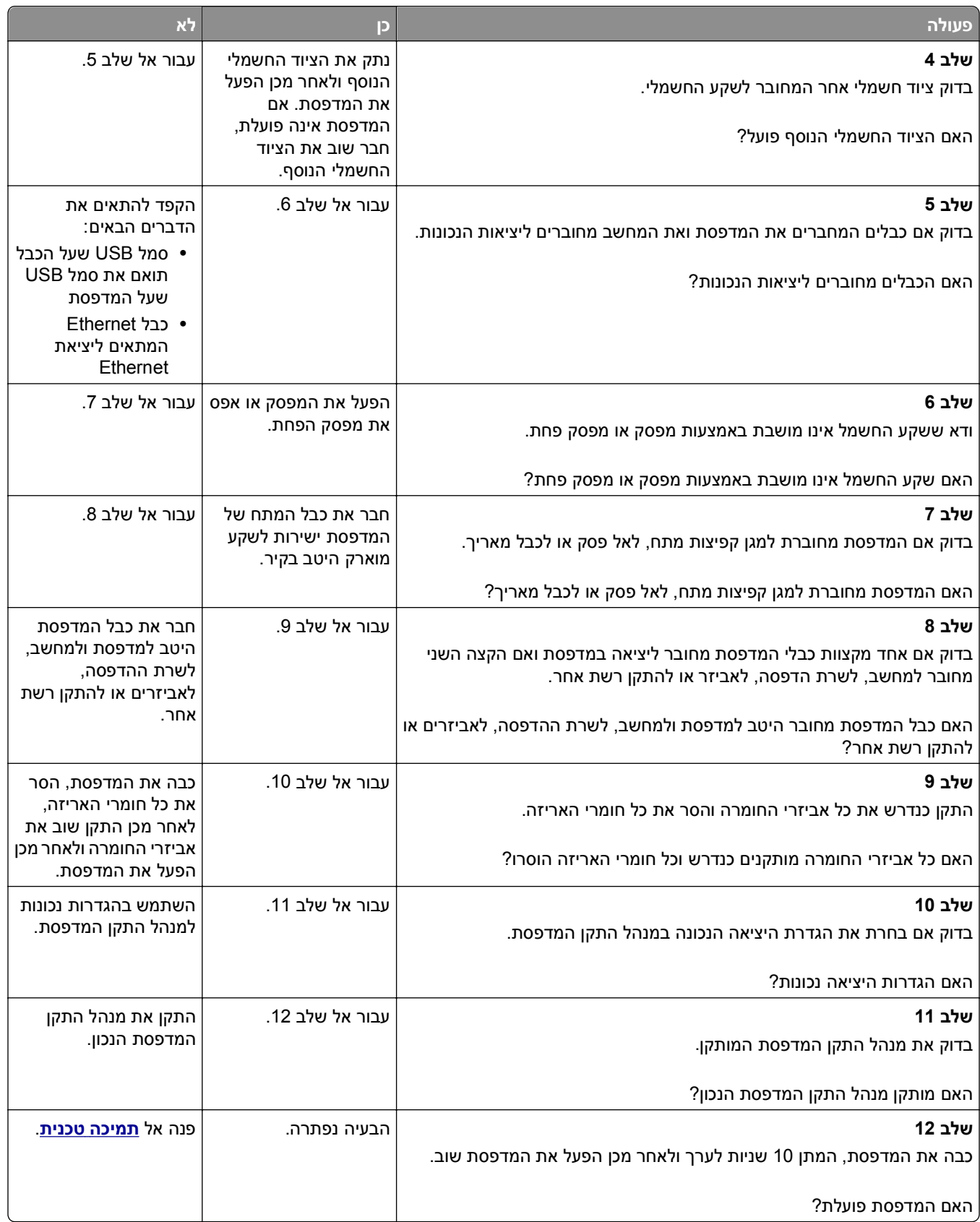

### **תצוגת המדפסת ריקה**

<span id="page-121-0"></span>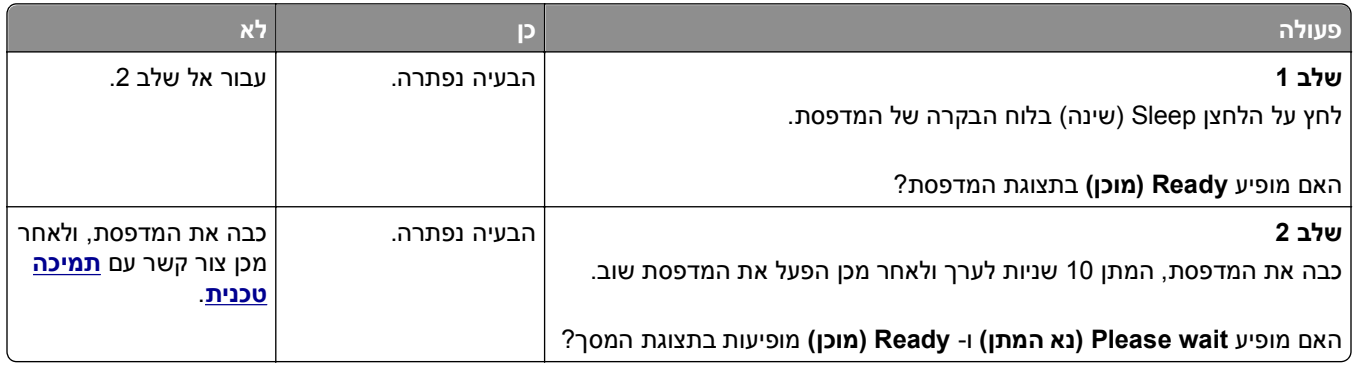

### **בעיות באפשרויות**

### **לא ניתן לאתר אפשרות פנימית**

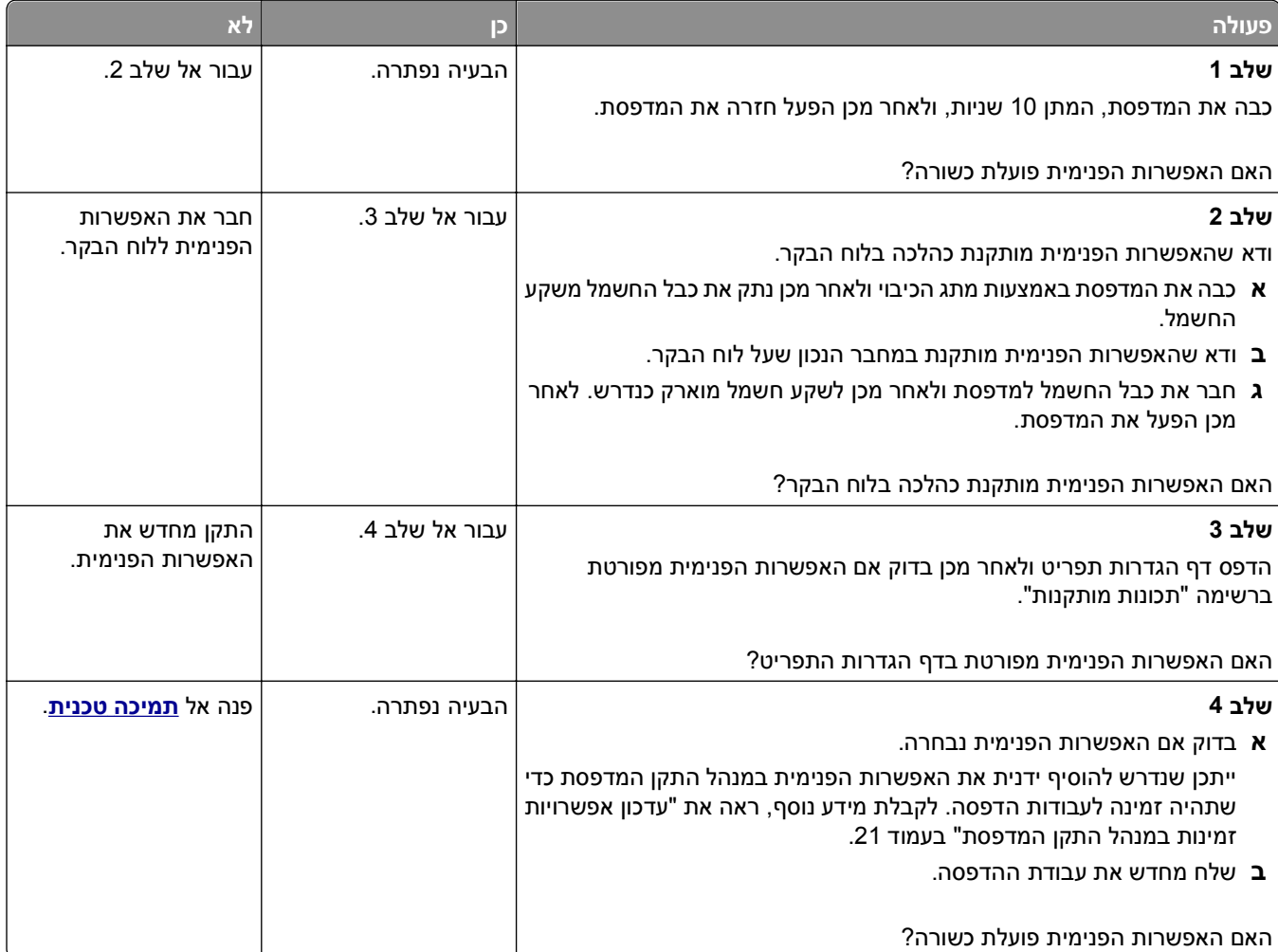

#### **בעיות מגש**

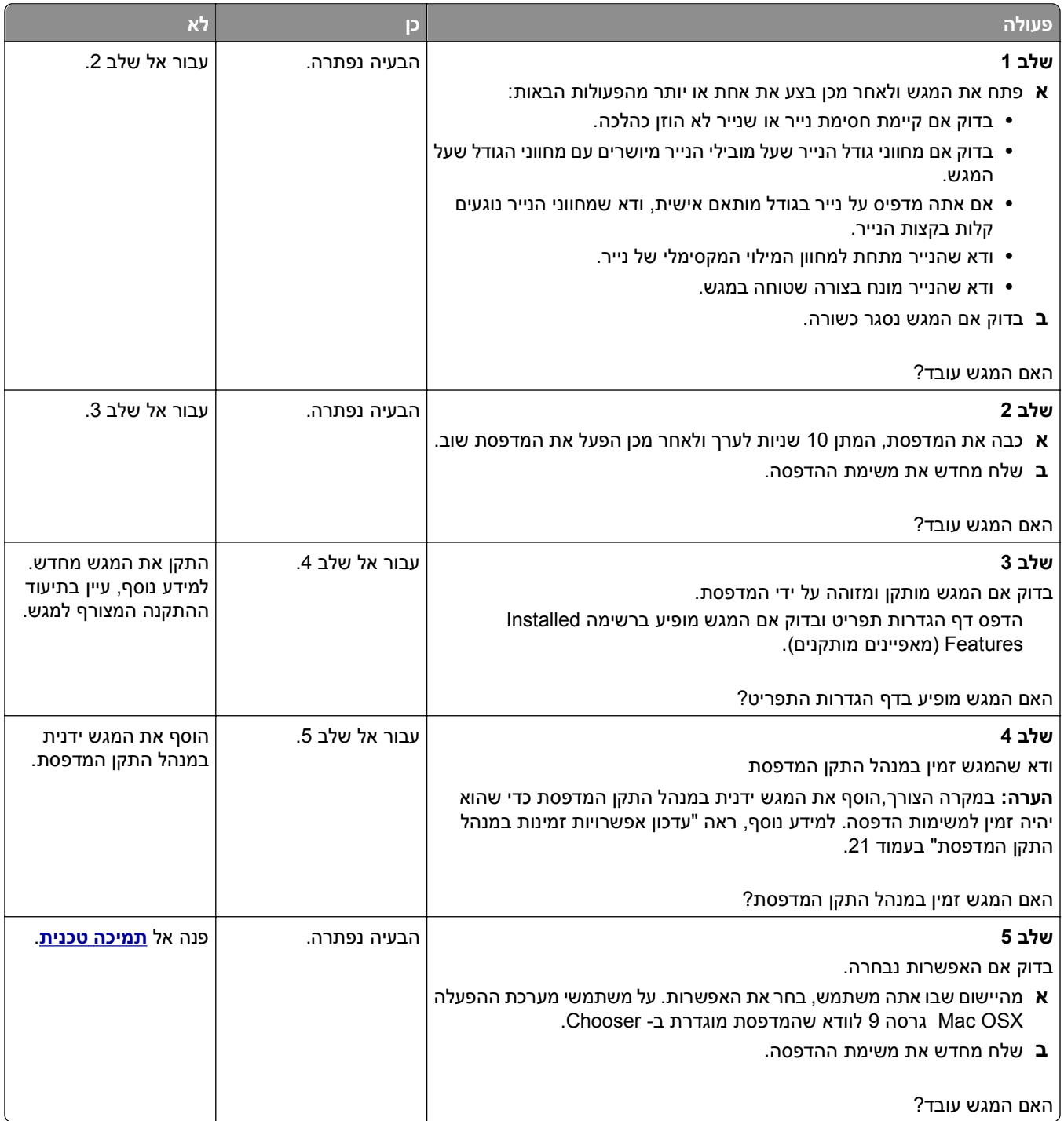

### **בעיות הזנת נייר**

#### **יש חסימות נייר בתדירות גבוהה**

<span id="page-123-0"></span>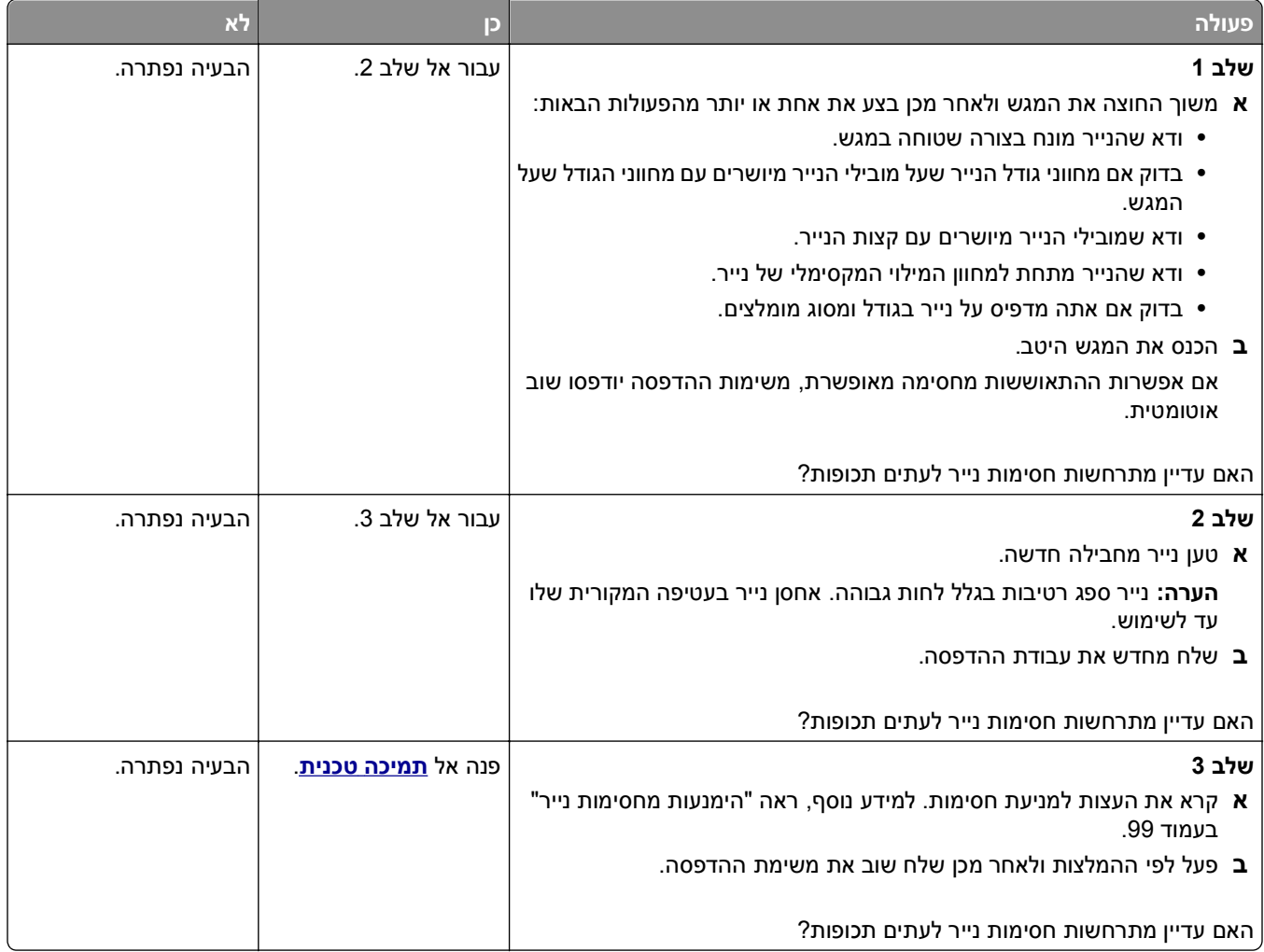

### **הודעה חסימת נייר נשארת לאחר ניקוי חסימה**

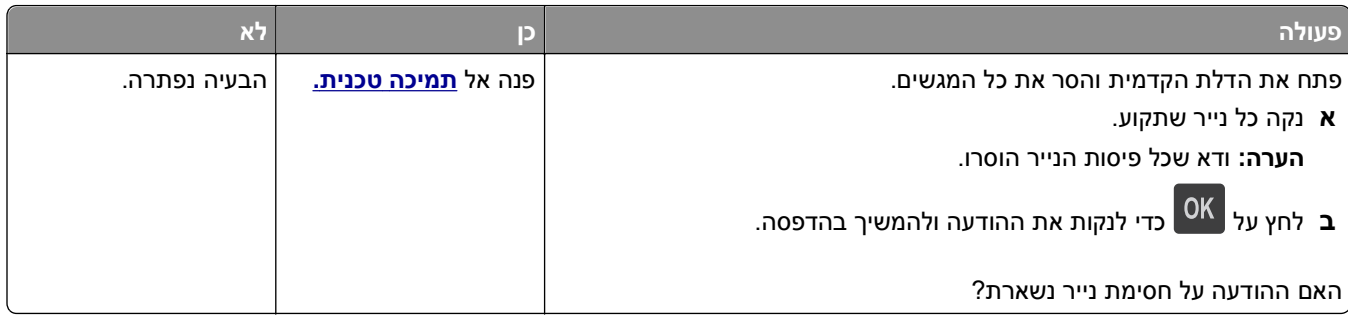

### **עמודים חסומים לא מודפסים**

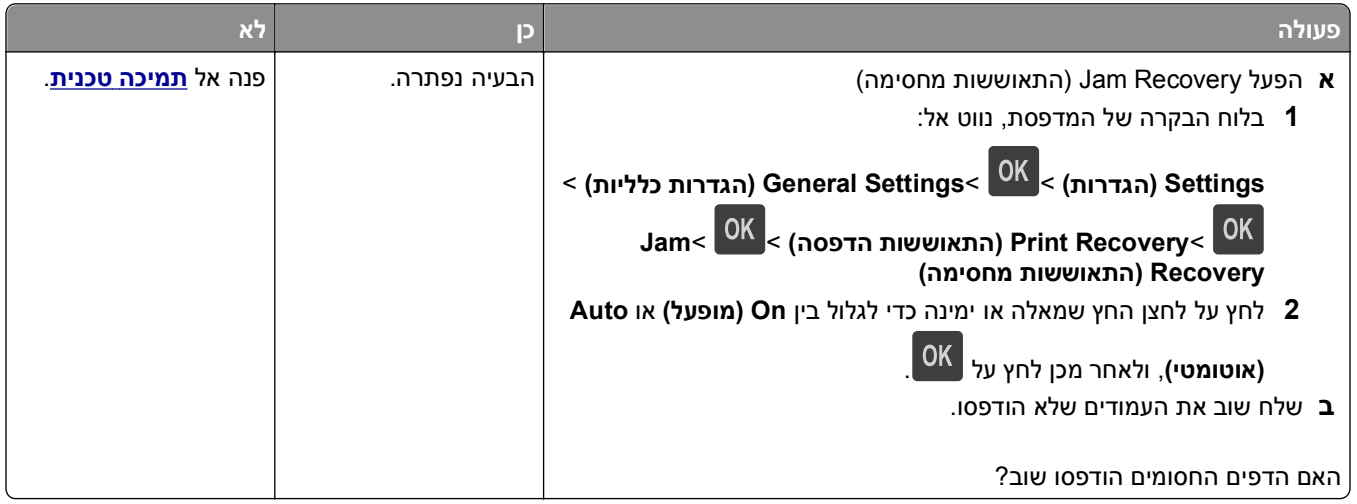

# **פתרון בעיות הדפסה**

### **בעיות הדפסה**

### **קובצי PDF בשפות מרובות אינם מודפסים**

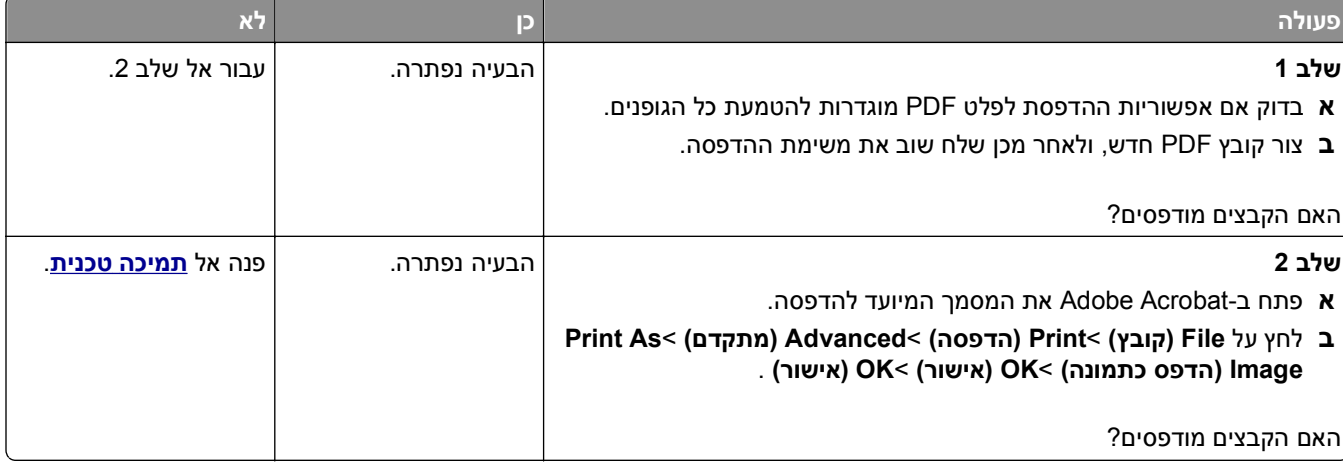

### **מופיעה הודעת שגיאה לגבי קריאת כונן הבזק**

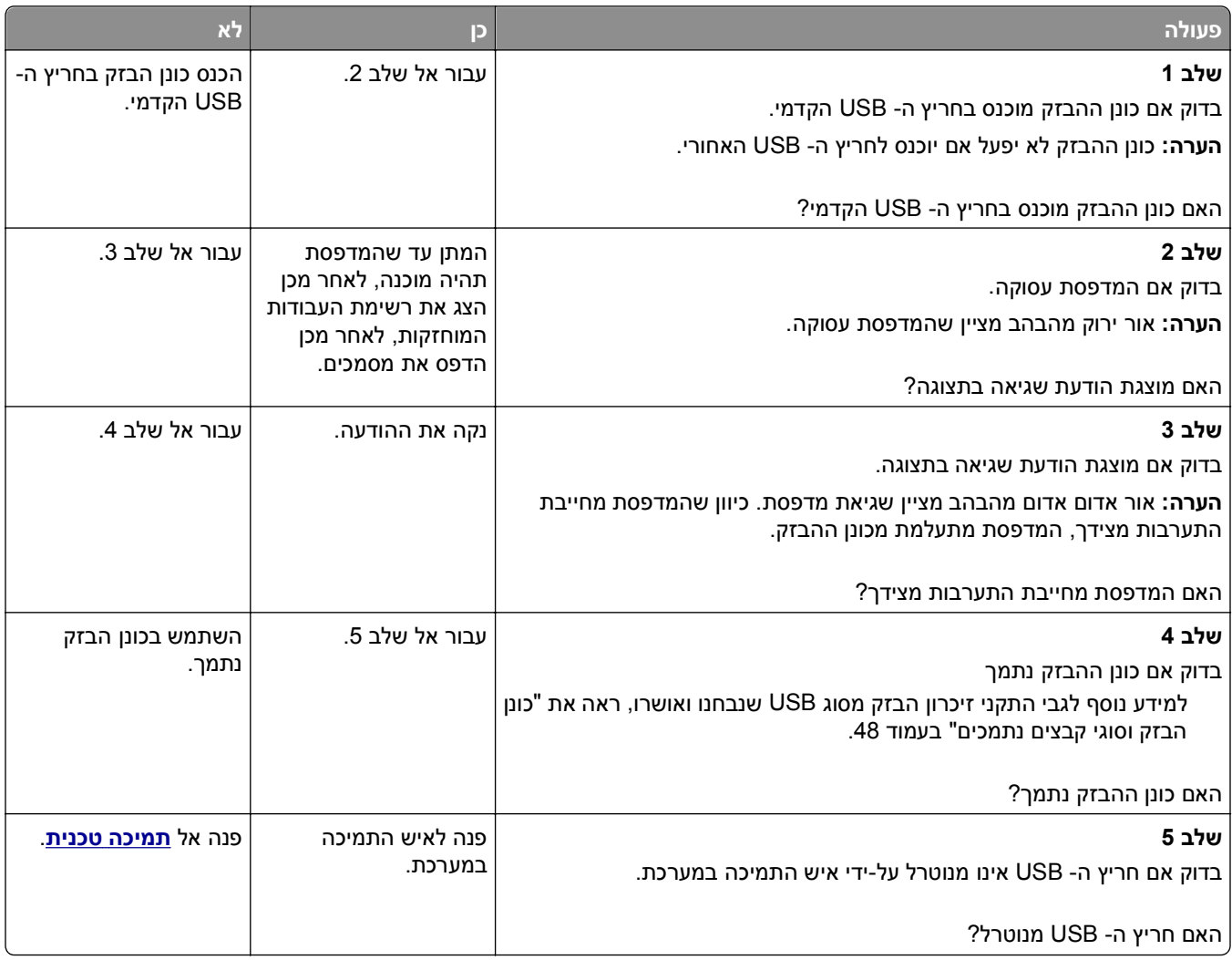

### **עבודות הדפסה אינן מודפסות**

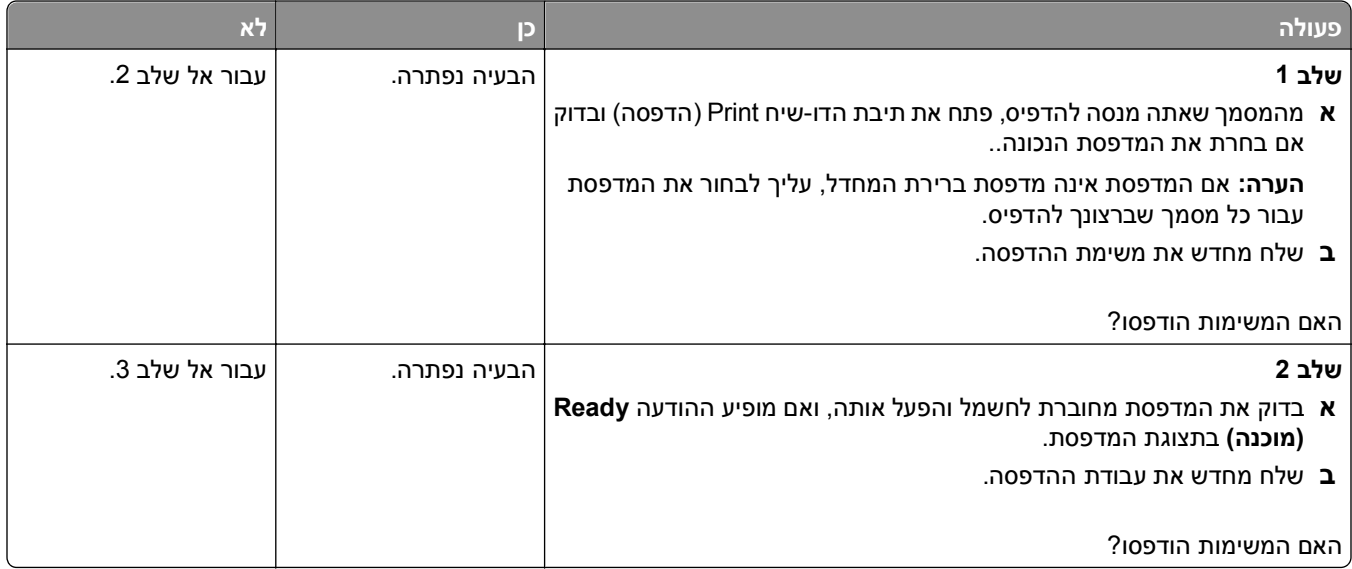

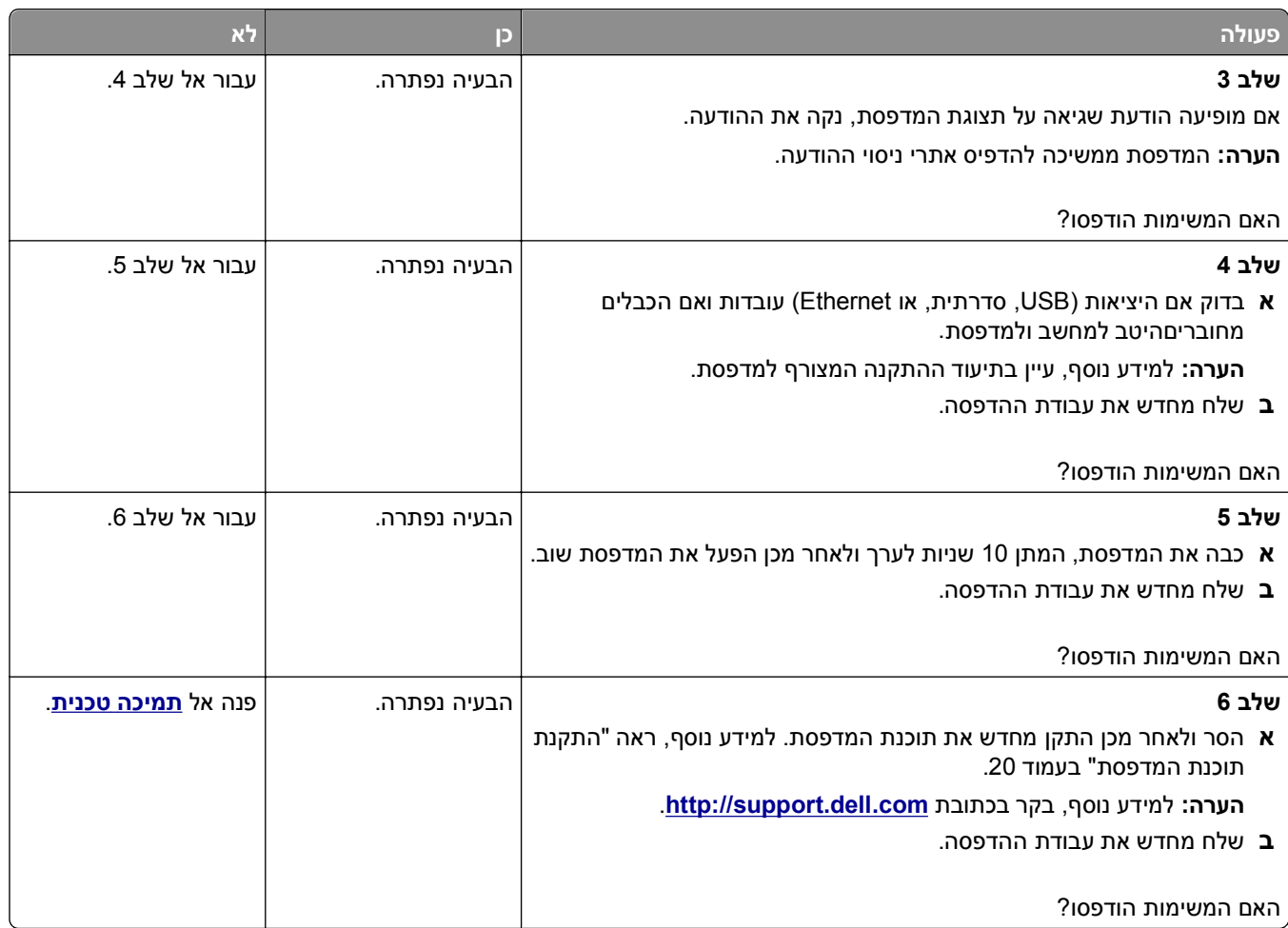

#### **משימת ההדפסה נמשכת יותר מהמצופה**

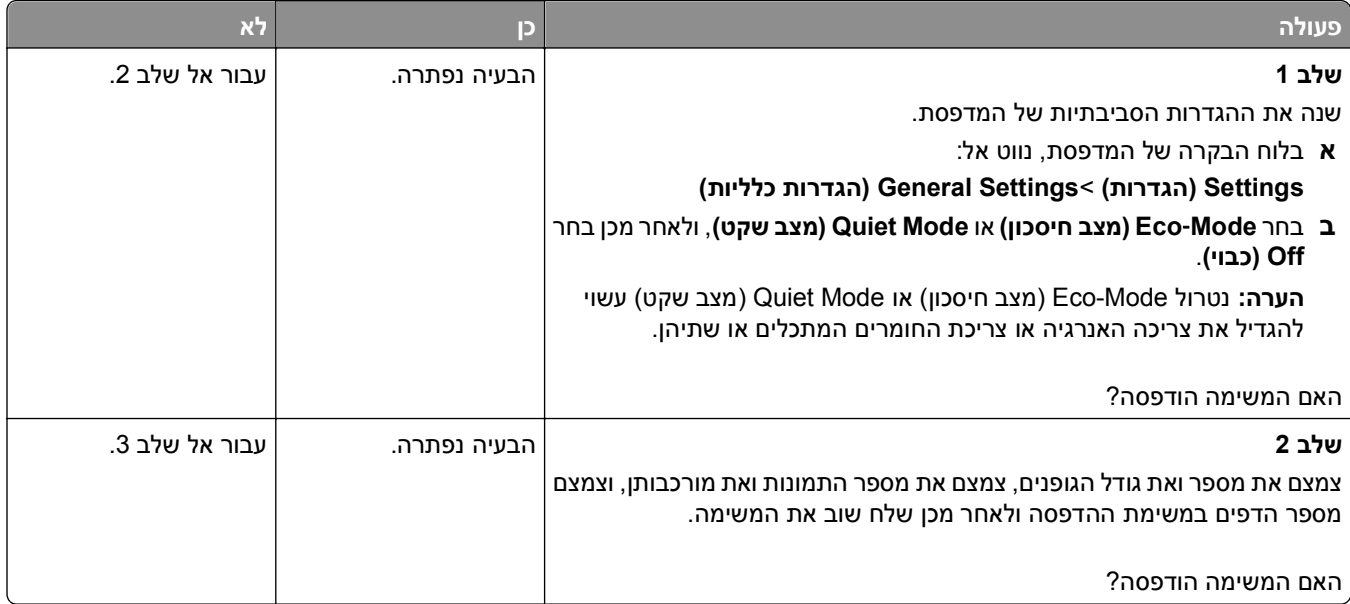

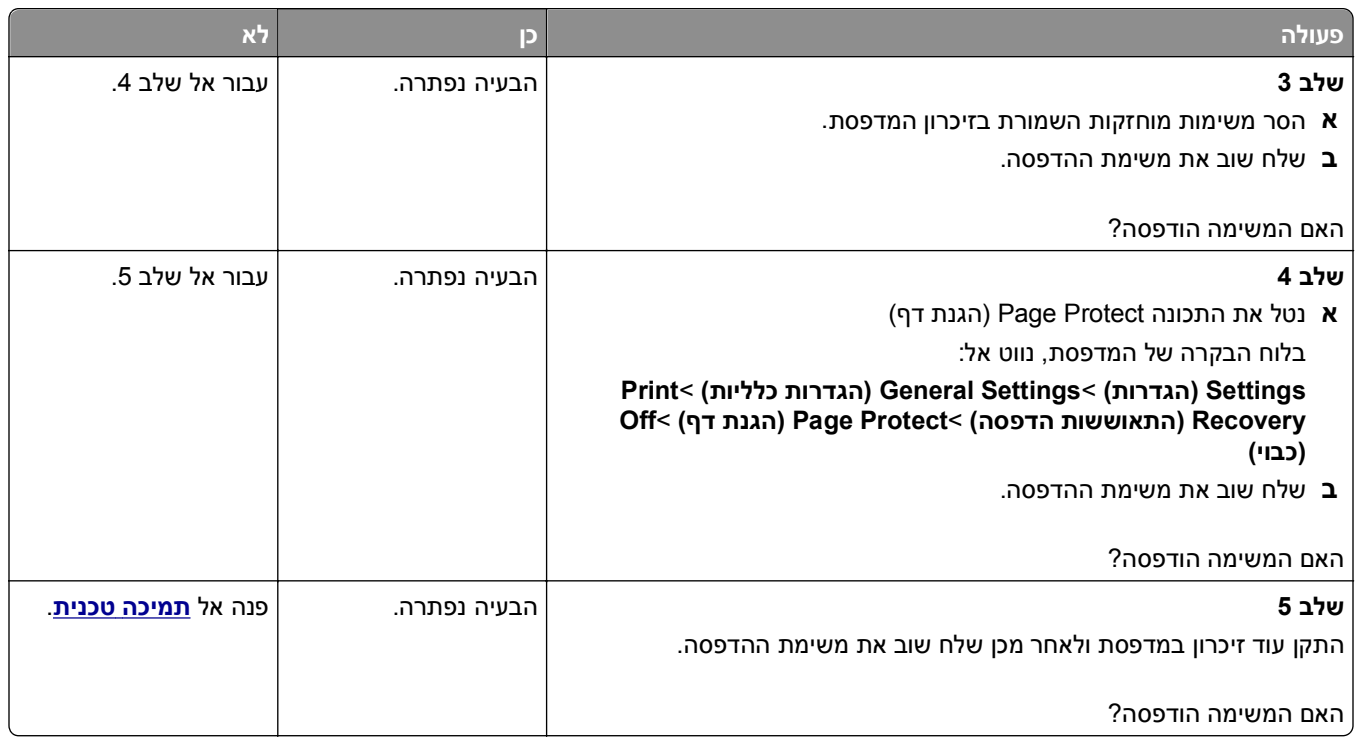

### **משימות מודפסות מהמגש הלא נכון או עם הנייר הלא נכון**

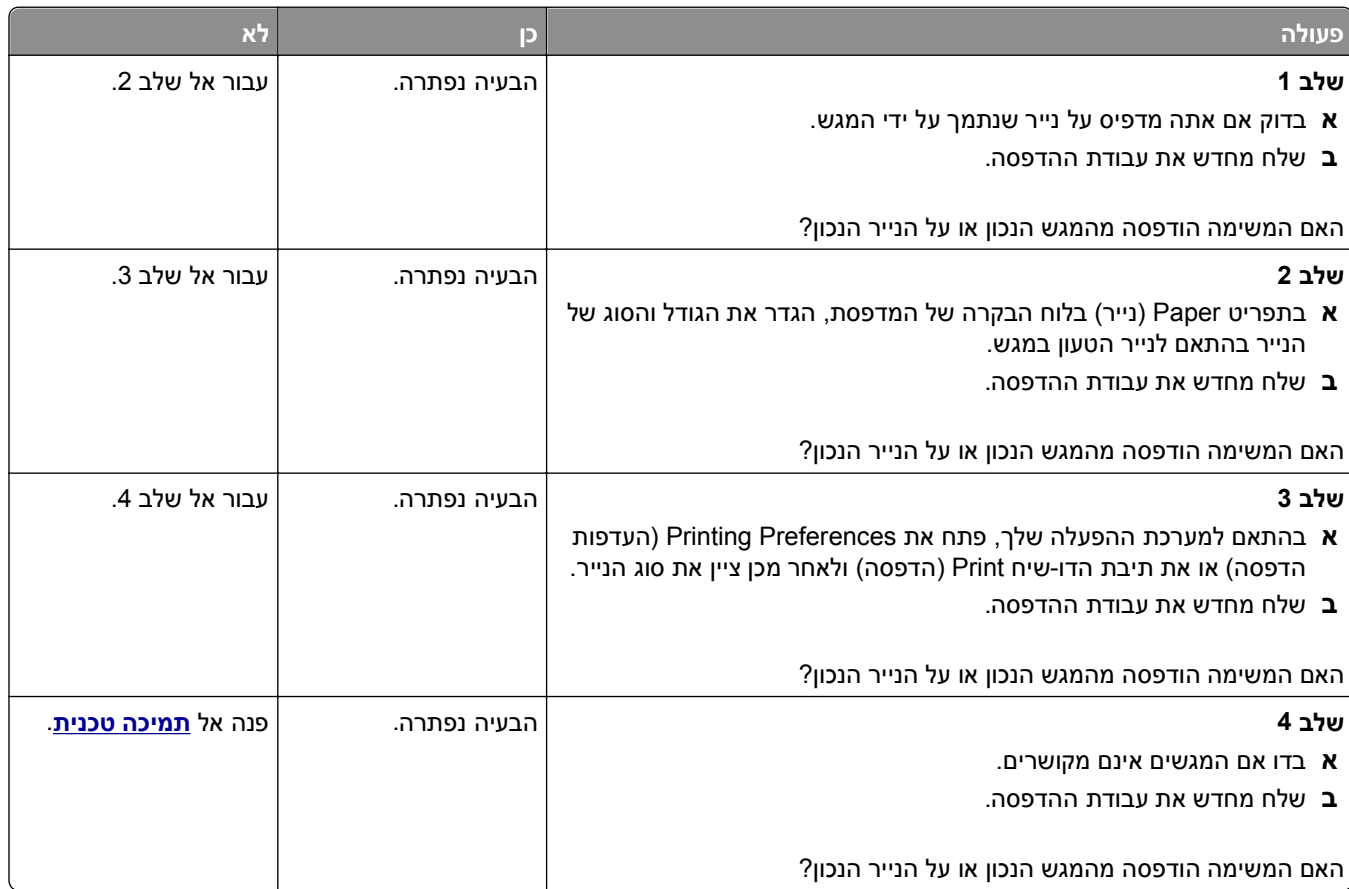

#### **מודפסים סימנים שגויים**

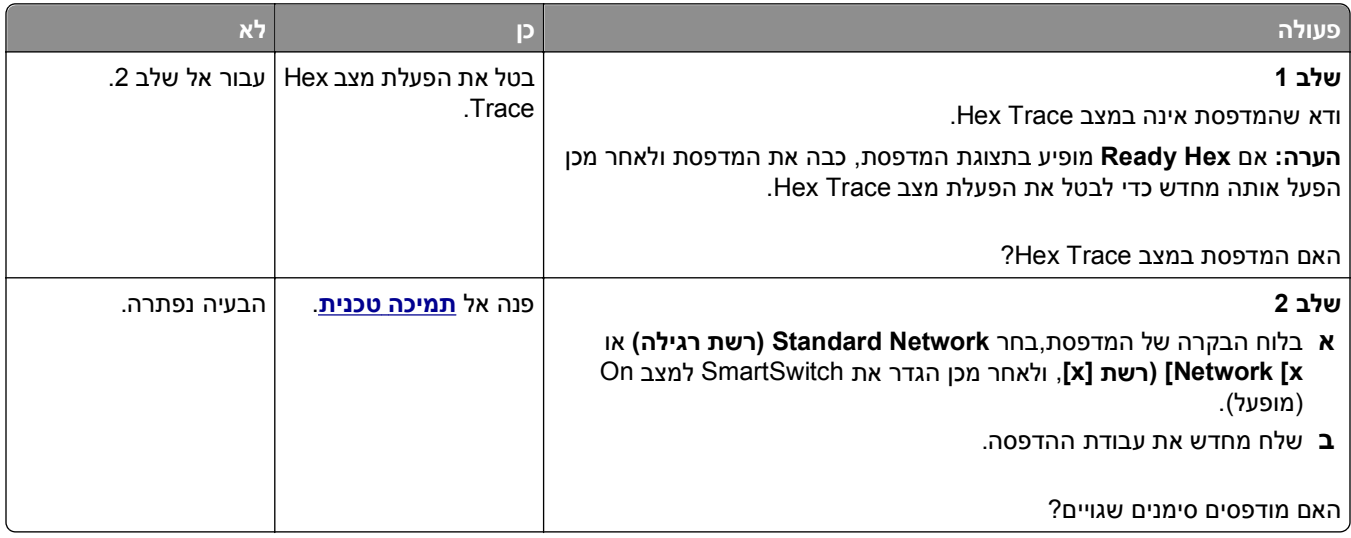

### **קישור מגש לא פועל**

**הערה:** המגשים והמזין הרב תכליתי אינם מזהים אוטומטית את גודל הנייר. עליך להגדיר את הגודל בתפריט "גודל/סוג נייר".

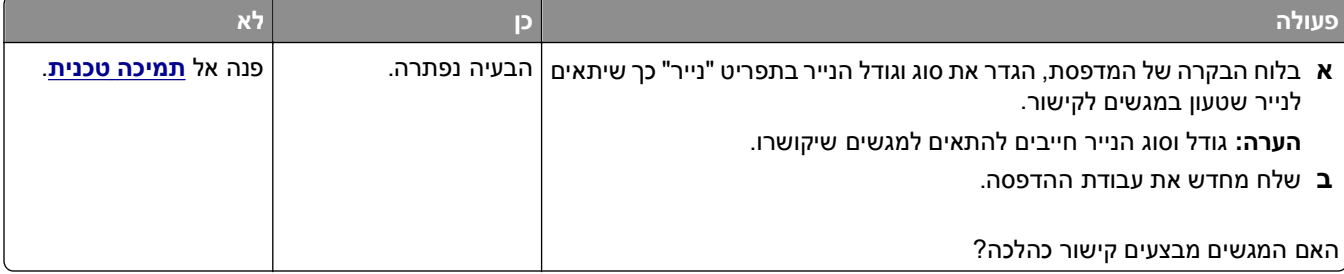

### **משימות גדולות אינן נאספות**

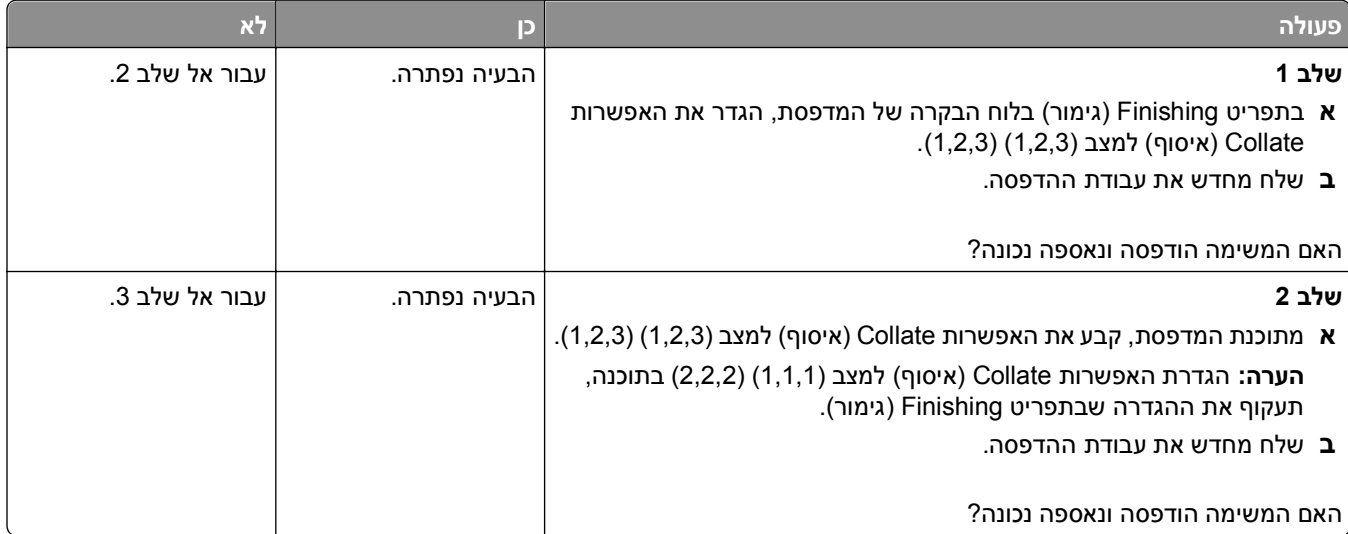

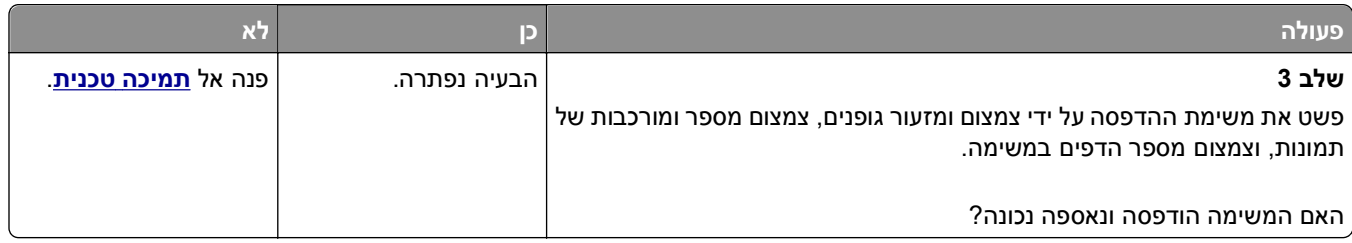

#### **מעברי דפים בלתי צפויים**

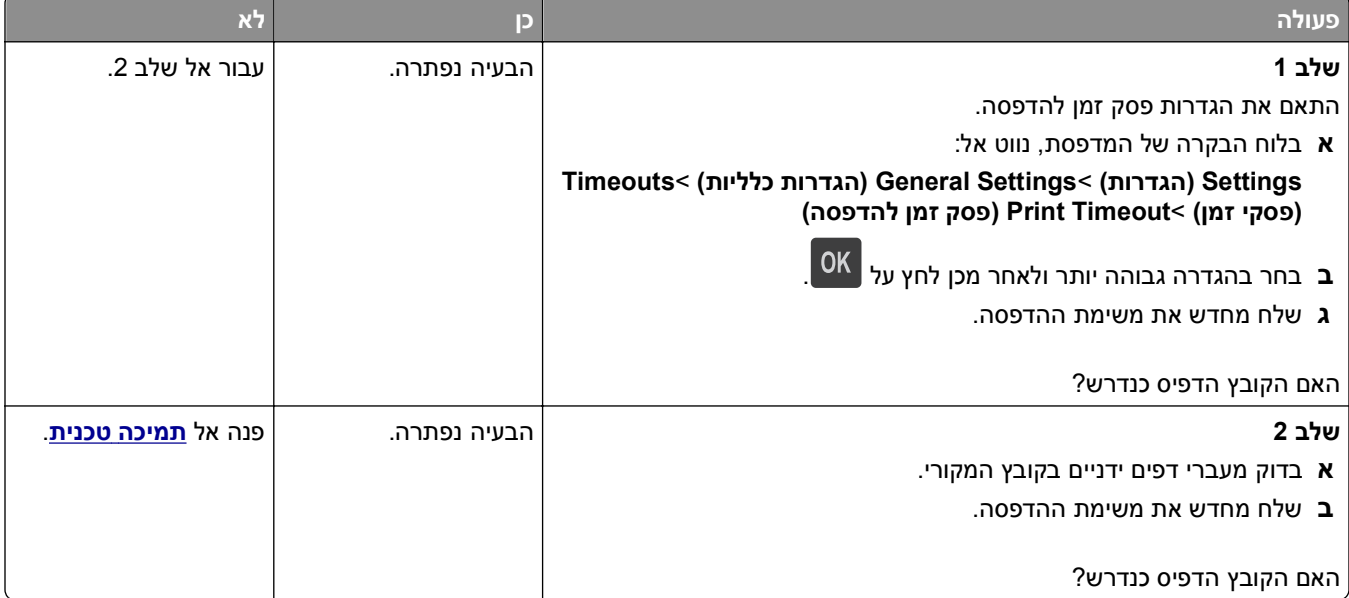

### **בעיות באיכות הדפסה**

**תווים מודפסים עם שוליים משוננים או לא אחידים**

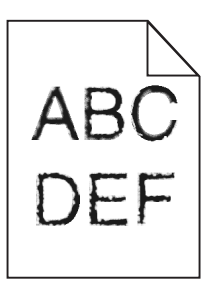

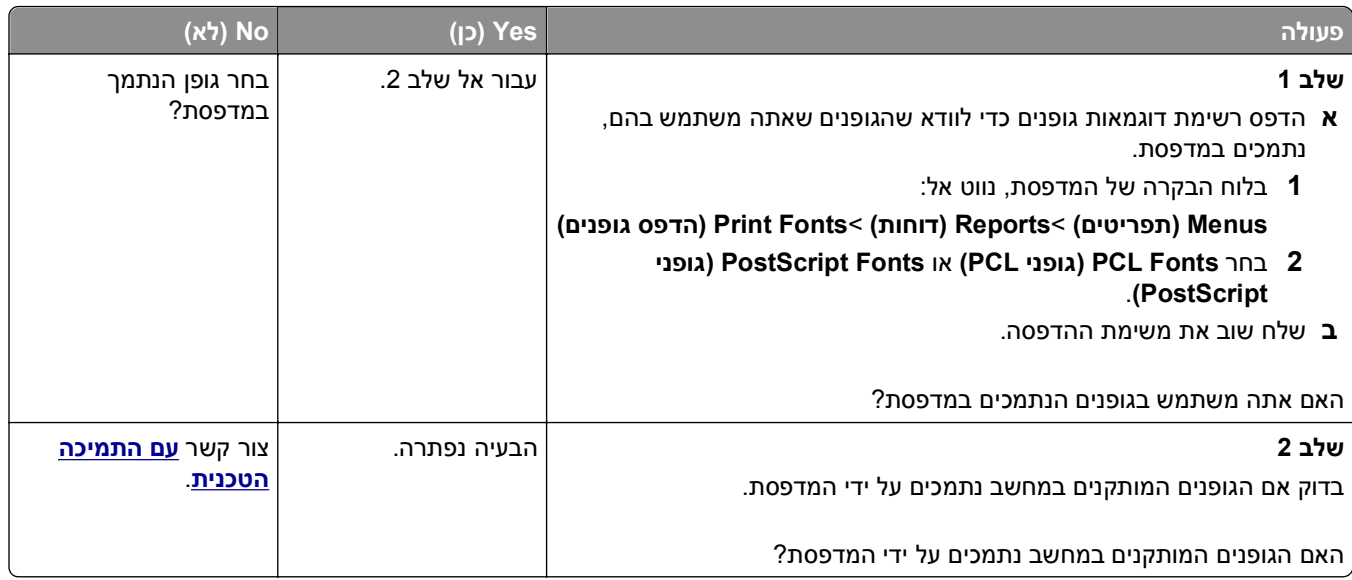

#### **דפים או תמונות חתוכים**

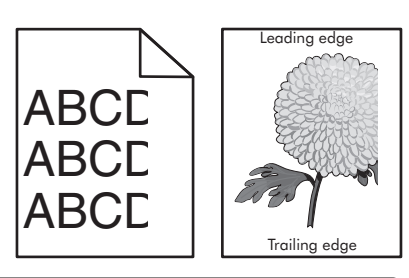

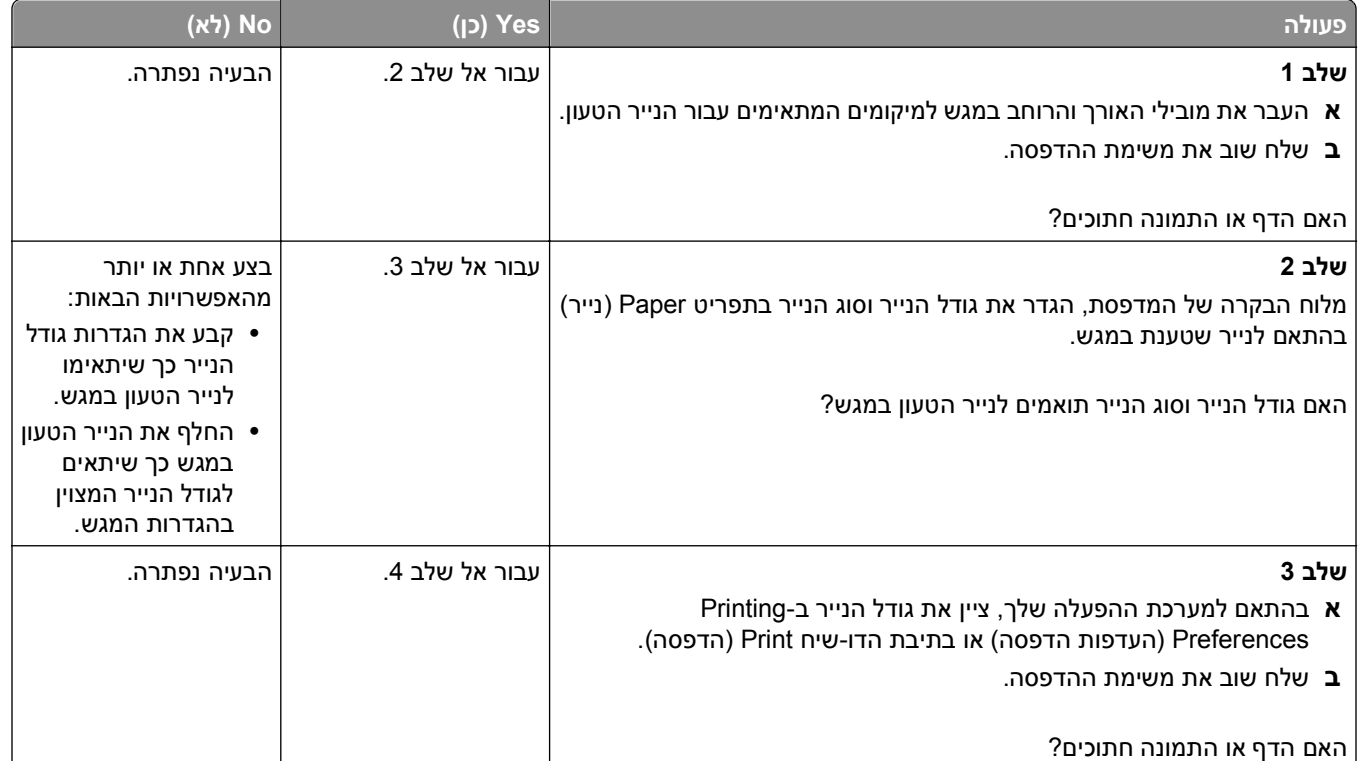

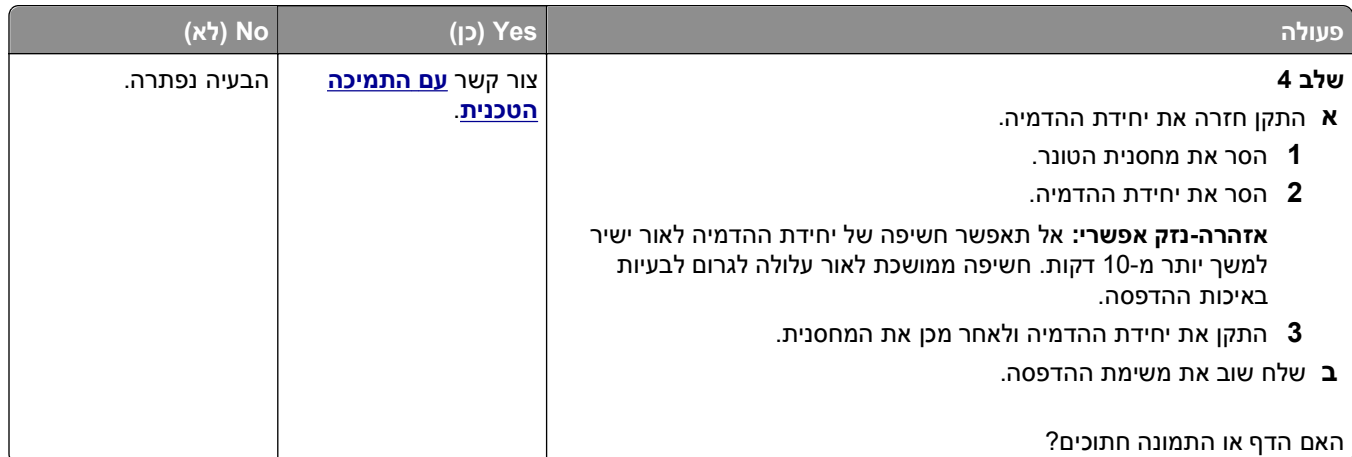

### **תמונות מוצללות מופיעות בהדפסות**

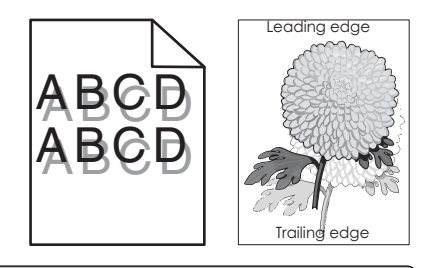

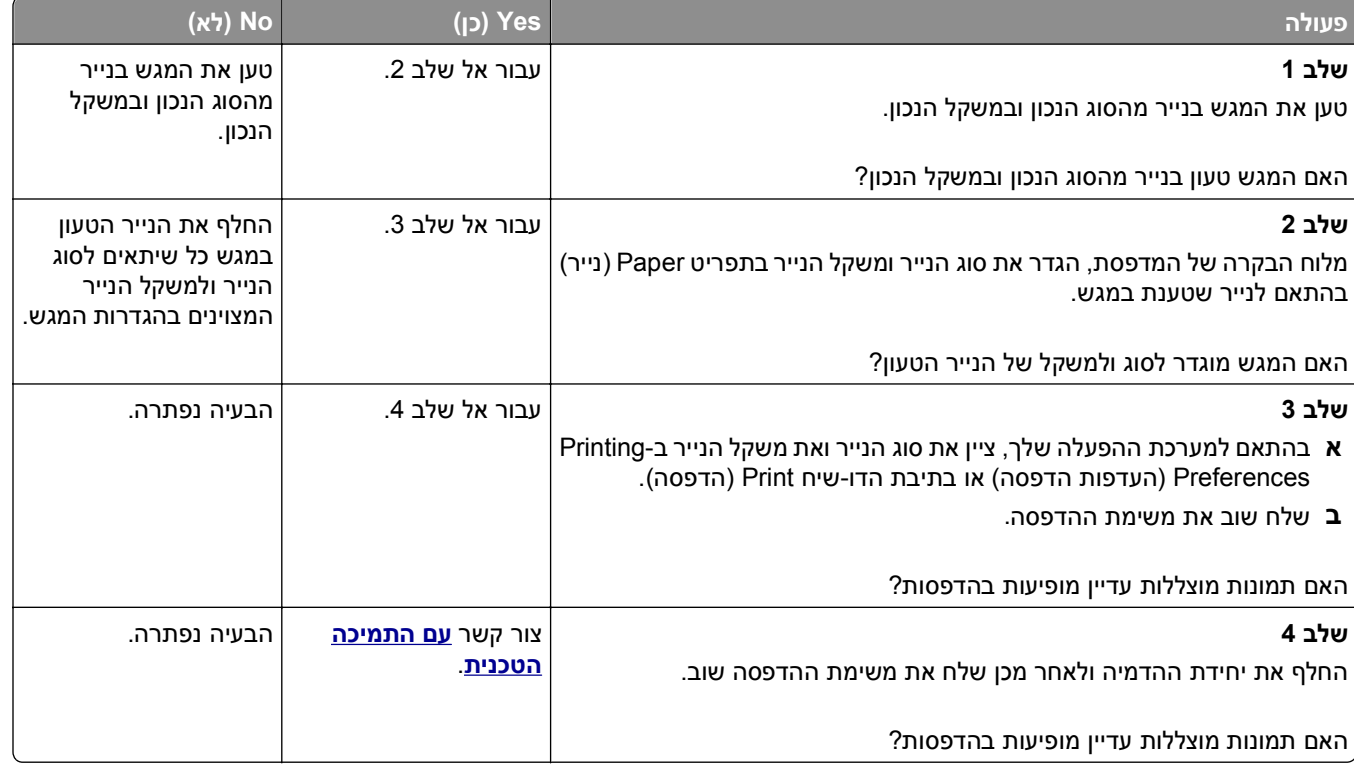

### **רקע אפור בהדפסות**

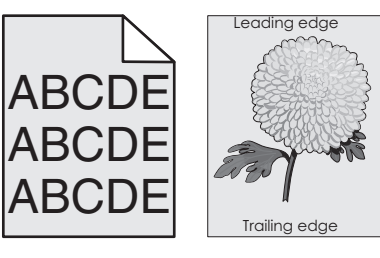

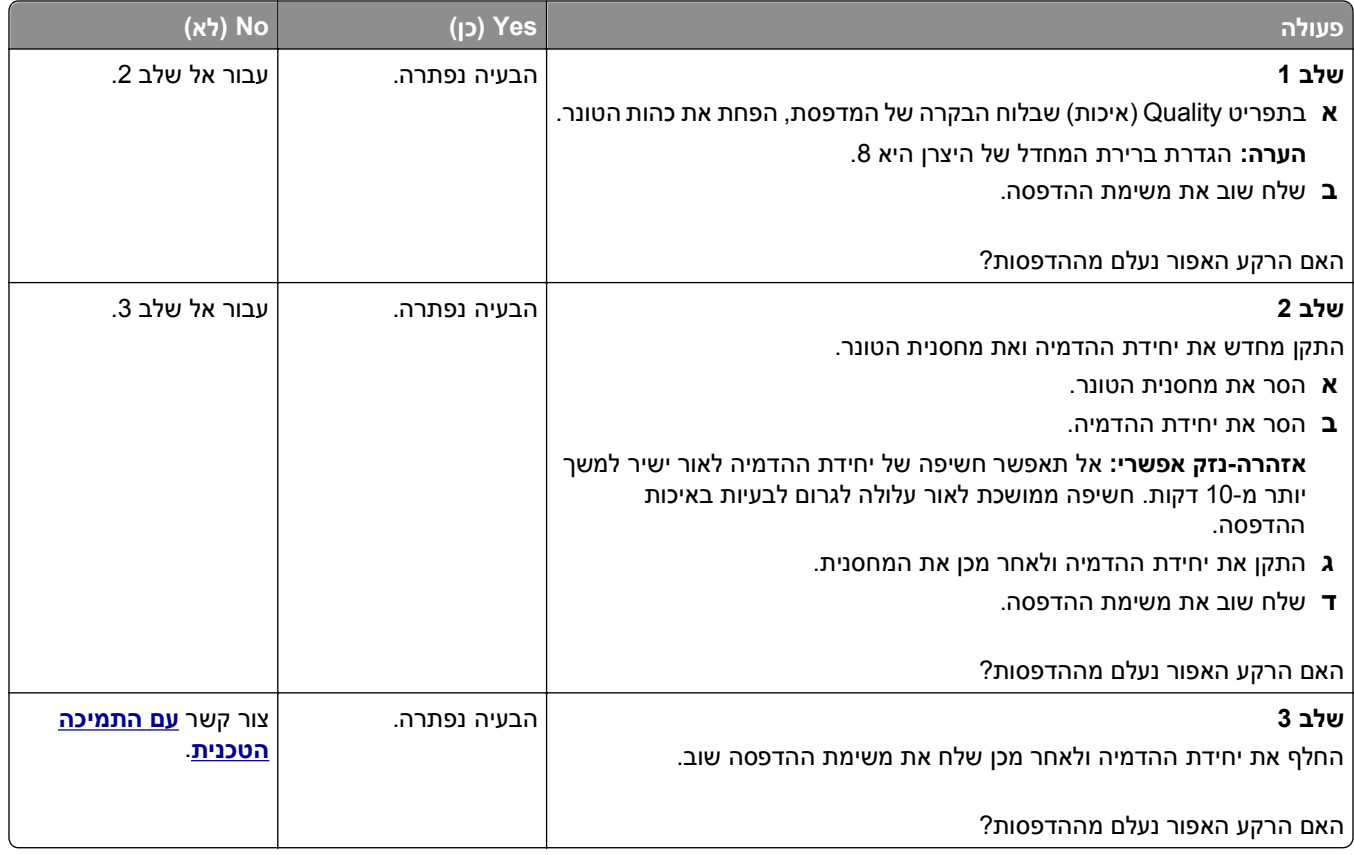

#### **שוליים שגויים בהדפסות**

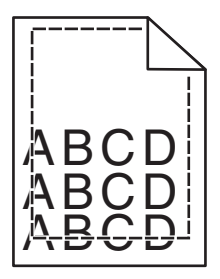

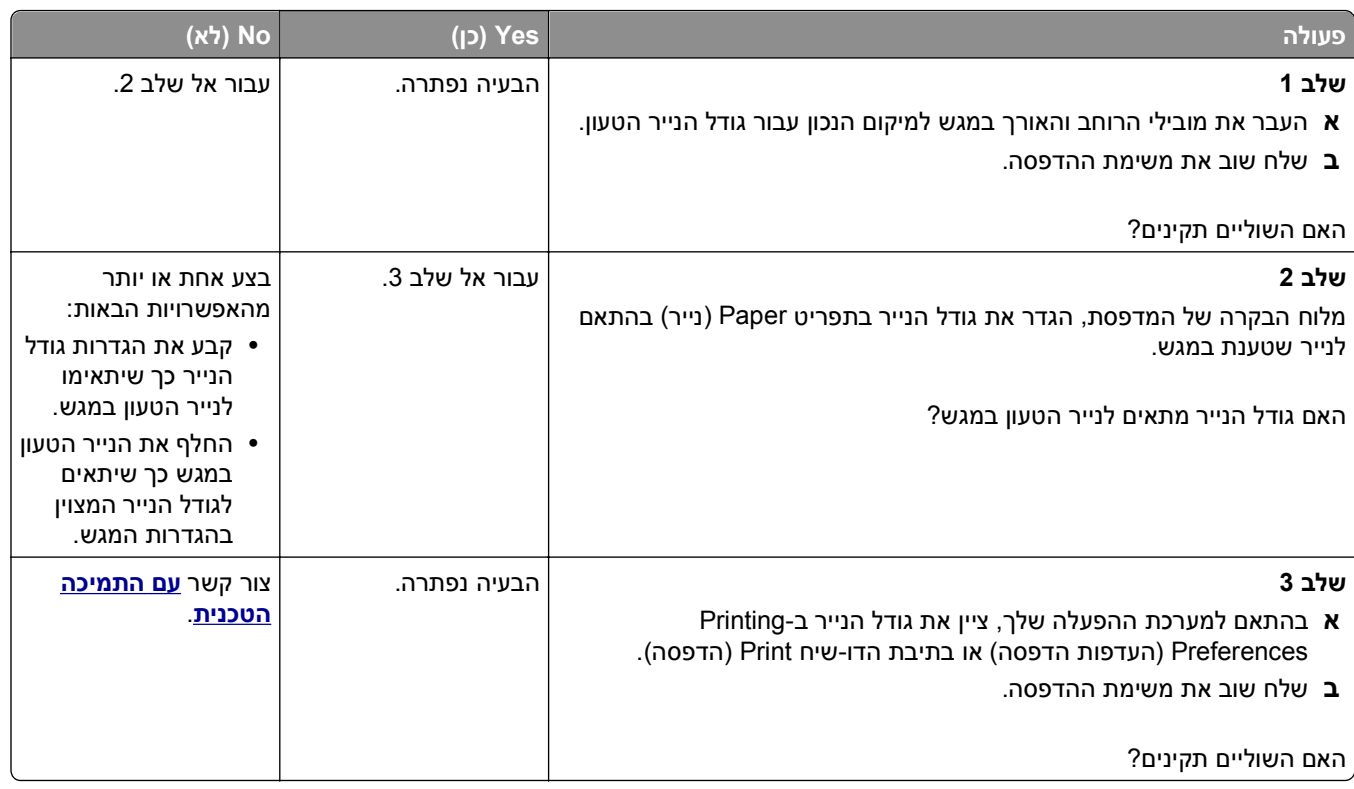

### **סלסול נייר**

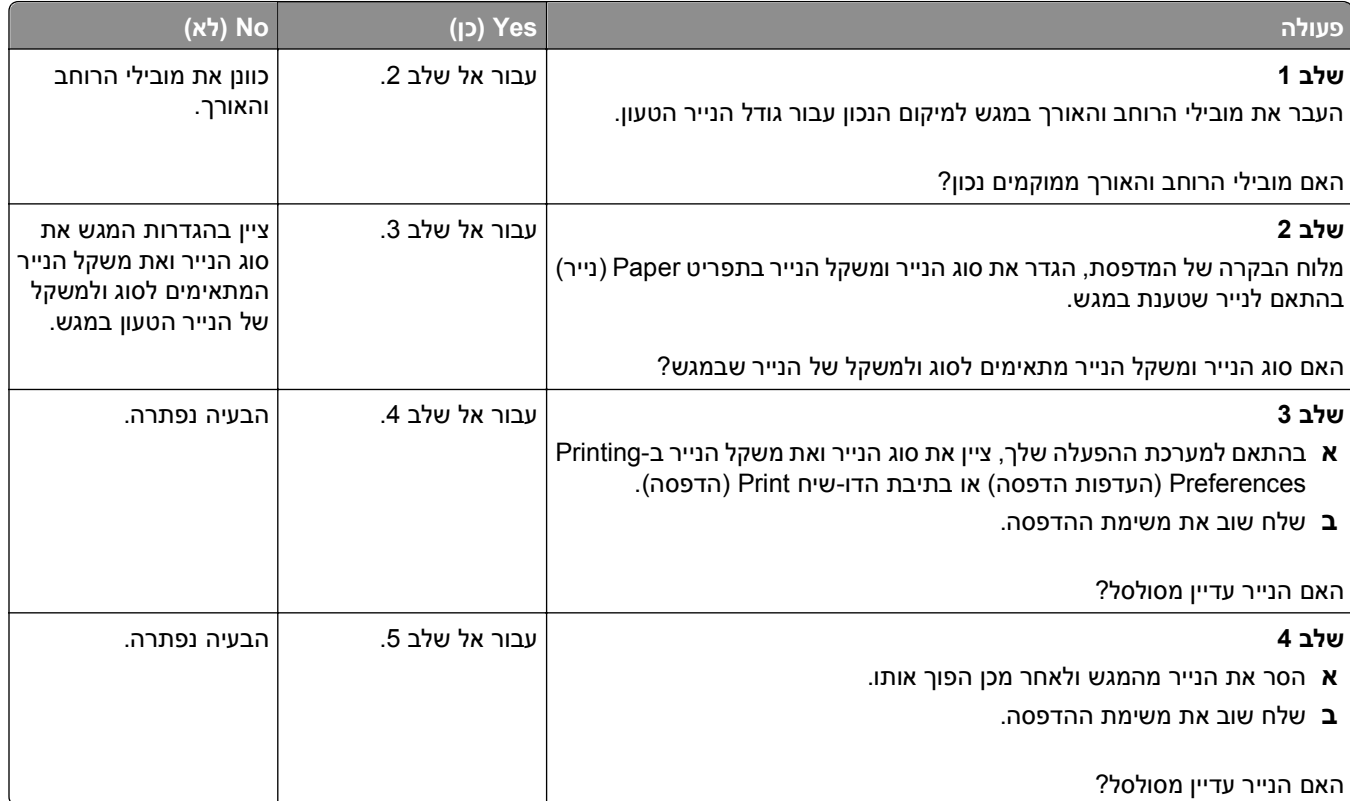

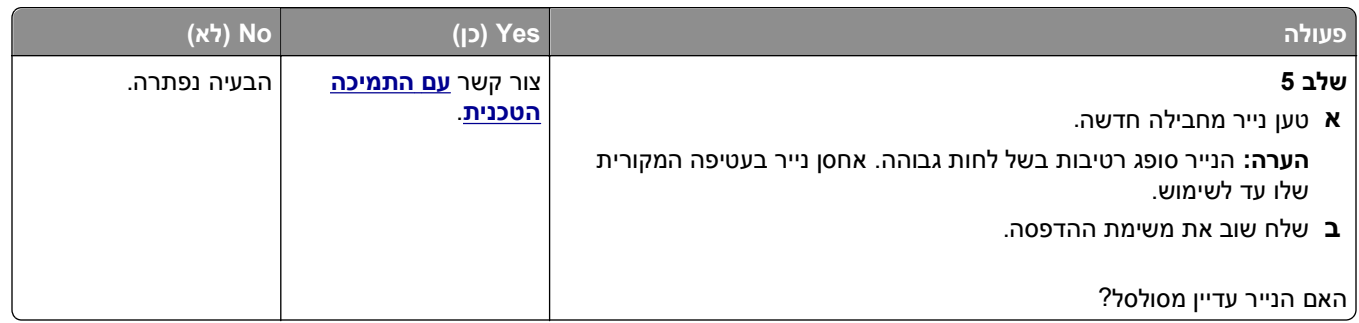

#### **חוסר אחידות בהדפסה**

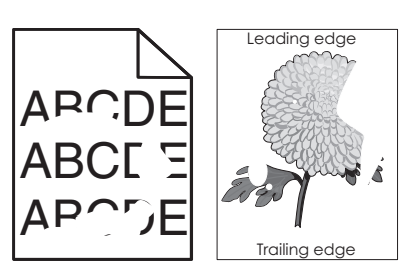

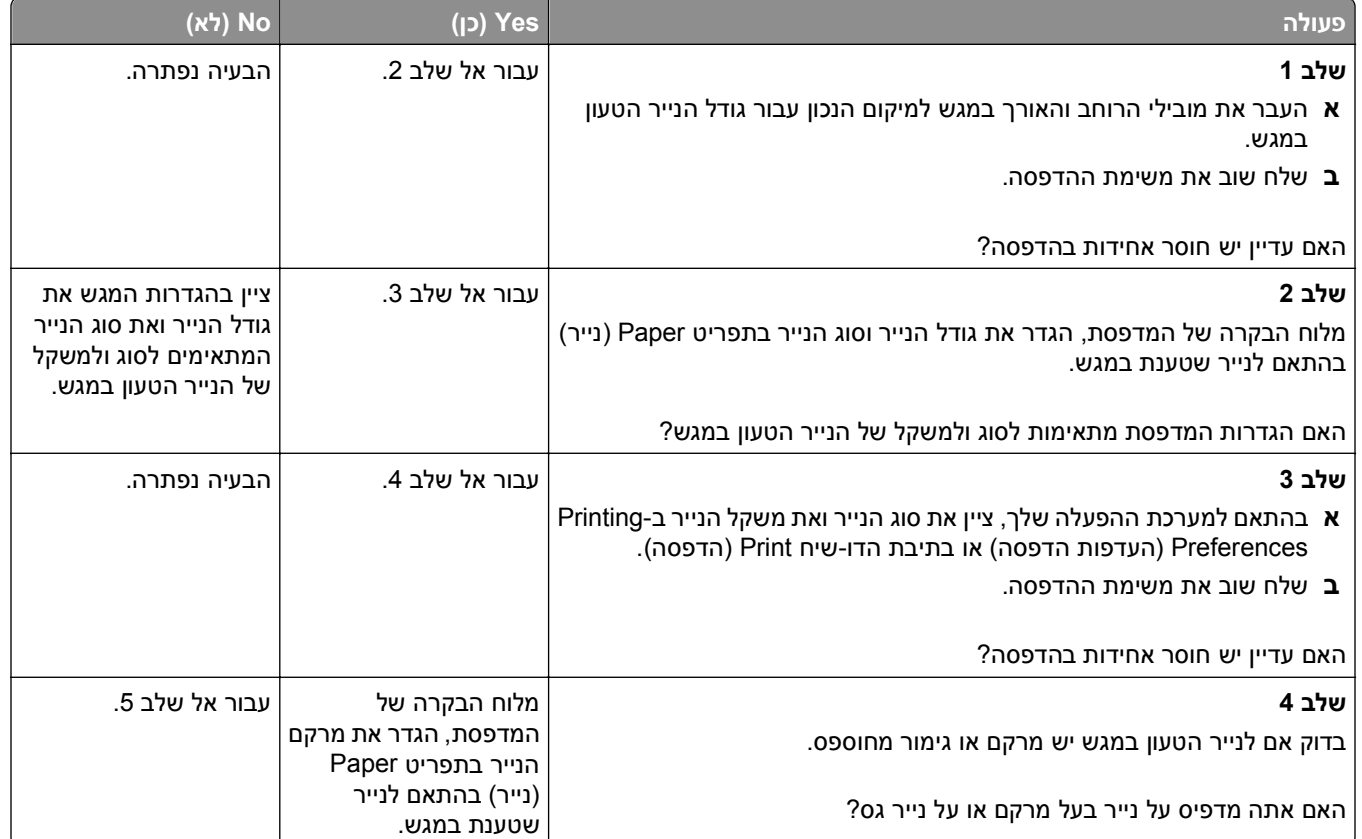

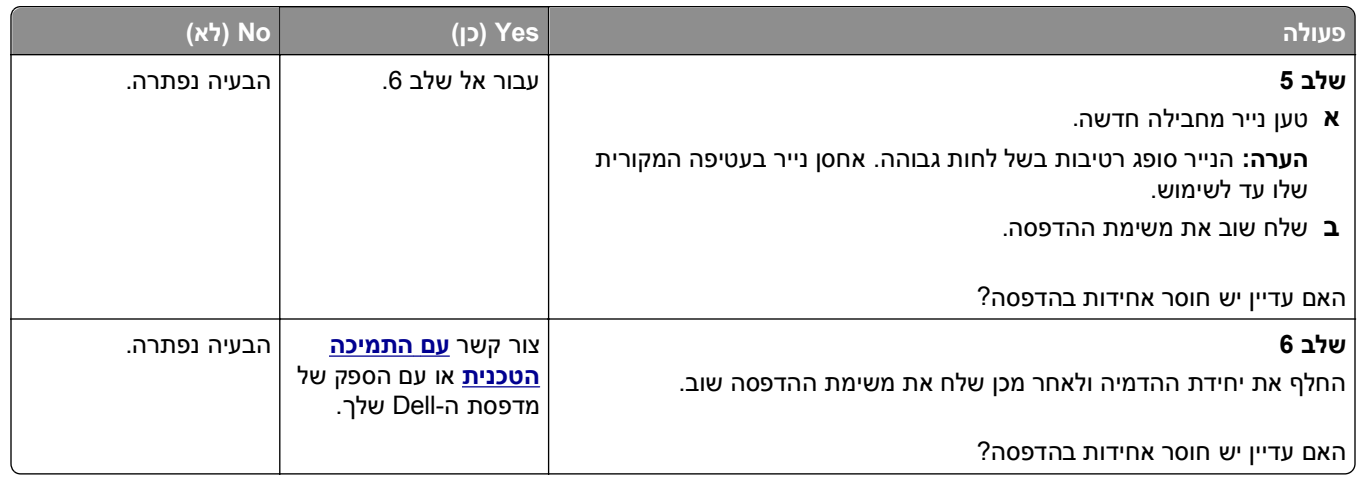

#### **פגמים חוזרים מופיעים בהדפסות**

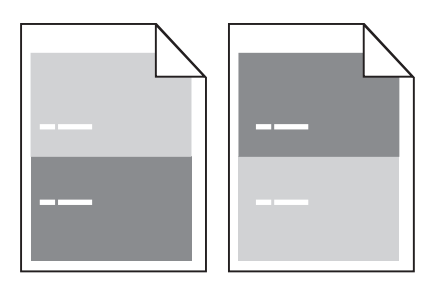

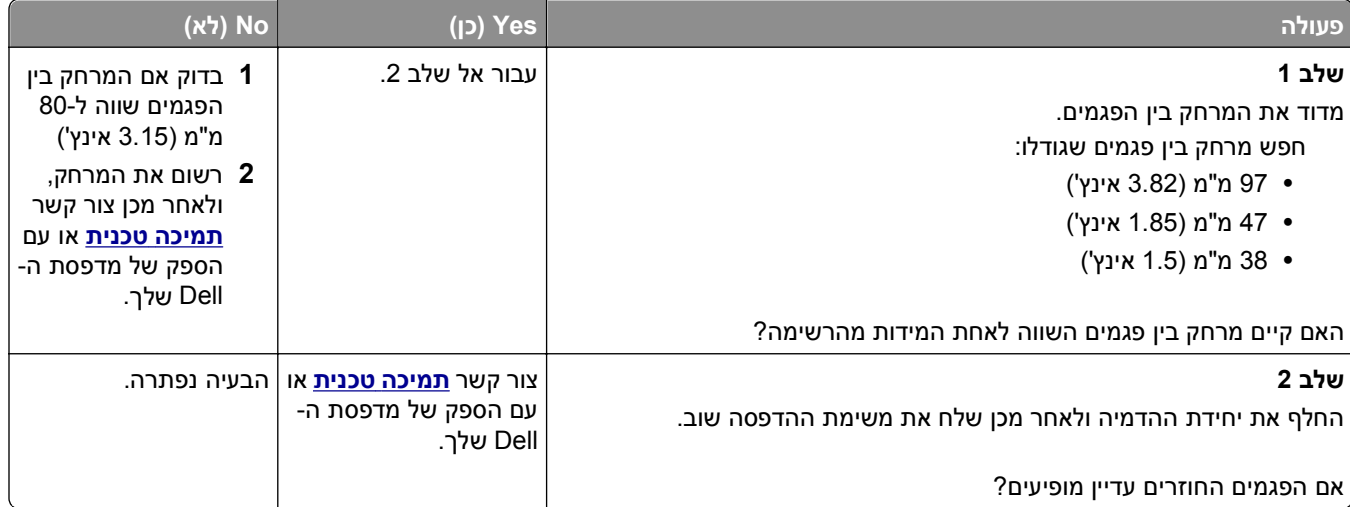

#### **ההדפסה כהה מדי**

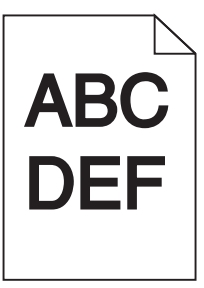

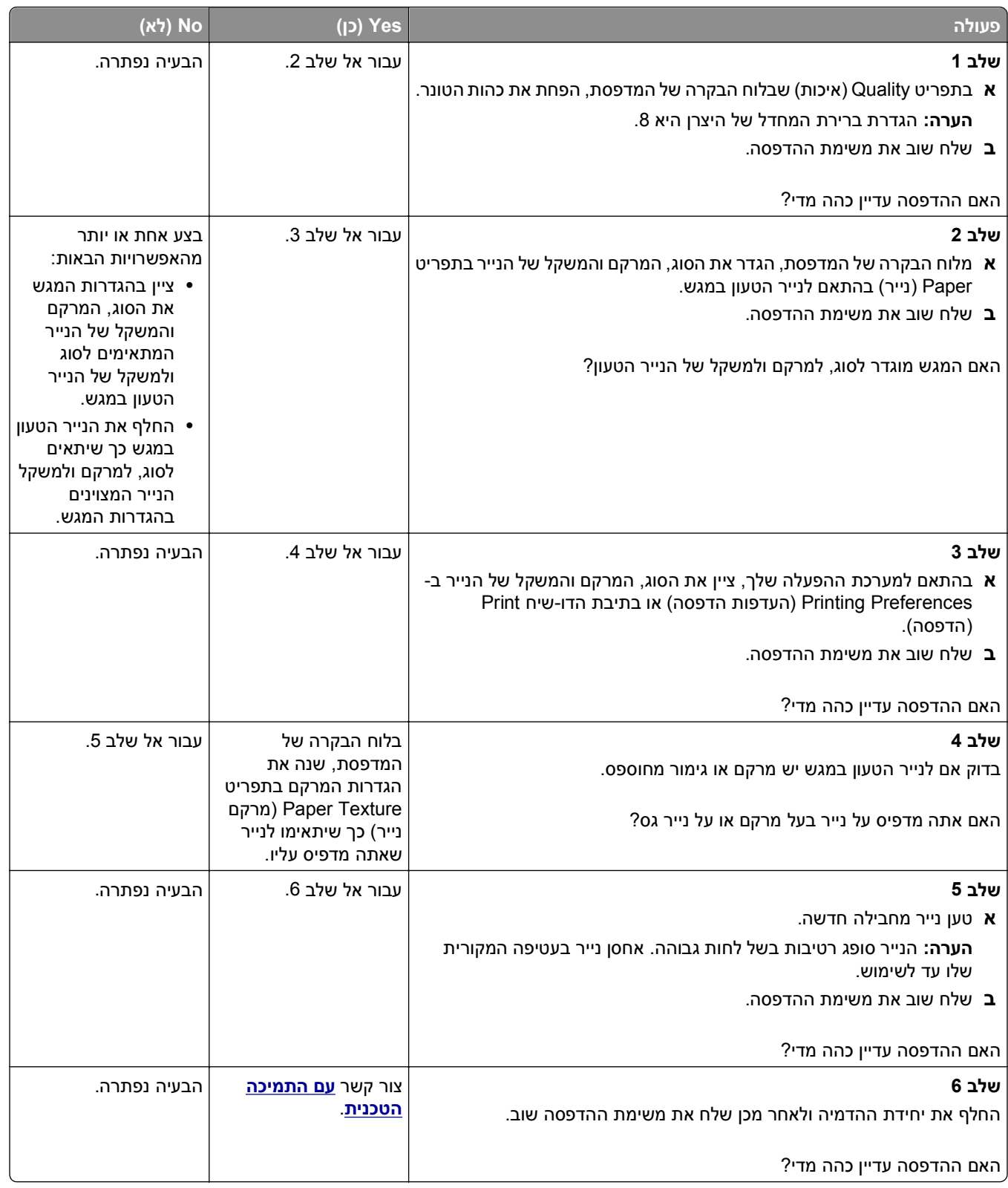

#### **ההדפסה בהירה מדי**

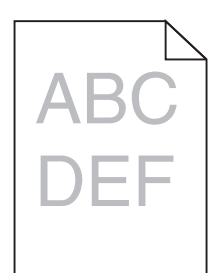

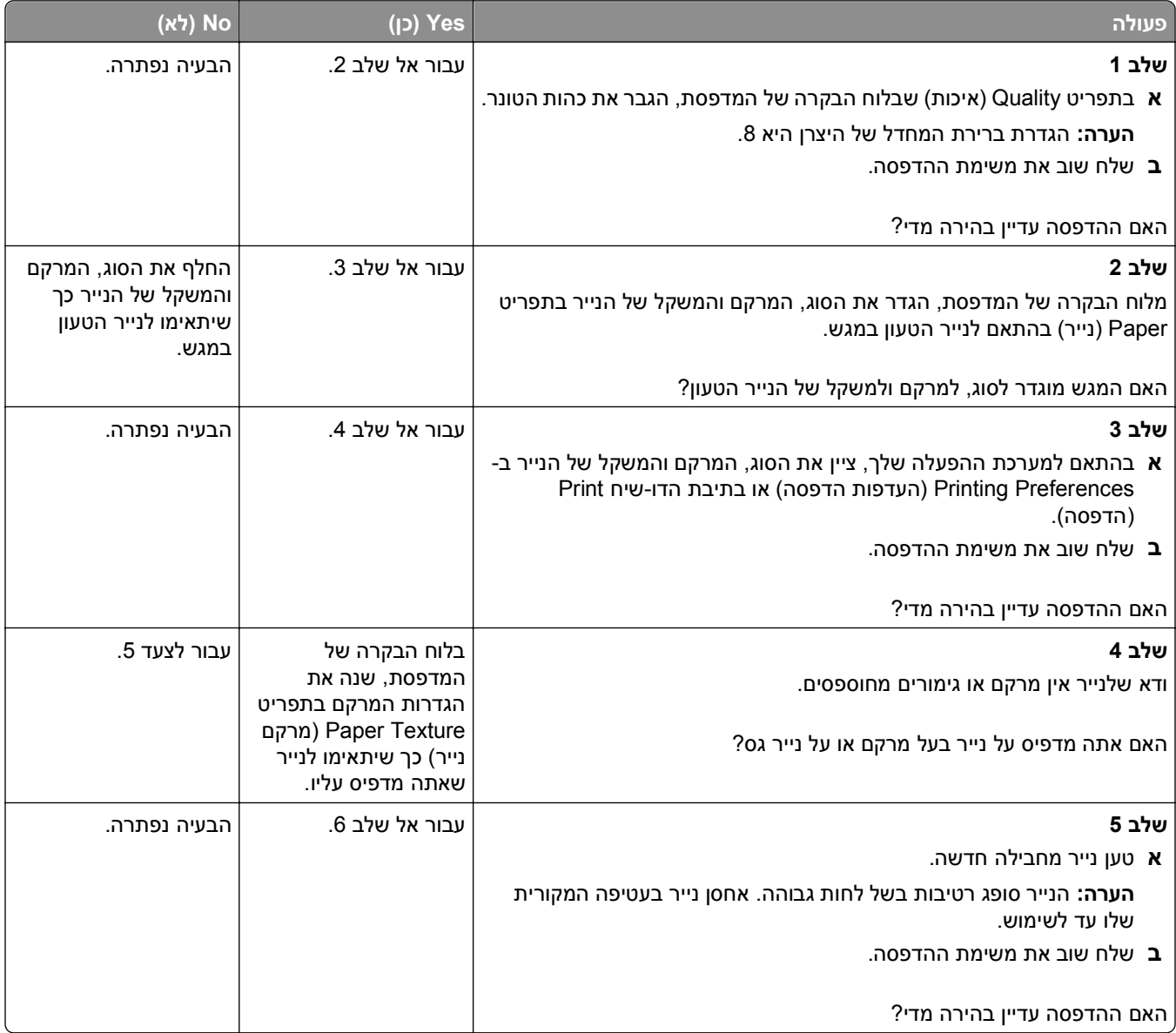

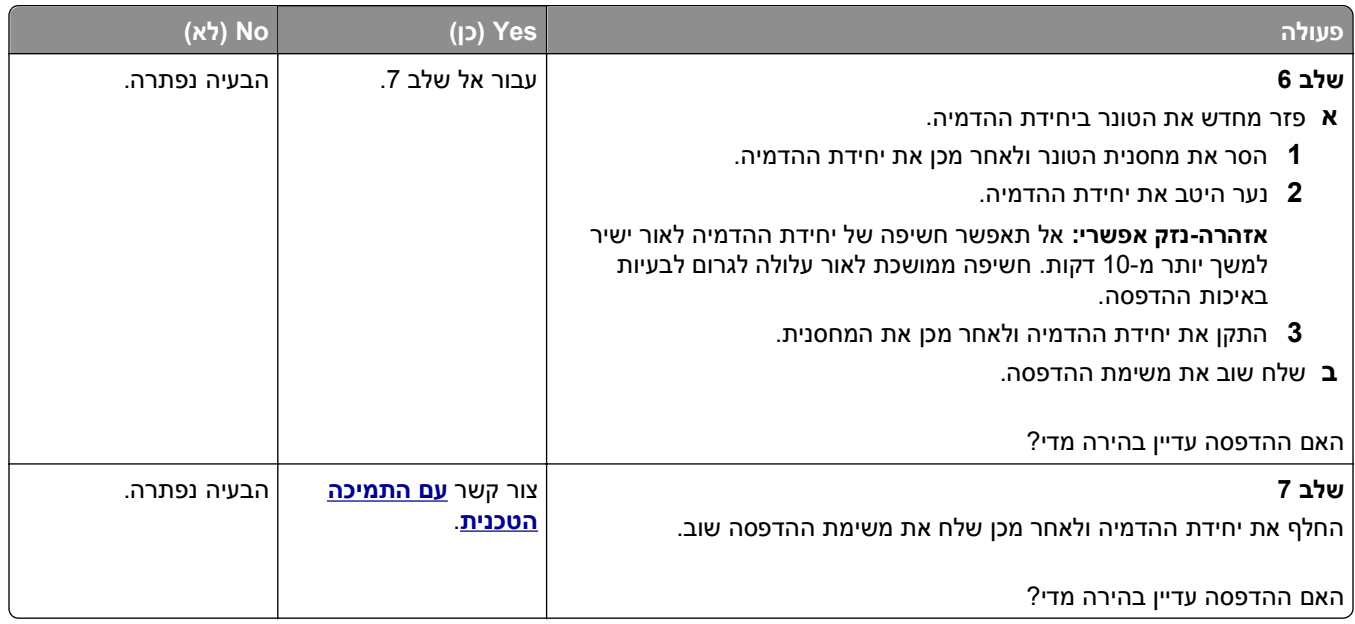

### **המדפסת מדפיסה עמודים ריקים**

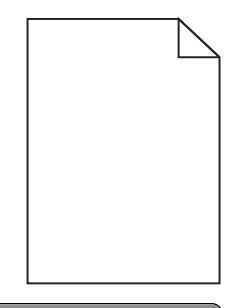

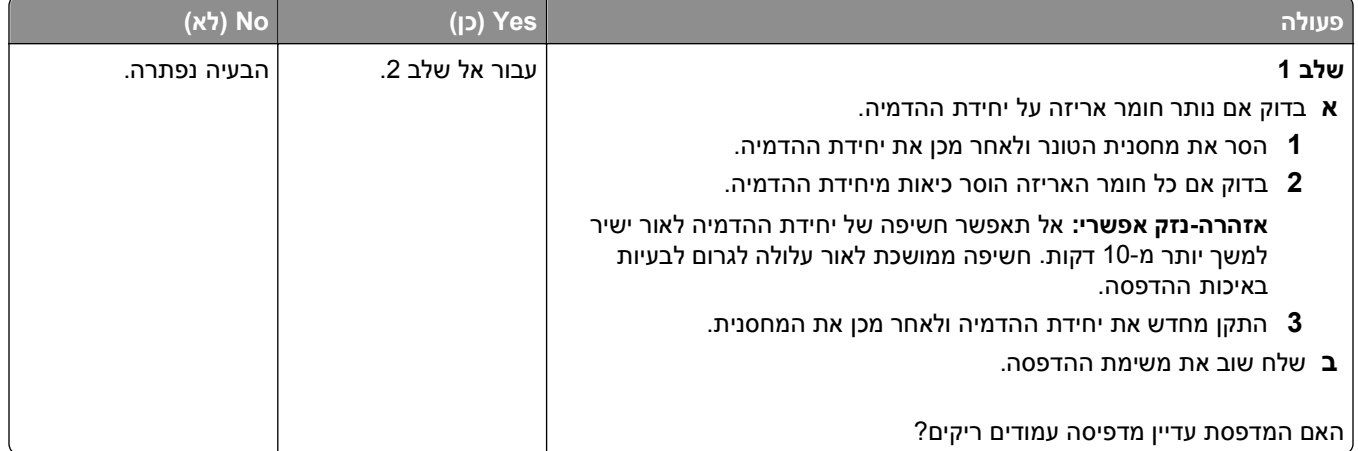

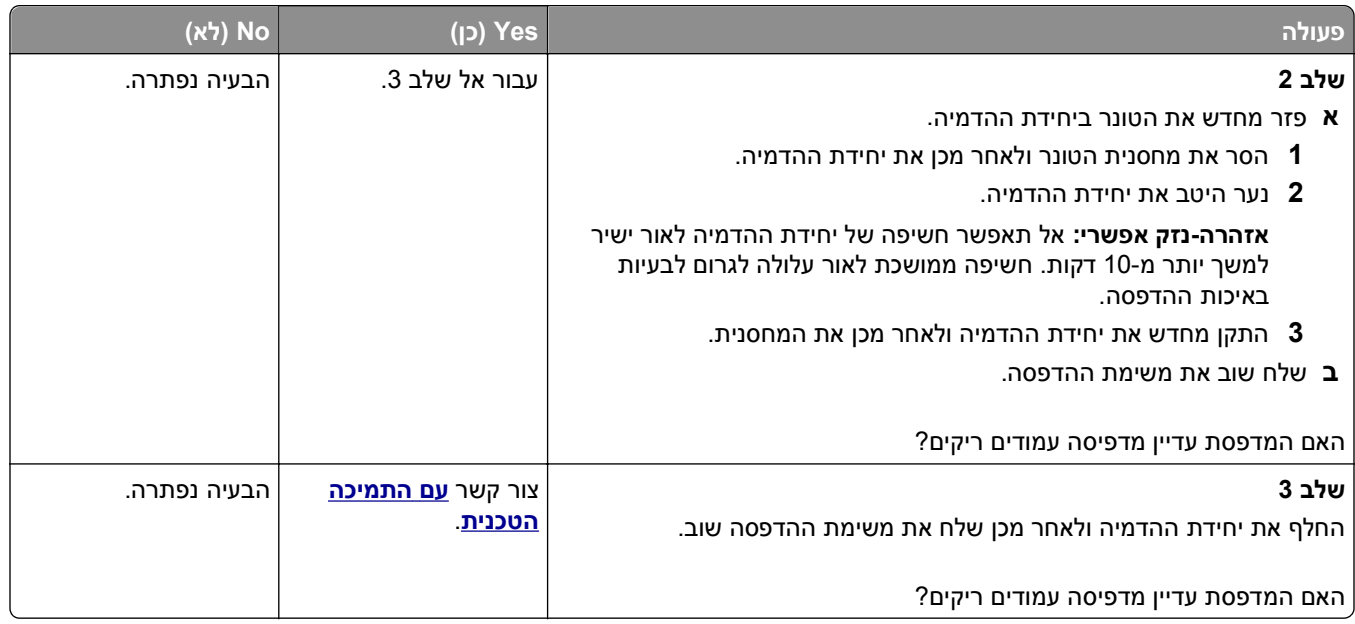

#### **הדפסה מעוותת**

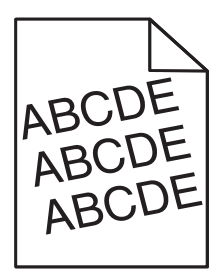

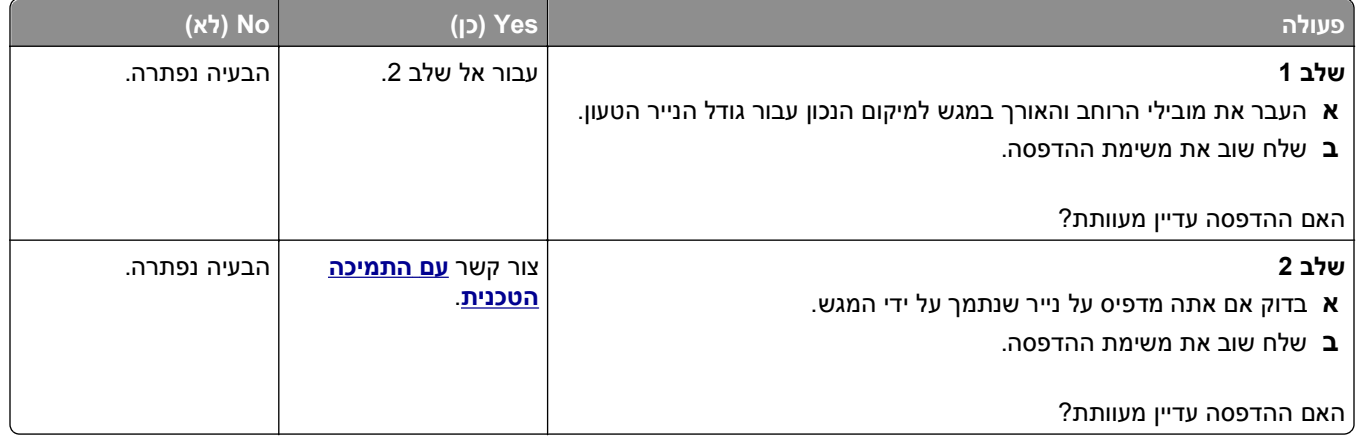

#### **המדפסת מדפיסה דפים שחורים לגמרי**

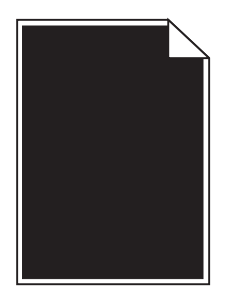

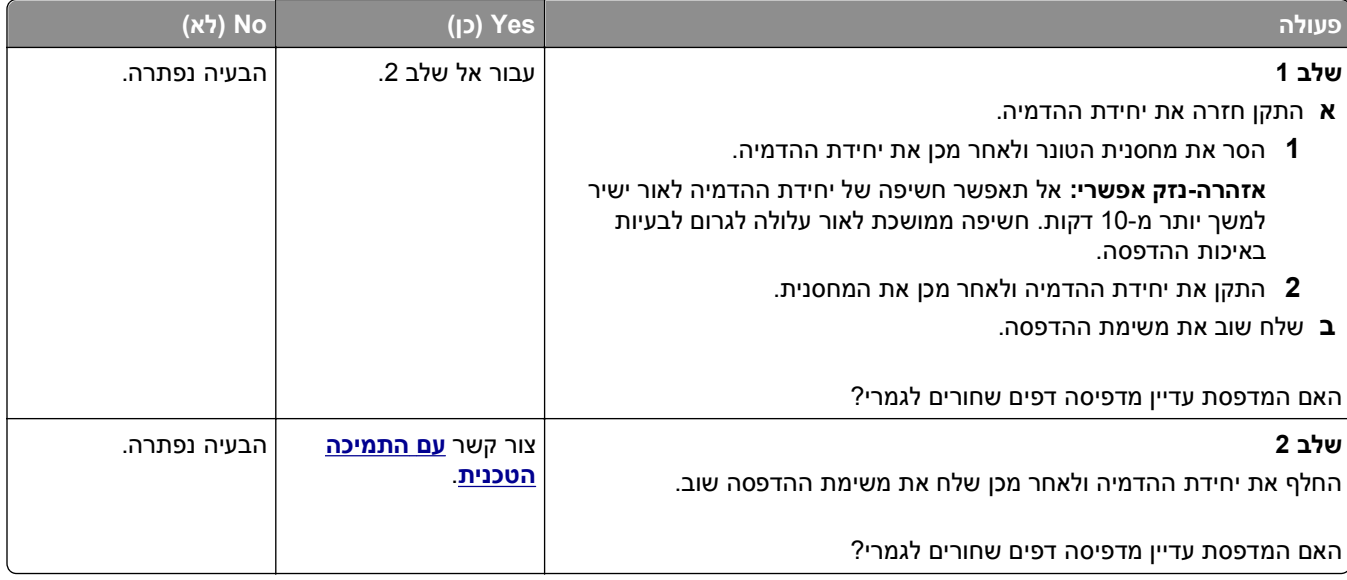

### **איכות הדפסה ירודה של שקפים**

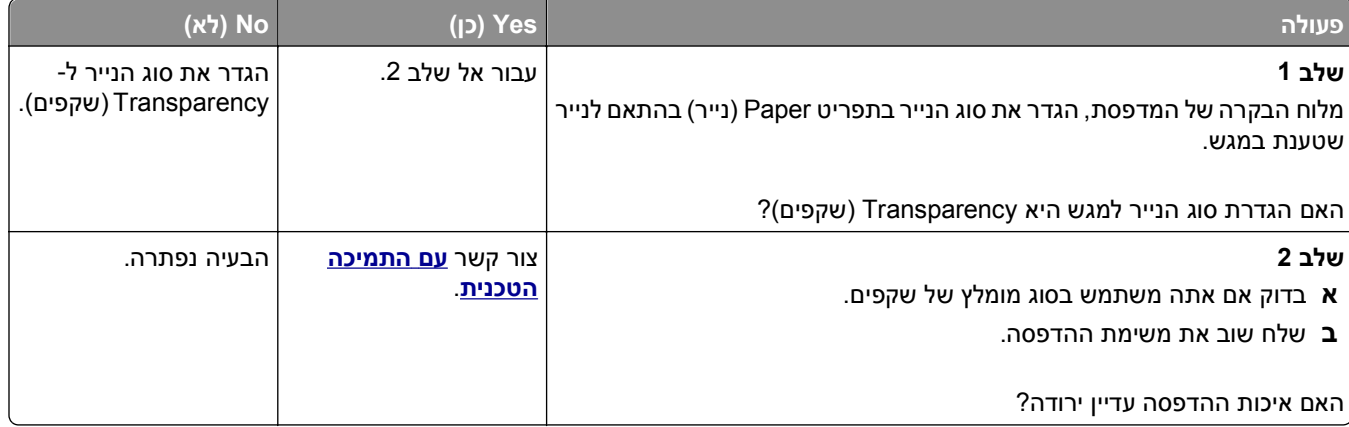

### **קווי פסים אופקיים מופיעים בהדפסות**

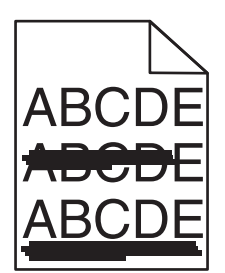

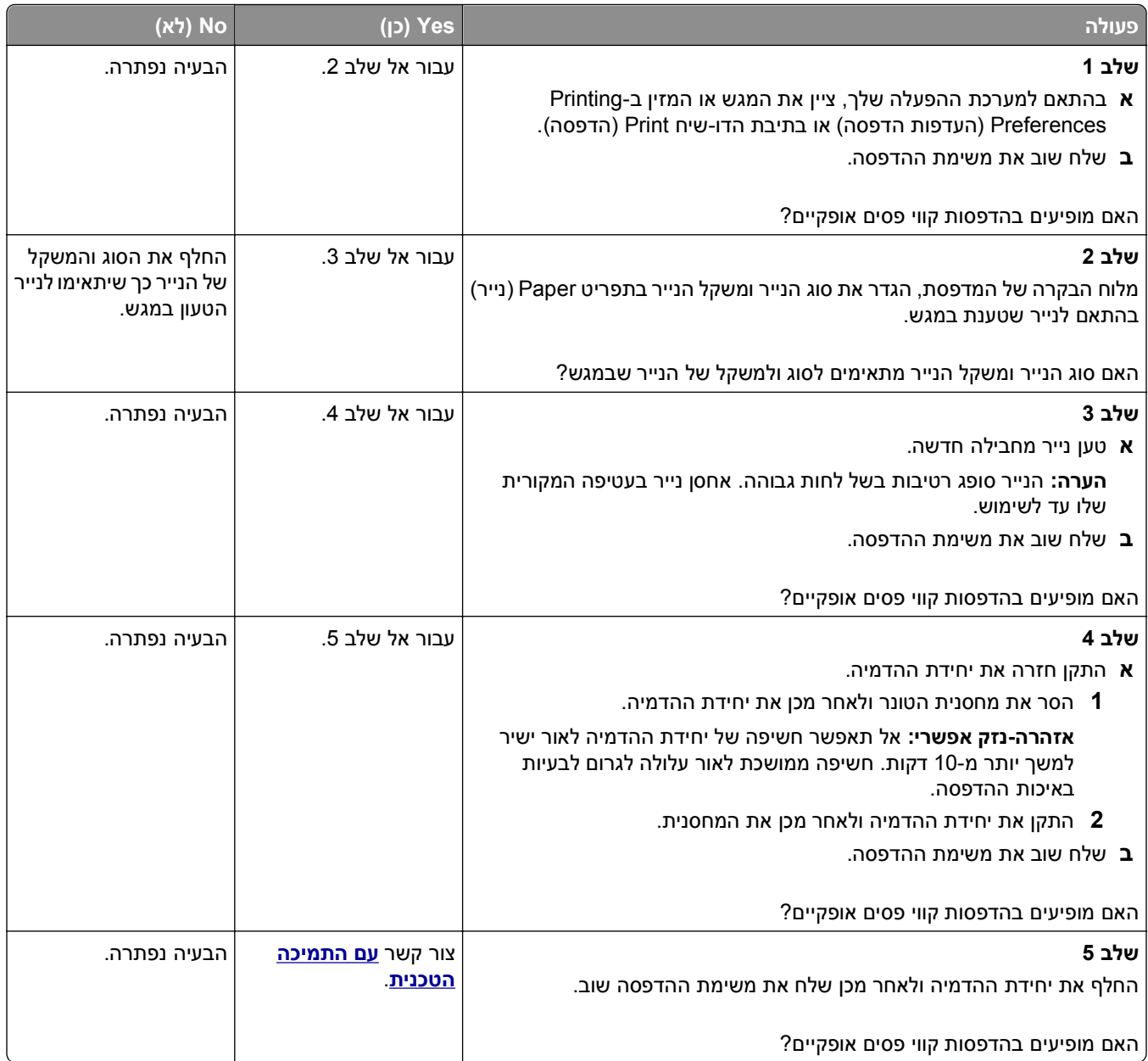

### **קווי פסים אנכיים מופיעים בהדפסות**

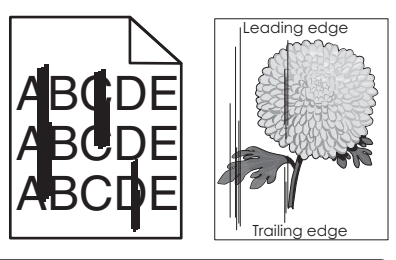

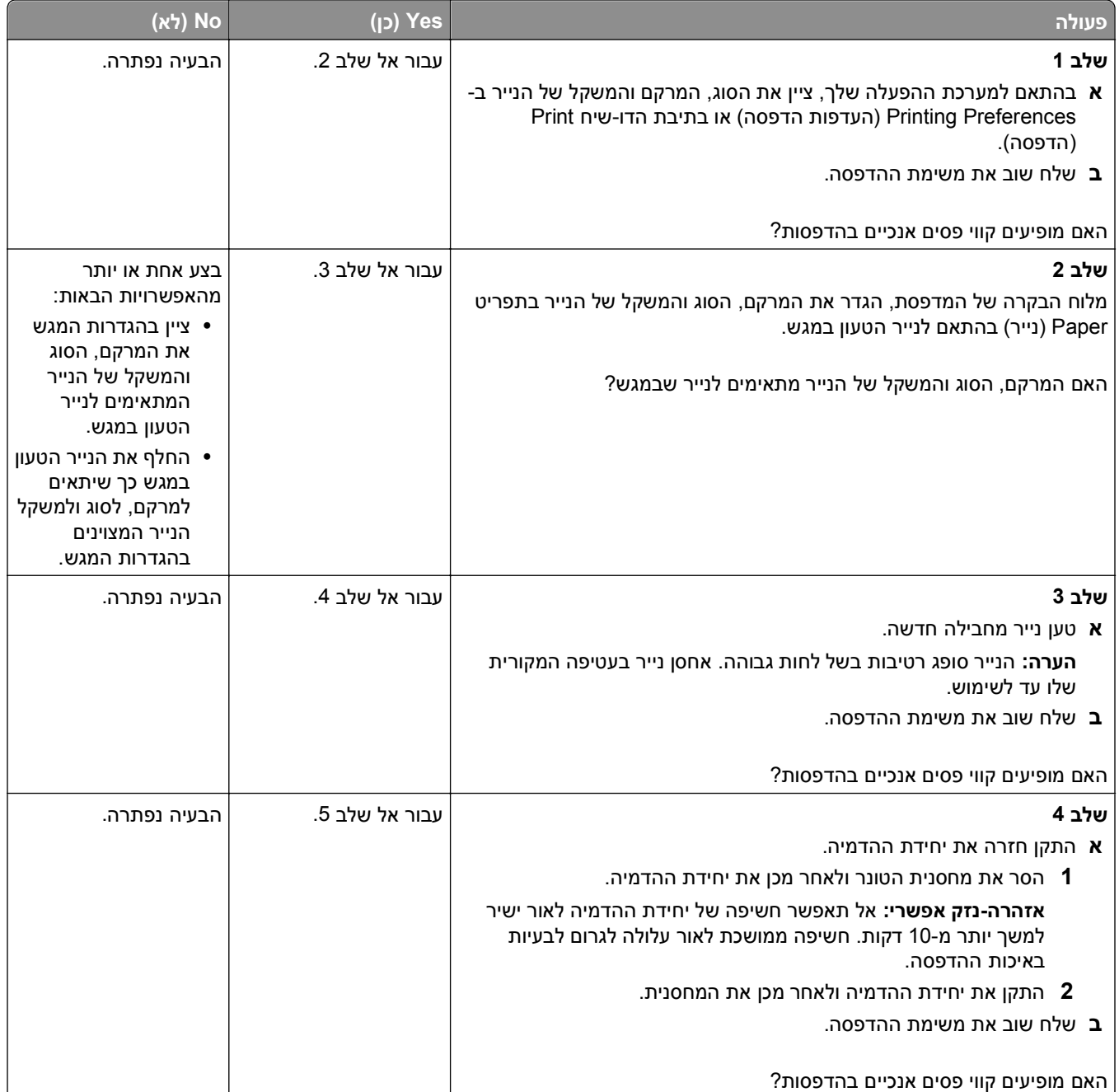

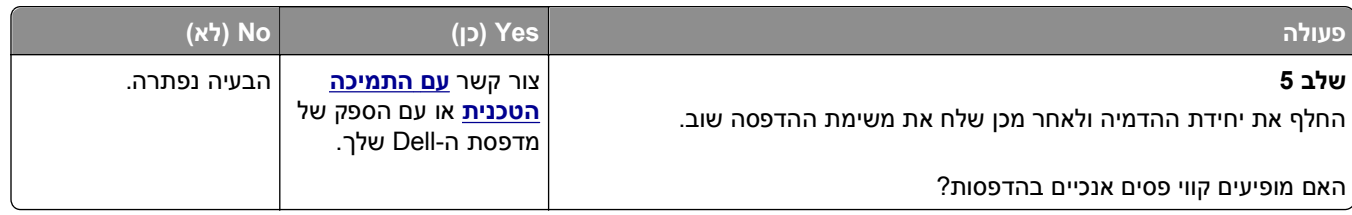

### **חללים אופקיים מופיעים בהדפסות**

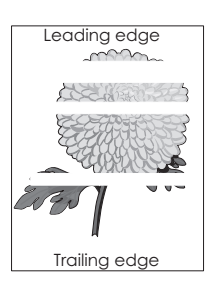

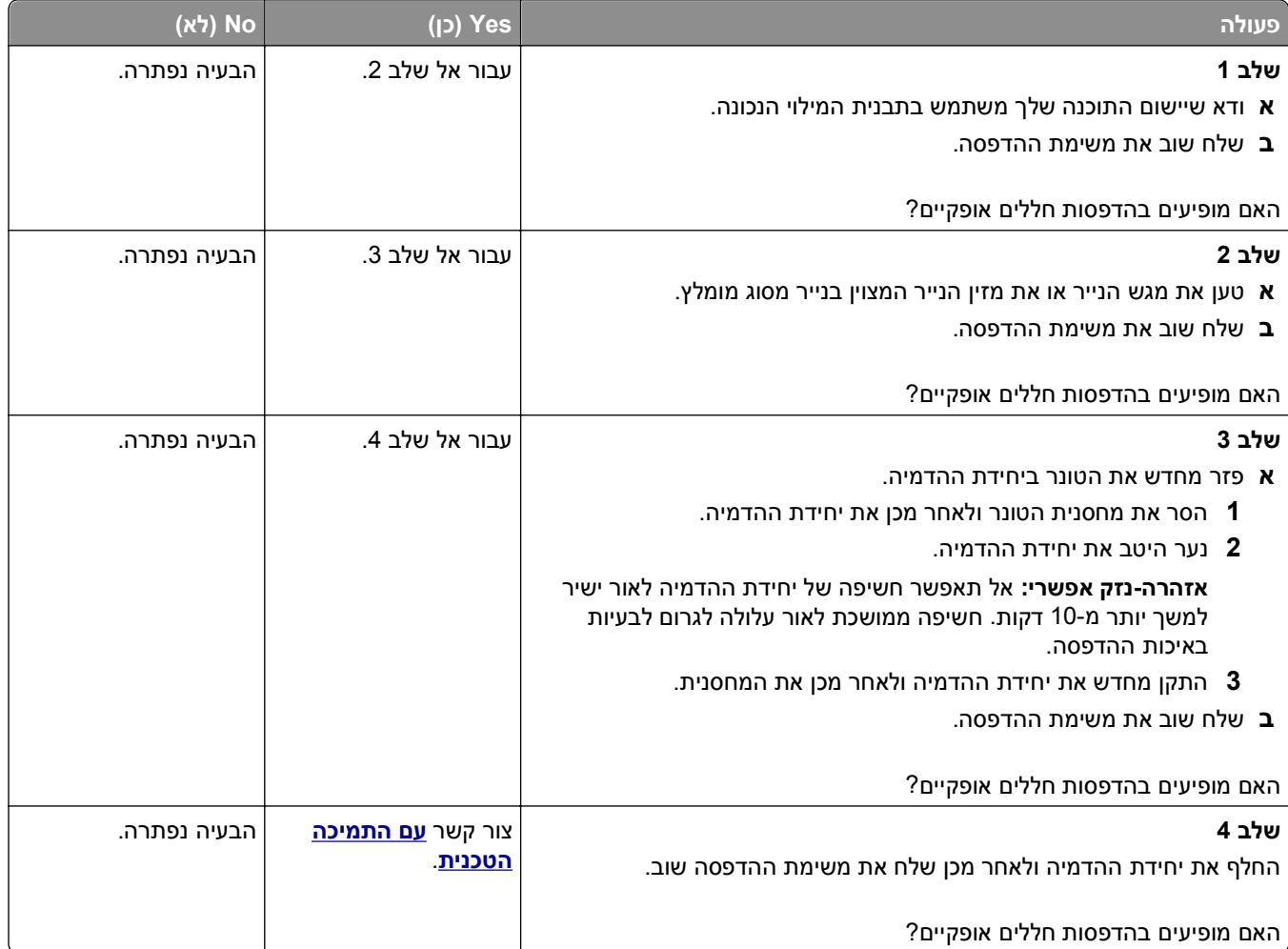
#### **חללים מאונכים מופיעים בהדפסות**

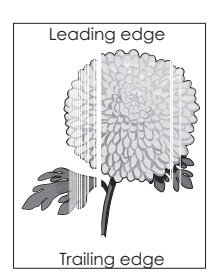

<span id="page-144-0"></span>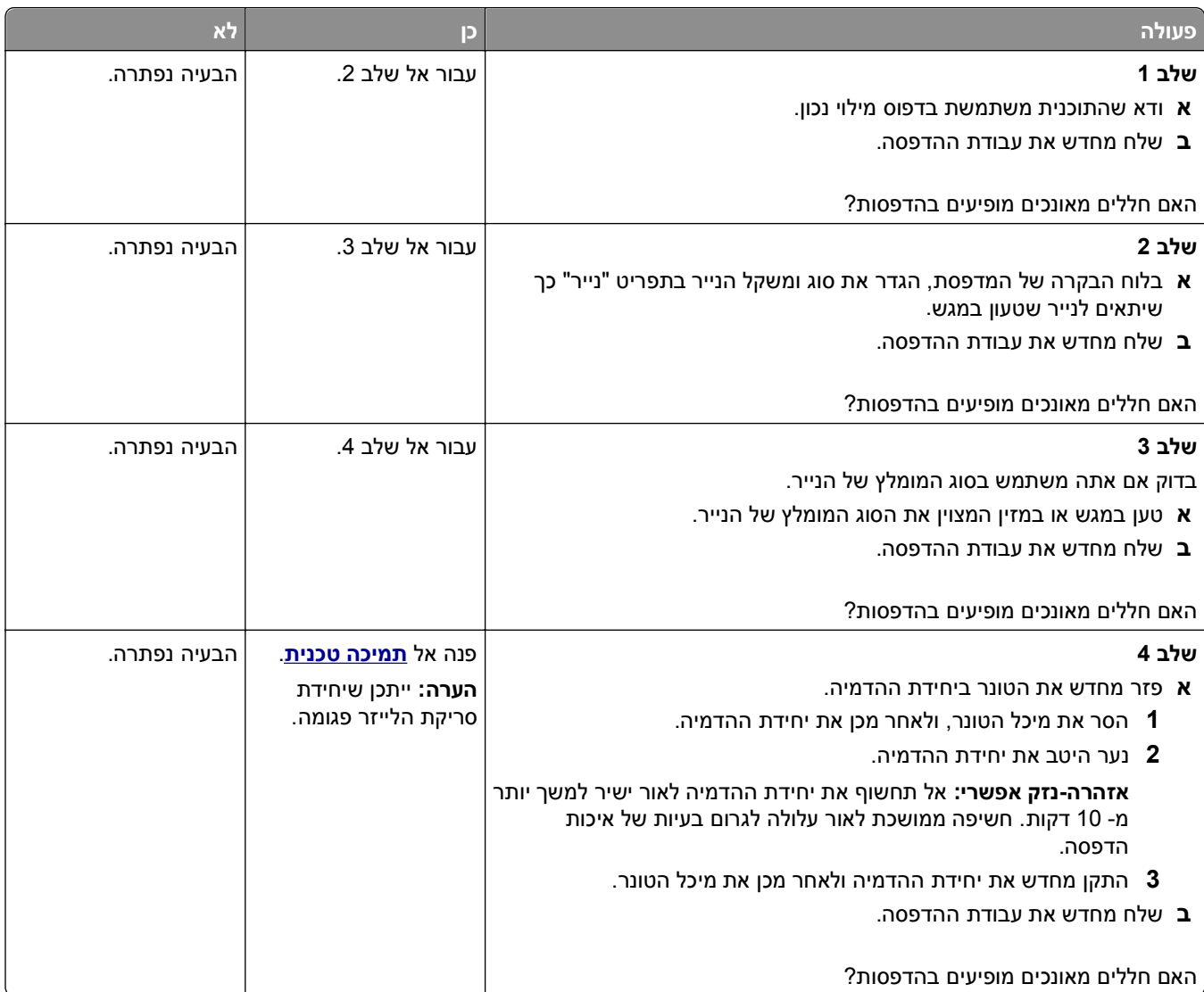

### **מופיעות נקודות טונר בהדפסות.**

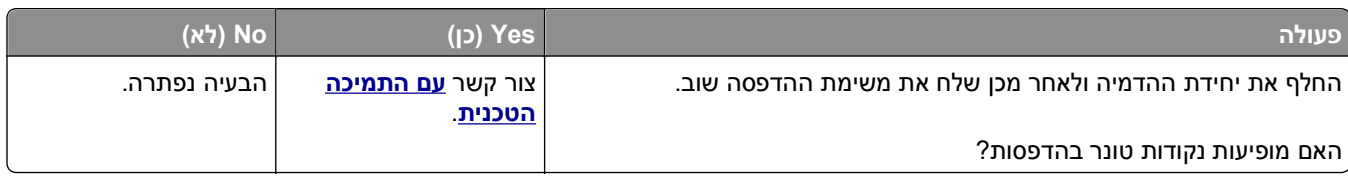

# **טשטוש טונר או הצללת רקע מופיעים בהדפסות**

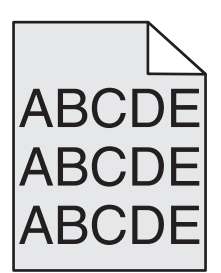

<span id="page-145-0"></span>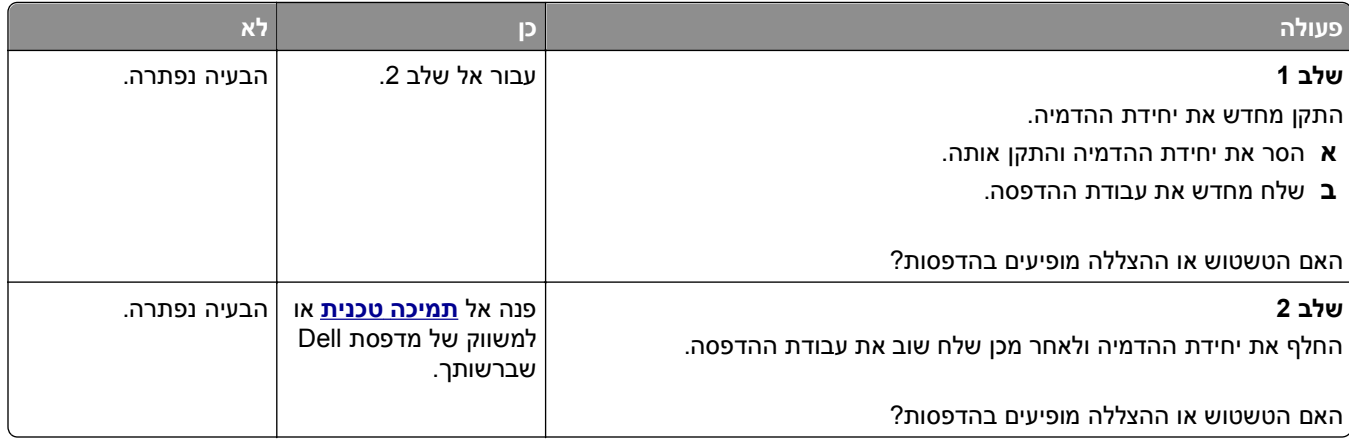

#### **טונר נמרח**

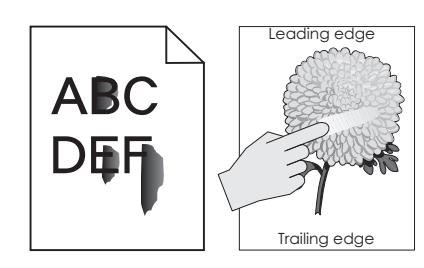

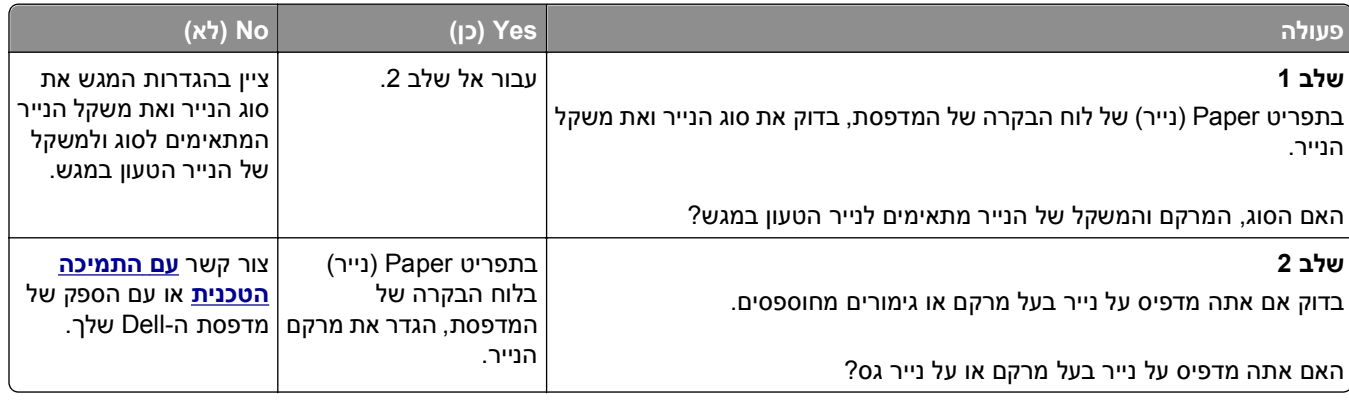

# **צפיפות הדפסה לא אחידה**

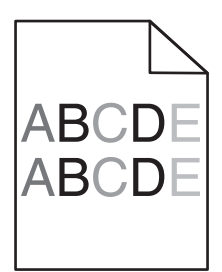

<span id="page-146-0"></span>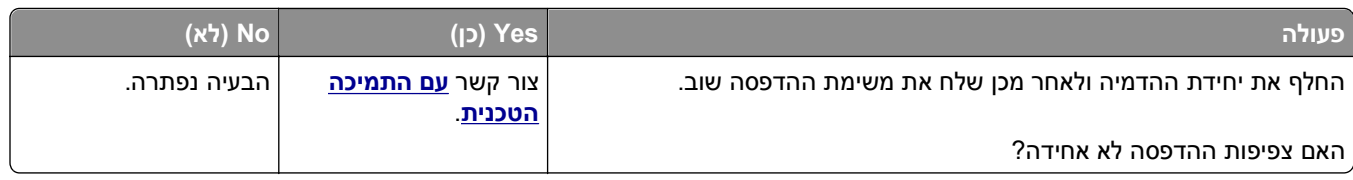

# **שרת האינטרנט המוטמע אינו נפתח**

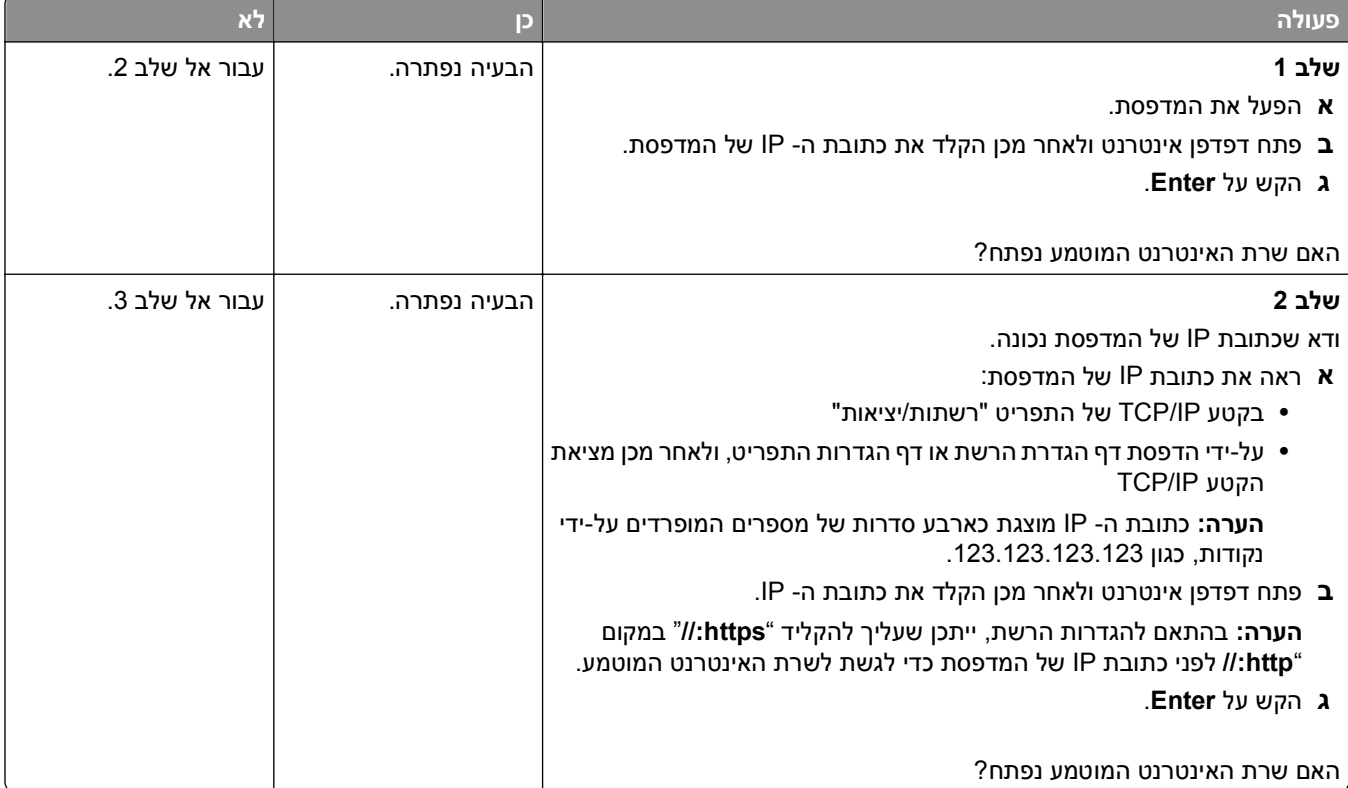

<span id="page-147-0"></span>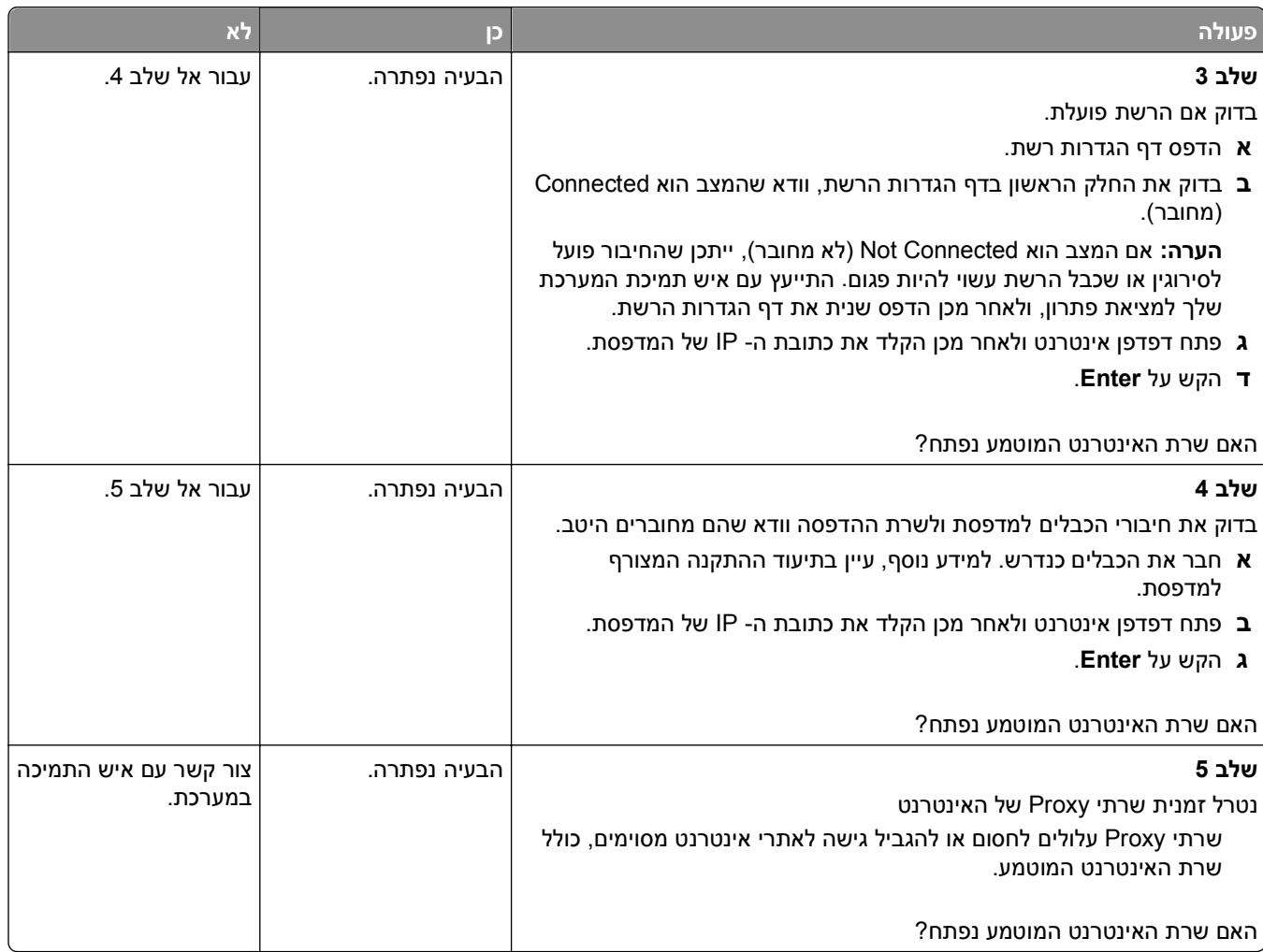

# **פניה לתמיכת הטכנית**

כאשר תתקשר לתמיכה הטכנית, תאר את הבעיה שבה אתה נתקל, את ההודעה שבתצוגת המדפסת, ואת שלבי פתרון הבעיות שנקטת כבר כדי למצוא פתרון.

עליך לדעת מהו סוג הדגם של המדפסת ואת מספר תג השירות או את קוד השירות המהיר. למידע נוסף, ראה את התווית בחלק הפנימי של המכסה העליון הקדמי או בחלקה האחורי של המדפסת. מספר תג השירות מפורט גם בדף הגדרות התפריט.

לקבלת מידע נוסף, בקר באתר האינטרנט לתמיכה של Dell בכתובת http://support.dell.com.

# **נספח**

# **מדיניות התמיכה הטכנית של Dell**

תמיכה טכנית הניתנת על-ידי טכנאי דורשת שיתוף פעולה של הלקוח בתהליך פתרון הבעיה ומטפלת בשחזור מערכת ההפעלה, תוכנה ומנהלי התקנים של תוכנה וחומרה לתצורת ברירת המחדל המקורית, כפי ששווקה על-ידי Dell, כמו גם אימות תפקודיות נאותה של המדפסת וכל חומרה המותקנת על-ידי Dell. בנוסף לתמיכה טכנית זו הניתנת על-ידי טכנאי, זמינה גם תמיכה מקוונת של Dell Support. ייתכן שניתן לרכוש גם אפשרויות תמיכה טכנית נוספות.

Dell מספקת תמיכה טכנית מוגבלת עבור המדפסת וכל תוכנה המותקנת על-ידי Dell וכן ציוד היקפי. תמיכה עבור תוכנה וציוד היקפי של צד שלישי מסופקת על-ידי היצרן המקורי, כולל פריטים שנרכשו ו/או הותקנו באמצעות Peripherals and Software .(CFI/DellPlu) Custom Factory Integration וכן ReadyWare ,(DellWare)

# **יצירת קשר עם Dell**

באפשרותך לגשת לתמיכת Dell באתר **[com.dell.support](http://support.dell.com)**. בדף SUPPORT DELL TO WELCOME, בחר את האזור שלך ומלא את הפרטים הנדרשים כדי לגשת לכלי תמיכה ולמידע.

ניתן לפנות ל- Dell בצורה אלקטרונית בכתובות הבאות:

**•** אינטרנט

**[/www.dell.com](http://www.dell.com/) [ap/com.dell.www/](http://www.dell.com/ap/)**) מדינות אסיה/האוקיינוס השקט בלבד) (בלבד יפן (**[/www.dell.com/jp](http://www.dell.com/jp/)** (בלבד אירופה (**[www.euro.dell.com](http://www.euro.dell.com)** (הלטינית אמריקה מדינות (**[/www.dell.com/la](http://www.dell.com/la/)** (בלבד קנדה (**[www.dell.ca](http://www.dell.ca)** (FTP) Anonymous file transfer protocol **• [ftp.dell.com](ftp://ftp.dell.com/)**

היכנס בתור משתמש: אנונימי והשתמש בכתובת הדואר האלקטרוני שלך כסיסמה.

**•** שירות תמיכה אלקטרוני

**[mobile\\_support@us.dell.com](mailto:mobile_support@us.dell.com) [support@us.dell.com](mailto:support@us.dell.com) [com.dell@techsupport-la](mailto:la-techsupport@dell.com)**) מדינות אמריקה הלטינית וקריבים בלבד) **[com.dell@apsupport](mailto:apsupport@dell.com)**) מדינות אסיה/האוקיינוס השקט בלבד) (בלבד יפן (**[support.jp.dell.com](http://support.jp.dell.com)** (בלבד אירופה (**[support.euro.dell.com](http://support.euro.dell.com)**

**•** שירות אלקטרוני להצעות מחיר **[com.dell@apmarketing](mailto:apmarketing@dell.com)**) מדינות אסיה/האוקיינוס השקט בלבד) (בלבד קנדה (**[sales\\_canada@dell.com](mailto:sales_canada@dell.com)**

### **מדיניות אחריות והחזרות**

.Dell Inc ("Dell") מייצרת את מוצרי החומרה שלה מחלקים ורכיבים חדשים או שווי ערך לחדשים בהתאם לנהלים המקובלים בתעשייה לקבלת מידע על אחריות Dell עבור המדפסת שברשותך, עיין *במדריך מידע על המוצר*.

# **אינדקס**

התקן מחדש יחידת הדמיה חסרה או שאינהמגיבה [31.xy] 7 התקן מחדש מיכל חסר או שאינו מגיב [31.xy]

[x[-חסימת דף, נקה מזין ידני. **[** [25y.xx] [x[-חסימת דף, נקה סל סטנדרטי. [20y.xx] [x[-חסימת דף, פתח דלת אחורית. [20y.xx] [x[-חסימת דף, פתח מגש [.[x [[24y.xx [x[-חסימת נייר, הסר מגש 1 לניקוי [23y.xx] .דופלקס [x[-חסימת נייר, פתח דלת אחורית. [20y.xx]

# **E**

Embedded Web Server Administrator's Guide היכן לחפש

## **א**

אבטחה שינוי הגדרות של הדפסה סודית אחסון חומרים מתכלים נייר אי התאמה של מיכל, יחידת הדמיה [41.xx] אי-סדירויות בהדפסה אימות עבודות הדפסה הדפסה מ- Windows הדפסה ממחשב Macintosh אין די זיכרון לעבודת איסוף [37] אין די זיכרון לפעולת איחוי זיכרון הבזק [37] אין די זיכרון לתמיכה בתכונה חוסך משאבים [35] אין די זיכרון, עבודות מוחזקות מסוימות לא ישוחזרו [37] אין די זיכרון, עבודות מוחזקות מסוימות נמחקו [37]

אין די שטח פנוי בזיכרון הבזק עבור משאבים [52] אפשרויות כרטיס זיכרון כרטיסי זיכרון כרטיסי קושחה מגש ל- 250 גיליונות, התקנה מגש ל- 550 גיליונות, התקנה עדכון במנהל התקן המדפסת אפשרויות הבזק רבות מדי [58] אפשרויות פנימיות אפשרויות פנימיות זמינות אפשרות לא נתמכת בחריץ [x [ [55]

# **ב**

בדיקת התצוגה הווירטואלית שימוש בשרת האינטרנט המובנה בדיקת מדפסת שאינה מגיבה בדיקת מצב החומרים המתכלים והחלקים בחירת מקום למדפסת בחירת נייר ביטול עבודת הדפסה, מהמחשב ביטול עבודת הדפסה מהמחשב מלוח הבקרה של המדפסת ביטול קישור מגשים בעיות מדפסת, פתרון בסיסיות

# **ג**

גודל נייר לא נכון, פתח [מקור נייר] [34] גודלי נייר נתמכים על-ידי המדפסת גודלי נייר נתמכים גישה ללוח הבקר גישה למרכז ניטור מצב

# **ד**

דוחות הצגה דף אינטרנט לאבטחה היכן לחפש דף הגדרות רשת הדפסה

דף הגדרות תפריט הדפסה דף מורכב, ייתכן שחלק מנתונים לא הודפס [39]

# **ה**

הגדרה גודל נייר הודעות לגבי חומרים מתכלים, יחידת הדמיה הודעות לגבי חומרים מתכלים, מיכל טונר הודעות לגבי חומרים מתכלים, ערכת תחזוקה TCP IP כתובת מדפסות מרובות סוג נייר הגדרות אבטחה מחיקה הגדרות אינדיבידואליות מחיקה הגדרות גודל נייר אוניברסלי הגדרה הגדרות התקן ורשת מחיקה הגדרות ירוקות מצב היברנציה מצב חיסכון מצב שינה מצב שקט הגדרות סביבתיות בהירות תצוגת המדפסת, התאמה מצב היברנציה מצב חיסכון מצב שינה מצב שקט שימור חומרים מתכלים הגדרות שימור בהירות, התאמה מצב היברנציה מצב חיסכון מצב שינה מצב שקט שימור חומרים מתכלים הגדרות תפריט: טעינה במדפסות מרובות

הגדרת Ethernet הכנות עבור [22](#page-21-0) הגדרת הודעות על חומרים מתכלים. [96](#page-95-0) הגדרת המדפסת Macintosh) Ethernet ברשת בלבד) [22](#page-21-0) Windows) Ethernet ברשת בלבד) [22](#page-21-0) הגדרת מצב חיסכון [81](#page-80-0) הגדרת רשת Ethernet שימוש ב- Macintosh [22](#page-21-0) שימוש ב- Windows [22](#page-21-0) הגדרת רשת אלחוטית שימוש בשרת האינטרנט המובנה [25](#page-24-0) הדפסה דף הגדרות רשת [26](#page-25-0) דף הגדרות תפריט [26](#page-25-0) מ- Macintosh [45](#page-44-0) מ- Windows [45](#page-44-0) מכונן הבזק [46](#page-45-0) מתוך התקן נייד [46](#page-45-0) רשימת דוגמאות של גופנים [49](#page-48-0) רשימת ספרייה [49](#page-48-0) הדפסה מהתקן נייד [46](#page-45-0) הדפסה מכונן הבזק [46](#page-45-0) הדפסת דף הגדרות רשת [26](#page-25-0) הדפסת מסמך [45](#page-44-0) הדפסת עבודות סודיות ועבודות מוחזקות אחרות מ- Windows [48](#page-47-0) ממחשב Macintosh [48](#page-47-0) הודעות המדפסת [x[-חסימת דף, נקה מזין ידני. [108](#page-107-0) [25y.xx] [x[-חסימת דף, נקה סל סטנדרטי. [105](#page-104-0) [20y.xx] [x[-חסימת דף, פתח דלת אחורית. [101](#page-100-0) [20y.xx] [x[-חסימת דף, פתח מגש [.[x [107](#page-106-0) [[24y.xx [x[-חסימת נייר, פתח דלת אחורית. [104](#page-103-0) [20y.xx] אי התאמה של מיכל, יחידת הדמיה [110](#page-109-0) [41.xx] אין די זיכרון לעבודת איסוף [113](#page-112-0) [37] אין די זיכרון לפעולת איחוי זיכרון הבזק [37] [113](#page-112-0) אין די זיכרון לתמיכה בתכונה חוסך משאבים [35] [113](#page-112-0)

אין די זיכרון, עבודות מוחזקות מסוימות לא ישוחזרו [37] [113](#page-112-0) אין די זיכרון, עבודות מוחזקות מסוימות נמחקו [37] [113](#page-112-0) אין די שטח פנוי בזיכרון הבזק עבור משאבים [52] [117](#page-116-0) אפשרויות הבזק רבות מדי [58] [119](#page-118-0) אפשרות לא נתמכת בחריץ [x [ [120](#page-119-0) [55] גודל נייר לא נכון, פתח [מקור נייר] [112](#page-111-0) [34] דף מורכב, ייתכן שחלק מנתונים לא הודפס [39] [111](#page-110-0) הזיכרון מלא [38] [116](#page-115-0) החלף יחידת הדמיה לא נתמכת [118](#page-117-0) [32.xy] החלף יחידת הדמיה, הערכה שנותרו 0 עמודים [84.xy] [118](#page-117-0) החלף מיכל לא נתמך [32.xy] [118](#page-117-0) החלף מיכל, הערכה שנותרו 0 עמודים [88.xy] [118](#page-117-0) החלף ערכת תחזוקה, הערכה שנותרו 0 עמודים [80.xy] [118](#page-117-0) הכנסמגש [x] [112](#page-111-0) הסר הנייר מסל פלט סטנדרטי [118](#page-117-0) התקן מחדש יחידת הדמיה חסרה או שאינהמגיבה [31.xy] **[117](#page-116-0)** התקן מחדש מיכל חסר או שאינו מגיב[31.xy] [117](#page-116-0) זוהה הבזק לא מפורמט [53] [120](#page-119-0) זוהה הבזק פגום [51] [111](#page-110-0) טען [מקור נייר] ב- [גודל נייר] [כיוון הדפסה] [114](#page-113-0) טען [מקור נייר] ב- [מחרוזת מותאמת אישית] [כיוון הדפסה] [113](#page-112-0) טען [מקור נייר] ב- [סוג נייר] [גודל נייר] [כיוון הדפסה] [114](#page-113-0) טען [מקור נייר] ב- [שם סוג מותאם אישית] [כיוון הדפסה] [114](#page-113-0) טען מזין ידני ב- [גודל נייר] [כיוון הדפסה] [115](#page-114-0) טען מזין ידני ב- [מחרוזת מותאמת אישית] [כיוון הדפסה] [115](#page-114-0) טען מזין ידני ב- [סוג] [גודל] [כיוון הדפסה] [115](#page-114-0) טען מזין ידני ב- [שם סוג מותאם אישית] [כיוון הדפסה] [114](#page-113-0) יציאה מקבילית סטנדרטית מנוטרלת [119](#page-118-0) [56] יציאת USB סטנדרטית מנוטרלת [119](#page-118-0) [56]

לא של Dell] סוג חומר מתכלה], ראה את המדריך למשתמש [116](#page-115-0) [33.xy] מחוברים יותר מדי מגשים [58] [119](#page-118-0) ניהול [95](#page-94-0) סגור דלת קדמית [111](#page-110-0) רכזת USB שלא נתמכת, נא הסר [112](#page-111-0) רמה כמעט נמוכה במיכל [110](#page-109-0) [88.xy] רמה כמעט נמוכה של ערכת תחזוקה [115](#page-114-0) [80.xy] רמה נמוכה במיכל [88.xy] [110](#page-109-0) רמה נמוכה מאוד במיכל, הערכה שנותרו [x] עמודים [88.xy] [110](#page-109-0) רמה נמוכה מאוד של יחידת הדמיה, הערכה שנותרו [x [עמודים [112](#page-111-0) [84.xy] רמה נמוכה מאוד של ערכת תחזוקה, הערכה שנותרו [x [עמודים [115](#page-114-0) [80.xy] רמה נמוכה של ערכת תחזוקה [115](#page-114-0) [80.xy] רמת כמעט נמוכה של יחידת הדמיה [112](#page-111-0) [84.xy] רמת נמוכה של יחידת הדמיה [112](#page-111-0) [84.xy] רשת [x [שגיאת תוכנה [54] [116](#page-115-0) שגיאה בקריאת כונן USB. הסר את ה- USB. [112](#page-111-0) שגיאה בקריאת רכזת USB. הסר את הרכזת. [112](#page-111-0) שגיאת גופן PPDS [[117](#page-116-0) שגיאת תוכנת רשת סטנדרטית [119](#page-118-0) [54] שינוי [מקור נייר] ל- [גודל נייר] טעינה [כיוון הדפסה] [111](#page-110-0) שינוי [מקור נייר] ל- [סוג נייר] [גודל נייר] טעינה [כיוון הדפסה] [111](#page-110-0) שנה [מקור נייר] ל- [מחרוזת מותאמת אישית] טען [כיוון הדפסה] [111](#page-110-0) שנה [מקור נייר] ל- [שם סוג מותאם אישית] טען [כיוון הדפסה] [110](#page-109-0) שרת SMTP לא מוגדר. פנה אל מנהל המערכת. [118](#page-117-0) הודעות לגבי חומרים מתכלים הגדרה [96](#page-95-0) הודעות נייר [x[-חסימת נייר, הסר מגש 1 לניקוי [106](#page-105-0) [23y.xx] .דופלקס הזיכרון מלא [38] [116](#page-115-0)

הזמנת חומרים מתכלים שימוש בדף הבית של המדפסת הזנת נייר, פתרון בעיות הודעה נשארת לאחר ניקוי חסימה החלף יחידת הדמיה לא נתמכת [32.xy] החלף יחידת הדמיה, הערכה שנותרו עמודים [84.xv] [118](#page-117-0) החלף מיכל לא נתמך [32.xy] [118](#page-117-0) החלף מיכל, הערכה שנותרו 0 עמודים [88.xy] החלף ערכת תחזוקה, הערכה שנותרו 0 עמודים [80.xy] [118](#page-117-0) החלפה יחידת הדמיה מיכל טונר החלק החיצוני של המדפסת ניקוי הימנעות מחסימות נייר [99](#page-98-0) [40,](#page-39-0) הכנות להגדרת המדפסת ברשת Ethernet הכנס מגש [x[ המדפסת מדפיסה עמודים ריקים הסר הנייר מסל פלט סטנדרטי העברת המדפסת [94](#page-93-0) [93,](#page-92-0) [,](#page-92-0) הפחתת רעש הצגה דוחות הצהרה על נדיפות התאמת בהירות תצוגת המדפסת התאמת כהות הטונר התאמת מצב שינה התפריט איכות התפריט הגדרה התפריט הגדרת SMTP התקן נייד הדפסה מתוך התקנת כרטיס אופציונלי התקנת מגש ל- 250 גיליונות התקנת מגש ל- 550 גיליונות התקנת מדפסת ברשת עבודה ברשת Ethernet התקנת תוכנת המדפסת הוספת אפשרויות

### **ז**

זוהה הבזק לא מפורמט [53] זוהה הבזק פגום [51] זיכרון סוגים מותקנים במדפסת

זיכרון לא נדיף מחיקה זיכרון נדיף מחיקה

#### **ח**

חומרים המתכלים וחלקים, מצב של בדיקה, בלוח הבקרה של המדפסת חומרים מתכלים אחסון בדיקה, באמצעות שרת האינטרנט המובנה בדיקת מצב הזמנה חיסכון שימוש בנייר ממוחזר חזרה על עבודות הדפסה הדפסה מ- Windows הדפסה ממחשב Macintosh חיבור כבלים חיבור לרשת אלחוטית שימוש בשיטה Personal Identification Number (PIN) שימוש בשיטה Button Push (PBC) Configuration שימוש בשרת האינטרנט המובנה חיפוש מידע נוסף אודות המדפסת חללים אנכיים מופיעים חללים מופיעים חלקים בדיקה, באמצעות שרת האינטרנט המובנה בדיקת מצב חסימות גישה הבנת הודעות הימנעות חסימות נייר, ניקוי באזור דופלקס בדלת האחורית בדלת הקדמית במזין ידני בסל סטנדרטי מגש [x] [107](#page-106-0) חסימות, ניקוי באזור דופלקס בדלת האחורית בדלת הקדמית במזין ידני בסל סטנדרטי

מגש [x] [107](#page-106-0) חסימת נייר הימנעות

# **ט**

טעינה מגשים מזין רב-תכליתי טעינת המגש האופציונלי טעינת המגש הסטנדרטי טען [מקור נייר] ב- [גודל נייר] [כיוון הדפסה] טען [מקור נייר] ב- [מחרוזת מותאמת אישית] [כיוון הדפסה] טען [מקור נייר] ב- [סוג נייר] [גודל נייר] [כיוון הדפסה] טען [מקור נייר] ב- [שם סוג מותאם אישית] [כיוון הדפסה] טען מזין ידני ב- [גודל נייר] [כיוון הדפסה] טען מזין ידני ב- [מחרוזת מותאמת אישית] [כיוון הדפסה] טען מזין ידני ב- [סוג] [גודל] [כיוון הדפסה] טען מזין ידני ב- [שם סוג מותאם אישית] [כיוון הדפסה]

יחידת הדמיה **<sup>י</sup>** החלפה יציאה מקבילית יציאה מקבילית סטנדרטית מנוטרלת [56] יציאת Ethernet יציאת USB יציאת USB סטנדרטית מנוטרלת [56]

## **כ**

כבלים Ethernet USB מקבילי כהות הטונר התאמה כונן הבזק הדפסה מתוך סוגי קבצים נתמכים כונני הבזק נתמכים כלי שירות להזמנת חומרים מתכלים הזמנת חומרים מתכלים

כרטיס אופציונלי התקנה כרטיס זיכרון התקנה כרטיס קושחה כרטיסים טעינה, מזין רב-תכליתי עצות

# **ל**

לא ניתן לפתוח את שרת האינטרנט המובנה לא של Dell] סוג חומר מתכלה], ראה את המדריך למשתמש [33.xy] [116](#page-115-0) לוח בקר גישה לוח בקרה של המדפסת התאמת בהירות נורית הלחצן שינה נורית המחוון ערכי ברירת המחדל של היצרן, שחזור שימוש לוח בקרה של המדפסת, תצוגה וירטואלית שימוש בשרת האינטרנט המובנה לוח בקרה, מדפסת נורית הלחצן שינה נורית המחוון

# **מ**

מגש אופציונלי טעינה מגש ל- 250 גיליונות התקנה מגש ל- 550 גיליונות התקנה מגש סטנדרטי טעינה מגשים ביטול קישור טעינה קישור מדבקות, נייר עצות מדפסת בחירת מיקום העברה [94](#page-93-0) [93,](#page-92-0) [,](#page-92-0) מינימום מרווח משלוח תצורות

מזין רב-תכליתי טעינה מחוברים יותר מדי מגשים [58] מחיקת זיכרון לא נדיף מחיקת זיכרון נדיף מידע על בטיחות ,[6](#page-5-0) מידע על המדפסת היכן לחפש מידע תצורה רשת אלחוטית מיחזור מוצרי Dell מיכל טונר החלפה מסמכים, הדפסה מ- Macintosh מ- Windows מספר העמודים שנותר אומדן מעטפות טעינה, מזין רב-תכליתי עצות לשימוש מעצור נייר, שימוש מצב החומרים המתכלים והחלקים בדיקה מצב היברנציה שימוש מצב שינה התאמה מצב שקט מרכז ניטור מצב גישה משלוח המדפסת

# **נ**

נדיפות הצהרה על נורית המחוון נורית, מחוון ניהול הודעות מדפסת נייר אחסון בחירה הגדרת גודל הגדרת גודל Universal הגדרת סוג טעינה, מזין רב-תכליתי טפסים מודפסים מראש לא קביל מאפיינים ממוחזר נייר מכתבים

שימוש בממוחזר נייר מכתבים טעינה, מזין רב-תכליתי עצות לשימוש נייר ממוחזר שימוש [81](#page-80-0) [,](#page-80-0) נייר שאינו קביל ניקוי החלק החיצוני של המדפסת ניקוי המדפסת נעילה, אבטחה נעילת אבטחה

# **ס**

סגור דלת קדמית סוג מותאם אישית [x [ גישה למגש נייר סוג נייר מותאם אישית הקצאה סוגי נייר היכן לטעון נתמכים על-ידי המדפסת תמיכה בהדפסה דו-צדדית סוגים וגדלים נתמכים של נייר סל סטנדרטי, שימוש

# **ע**

עבודה ברשת Ethernet Macintosh Windows עבודות הדפסה ביטול, מהמדפסת ביטול, מלוח הבקרה של המדפסת עבודות הדפסה סודיות הדפסה מ- Windows הדפסה ממחשב Macintosh עבודות הדפסה שמורות הדפסה מ- Windows הדפסה ממחשב Macintosh עבודות מוחזקות הדפסה מ- Windows הדפסה ממחשב Macintosh עבודות סודיות שינוי הגדרות הדפסה עדכון אפשרויות במנהל התקן המדפסת עצות כרטיסים לשימוש במעטפות מדבקות, נייר

נייר מכתבים שקפים עצות לשימוש במעטפות ערכי ברירת המחדל של היצרן, שחזור

#### **פ**

פגמי הדפסה חוזרים מופיעים בהדפסות פניה לתמיכת הטכנית פסים מופיעים פרסומים היכן לחפש פתרון בעיות בדיקת מדפסת שאינה מגיבה לא ניתן לפתוח את שרת האינטרנט המובנה פניה לתמיכת הטכנית פתרון בעיות מדפסת בסיסיות פתרון בעיות איכות הדפסה אי-סדירויות בהדפסה הדפסה מוטה ההדפסה בהירה מדי ההדפסה כהה מדי המדפסת מדפיסה עמודים מלאים בשחור חללים מאוזנים מופיעים בהדפסות טונר יורד (מהנייר) טשטוש טונר או הצללת רקע כתמי טונר מופיעים בהדפסות עמודים או תמונות חתוכים עמודים ריקים פגמי הדפסה חוזרים מופיעים בהדפסות פסים לבנים צפיפות הדפסה לא אחידה קווי פסים אופקיים מופיעים בהדפסות קווי פסים אנכיים רקע אפור בהדפסות שקפים מודפסים באיכות ירודה תווים עם קצוות משוננים תמונות מוצללות מופיעות בהדפסות פתרון בעיות אפשרויות מדפסת אפשרות פנימית לא מזוהה בעיות מגש פתרון בעיות הדפסה חסימות נייר תכופות מודפסים תווים לא נכונים

מעברי עמוד לא צפויים מתרחשים סלסול בנייר עבודות אינן מודפסות עבודות גדולות לא נאספות עבודות מודפסות ממגש לא נכון עבודות מודפסות על נייר לא נכון עבודת ההדפסה נמשכת יותר מהמצופה עמודים תקועים לא מודפסים מחדש קובצי PDF בשפות מרובות אינם מודפסים קישור מגש לא פועל שגיאה בקריאת כונן הבזק שוליים שגויים בהדפסות תצוגת המדפסת ריקה פתרון בעיות, איכות הדפסה אי-סדירויות בהדפסה הדפסה מוטה ההדפסה בהירה מדי ההדפסה כהה מדי המדפסת מדפיסה עמודים מלאים בשחור חללים מאוזנים מופיעים בהדפסות טונר יורד (מהנייר) טשטוש טונר או הצללת רקע כתמי טונר מופיעים בהדפסות עמודים או תמונות חתוכים עמודים ריקים פגמי הדפסה חוזרים מופיעים בהדפסות פסים לבנים על עמוד צפיפות הדפסה לא אחידה קווי פסים אופקיים מופיעים בהדפסות קווי פסים אנכיים רקע אפור בהדפסות שקפים מודפסים באיכות ירודה תווים עם קצוות משוננים תמונות מוצללות מופיעות בהדפסות פתרון בעיות, אפשרויות מדפסת אפשרות פנימית לא מזוהה בעיות מגש פתרון בעיות, הדפסה חסימות נייר תכופות מודפסים תווים לא נכונים מעברי עמוד לא צפויים מתרחשים

סלסול בנייר עבודות אינן מודפסות עבודות גדולות לא נאספות עבודות מודפסות ממגש לא נכון עבודות מודפסות על נייר לא נכון עבודת ההדפסה נמשכת יותר מהמצופה עמודים תקועים לא מודפסים מחדש קובצי PDF בשפות מרובות אינם מודפסים קישור מגש לא פועל שגיאה בקריאת כונן הבזק שוליים שגויים בהדפסות פתרון בעיות, הזנת נייר הודעה נשארת לאחר ניקוי חסימה פתרון בעיות, תצוגה תצוגת המדפסת ריקה פתרונות מובנים מחיקה

#### **צ**

צפיפות הדפסה לא אחידה

### **ק**

קביעת תצורה של הגדרות נייר אוניברסליות קווי פסים אופקיים מופיעים בהדפסות קווי פסים אנכיים מופיעים בהדפסות קישור מגשים הקצאת שמות סוג נייר מותאם אישית

### **ר**

רכזת USB שלא נתמכת, נא הסר רמה כמעט נמוכה במיכל [88.xy] רמה כמעט נמוכה של ערכת תחזוקה [80.xy] רמה נמוכה במיכל [88.xy] [110](#page-109-0) רמה נמוכה מאוד במיכל, הערכה שנותרו [x] עמודים [88.xy] 010 רמה נמוכה מאוד של יחידת הדמיה, הערכה שנותרו [x [עמודים [84.xy]

רמה נמוכה מאוד של ערכת תחזוקה, הערכה שנותרו [x [עמודים [80.xy] רמה נמוכה של ערכת תחזוקה [80.xy] רמת כמעט נמוכה של יחידת הדמיה [84.xy] רמת נמוכה של יחידת הדמיה [84.xy] רשימת דוגמאות של גופנים הדפסה רשימת ספרייה הדפסה רשת [x [שגיאת תוכנה [54] רשת Ethernet הכנות להגדרת הדפסה באמצעות Ethernet רשת אלחוטית מידע תצורה

שגיאה בקריאת כונן USB. הסר את <sup>ה</sup>- **<sup>ש</sup>** .USB שגיאה בקריאת רכזת USB. הסר את הרכזת. שגיאת גופן PPDS [[117](#page-116-0)] שגיאת תוכנת רשת סטנדרטית [54] Push Button Configuration שיטת שימוש שיטת שיטת מספר זיהוי אישי שימוש שימור חומרים מתכלים שימוש בלוח הבקרה של המדפסת שימוש במצב היברנציה שימוש בנייר ממוחזר שינוי [מקור נייר] ל- [גודל נייר] טעינה [כיוון הדפסה] שינוי [מקור נייר] ל- [סוג נייר] [גודל נייר] טעינה [כיוון הדפסה] שם סוג מותאם אישית [x [ יצירה שם סוג נייר מותאם אישית יצירה שמות סוג נייר מותאם אישית הקצאה שנה [מקור נייר] ל- [מחרוזת מותאמת אישית] טען [כיוון הדפסה] שנה [מקור נייר] ל- [שם סוג מותאם אישית] טען [כיוון הדפסה] שקפים טעינה, מזין רב-תכליתי

עצות שרת SMTP לא מוגדר. פנה אל מנהל המערכת. שרת אינטרנט מובנה בדיקת מצב החלקים בדיקת מצב חומרים מתכלים בעיות בגישה העתקת הגדרות למדפסת אחרת התאמת בהירות שינוי הגדרות של הדפסה סודית

# **ת**

תוכנה כלי שירות להזמנת חומרים מתכלים מסנג'ר סטטוס מרכז ניטור מצב תוכנת המדפסת התקנה תפריט AppleTalk תפריט HTML תפריט IPv6 תפריט NIC פעיל תפריט PDF תפריט PostScript TCP/IP תפריט תפריט USB סטנדרטי תפריט XPS תפריט אלחוטי תפריט גודל חלופי תפריט גודל/סוג נייר תפריט גימור תפריט דוחות [61](#page-60-0) [59,](#page-58-0) תפריט הגדרה אוניברסלי תפריט הגדרות כלליות תפריט הגדרת MP תפריט הגדרת תאריך ושעה תפריט הדמיית PCL תפריט טעינת נייר תפריט יומן ביקורת אבטחה תפריט כלי שירות תפריט כרטיס רשת תפריט מקור ברירת מחדל תפריט מרקם נייר תפריט משקל נייר תפריט סוגים מותאמים אישית תפריט עזרה תפריטרשת [x] [60](#page-59-0) תפריט רשת סטנדרטית תפריט שונות תפריט תמונה

תפריטים AppleTalk HTML IPv6 NIC פעיל PDF PostScript TCP/IP USB סטנדרטי XPS איכות אלחוט גודל חלופי גודל/סוג נייר גימור דוחות [61](#page-60-0) [59,](#page-58-0) הגדרה הגדרות כלליות הגדרת MP הגדרת Universal הגדרת תאריך ושעה הדמיית PCL התפריט הגדרת SMTP טעינת נייר יומן ביקורת אבטחה כלי שירות כרטיס רשת מקור ברירת מחדל מרקם נייר משקל נייר סוגים מותאמים אישית עזרה רשימה של רשת [x] [60](#page-59-0) רשת סטנדרטית שונות תמונה תצוגה וירטואלית בדיקה, באמצעות שרת האינטרנט המובנה תצוגה, לוח בקרה תצוגה, לוח בקרה של המדפסת התאמת בהירות תצורות מדפסת תצורות מדפסת דגם בסיסי דגמים מוגדרים